## Motor de imprimare industrială **ZE511/ZE521**

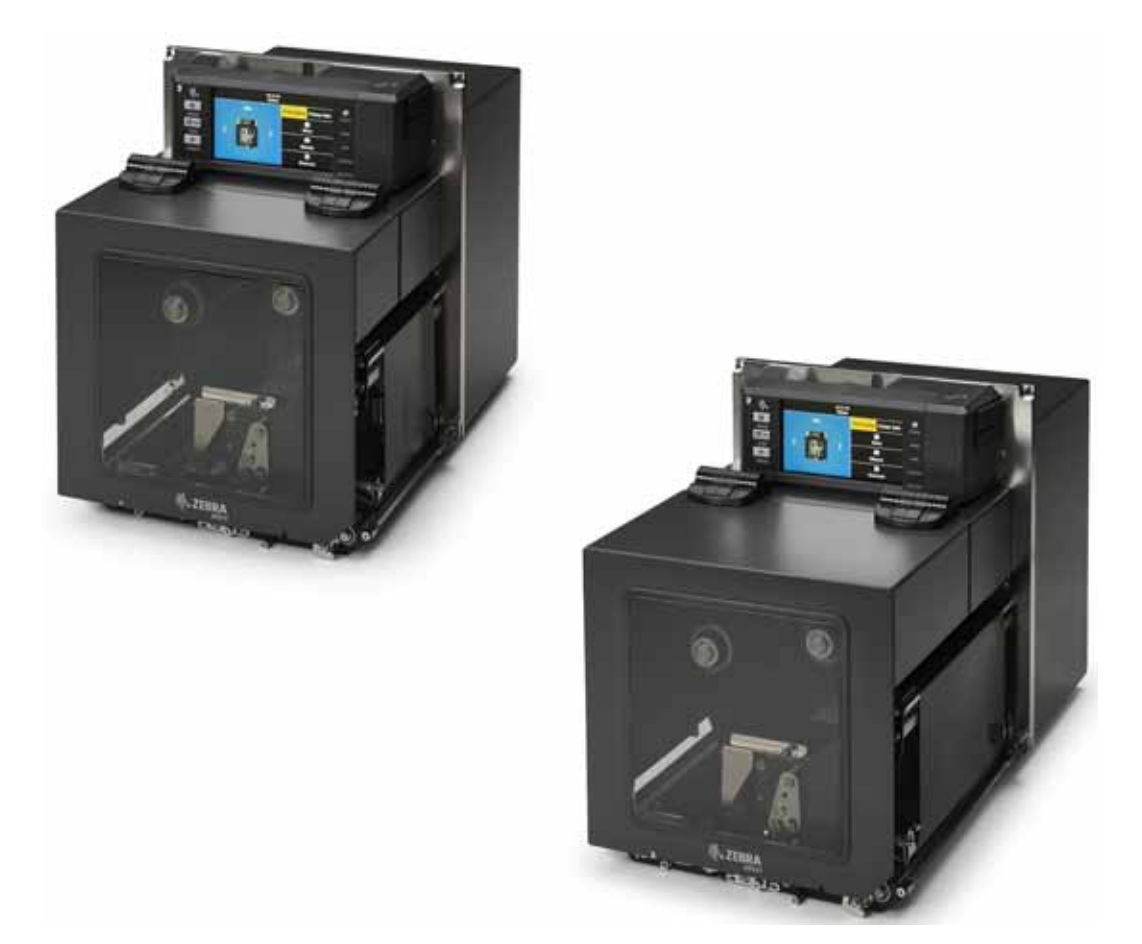

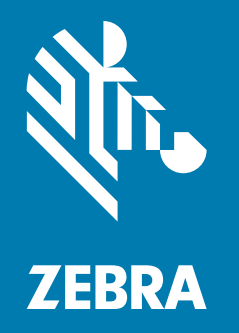

## **Ghidul utilizatorului**

ZEBRA şi capul Zebra stilizat sunt mărci comerciale ale Zebra Technologies Corporation, înregistrate în multe jurisdicţii din lume. Toate celelalte mărci comerciale sunt proprietatea deţinătorilor respectivi. © 2021 Zebra Technologies Corporation şi/sau afiliaţii săi. Toate drepturile rezervate.

Informaţiile din acest document se pot modifica fără notificare prealabilă. Software-ul descris în acest document este furnizat în condiţiile unui acord de licenţă sau al unui acord de confidenţialitate. Software-ul poate fi utilizat sau copiat numai în conformitate cu termenii prezentelor acorduri.

Pentru informații suplimentare privind declarațiile legale și de proprietate, accesați:

SOFTWARE: [zebra.com/linkoslegal](http://www.zebra.com/linkoslegal) COPYRIGHTURI: [zebra.com/copyright](http://www.zebra.com/copyright) GARANȚIE: [zebra.com/warranty](http://www.zebra.com/warranty) ACORD DE LICENȚĂ CU UTILIZATORUL FINAL: [zebra.com/eula](http://www.zebra.com/eula)

## **Termeni de utilizare**

### **Declaraţie de proprietate**

Acest CD conţine informaţii proprietate a companiei Zebra Technologies Corporation şi ale filialelor sale ("Zebra Technologies"). Sunt oferite numai pentru informarea și utilizarea de către părți ce pun în funcțiune şi întreţin echipamentul descris aici. Astfel de informaţii de proprietate nu pot fi utilizate, reproduse sau divulgate către alte părţi pentru orice alt scop fără permisiunea expresă, scrisă, a companiei Zebra Technologies.

### **Îmbunătăţirea produselor**

Îmbunătătirea continuă a produselor este o politică a companiei Zebra Technologies. Toate specificatiile și liniile de proiectare pot fi modificate fără notificare prealabilă.

### **Răspundere**

Zebra Technologies ia măsuri pentru a se asigura că specificațiile tehnice publicate și manualele sunt corecte. Cu toate acestea, pot apărea erori. Zebra Technologies îşi rezervă dreptul de a corecta aceste erori şi respinge orice răspundere ce poate rezulta din această acţiune.

#### **Limitarea răspunderii**

În niciun caz, Zebra Technologies sau oricine altcineva implicat în procesul de creaţie, producţie sau livrare a produsului aferent (inclusiv componentele hardware şi software) nu va fi răspunzător pentru vreo daună (inclusiv, dar fără limitare, daune subsecvente, inclusiv pierderea de profit din afacere, întreruperea afacerii sau pierderea informaţiilor de afaceri) ce rezultă din utilizarea sau imposibilitatea de utilizare a unui astfel de produs, chiar dacă Zebra Technologies a fost avertizată de posibilitatea unor astfel de daune. Anumite jurisdicţii nu permit excluderea sau limitarea daunelor subsecvente sau succesive; prin urmare, este posibil ca limitarea sau excluderea menţionată mai sus să nu vi se aplice.

## **Data publicării**

24 iunie 2021

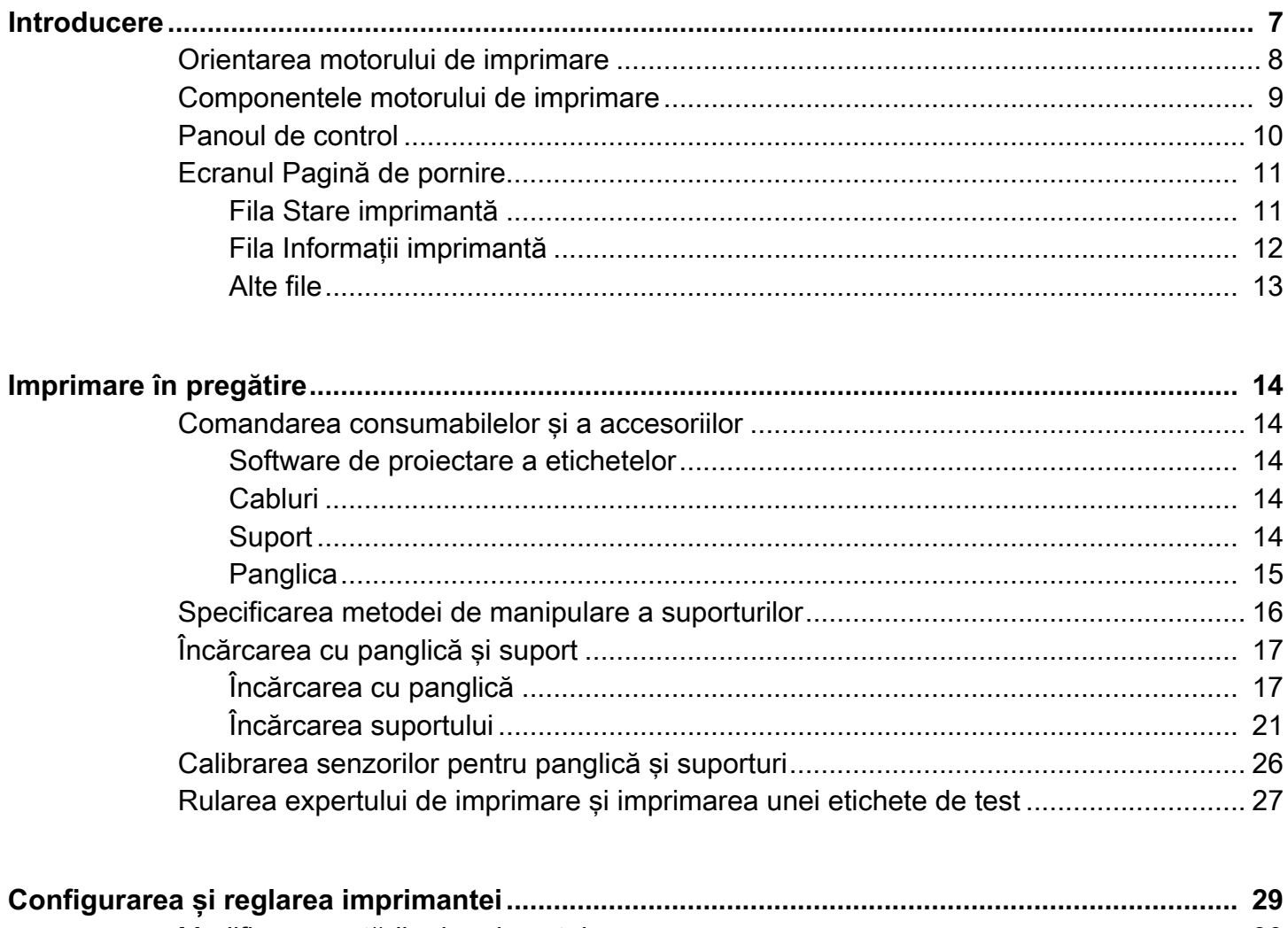

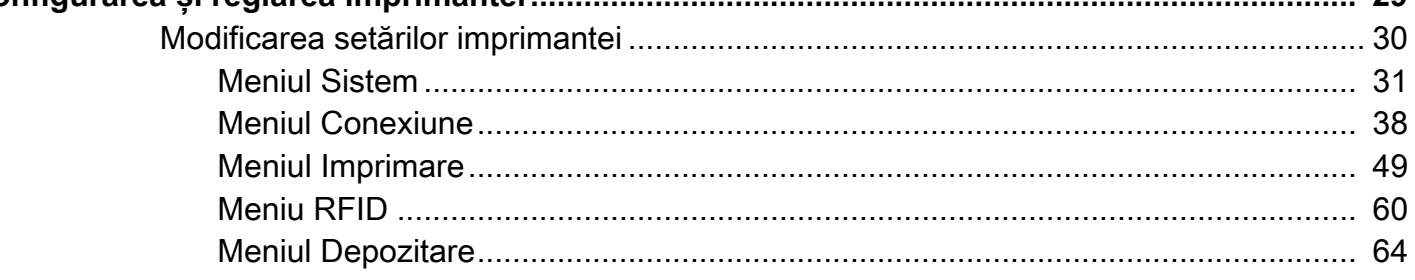

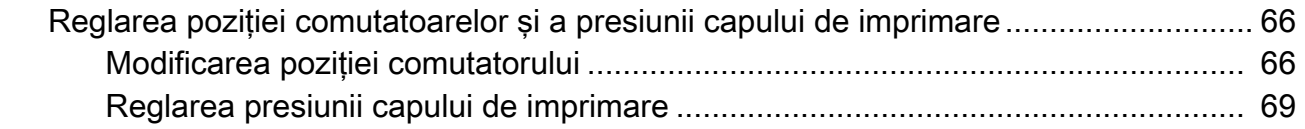

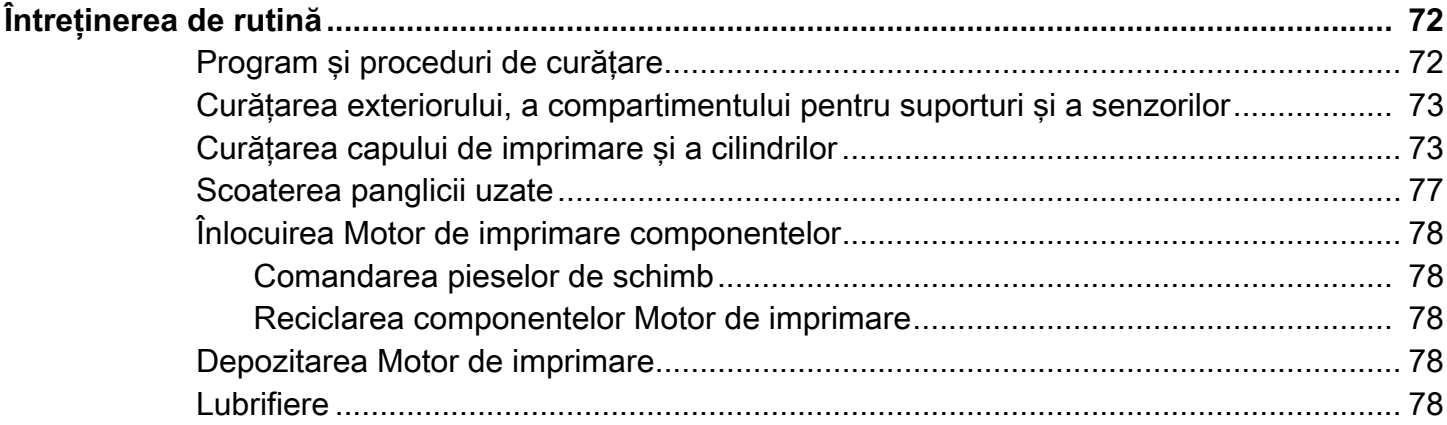

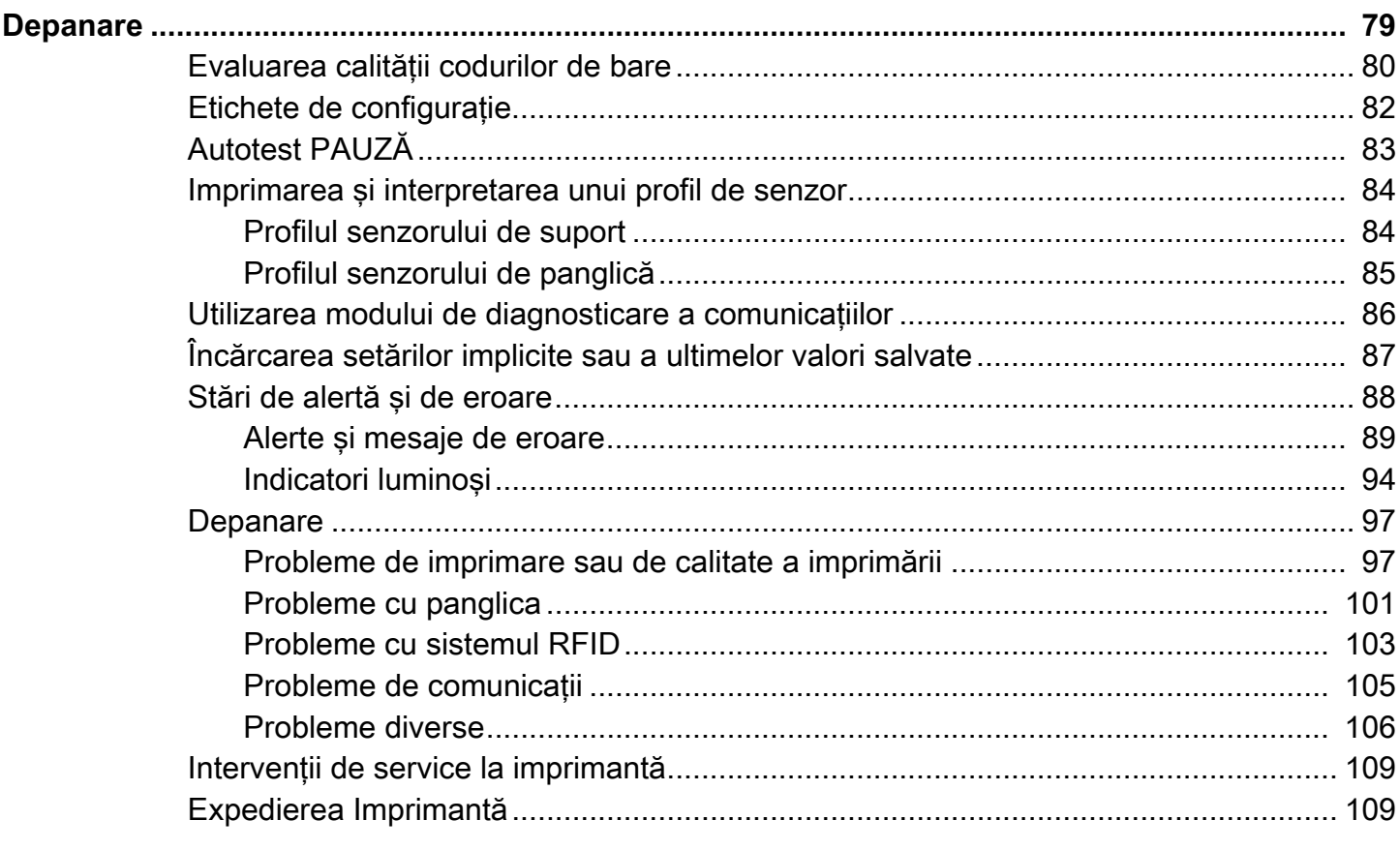

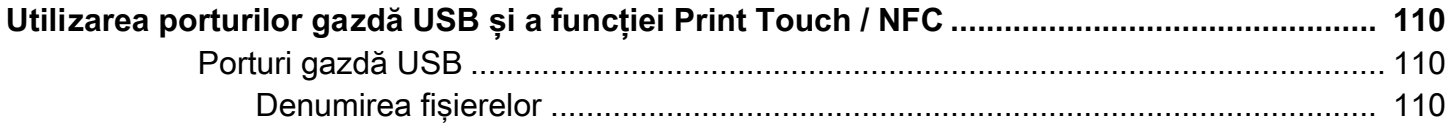

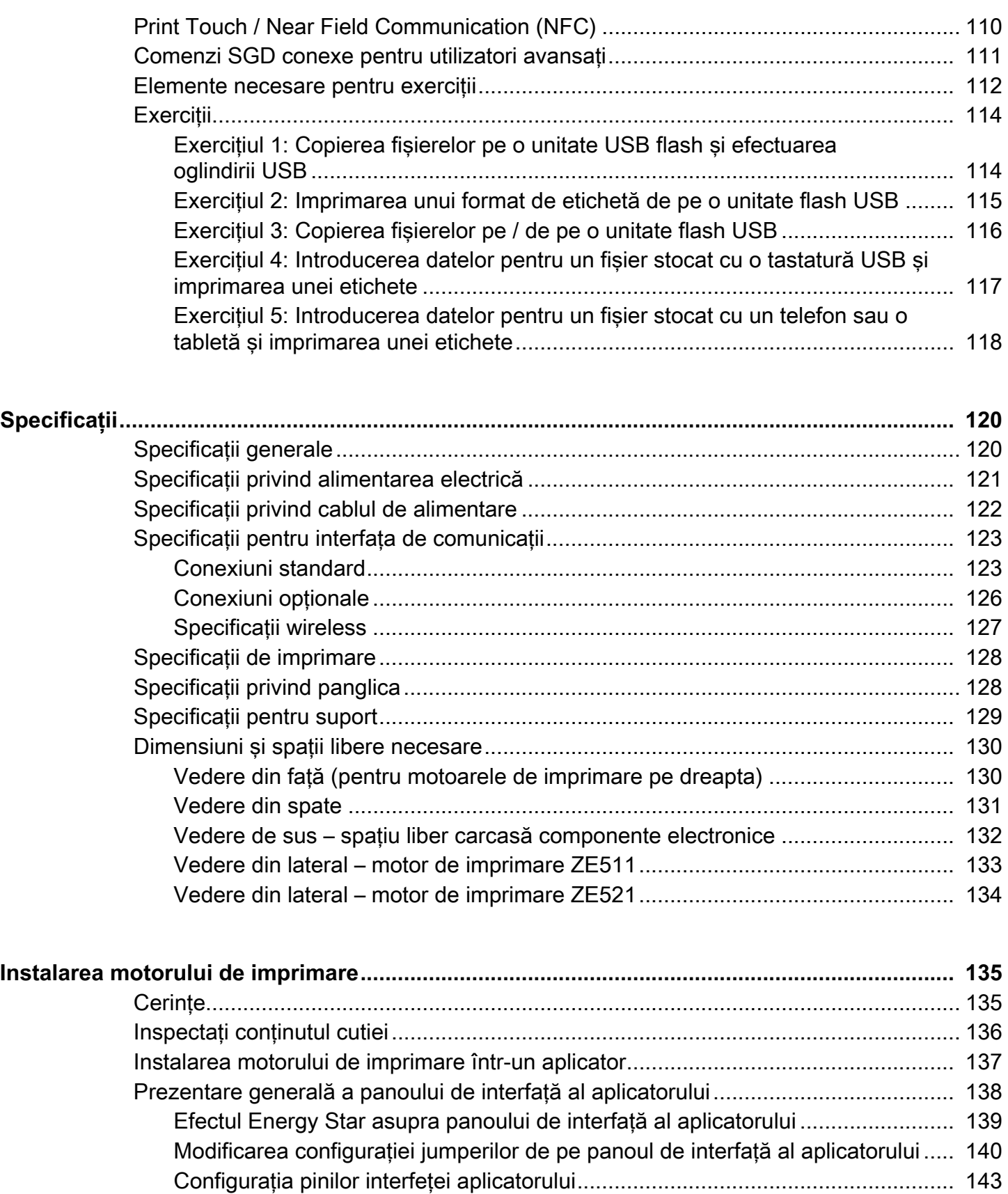

[Semnalele aplicatorului ........................................................................................ 146](#page-145-0)

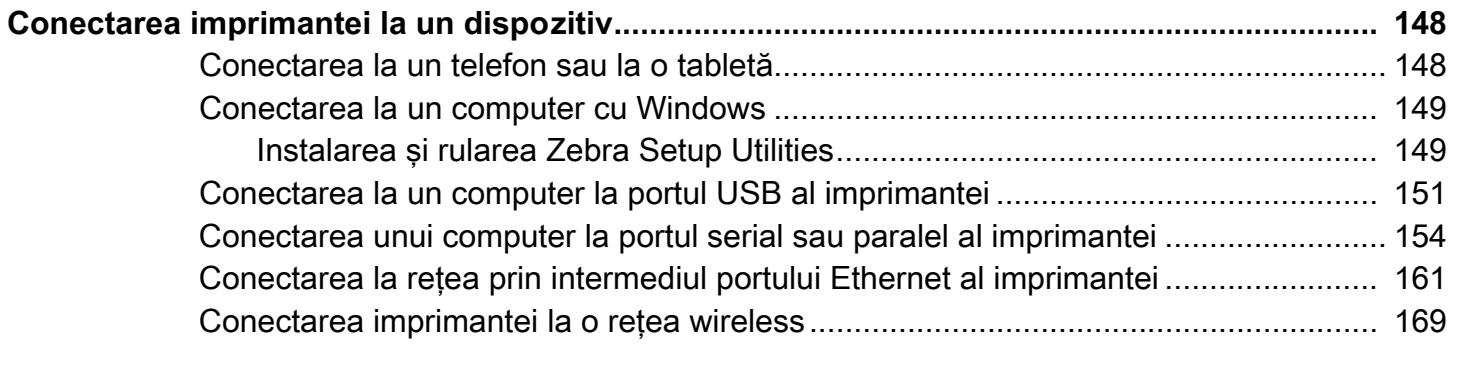

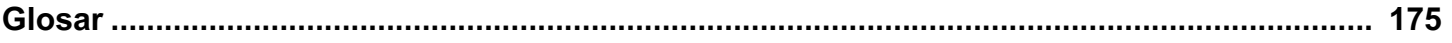

## <span id="page-6-0"></span>**Introducere**

Această secţiune conţine o prezentare generală de nivel înalt a imprimantei şi a componentelor acesteia.

## <span id="page-7-0"></span>**Orientarea motorului de imprimare**

Motoarele de imprimare ZE511 şi ZE521 sunt disponibile în configuraţie pe stânga (mecanismul de imprimare se află în partea stângă) și în configurație pe dreapta (mecanismul de imprimare se află în partea dreaptă).

Motor de imprimare pe stânga (LH)

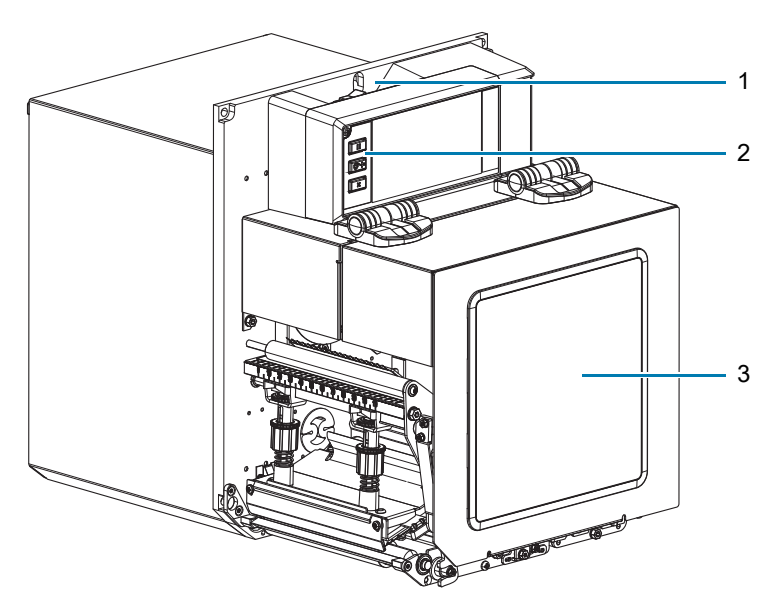

Motor de imprimare pe dreapta (RH)

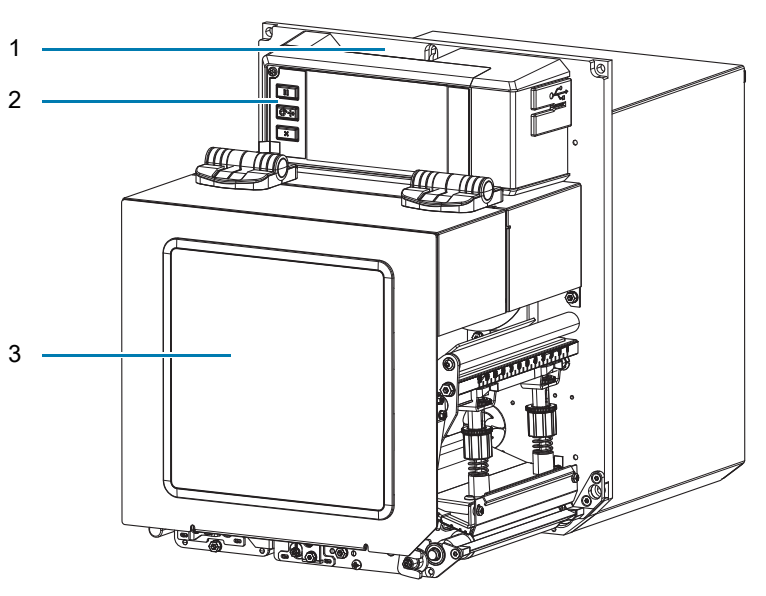

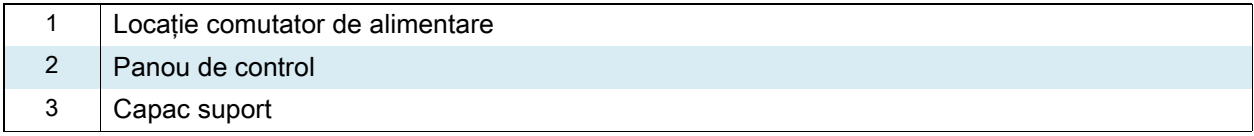

## <span id="page-8-0"></span>**Componentele motorului de imprimare**

În continuare sunt prezentate componentele din interiorul compartimentului pentru suporturi al unui motor de imprimare pe dreapta (RH). O unitate pe stânga conține o imagine în oglindă a acestor componente. Familiarizati-vă cu aceste componente înainte de a continua.

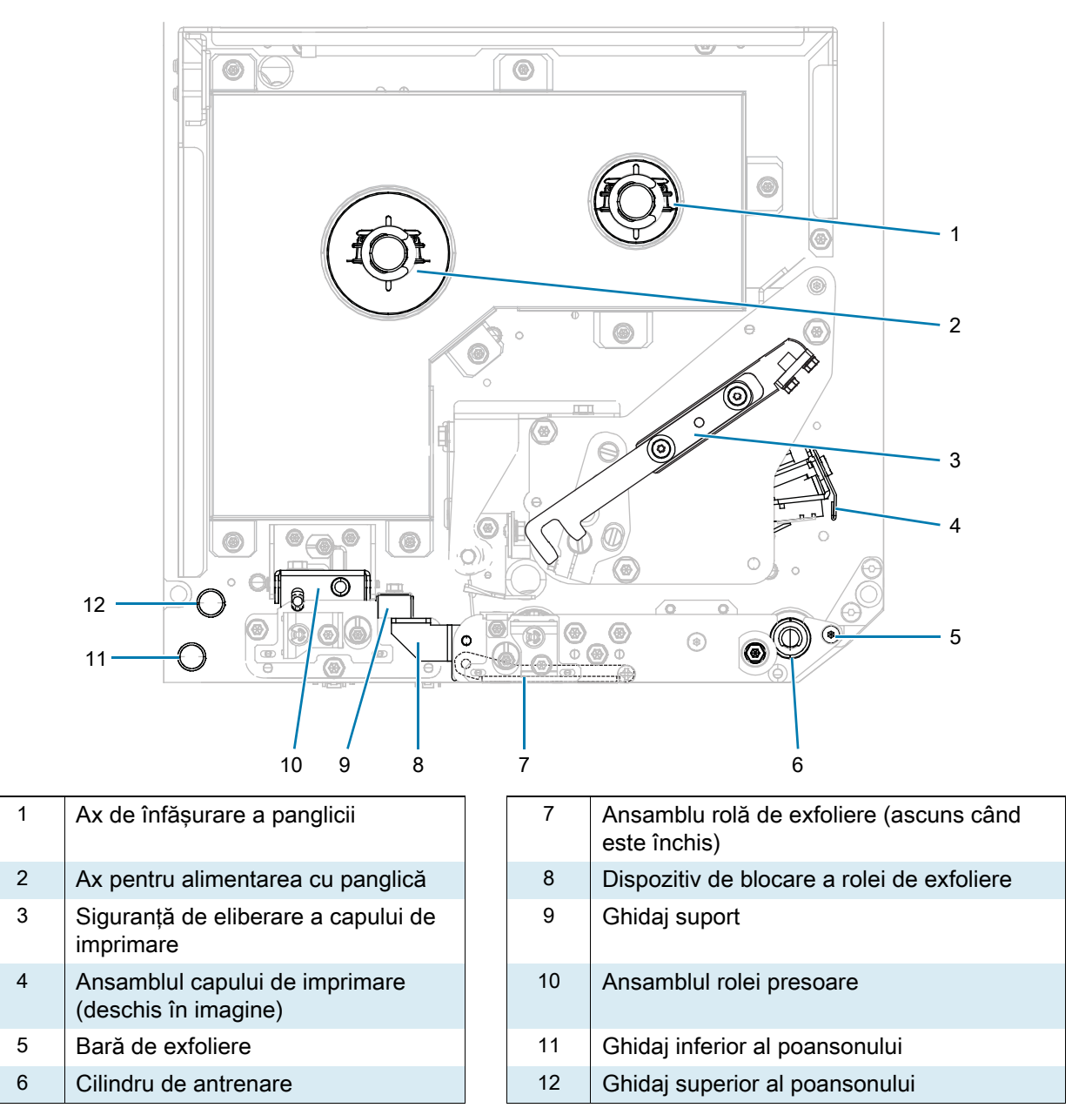

## <span id="page-9-0"></span>**Panoul de control**

3 1 2 3 4  $\overline{\mathbb{Q}}$ 5 T 6 æ, Status<br>| III Dise<br>| Onta<br>| Supplies 7 × 8

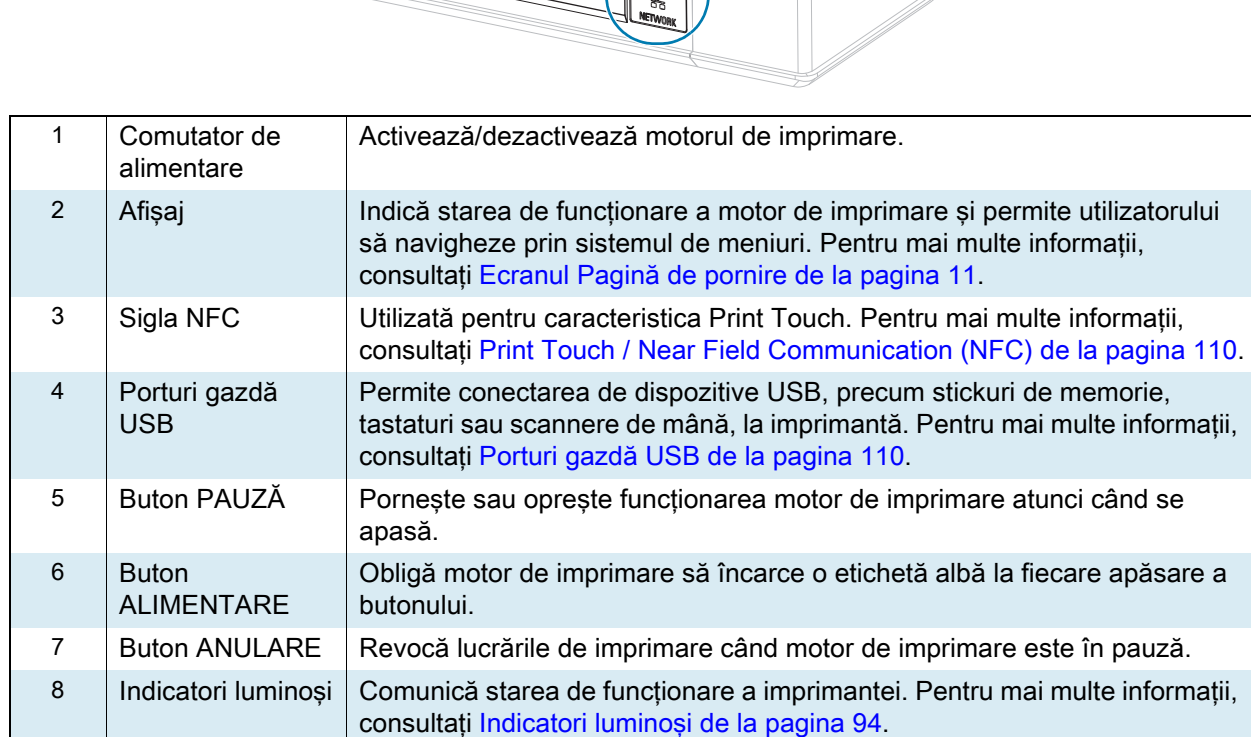

Toate controalele şi toate indicatoarele pentru motorul de imprimare sunt amplasate pe panoul de control.

## <span id="page-10-0"></span>**Ecranul Pagină de pornire**

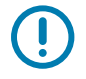

**IMPORTANT:** În cazul în care culoarea de fundal a ecranului principal este galbenă sau roşie, imprimanta se află în stare de alertă sau de eroare şi poate necesita intervenţia utilizatorului. Pentru mai multe informații, consultați Stări de alertă și de eroare de la pagina 88.

## <span id="page-10-1"></span>**Fila Stare imprimantă**

Fila Stare imprimantă de pe ecranul Pagină de pornire indică starea curentă (precum Repaus). Atingeţi săgeata din stânga sau din dreapta de pe acest ecran pentru a roti imaginea imprimantei, astfel încât să o puteţi vedea din orice unghi.

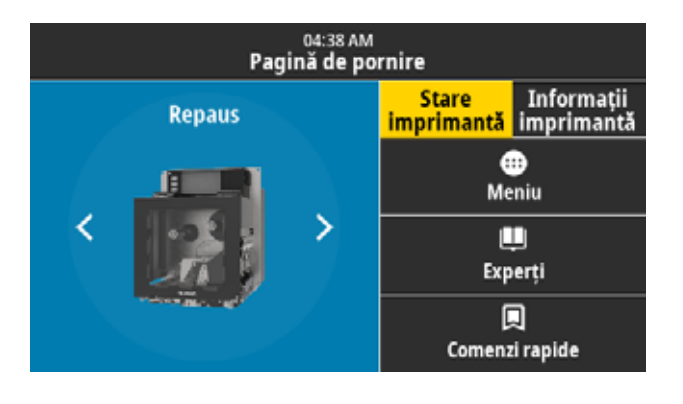

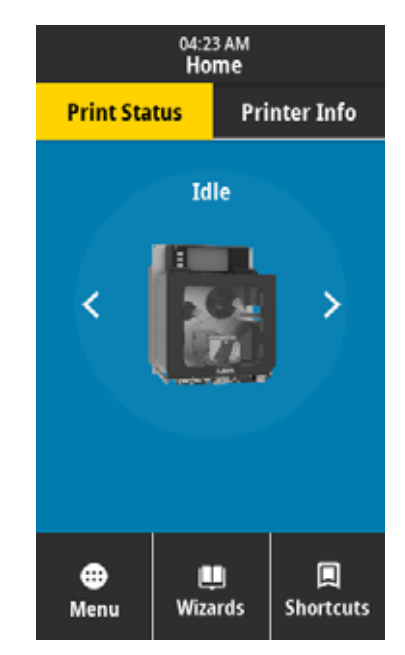

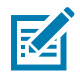

**NOTĂ:** În funcţie de modul de configurare a motorului de imprimare, ecranele se pot afişa pe orizontală sau pe verticală. Pentru opţiuni, consultaţi [Sistem > Setări > Orientare afişaj de la pagina 35](#page-34-0).

## <span id="page-11-0"></span>**Fila Informaţii imprimantă**

Fila Informaţii imprimantă de pe ecranul Pagină de pornire conţine date privind conectivitatea şi programul firmware. Pentru a derula un ecran care nu afişează toate informaţiile simultan. precum ecranul orizontal Informaţii imprimantă, atingeţi ecranul şi glisaţi în sus.

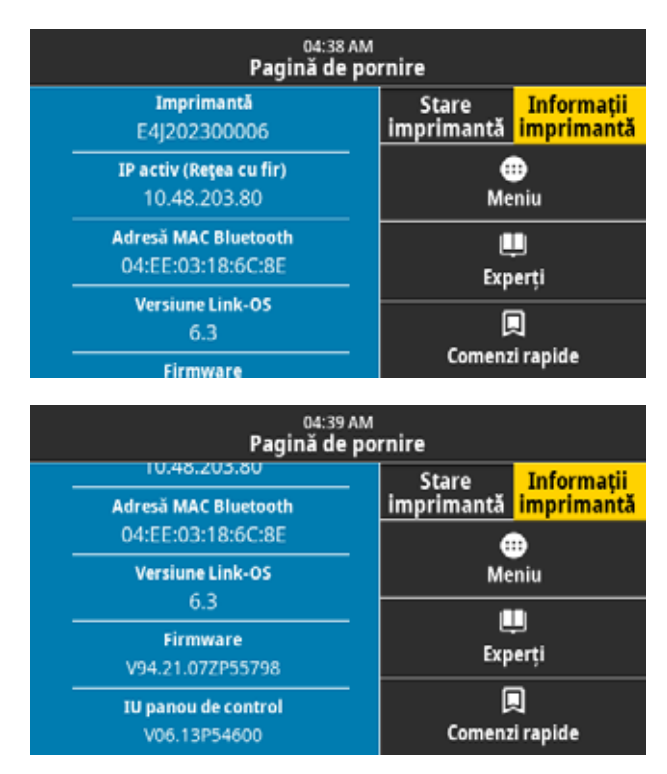

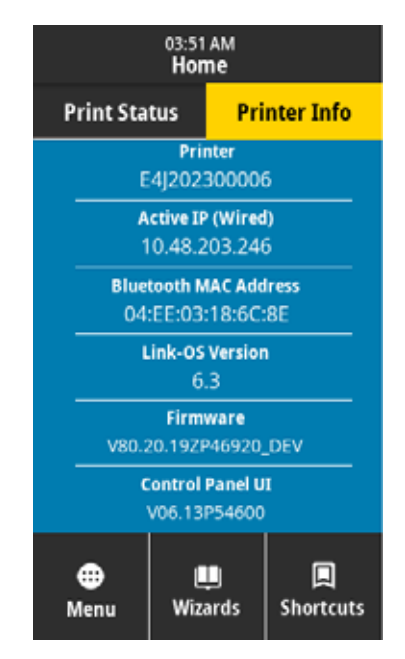

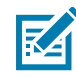

**NOTĂ:** În funcţie de modul de configurare a motorului de imprimare, ecranele se pot afişa pe orizontală sau pe verticală. Pentru opţiuni, consultaţi [Sistem > Setări > Orientare afişaj de la pagina 35](#page-34-0).

## <span id="page-12-0"></span>**Alte file**

Pe ecranul Pagină de pornire sunt disponibile următoarele file:

⊕ Meniu

#### **Meniu**

Permite accesarea meniurilor de utilizator, unde puteţi vizualiza sau modifica setările imprimantei. Consultaţi [Modificarea setărilor imprimantei de la pagina 30.](#page-29-1)

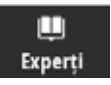

#### **Experţi**

Permite modificarea setărilor imprimantei prin parcurgerea solicitărilor. Pentru mai multe informaţii despre parametrii individuali setati prin intermediul expertilor, consultati Modificarea setărilor imprimantei de la [pagina 30.](#page-29-1)

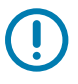

**IMPORTANT:** Când utilizați experții, nu trimiteți date la motorul de imprimare de la gazdă. Pentru rezultate optime, utilizaţi suporturi de lăţime completă, rulând expertul Imprimare sau expertul setare globală. Dacă suportul este mai scurt decât imaginea de imprimat, imaginea poate fi trunchiată sau se poate imprima pe mai multe etichete.

**Experți setare globală** – rulează succesiv toți experții.

**Sistem** – această opţiune va configura setările sistemului de operare care nu sunt legate de imprimare.

**Conexiune** – această opţiune va configura opţiunile de conectivitate ale imprimantei.

**Imprimare** – acest expert configurează parametrii şi caracteristicile esențiale pentru imprimare. Consultați Rularea [expertului de imprimare şi imprimarea unei etichete de test de](#page-26-1)  [la pagina 27.](#page-26-1)

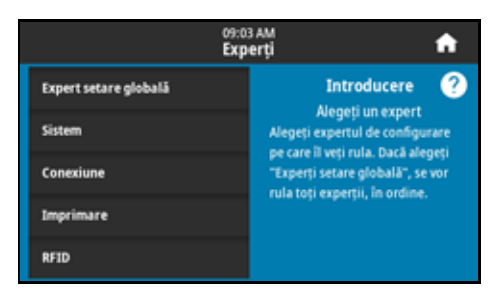

**RFID** – această opțiune configurează operațiile subsistemului RFID.

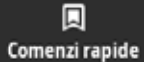

#### **Comenzi rapide**

Permite accesarea celor mai recente elemente de meniu şi salvarea favoritelor. Printre comenzile rapide se numără şi Staţie de imprimare şi Calibrare.

**1.** Atingeți pictograma inimă neagră ♥ de lângă un element de meniu pentru a-l salva în lista dvs. de favorite.

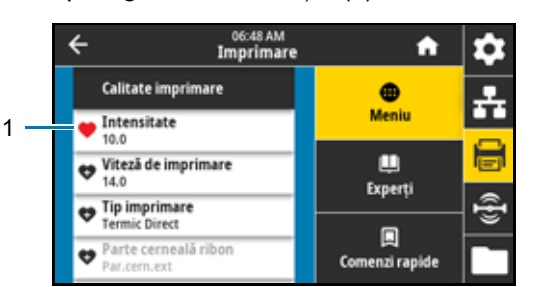

O pictogramă inimă roşie (1) indică un element salvat.

**2.** Accesaţi elementele salvate atingând **Favorite** (1).

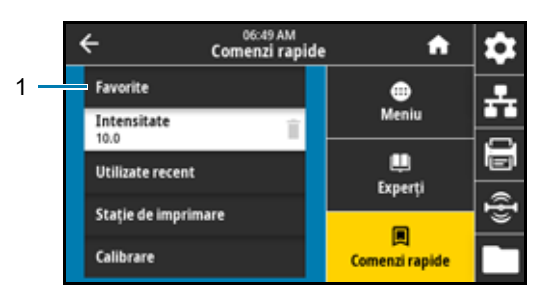

## <span id="page-13-0"></span>**Imprimare în pregătire**

## <span id="page-13-1"></span>**Comandarea consumabilelor şi a accesoriilor**

Următoarele articole necesare NU sunt livrate cu imprimanta:

- **•** Software de proiectare a etichetelor
- Cabluri de comunicatie/retea (precum USB, seriale, paralele, Ethernet cu fir)
- **•** Suport
- Panglică (dacă imprimanta dispune de o optiune de transfer termic)

#### <span id="page-13-2"></span>**Software de proiectare a etichetelor**

Selectați și instalați software-ul pe care îl veți utiliza pentru a crea formate de etichetă pentru imprimantă. O opțiune este ZebraDesigner, pe care îl puteți descărca de pe [zebra.com](www.zebra.com).

#### <span id="page-13-3"></span>**Cabluri**

Pentru informații suplimentare, consultați Specificații pentru interfața de comunicații de la pagina 123.

#### <span id="page-13-4"></span>**Suport**

Pentru o calitate optimă a imprimării şi performanţe corespunzătoare ale imprimantelor din întreaga linie de produse, Zebra recomandă insistent utilizarea de consumabile certificate Zebra ca parte a soluţiei complete. O gamă variată de suporturi de hârtie, polipropilenă, poliester şi vinil au fost special proiectate pentru a îmbunătăți caracteristicile de imprimare ale motor de imprimare și pentru a preveni uzura prematură a capului de imprimare. Pentru a achiziționa consumabile, accesați [zebra.com/supplies.](http://www.zebra.com/supplies)

[Glosar de la pagina 175](#page-174-1) include termeni asociaţi cu suporturile, precum suport cu marcaj negru, suport cu orificii/tăieturi, suport RFID, suport pliat şi suport pe rolă. Utilizaţi aceşti termeni pentru a determina tipul de suport cel mai adecvat pentru necesitățile dvs.

## <span id="page-14-0"></span>**Panglica**

<span id="page-14-1"></span>**Trebuie să utilizez panglică?** Suportul însuşi impune sau nu necesitatea de utilizare a panglicii. Suporturile pentru transfer termic necesită panglică, iar suporturile termice directe nu necesită.

**Cum pot determina dacă suportul este de tip direct termic sau transfer termic?** Cel mai simplu procedeu este de a zgâria rapid suprafața suportului cu unghia. Dacă în porțiunea zgâriață apare un marcaj negru, suportul este de tip direct termic şi nu trebuie să folosiţi panglică.

**Ce tip de panglică pot folosi?** Panglica poate fi înfăşurată cu partea acoperită în interior sau în exterior. Acest motor de imprimare poate utiliza oricare dintre cele două tipuri. Contactaţi revânzătorul autorizat Zebra pentru informatii privind comanda.

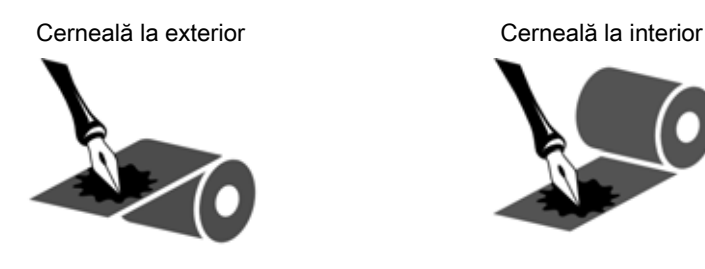

<span id="page-14-2"></span>**Cum pot stabili ce parte a panglicii este acoperită?** Apăsaţi un colţ al părţii lipicioase a etichetei spre suprafaţa exterioară a rolei de panglică, apoi desprindeţi eticheta de pe panglică. Dacă pe etichetă se lipsesc particule de cerneală, suprafaţa exterioară a rolei este acoperită. Repetaţi acest test cu suprafaţa interioară, dacă este necesar, pentru a confirma suprafaţa acoperită.

Ca metodă alternativă, derulați o porțiune scurtă de panglică, poziționați suprafața exterioară pe o coală de hârtie şi zgâriaţi cu unghia suprafaţa interioară a panglicii. Ridicaţi panglica şi verificaţi dacă sunt urme pe hârtie. Dacă panglica a lăsat urme, partea exterioară este acoperită.

## <span id="page-15-0"></span>**Specificarea metodei de manipulare a suporturilor**

**1.** Pe ecranul Pagină de pornire, atingeţi **Imprimare > Image Adjust (Ajustare imagine) > Media Handling (Manipulare suport)**.

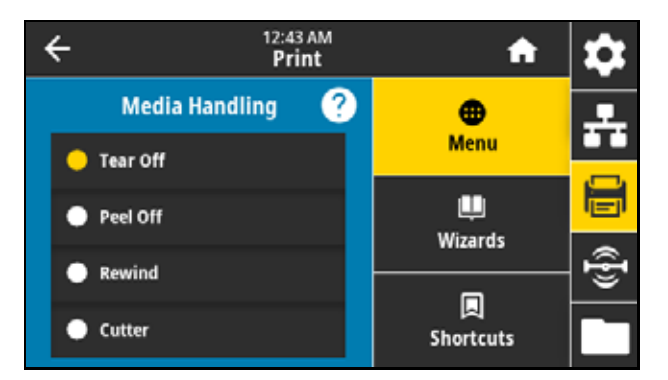

**2.** Selectaţi o metodă de manipulare a suportului care corespunde cu suportul şi configuraţia dvs.

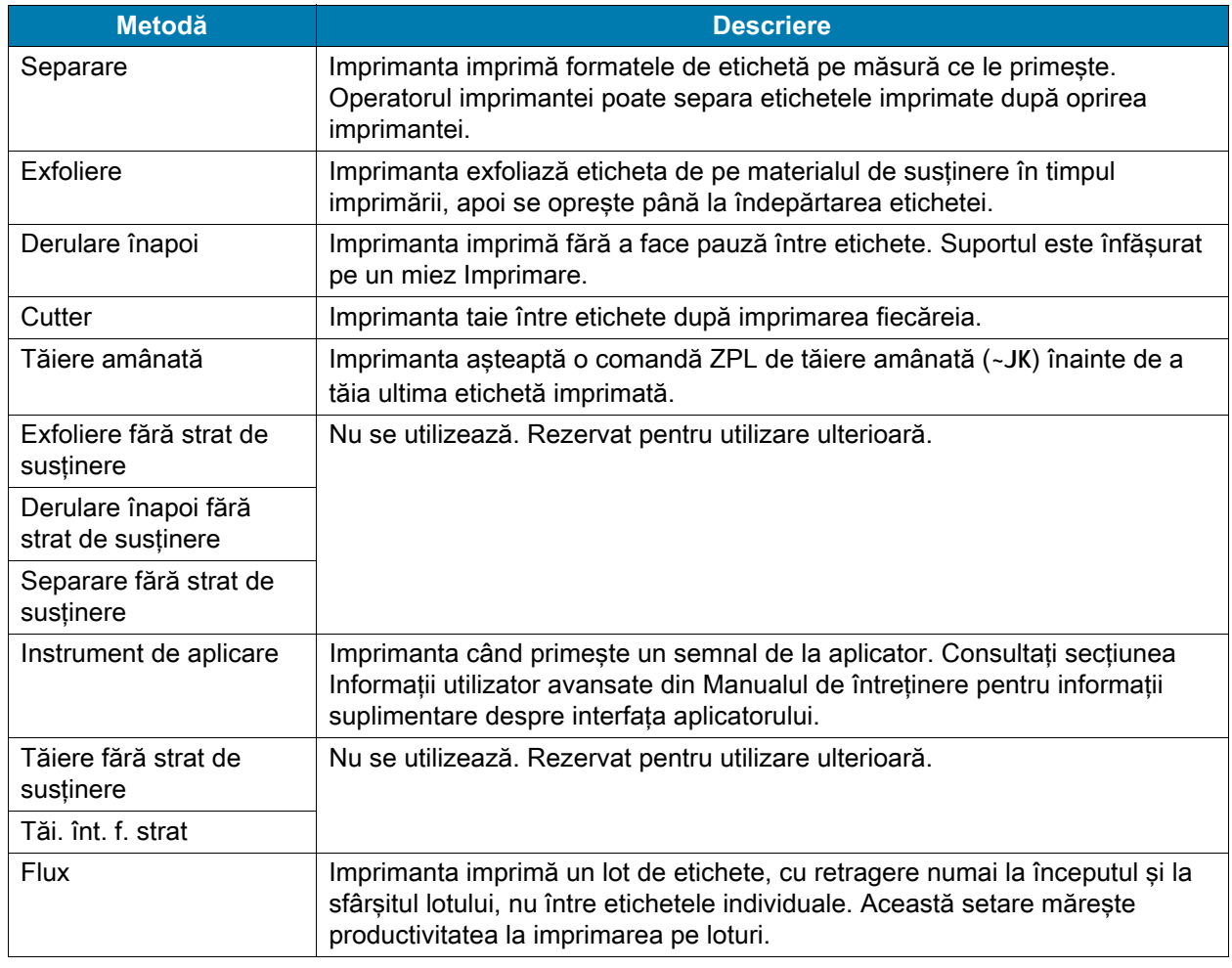

3. Atingeți pictograma Pagină de pornire **printem pentru a reveni la ecranul Pagină de pornire**.

## <span id="page-16-0"></span>**Încărcarea cu panglică şi suport**

Utilizați instrucțiunile din această secțiune pentru a încărca panglica (dacă există) și suportul într-un motor de imprimare ZE511/ZE521.

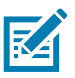

**NOTĂ:** Cea mai mare parte a ilustraţiilor din această secţiune se referă la o unitate pe dreapta (RH) cu panglică acoperită cu cerneală pe partea exterioară. Ilustraţiile pentru alte opţiuni sunt incluse în unele locaţii, pentru claritate.

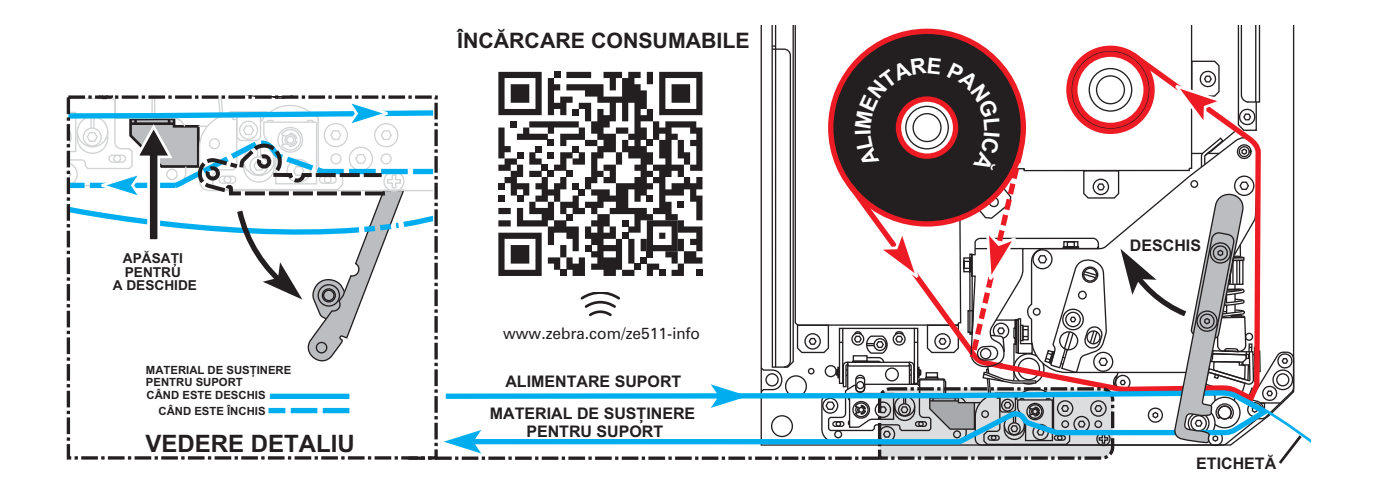

### <span id="page-16-1"></span>**Încărcarea cu panglică**

Panglica este utilizată cu etichete cu transfer termic. Pentru etichetele termice directe, nu încărcaţi panglică în motor de imprimare. Pentru a determina dacă panglica trebuie utilizată împreună cu un anumit suport, consultaţi [Trebuie să utilizez panglică? de la pagina 15.](#page-14-1) Pentru a comanda panglică sau suport certificate Zebra, accesați [zebra.com/supplies.](http://www.zebra.com/supplies)

**1.** Determinaţi partea panglicii acoperită cu cerneală (consultaţi [Cum pot stabili ce parte a panglicii este](#page-14-2)  [acoperită? de la pagina 15\)](#page-14-2), apoi poziţionaţi rola de panglică astfel încât capătul liber să se deruleze în direcţia indicată.

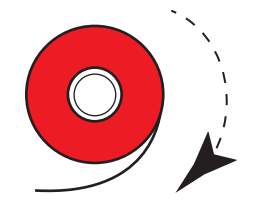

Pe stânga (partea cu cerneală **în afară**) Pe dreapta (partea cu cerneală **la interior**)

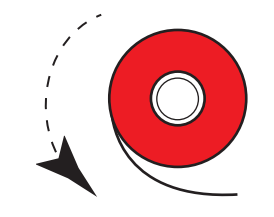

Pe dreapta (partea cu cerneală **în afară**) Pe stânga (partea cu cerneală **la interior**)

**2.** Dacă este necesar, actualizaţi setarea cu partea cu cerneală a panglicii (consultaţi [Imprimare > Calitate](#page-50-0)  [imprimare > Ribbon Tension \(Întindere panglică\) de la pagina 51\)](#page-50-0).

**3.** Deschideţi capacul pentru suporturi.

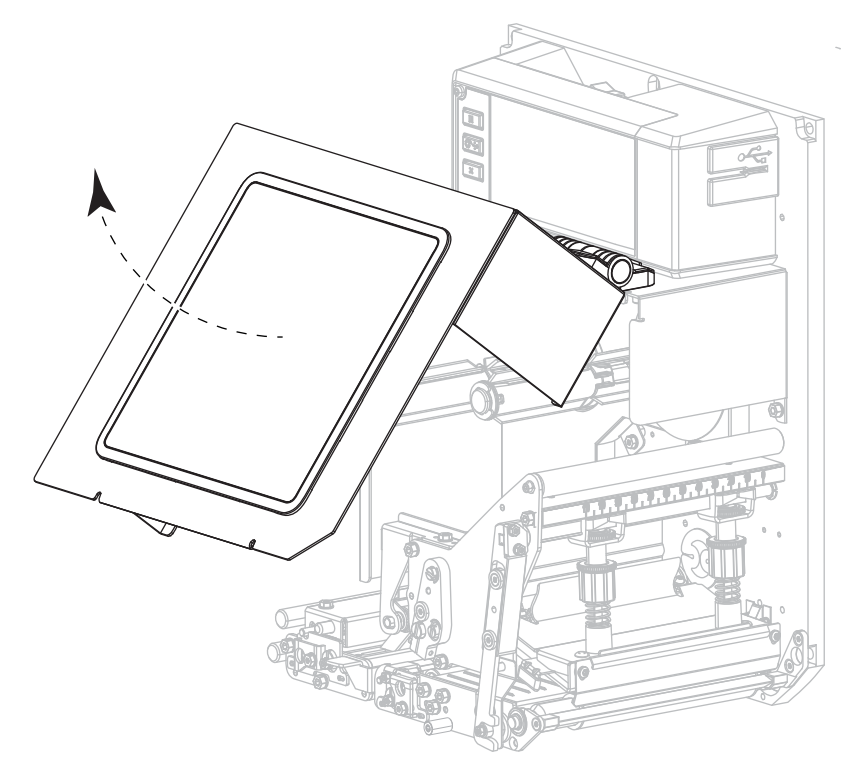

**4.** Deblocaţi ansamblul capului de imprimare.

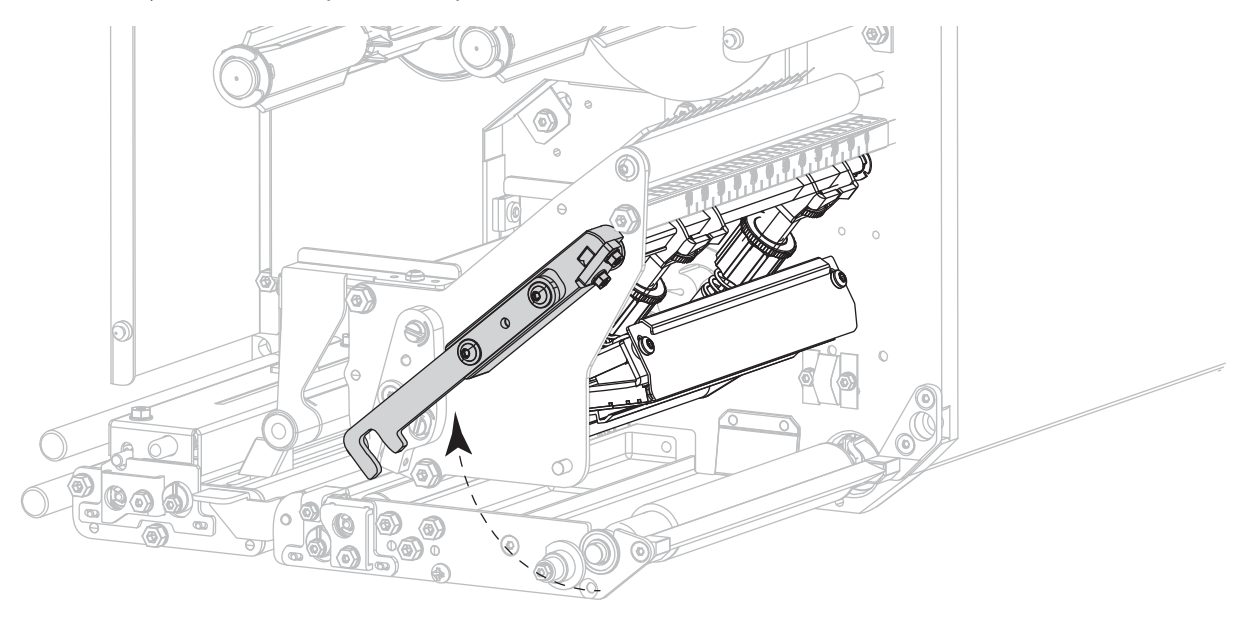

**5.** Aşezaţi rola de panglică pe axul rezervei de panglică. Împingeţi rola până la capăt.

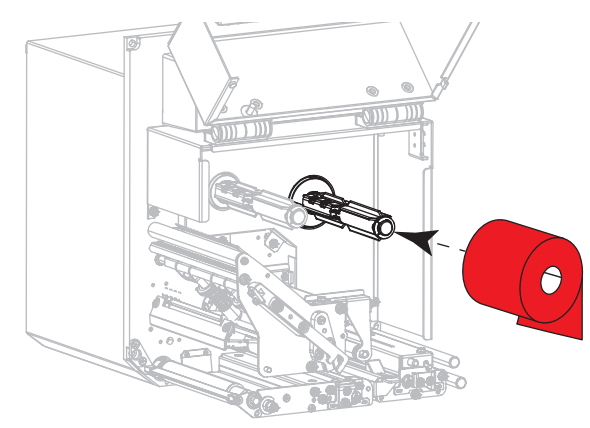

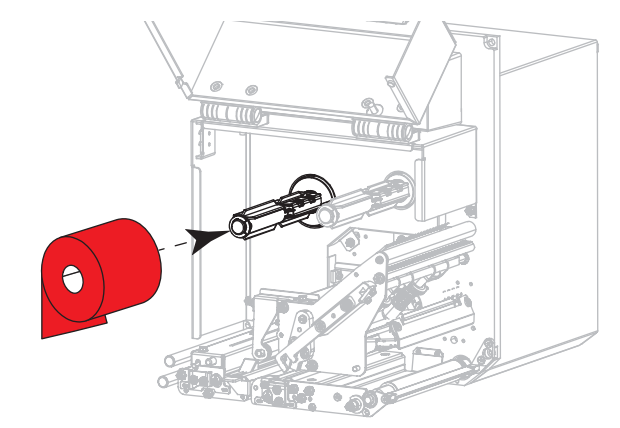

Pe stânga (partea cu cerneală **la exterior**) Pe dreapta (partea cu cerneală **la exterior**)

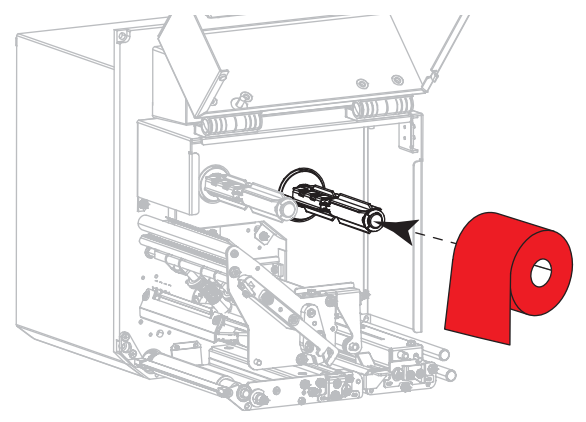

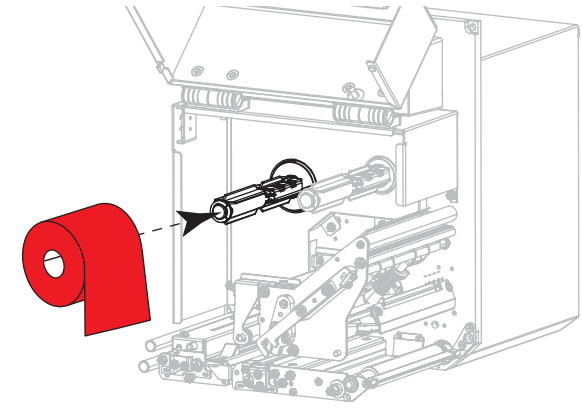

Pe stânga (partea cu cerneală **la interior**) Pe dreapta (partea cu cerneală **la interior**)

**6.** Aşezaţi un miez de panglică gol pe axul de înfăşurare a panglicii. Împingeţi miezul până la capăt.

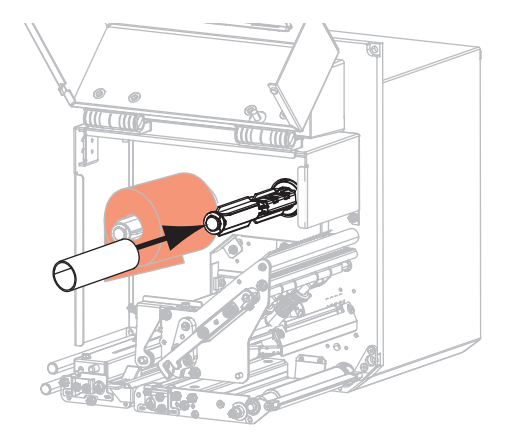

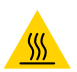

**ATENŢIE – SUPRAFAŢĂ FIERBINTE:** Capul de imprimare poate să fie fierbinte şi poate cauza arsuri grave. Lăsaţi capul de imprimare să se răcească.

**7.** Treceţi panglica pe sub rola inferioară de ghidare a panglicii (1), pe sub ansamblul capului de imprimare (2), apoi peste rola superioară de ghidare a panglicii (3).

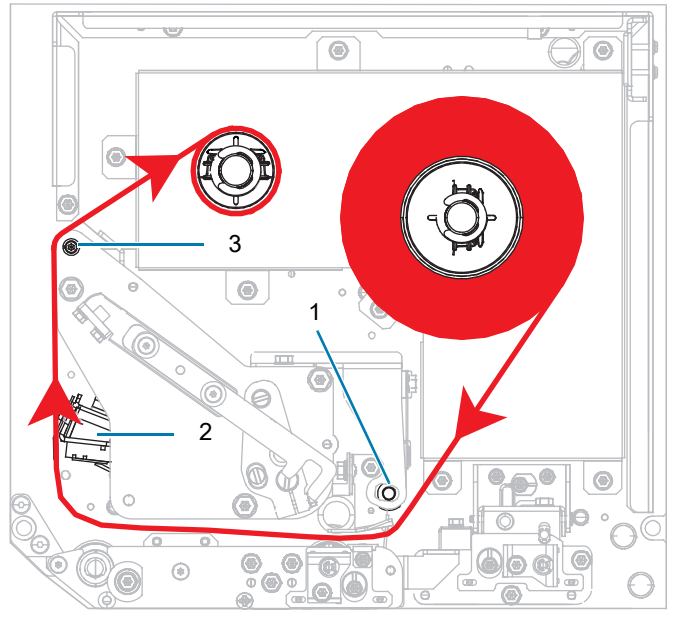

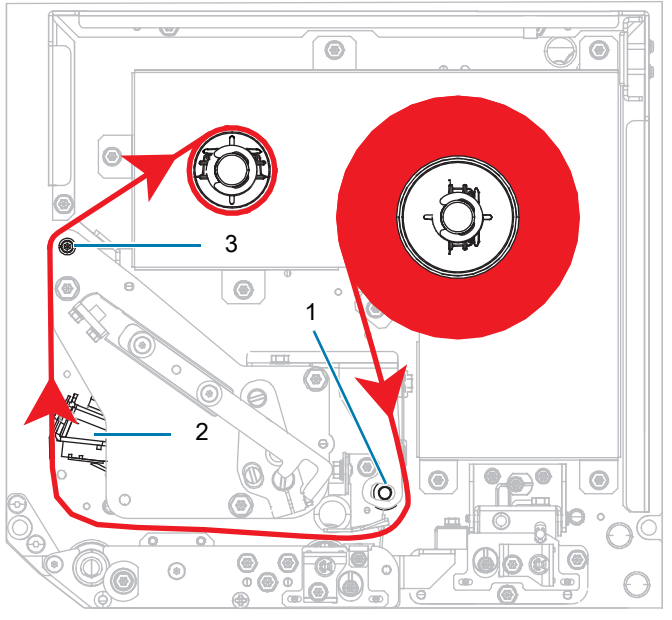

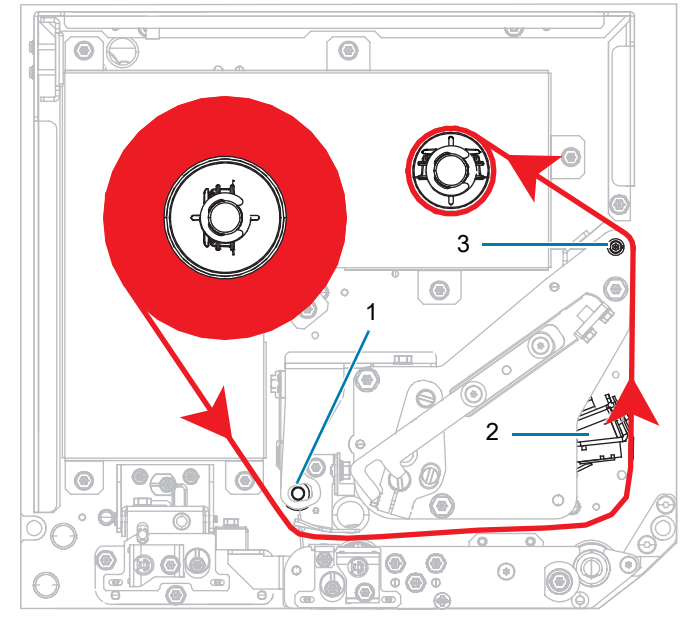

Pe stânga (partea cu cerneală **la exterior**) Pe dreapta (partea cu cerneală **la exterior**)

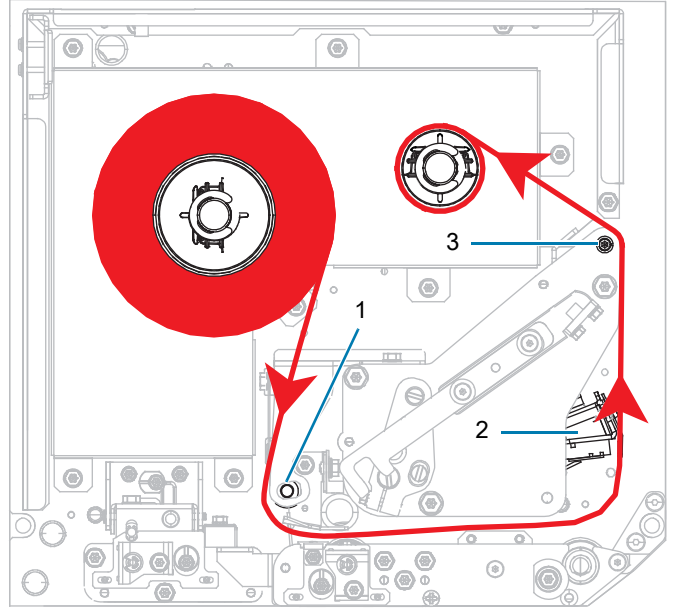

Pe stânga (partea cu cerneală **la interior**) Pe dreapta (partea cu cerneală **la interior**)

**8.** Înfăşuraţi panglica în jurul miezului de pe axul de preluare a panglicii, în direcţia indicată.

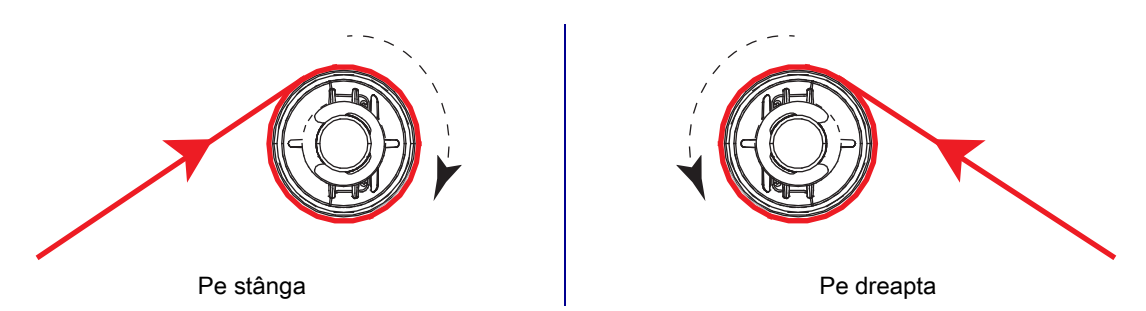

## <span id="page-20-0"></span>**Încărcarea suportului**

- **1.** Încărcaţi suportul pe ruloul de furnizare a suporturilor al aplicatorului (pentru informaţii suplimentare, consultaţi documentaţia aplicatorului).
- **2.** Apăsaţi butonul de eliberare de pe ansamblul rolei presoare. Lăsaţi ansamblul să pivoteze în sus.

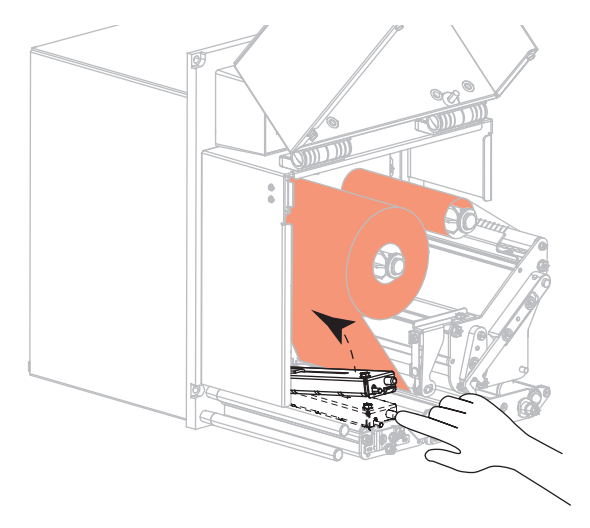

**3.** Glisaţi în afară, până la capăt, ghidajul pentru suporturi.

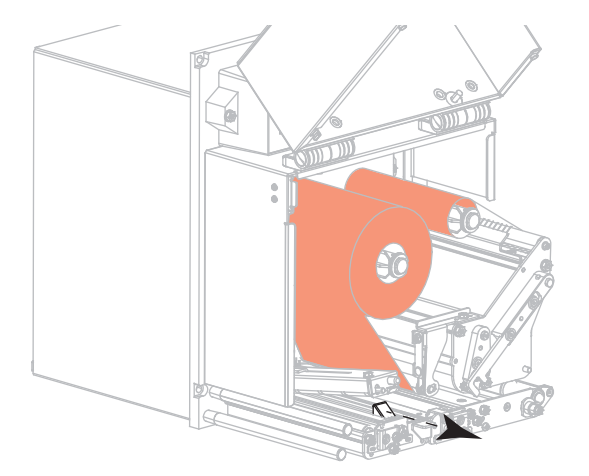

**4.** Treceţi suportul pe sub ghidajul superior al poansonului (1), pe dedesubtul ansamblului rolei presoare (2) şi pe sub ansamblul capului de imprimare (3).

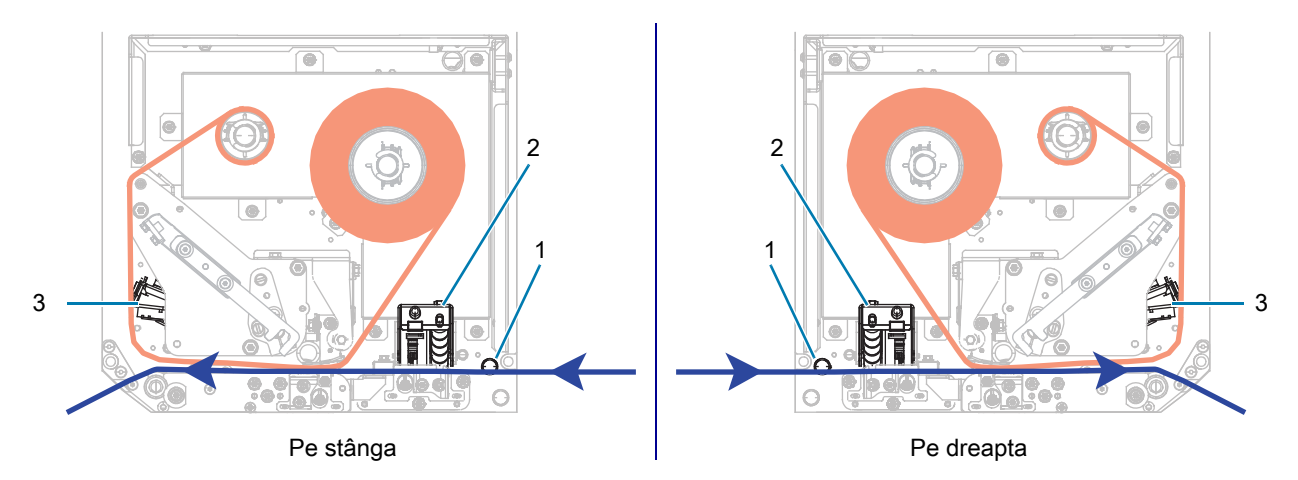

**5.** Extindeţi aproximativ 75 cm (30 inchi) din suport peste bara de exfoliere. Scoateţi şi aruncaţi etichetele de pe stratul de susţinere de pe acest suport expus.

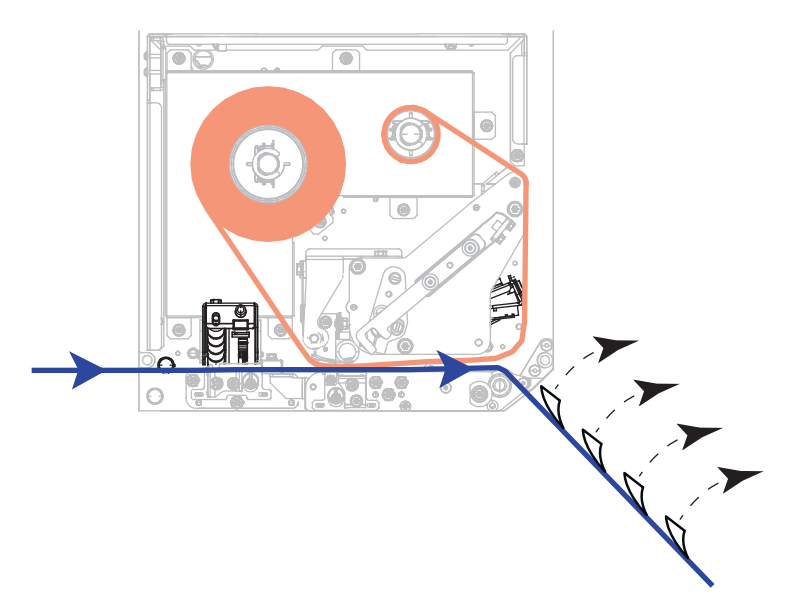

**6.** Glisaţi spre interior ghidajul suportului până când acesta atinge marginea suportului.

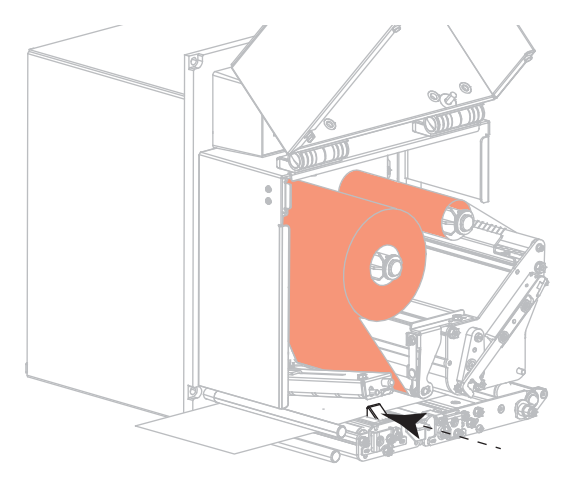

**7.** Apăsaţi în jos ansamblul rolei presoare până când se blochează în poziţia închis.

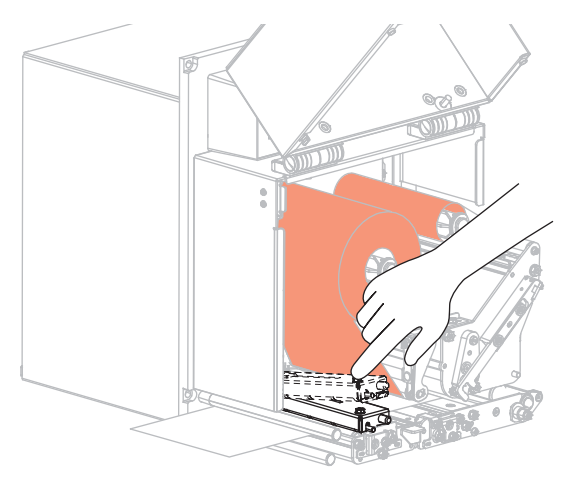

**8.** Ridicaţi dispozitivul de blocare a rolei de exfoliere, astfel încât ansamblul rolei de exfoliere să pivoteze în jos.

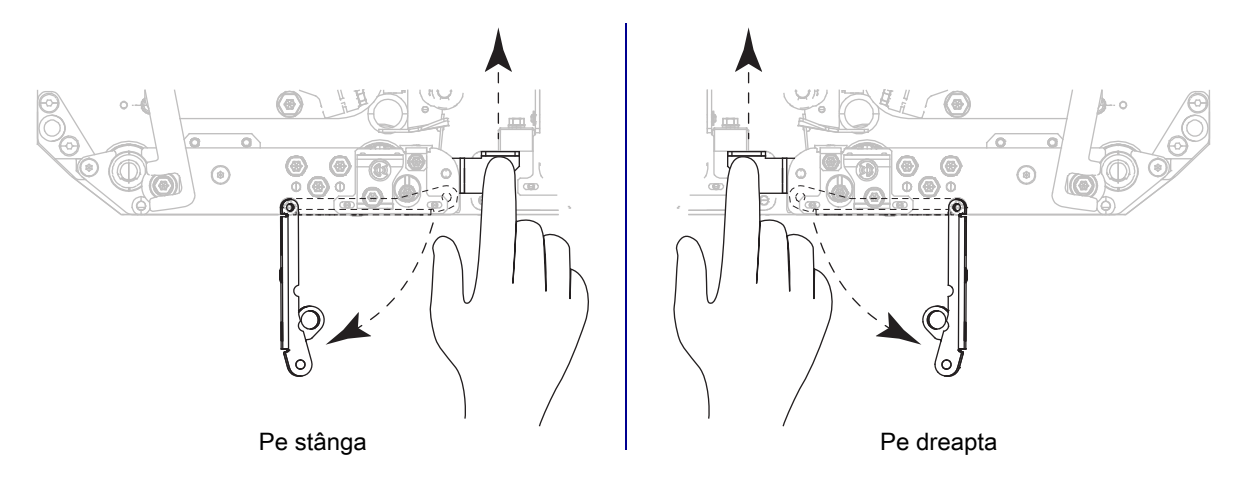

**9.** Treceţi stratul de susţinere în jurul barei de exfoliere (1) prin ansamblul rolei de exfoliere (2).

**IMPORTANT:** Dacă aplicatorul are un tub de aer, ghidați stratul de susținere printre tubul de aer și bara de exfoliere. Nu treceţi stratul de susţinere pe deasupra tubului de aer.

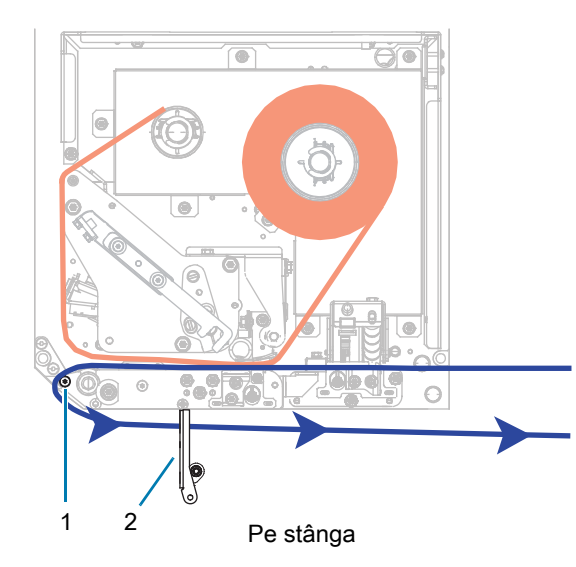

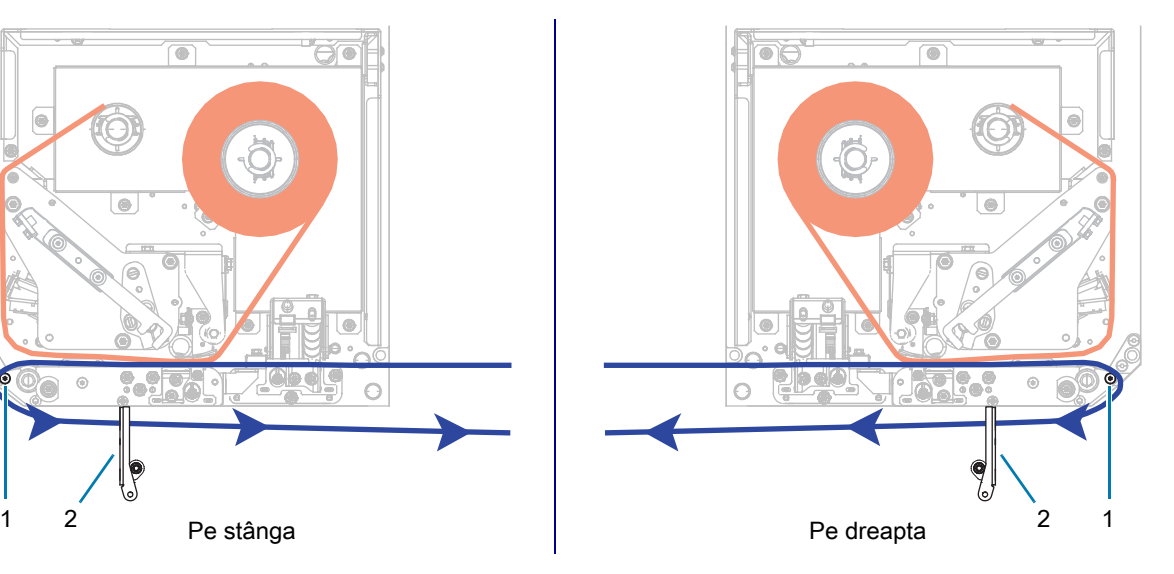

**10.** Blocaţi ansamblul capului de imprimare.

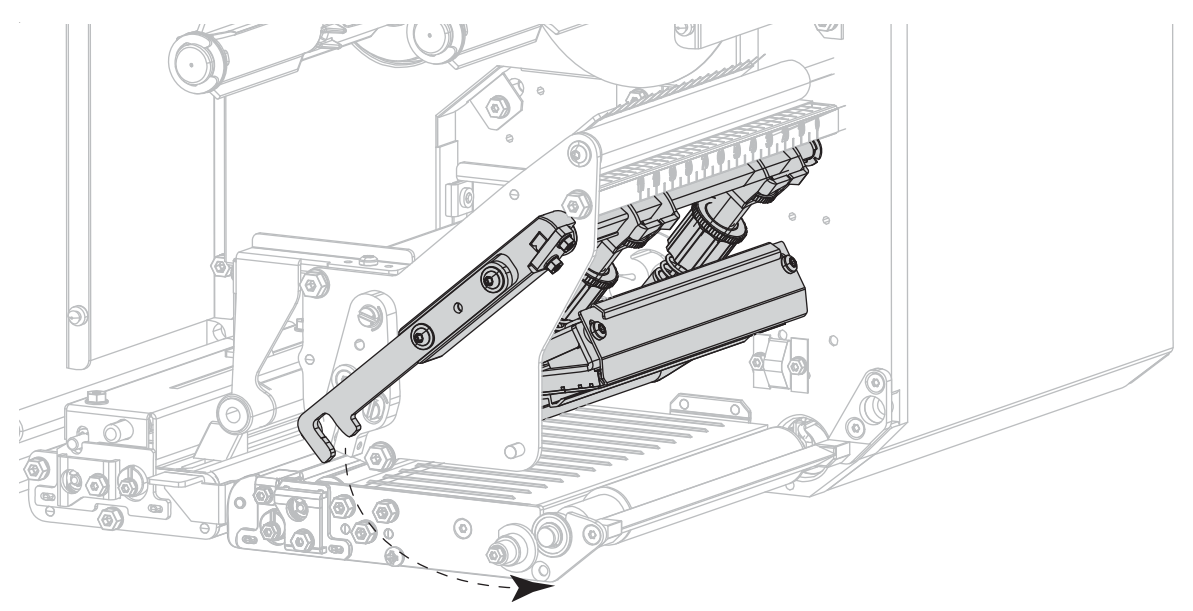

**11.** Rotiţi ansamblul rolei de exfoliere până când se blochează în poziţia închis.

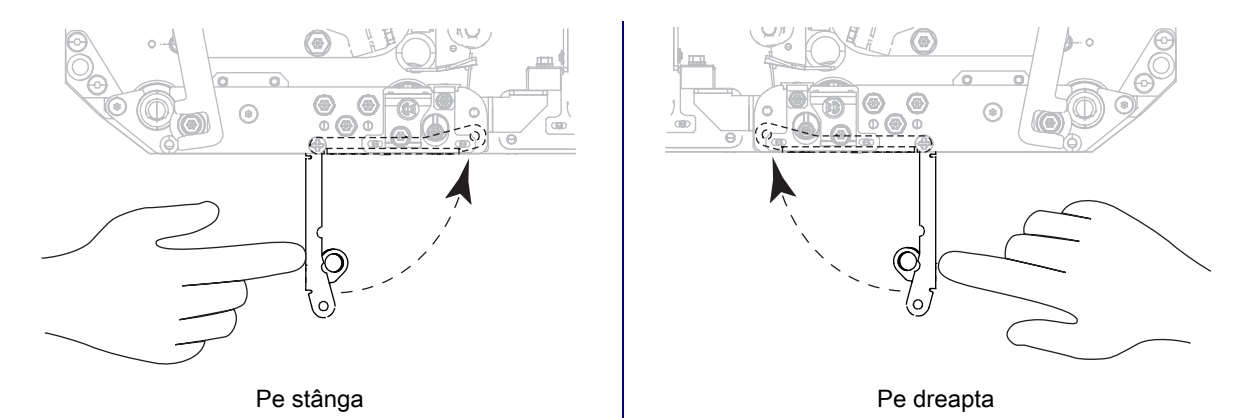

**12.** Treceţi stratul de susţinere în jurul axului de înfăşurare al aplicatorului (pentru informaţii suplimentare, consultaţi documentaţia aplicatorului).

**13.** Închideţi capacul pentru suporturi.

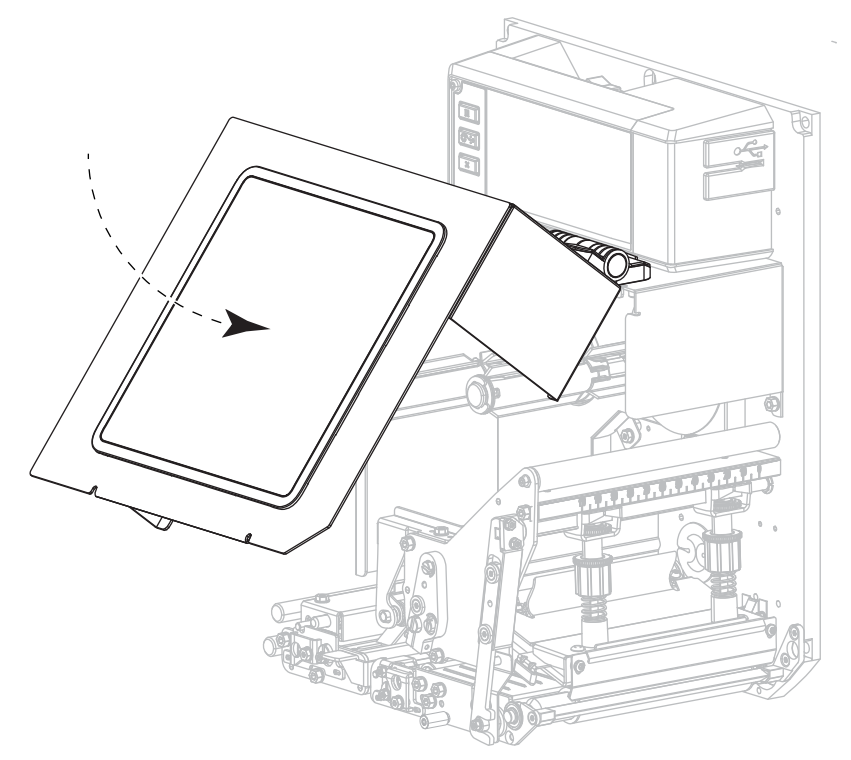

**14.** Dacă doriţi, efectuaţi [Autotest PAUZĂ de la pagina 83](#page-82-1) pentru a verifica dacă imprimanta poate imprima.

## <span id="page-25-0"></span>**Calibrarea senzorilor pentru panglică şi suporturi**

Utilizati procedura din această sectiune pentru calibrarea imprimantei, care reglează sensibilitatea senzorilor pentru suport şi panglică.

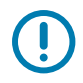

**IMPORTANT:** Urmaţi procedura de calibrare exact aşa cum este prezentată.

Pentru a anula procesul de calibrare, apăsaţi pe **CANCEL (REVOCARE)** în orice etapă a procedurii.

**1.** Atingeţi **Imprimare > Sensors (Senzori) > Manual Calibration (Calibrare manuală)**.

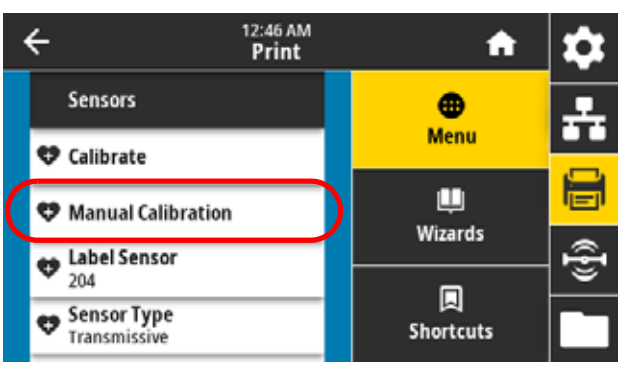

Imprimanta vă solicită să începeţi calibrarea.

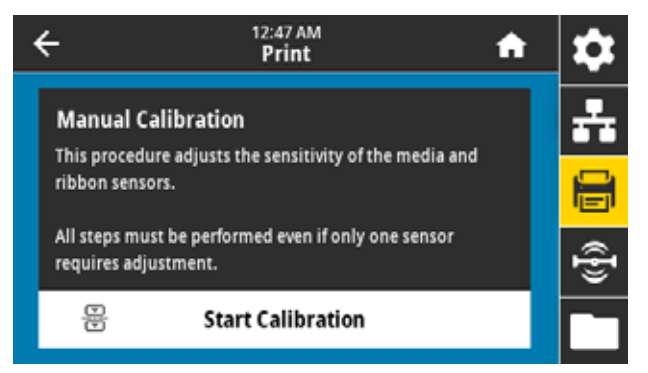

- **2.** Atingeţi **Start Calibration (Începere calibrare)**.
- **3.** Urmati pasii din procedura de calibrare.
- **4.** La încheierea calibrării, apăsaţi pe **PAUSE (PAUZĂ)** pentru a ieşi din modul pauză şi pentru a activa imprimarea.

## <span id="page-26-1"></span><span id="page-26-0"></span>**Rularea expertului de imprimare şi imprimarea unei etichete de test**

Expertul de imprimare configurează imprimanta, imprimă etichetele de test şi reglează calitatea imprimării pe baza rezultatelor etichetelor de test.

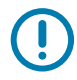

**IMPORTANT:** Când utilizați experții, nu trimiteți date la imprimantă de la gazdă.

Pentru rezultate optime, utilizati suporturi de lătime completă, rulând expertul Imprimare sau expertul **Setare globală**. Dacă suportul este mai mic decât imaginea de imprimat, rezultatele pot fi trunchiate sau se pot imprima pe mai multe etichete.

După finalizarea procedurilor de configurare a imprimantei şi rularea expertului de configurare a imprimantei, utilizati această sectiune pentru a imprima o etichetă de test. Imprimarea acestei etichete vă permite să determinați dacă conexiunea este funcțională și dacă este necesară ajustarea setărilor de imprimare.

- **1.** Pe ecranul Pagină de pornire, atingeţi **Wizards > Print > Start Print (Experţi > Imprimare > Pornire imprimare)**.
- **2.** Urmaţi solicitările pentru a specifica următoarele informaţii:
	- **•** tipul de imprimare (transfer termic sau termic direct)
	- **•** tipul de suport (continuu, cu orificii/tăieturi sau cu marcaj)
	- **•** lăţimea etichetei
	- **•** metoda de tratare a suportului (separare, exfoliere, derulare înapoi, cutter, tăiere întârziată, exfoliere fără strat de susţinere, derulare înapoi fără strat de susţinere, separare fără strat de sustinere sau aplicator)

După ce aţi specificat aceste informaţii, expertul vă indică să încărcaţi suporturile şi să amplasaţi o etichetă peste senzorul de suport.

- **3.** Dacă nu aţi procedat deja astfel, încărcaţi suportul şi atingeţi bifa.
- **4.** Când vi se solicită, închideţi capul de imprimare, apoi atingeţi următoarea bifă.

Imprimanta se calibrează, apoi vă întreabă dacă doriţi să imprimaţi o etichetă de test.

- **5.** Urmaţi solicitările până când imprimanta execută autocalibrarea.
- **6.** Când vi se solicită să imprimaţi o etichetă de test, atingeţi bifa.

Se imprimă o etichetă de test asemănătoare cu aceasta. Dacă etichetele sunt mai mici decât imaginea, se imprimă numai o porţiune din eticheta de test.

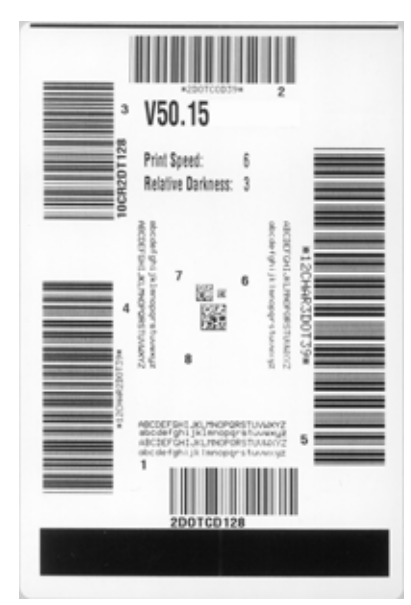

- **7.** Examinaţi poziţia etichetei aflată deasupra barei de desprindere. Dacă este necesar, schimbaţi poziţia suportului de pe bara de separare după imprimare.
	- **•** Dacă spaţiul dintre etichete se suprapune peste bara de separare, continuaţi cu pasul următor.
	- **•** Dacă spaţiul dintre etichete nu se suprapune direct peste bara de separare, deplasaţi poziţia suportului deasupra barei de separare după imprimare. Prin utilizarea unor valori mai mici, suporturile sunt introduse în imprimantă cu numărul specificat de puncte (linia de separare se apropie de marginea etichetei recent imprimate). Prin utilizarea unor valori mai mari, suporturile sunt extrase din imprimantă (linia de separare se apropie de marginea iniţială a etichetei următoare).

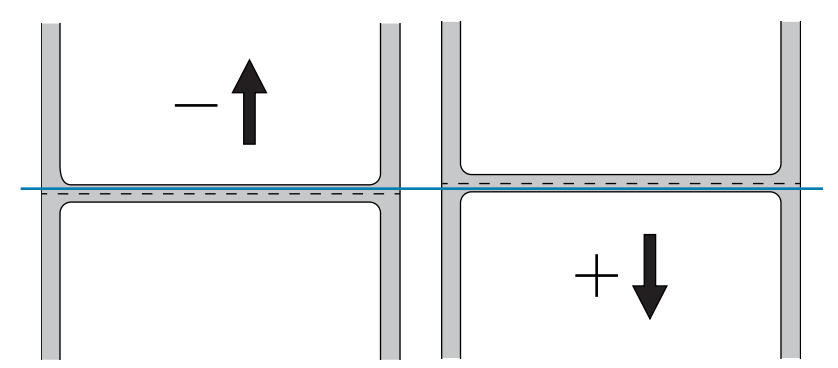

- **8.** Examinaţi calitatea imaginii de pe eticheta de test. Calitatea codului de bare şi a textului de pe eticheta de test sunt acceptabile? Consultați Evaluarea calității codurilor de bare de la pagina 80 pentru asistenţă.
	- **•** Dacă da, atingeţi bifa şi continuaţi cu [pasul 13](#page-27-0).
	- **•** Dacă nu, reglaţi manual calitatea imprimării modificând setările de intensitate şi viteză din sistemul de meniuri al imprimantei sau continuați această procedură și rulați expertul Asistență pentru calitatea imprimării.

#### **Expertul Asistenţă pentru calitatea imprimării**

**9.** Atingeţi **Print Quality Assistance (Asistenţă pentru calitatea imprimării)**.

Imprimanta solicită numărul de etichete de test care se vor imprima. Cu cât alegeți să imprimați mai multe etichete, cu atât aveți la dispoziție mai multe sanse de a decide privind calitatea etichetei. În general, dacă eticheta de test de la expertul anterior a fost acceptabilă, un număr mai redus de etichete de test în această etapă vor fi, probabil, suficiente.

**10.** Selectaţi numărul de etichete test de imprimat.

Imprimanta imprimă numărul specificat de etichete de test și vă solicită să alegeți cea mai bună etichetă de test.

- 11. Alegeți eticheta de test de cea mai bună calitate. Consultați Evaluarea calității codurilor de bare de la [pagina 80](#page-79-1) pentru asistenţă. Dacă niciuna dintre etichete nu este acceptabilă, utilizaţi săgeata pentru a vă deplasa la ecranul anterior al expertului și alegeți un număr mai mare de etichete de test.
- **12.** În lista de pe afişaj, selectaţi un identificator pentru eticheta de test de cea mai bună calitate şi atingeţi bifa.

Imprimanta modifică nivelurile de intensitate şi viteză la valorile utilizate pentru cea mai bună etichetă de test.

<span id="page-27-0"></span>**13.** Dacă este necesar, consultaţi [Probleme de imprimare sau de calitate a imprimării de la pagina](#page-96-2) 97 pentru a vedea alte elemente care pot afecta calitatea imprimării.

#### **Procedura de configurare a imprimării s-a finalizat.**

## <span id="page-28-0"></span>**Configurarea şi reglarea imprimantei**

În prezenta secţiune vă este oferită asistenţă cu privire la configurarea şi reglajele pentru motor de imprimare.

## <span id="page-29-1"></span><span id="page-29-0"></span>**Modificarea setărilor imprimantei**

Puteti vizualiza sau modifica setările imprimantei în mai multe moduri. În această secțiune sunt prezentate meniurile de utilizator, iar când există și alte optiuni pentru modificarea aceleiași setări, optiunile respective sunt incluse.

- Meniuri utilizator consultati următoarele sectiuni:
	- **•** [Meniul Sistem de la pagina 31](#page-30-0)
	- **•** [Meniul Conexiune de la pagina 38](#page-37-0)
	- **•** [Meniul Imprimare de la pagina 49](#page-48-0)
	- **•** [Meniu RFID de la pagina 60](#page-59-0)
	- **•** [Meniul Depozitare de la pagina 64](#page-63-0)

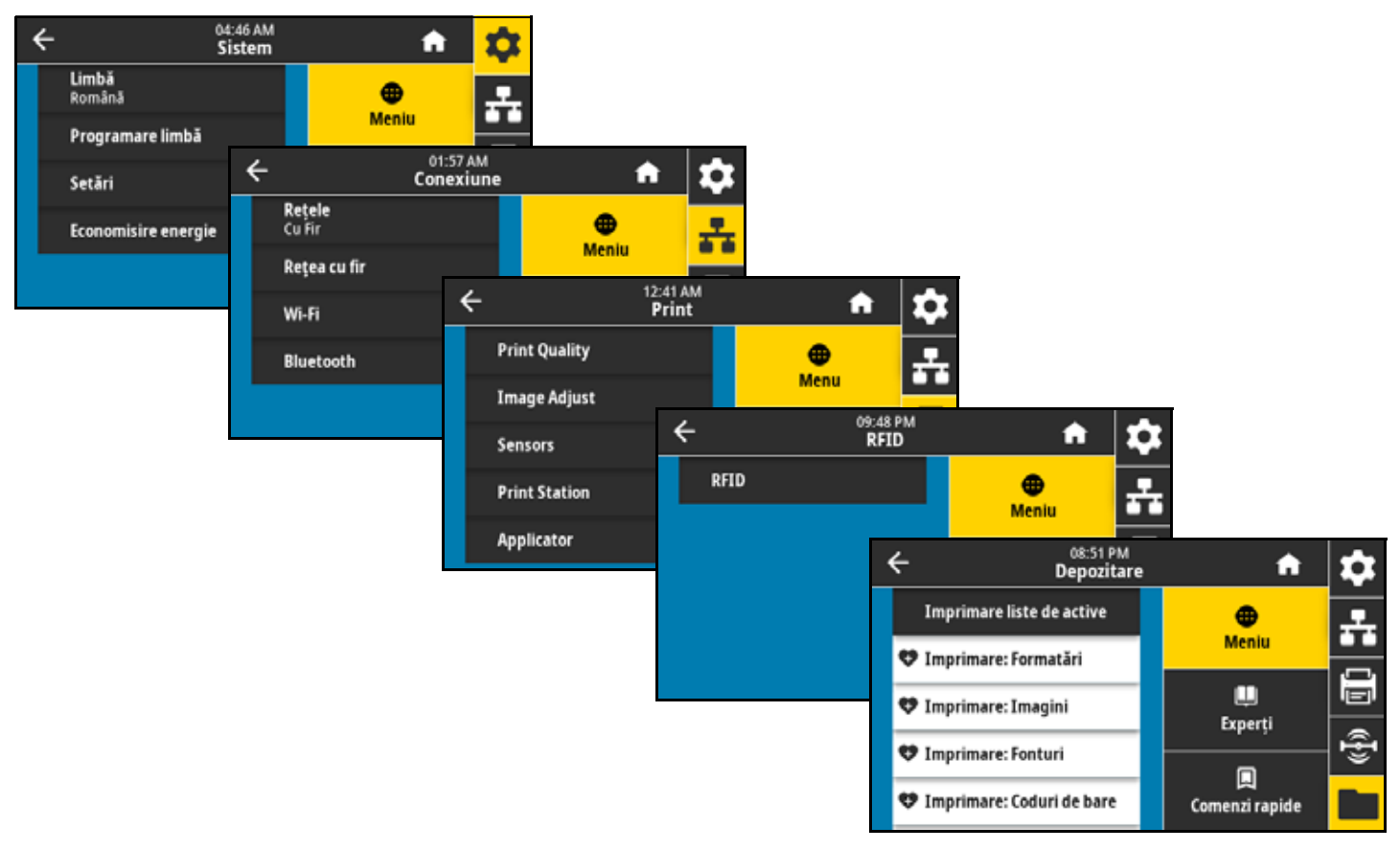

- **•** Taste de la panoul de control unele acţiuni pot fi iniţiate prin combinaţii de taste de la panoul de control.
- Comenzi ZPL si Set/Get/Do (SGD) multi parametri pot fi setati prin intermediul acestor comenzi. Consultaţi Ghidul de programare Zebra pentru ZPL, ZBI, Set-Get-Do, Mirror şi WML la [zebra.com/manuals](http://www.zebra.com/manuals) pentru mai multe informatii.
- **•** Pagini web pentru imprimante acestea sunt disponibile când imprimanta dispune de o conexiune cu fir sau wireless cu serverul de imprimare. pentru mai multe informaţii, consultaţi Ghidul utilizatorului pentru serverele de imprimare cu fir şi wireless ZebraNet de la [zebra.com/manuals](http://www.zebra.com/manuals) pentru mai multe informatii.

## <span id="page-30-0"></span>**Meniul Sistem**

#### **Sistem > Limbă**

Dacă este necesar, schimbaţi limba afişată de imprimantă. Această modificare afectează cuvintele afişate în:

- **•** ecranul principal
- **•** meniurile utilizator
- **•** mesajele de eroare
- **•** pentru unele limbi, eticheta de configuraţie a imprimantei, eticheta de configurație a rețelei și alte etichete care pot fi selectate pentru imprimare prin intermediul meniurilor de utilizator

Valori acceptate:

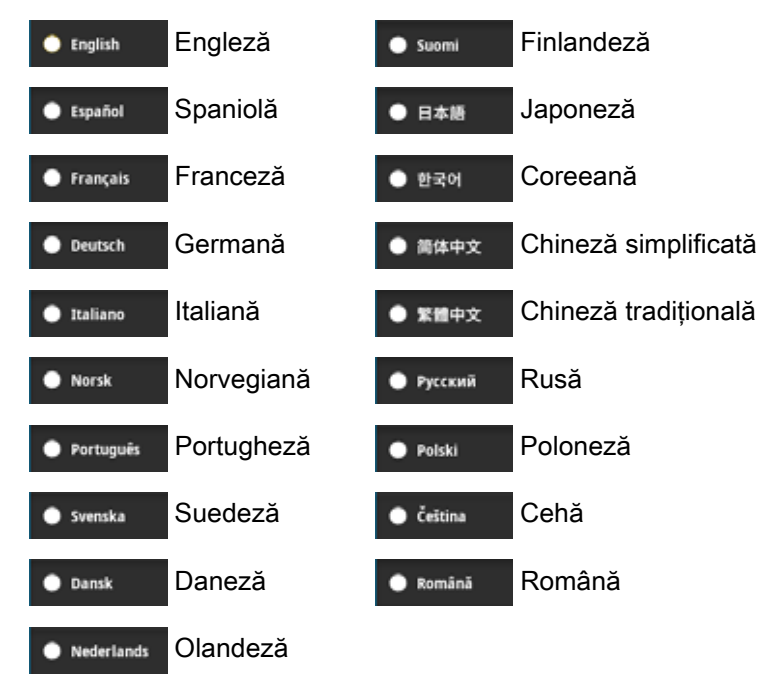

Comenzi ZPL aferente: ^KL

Comandă SGD utilizată: di spl ay. I anguage

Pagină web imprimantă:

Vizualizaţi şi modificaţi setările imprimantei > Configuraţie generală > Limbă

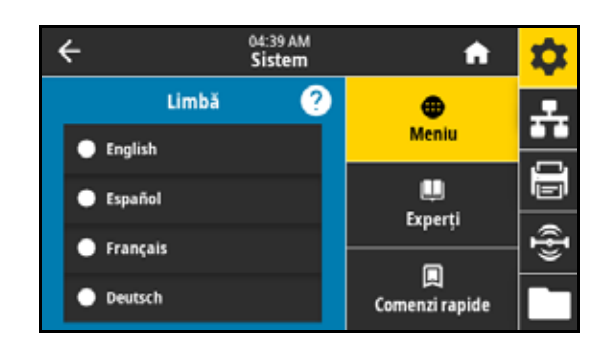

#### **Sistem > Programare limbă > Mod de diagnosticare**

Activarea acestui instrument de diagnostic permite imprimantei să redea valorile hexazecimale pentru toate datele recepţionate de imprimantă. Datele hexazecimale sunt salvate sau imprimate în funcție de selecție. Pentru mai multe informații, consultați Utilizarea modului de [diagnosticare a comunicaţiilor de la pagina 86.](#page-85-1)

Valori acceptate:

- **•** Imprimare
- **•** Unitate E:
- **•** Gazdă USB
- **•** Dezactivată

#### **Sistem > Programare limbă > Dispozitiv virtual**

Dacă orice aplicaţii de tip Dispozitiv virtual sunt instalate în imprimanta dvs., le puteţi vizualiza sau activa/dezactiva din acest meniu de utilizator. Pentru mai multe informaţii despre dispozitivele virtuale, accesaţi Ghidul utilizatorului pentru dispozitivul virtual corespunzător sau contactaţi distribuitorul local.

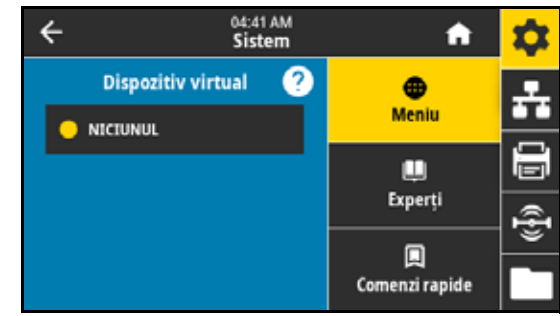

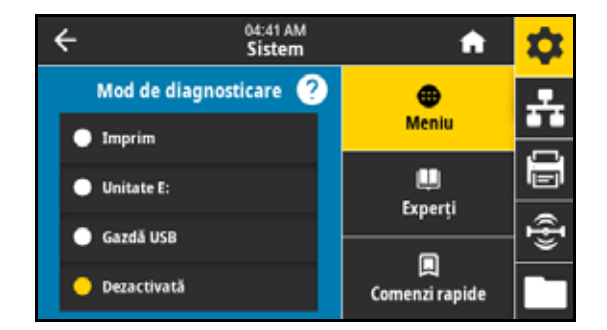

#### **Sistem > Programare limbă > ZBI**

Zebra Basic Interpreter (ZBI 2.0 ™ ) este o opţiune de programare care poate fi instalată pe imprimantă. Dacă doriţi să achiziţionaţi această opţiune, contactaţi distribuitorul Zebra pentru mai multe informaţii.

Dacă programele ZBI au fost descărcate la imprimantă, puteți selecta unul pentru rulare folosind acest articol de meniu. Dacă nu există niciun program la imprimanta dvs., se afişează **NICIUNUL**.

Când programele ZBI au fost descărcate, dar nu rulează niciunul, imprimanta afişează o listă cu toate programele disponibile. Pentru a rula unul dintre acestea, atingeti Rulare (evidentiat cu alb) sub numele programului.

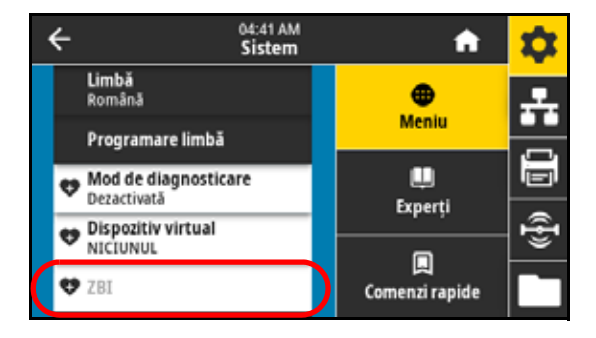

După ce un program este lansat în execuţie, va fi singurul program indicat pe listă. Atingeţi **Stop** (evidenţiat cu alb) pentru a încheia programul.

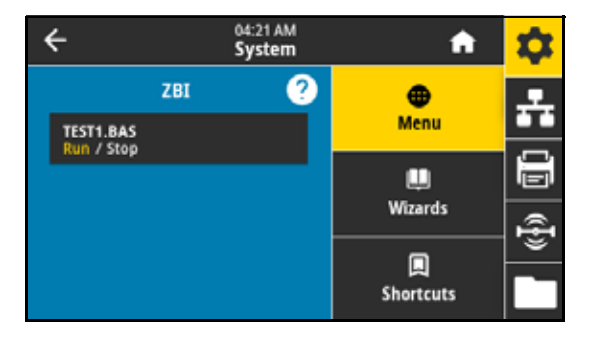

Comandă SGD utilizată: zbi. key (identifică dacă opțiunea ZBI 2.0 este activată sau dezactivată la imprimantă)

#### **Sistem > Setări > Afişare format oră**

Selectaţi formatul de oră pe care îl utilizează imprimanta.

Valori acceptate:

- **•** 12 ore
- **•** 24 de ore

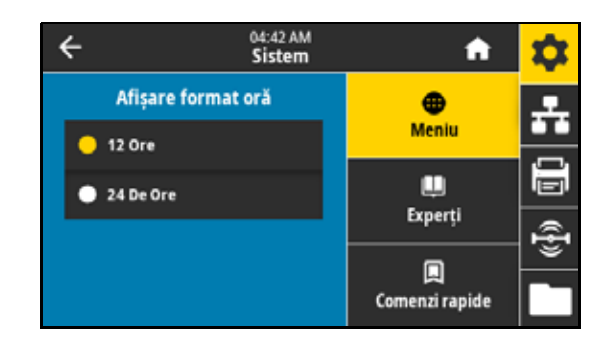

#### **Sistem > Setări > Nivel de parolă**

Selectați nivelul de protecție prin parolă pentru elemente din meniul User (Utilizator).

Valori acceptate:

- **•** Selectat
- **•** Toate
- **•** Niciuna

Comenzi ZPL aferente: ^KP (pentru modificarea parolei imprimantei)

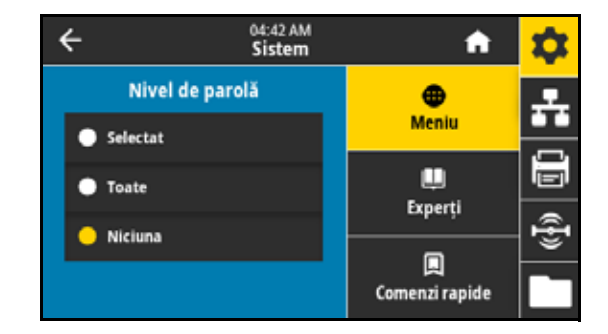

#### **Sistem > Setări > Setare parolă**

Setați o nouă parolă pentru imprimantă pentru elementele de meniu protejate de parametrul anterior. Parola implicită a imprimantei este 1234.

Valori acceptate: Numerale 0–9

Comenzi ZPL aferente: ^KP

#### **Sistem > Setări > Acţiune de alimentare**

Stabiliți acțiunea pe care o efectuează imprimanta pe durata secvenței de pornire.

Valori acceptate:

- **•** CALIBRARE reglează nivelurile şi pragurile senzorilor, determină lungimea etichetei şi avansează suportul până la interstiţiul următor.
- **•** FLUX alimentează etichetele la primul punct de concordanţă poziţională.
- **•** LUNGIME determină lungimea etichetei folosind valorile curente ale senzorilor şi avansează suportul până la interstiţiul următor.
- **•** NICIO MIŞCARE indică imprimantei să nu deplaseze suporturile. Trebuie să vă asiguraţi manual că interstiţiul este poziţionat corect sau apăsaţi pe FLUX pentru a poziţiona interstiţiul următor.
- **•** CALIBRARE SCURTĂ setează pragurile pentru media şi web fără a ajusta amplificarea senzorului, determină lungimea etichetei şi avansează suportul până la interstiţiul următor.

Comenzi ZPL aferente: ^MF

Comandă SGD utilizată: ezpl.power\_up\_action

Pagină web imprimantă:

Vizualizare şi modificare setări imprimantă > Calibrare

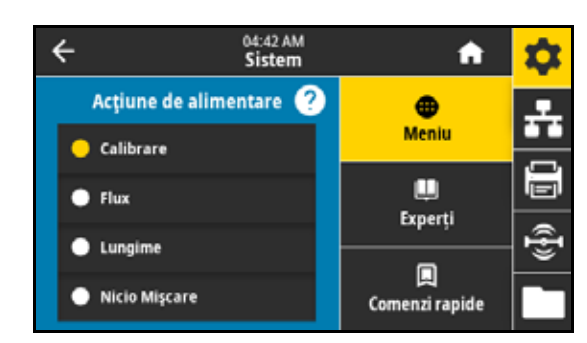

04:42 AM

Sistem

3

 $\bf{6}$ 

9

A

Introduceți noua parolă

÷

a

 $\overline{\leftarrow}$ 

 $\overline{1}$ 

 $\overline{a}$ 

×

 $\overline{a}$ 

5

 $\boldsymbol{8}$ 

 $\bullet$ 

#### **Sistem > Setări > Acţiune închidere cap**

Stabiliți acțiunea pe care o efectuează imprimanta la închiderea capului de imprimare.

Valori acceptate:

- **•** CALIBRARE reglează nivelurile şi pragurile senzorilor, determină lungimea etichetei şi avansează suportul până la interstiţiul următor.
- **•** FLUX alimentează etichetele la primul punct de concordanţă poziţională.
- **•** LUNGIME determină lungimea etichetei folosind valorile curente ale senzorilor şi avansează suportul până la interstiţiul următor.
- **•** NICIO MIŞCARE indică imprimantei să nu deplaseze suporturile. Trebuie să vă asiguraţi manual că interstiţiul este poziționat corect sau apăsați pe FLUX pentru a poziționa interstițiul următor.
- **•** CALIBRARE SCURTĂ setează pragurile pentru media şi web fără a ajusta amplificarea senzorului, determină lungimea etichetei şi avansează suportul până la interstiţiul următor.

#### Comenzi ZPL aferente: ^MF

Comandă SGD utilizată: ezpl.head\_close\_action

Pagină web imprimantă:

Vizualizare şi modificare setări imprimantă > Calibrare

#### <span id="page-34-0"></span>**Sistem > Setări > Orientare afişaj**

Selectaţi unghiul sub care se afişează panoul de control. Valori acceptate:

- **•** 0 Afişaj orizontal (implicit)
- **•** 90 Afişaj vertical, rotit la dreapta
- **•** 180 Afişaj orizontal, răsturnat
- **•** 270 Afişaj vertical, rotit la stânga

Comandă SGD utilizată: di spl ay. ori entati on

#### **Sistem > Setări > Calibrare ecran**

Atingeţi fiecare cruce pentru a calibra ecranul.

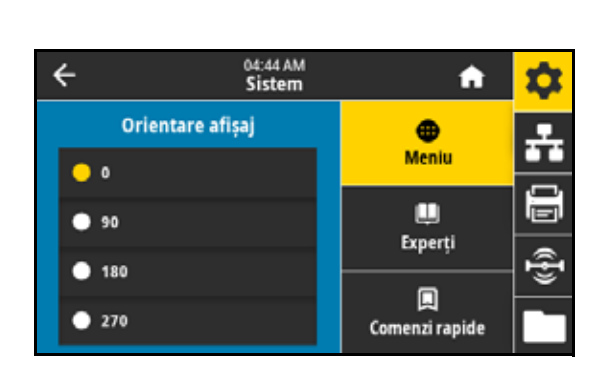

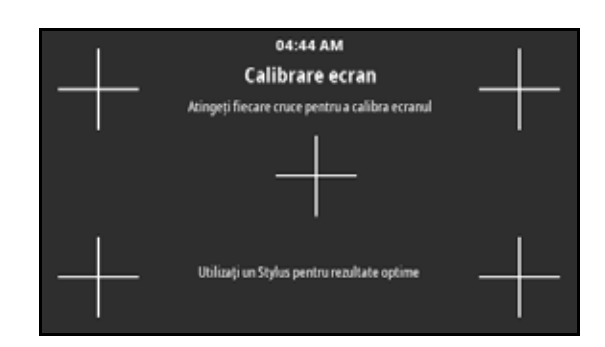

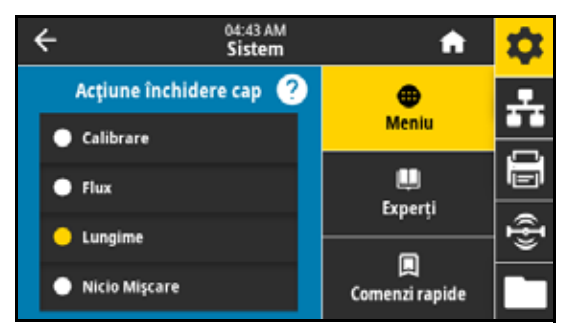

#### **Sistem > Setări > Restaurare implicite**

Restaurează setările specifice imprimantei, serverului de imprimare şi reţelei la valorile implicite din fabrică. Procedaţi cu grijă la încărcarea valorilor implicite, deoarece va trebui să reîncărcaţi toate setările pe care le-aţi modificat manual.

Valori acceptate:

- **•** IMPRIMANTĂ restaurează toate setările imprimantei, în afara setărilor de reţea, la valorile implicite din fabrică.
- **•** REŢEA reiniţializează serverul de imprimare cu fir sau wireless al imprimantei. Cu un server de imprimare wireless, imprimanta se reasociază şi cu reţeaua dvs. wireless.
- **•** ULTIMA SALVARE încarcă setările de la ultima salvare permanentă.

#### Comenzi ZPL aferente:

- **•** IMPRIMANTĂ ^JUF
- **•** REŢEA ^JUN
- **•** ULTIMA SALVARE ^JUR

Taste de la panoul de control:

- **•** IMPRIMANTĂ menţineţi apăsat **FLUX** + **PAUZĂ** în timpul pornirii imprimantei, pentru a reseta parametrii imprimantei la valorile din fabrică.
- **•** REŢEA menţineţi apăsat **ANULARE** + **PAUZĂ** în timpul pornirii imprimantei, pentru a reseta parametrii reţelei la valorile din fabrică.
- **•** ULTIMA SALVARE N/A

Pagină web imprimantă:

- **•** IMPRIMANTĂ vizualizare şi modificare setări imprimantă > Restaurare configuraţie implicită
- **•** REŢEA setări server imprimare > Resetare server imprimare
- ULTIMA SALVARE vizualizare și modificare setări imprimantă > Restaurare configuratie salvată

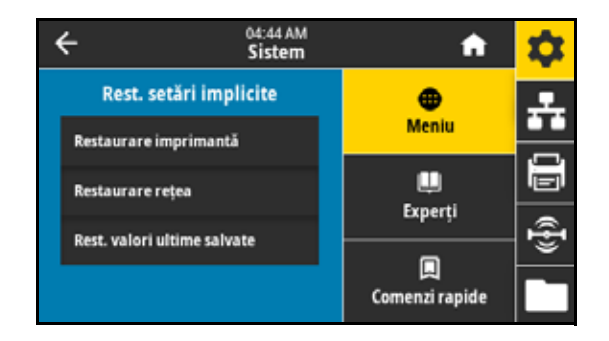
#### **Sistem > Setări > Imprimare: Setări de sistem**

Imprimă o etichetă de configuraţie a imprimantei. Mai jos este prezentat un exemplu de etichetă.

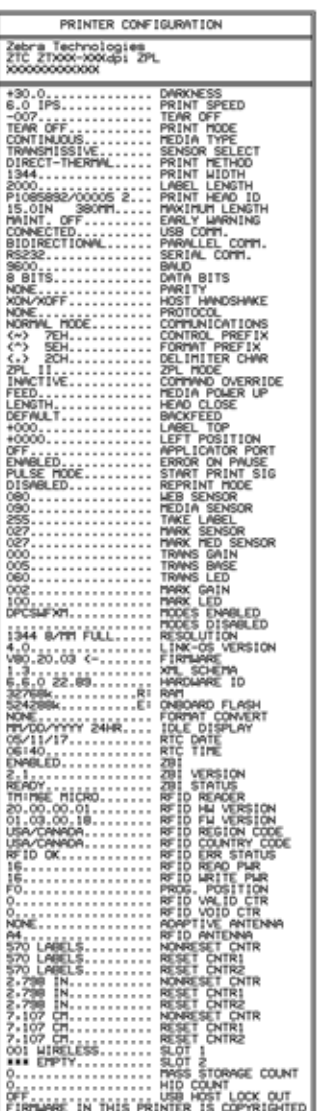

04:43 AM  $\overline{\mathbf{t}}$ A Sistem Acțiune închidere cap  $\bullet$ A Lungime Meniu Orientare afișaj  $\sim$ 8 ш Calibrare ecran Experți  $\overline{\hat{e}}$ Rest. setări implicite 回 **W** Imprimare: Setări de sistem Comenzi rapide

Comenzi ZPL aferente: ~WC

Taste de la panoul de control:

Efectuaţi una din următoarele operaţii:\*

- **•** Menţineţi apăsat **ANULARE** în timpul pornirii imprimantei. (Denumit anterior auto-test ANULARE.)
- **•** Menţineţi apăsate tastele **FLUX + ANULARE** timp de 2 secunde când imprimanta este în starea Pregătit.

Pagină web imprimantă:

Vizualizare şi modificare setări imprimantă > Imprimare liste în etichetă\*

\* Imprimă o etichetă cu configuraţia imprimantei şi o etichetă cu configuraţia reţelei.

# **Sistem > Economisire energie > Energy Star**

Când modul Energy Star este activat, imprimanta intră în modul "repaus" după o perioadă de expirare, reducând astfel consumul de energie. Apăsaţi pe orice buton de pe panoul de control pentru a readuce imprimanta în stare activă.

Valori acceptate:

- **•** ACTIVATĂ
- **•** DEZACTIVATĂ

Comandă SGD utilizată:

- power.energy\_star.enable
- power.energy\_star\_timeout (pentru a seta intervalul de repaus înainte de activarea modului Energy Star)

# **Meniul Conexiune**

#### <span id="page-37-0"></span>**Conexiune > Reţele > Resetare reţea**

**IMPORTANT:** Este necesar să resetaţi serverul de imprimantă pentru a permite aplicarea setărilor de reţea.

Această optiune resetează serverul de imprimare cu fire sau wireless și salvează toate modificările aduse setărilor de retea.

Comenzi ZPL aferente: ~WR

Comandă SGD utilizată: device.reset

Pagină web imprimantă:

Setări server imprimare > Resetare server imprimare

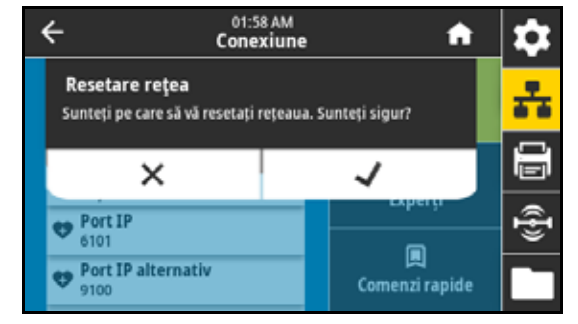

# **Conexiune > Reţele > Reţea principală**

Vizualizaţi dacă serverul de imprimare cu fir sau wireless este considerat principal. Puteţi selecta serverul principal.

Valori acceptate:

- **•** Reţea cu fir
- **•** Wi-Fi

Comenzi ZPL aferente: ^NC

Comandă SGD utilizată: i p. pri mary\_network

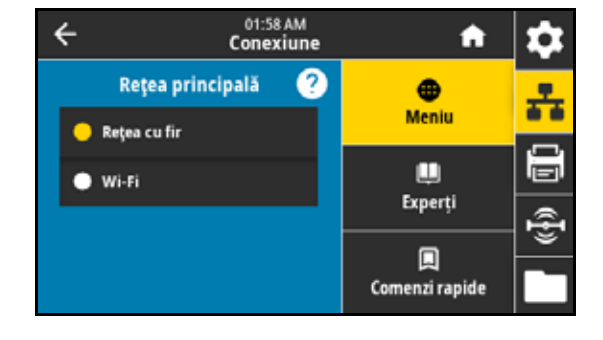

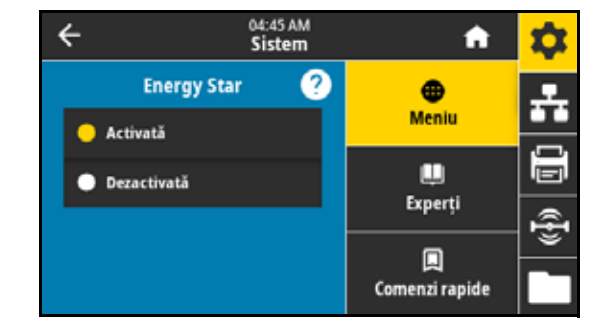

# **Conexiune > Reţele > Port IP**

Această setare a imprimantei se referă la numărul de port al serverelor de imprimare interne cu fir la care ascultă serviciul de imprimare TCP. Comunicaţiile TCP normale de la gazdă trebuie direcţionate către acest port.

Comandă SGD utilizată:

- **•** internal\_wired.ip.port
- **•** wlan.ip.port

Pagină web imprimantă:

Vizualizare şi modificare setări imprimantă > Configuraţie comunicaţii reţea > Setări TCP/IP

#### **Conexiune > Reţele > Port IP alternativ**

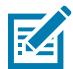

**NOTĂ:** Serverele de imprimare care acceptă această comandă monitorizează simultan portul principal şi pe cel alternativ pentru conexiuni.

Această comandă setează numărul de port al portului TCP alternativ.

Comandă SGD utilizată:

- internal\_wired.ip.port\_alternate
- wlan.ip.port\_alternate

Pagină web imprimantă:

Vizualizare şi modificare setări imprimantă > Configuraţie comunicaţii reţea > Setări TCP/IP

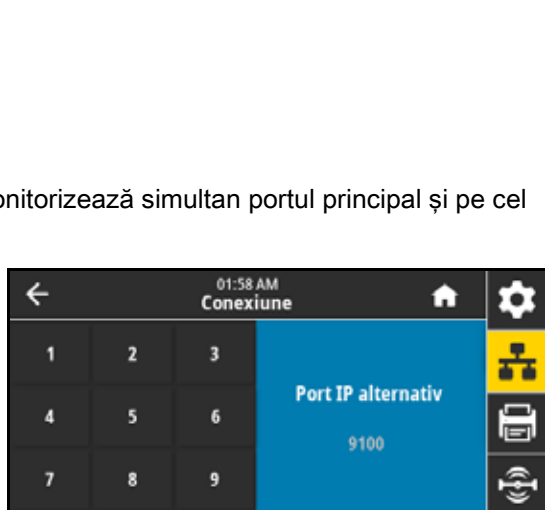

01:58 AM

Conexiune

3

 $\bf{6}$ 

9

↵

A

Port IP

6101

٠

÷

a

÷

 $\overline{\mathbf{t}}$ 

 $\overline{1}$ 

 $\overline{a}$ 

7

×

7

×

 $\boldsymbol{\mathsf{s}}$ 

 $\mathbf{0}$ 

9

✓

 $\overline{a}$ 

5

 $\boldsymbol{8}$ 

 $\bullet$ 

# **Conexiune > Reţele > Imprimare: Informaţii despre reţea**

Imprimă setările pentru orice server de imprimare sau dispozitiv Bluetooth instalat. Mai jos este prezentat un exemplu de etichetă.

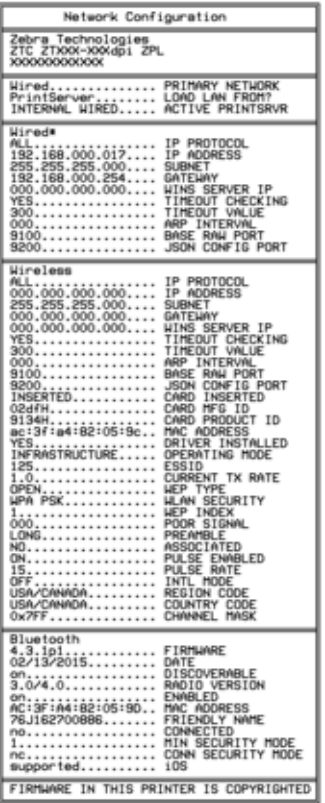

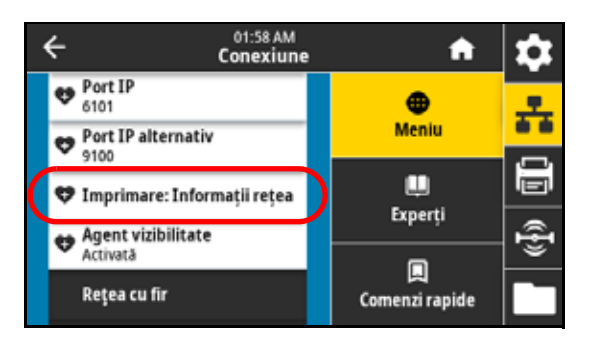

Comenzi ZPL aferente: ~WL

Taste de la panoul de control:

Efectuaţi una din următoarele operaţii:\*

- **•** Menţineţi apăsat **ANULARE** în timpul pornirii imprimantei. (Denumit anterior auto-test ANULARE.)
- **•** Menţineţi apăsate tastele **FLUX + ANULARE** timp de 2 secunde când imprimanta este în starea Pregătit.

Pagină web imprimantă:

Vizualizare şi modificare setări imprimantă > Imprimare liste în etichetă\*

\* Imprimă o etichetă cu configuraţia imprimantei şi o etichetă cu configuraţia reţelei.

# **Conexiune > Reţele > Agent vizibilitate**

Când imprimanta este conectată la o reţea cu fir sau wireless, încearcă să se conecteze la serviciul Zebra de vizibilitate a activelor prin intermediul conectorului din cloud pentru imprimante Zebra, folosind o conexiune de tip socket web criptată şi autentificată cu certificat. Imprimanta trimite date de identificare şi date privind setările şi alertele. Datele imprimate prin intermediul formatelor de etichete NU sunt transmise.

Pentru a renunţa la această caracteristică, dezactivaţi setarea. Pentru mai multe informații, consultați nota de aplicație "Renunțarea la agentul de vizibilitate" de la [zebra.com](http://www.zebra.com).

Valori acceptate:

- **•** Activată
- **•** Dezactivată

Comandă SGD utilizată: webl i nk. zebra\_connector. enable

Pagină web imprimantă:

Vizualizare şi modificare setări imprimantă > Configuraţie reţea > Setări conectare cloud

# <span id="page-40-0"></span>**Conexiune > Cu fir > Protocol IP reţea cu fir**

**IMPORTANT:** Este necesar să resetaţi serverul de imprimantă pentru a permite aplicarea setărilor de reţea. Consultaţi [Conexiune > Reţele > Resetare reţea de la pagina 38](#page-37-0).

Acest parametru indică dacă utilizatorul (permanent) sau serverul (dinamic) selectează adresa IP a serverului de imprimare cu fir. Când este selectată o optiune dinamică, acest parametru indică metodele după care acest server de imprimare primeşte adresa IP de la server.

Valori acceptate:

- **•** Toate
- **•** Doar Colectare
- **•** RARP
- **•** BOOTP
- **•** DHCP
- **•** DHCP ŞI BOOTP
- **•** Definitiv

Comenzi ZPL aferente: ^ND

Comandă SGD utilizată: internal \_wired.ip.protocol

Pagină web imprimantă:

Vizualizare şi modificare setări imprimantă > Configuraţie comunicaţii reţea > Setări TCP/IP

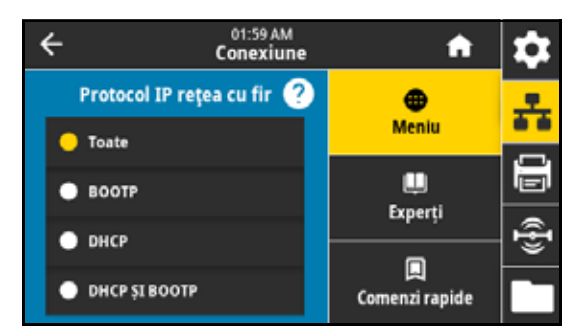

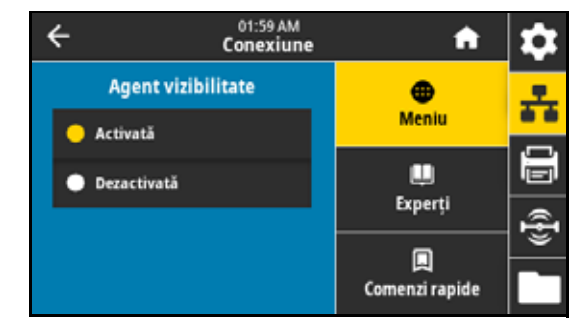

# **Conexiune > Cu fir > Adresă IP reţea cu fir**

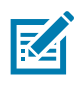

**NOTĂ:** Pentru a salva modificările la această setare, setaţi [Conexiune > Cu fir > Protocol IP reţea cu fir de la](#page-40-0)  [pagina 41](#page-40-0) la **PERMANENT**, apoi resetați serverul de imprimare (consultați Conexiune > Rețele > Resetare rețea [de la pagina 38\)](#page-37-0).

Vizualizati și, dacă este necesar, modificați adresa IP din rețeaua cu fir a imprimantei.

Valori acceptate: de la 000 la 255 pentru fiecare câmp

Comenzi ZPL aferente: ^ND

Comandă SGD utilizată: internal\_wired.ip.addr

Pagină web imprimantă:

Vizualizare şi modificare setări imprimantă > Configuraţie comunicaţii reţea > Setări TCP/IP

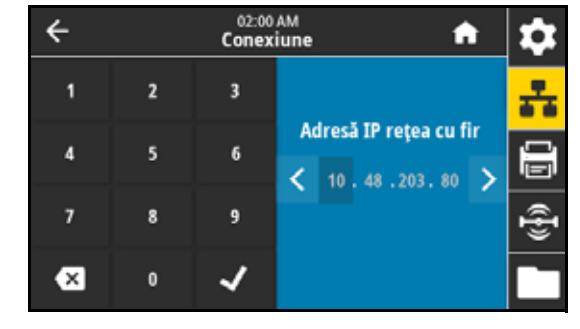

# **Conexiune > Cu fir > Subreţea reţea cu fir**

**NOTĂ:** Pentru a salva modificările la această setare, setaţi [Conexiune > Cu fir > Protocol IP reţea cu fir de la](#page-40-0)  区 [pagina 41](#page-40-0) la **PERMANENT**, apoi resetaţi serverul de imprimare (consultaţi [Conexiune > Reţele > Resetare reţea](#page-37-0)  [de la pagina 38\)](#page-37-0).

Vizualizaţi şi, dacă este necesar, modificaţi masca de subreţea a reţelei cu fir.

Valori acceptate: de la 000 la 255 pentru fiecare câmp

Comenzi ZPL aferente: ^ND

Comandă SGD utilizată: internal wired.ip.netmask

Pagină web imprimantă:

Vizualizare şi modificare setări imprimantă > Configuraţie comunicaţii reţea > Setări TCP/IP

# **Conexiune > Cu fir > Gateway reţea cu fir**

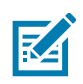

**NOTĂ:** Pentru a salva modificările la această setare, setati Conexiune > Cu fir > Protocol IP retea cu fir de la [pagina 41](#page-40-0) la **PERMANENT**, apoi resetaţi serverul de imprimare (consultaţi [Conexiune > Reţele > Resetare reţea](#page-37-0)  [de la pagina 38\)](#page-37-0).

Vizualizaţi şi, dacă este necesar, modificaţi gateway-ul implicit al reţelei cu fir.

Valori acceptate: de la 000 la 255 pentru fiecare câmp

Comenzi ZPL aferente: ^ND

Comandă SGD utilizată: internal \_wired.ip.gateway

Pagină web imprimantă:

Vizualizare şi modificare setări imprimantă > Configuraţie comunicaţii reţea > Setări TCP/IP

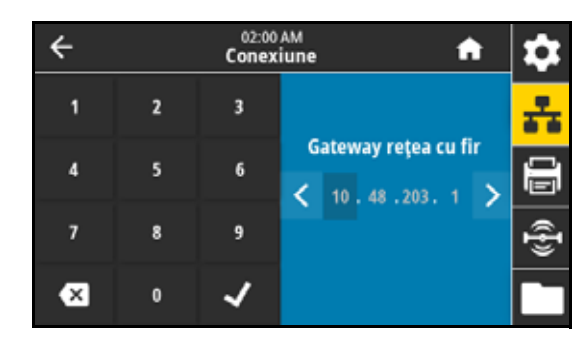

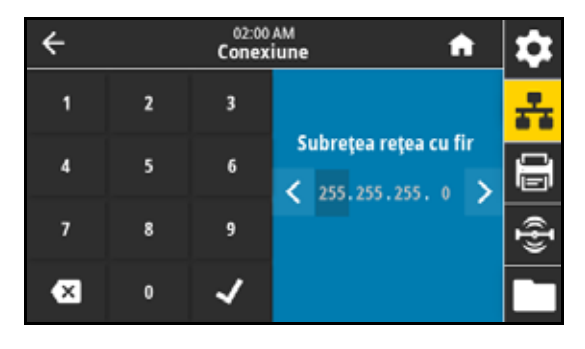

# **Conexiune > Cu fir > Adresă Mac reţea cu fir**

Vizualizaţi adresa Media Access Control (MAC) a serverului de imprimare cablat. Această valoare nu poate fi modificată.

Comandă SGD utilizată: internal\_wired.mac\_addr

Pagină web imprimantă:

Vizualizare şi modificare setări imprimantă > Configuraţie comunicaţii reţea > Setări TCP/IP

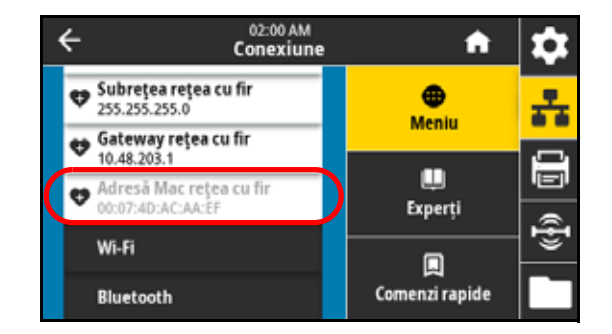

# **Conexiune > Wi-Fi > Protocol Wi-Fi**

**IMPORTANT:** Este necesar să resetaţi serverul de imprimantă pentru a permite aplicarea setărilor de reţea. Consultaţi [Conexiune > Reţele > Resetare reţea de la pagina 38](#page-37-0).

Acest parametru indică dacă utilizatorul (permanent) sau serverul (dinamic) selectează adresa IP a serverului de imprimare wireless. Când este selectată o opţiune dinamică, acest parametru indică metodele după care acest server de imprimare primeşte adresa IP de la server.

Valori acceptate:

- **•** Toate
- **•** Doar Colectare
- **•** RARP
- **•** BOOTP
- **•** DHCP
- **•** DHCP ŞI BOOTP
- **•** Definitiv

Comenzi ZPL aferente: ^ND

Comandă SGD utilizată: wl an. i p. protocol

Pagină web imprimantă:

Vizualizare şi modificare setări imprimantă > Configuraţie comunicaţii reţea > Configurare wireless

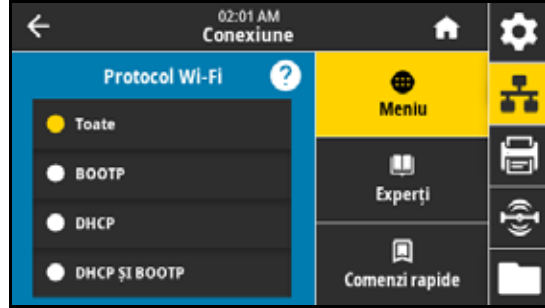

#### **Conexiune > Wi-Fi > Adresă IP Wi-Fi**

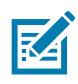

**NOTĂ:** Pentru a salva modificările la această setare, setaţi [Conexiune > Cu fir > Protocol IP reţea cu fir de la](#page-40-0)  [pagina 41](#page-40-0) la **PERMANENT**, apoi resetați serverul de imprimare (consultați Conexiune > Rețele > Resetare rețea [de la pagina 38\)](#page-37-0).

Vizualizati și, dacă este necesar, modificați adresa IP din rețeaua wireless a imprimantei.

Valori acceptate: de la 000 la 255 pentru fiecare câmp

Comenzi ZPL aferente: ^ND

Comandă SGD utilizată:

- **•** ip.addr
- **•** wlan.ip.addr

Pagină web imprimantă:

Vizualizare şi modificare setări imprimantă > Configuraţie comunicaţii reţea > Configurare wireless

#### **Conexiune > Wi-Fi > Subreţea Wi-Fi**

**NOTĂ:** Pentru a salva modificările la această setare, setaţi [Conexiune > Cu fir > Protocol IP reţea cu fir de la](#page-40-0)  ℞∠ [pagina 41](#page-40-0) la **PERMANENT**, apoi resetaţi serverul de imprimare (consultaţi [Conexiune > Reţele > Resetare reţea](#page-37-0)  [de la pagina 38\)](#page-37-0).

Vizualizaţi şi, dacă este necesar, modificaţi masca de subreţea a reţelei wireless.

Valori acceptate: de la 000 la 255 pentru fiecare câmp

Comenzi ZPL aferente: ^ND

Comandă SGD utilizată: wl an. i p. netmask

Pagină web imprimantă:

区4

Vizualizare şi modificare setări imprimantă > Configuraţie comunicaţii reţea > Configurare wireless

# **Conexiune > Wi-Fi > Gateway Wi-Fi**

**NOTĂ:** Pentru a salva modificările la această setare, setaţi [Conexiune > Cu fir > Protocol IP reţea cu fir de la](#page-40-0)  [pagina 41](#page-40-0) la **PERMANENT**, apoi resetaţi serverul de imprimare (consultaţi [Conexiune > Reţele > Resetare reţea](#page-37-0)  [de la pagina 38\)](#page-37-0).

Vizualizaţi şi, dacă este necesar, modificaţi gateway-ul implicit al reţelei wireless.

Valori acceptate: de la 000 la 255 pentru fiecare câmp

Comenzi ZPL aferente: ^ND

Comandă SGD utilizată: wl an. i p. gateway

Pagină web imprimantă:

Vizualizare și modificare setări imprimantă > Configuraţie comunicaţii reţea > Configurare wireless

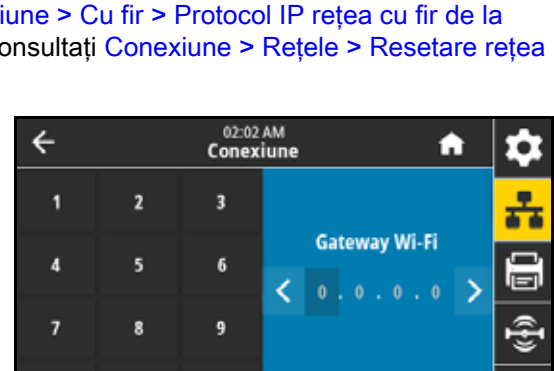

✓

 $\mathbf{0}$ 

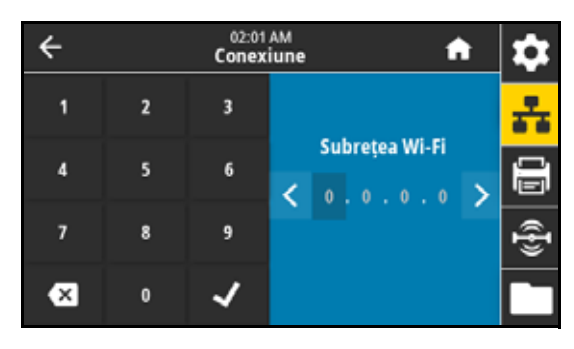

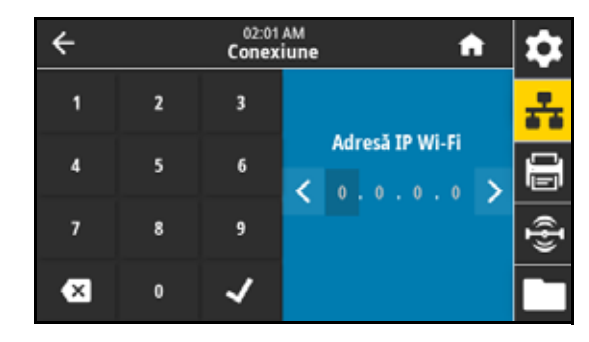

 $\propto$ 

# **Conexiune > Wi-Fi > Adresă Mac Wi-Fi**

Vizualizaţi adresa Media Access Control (MAC) a serverului de imprimare wireless. Această valoare nu poate fi modificată.

Comandă SGD utilizată: wl an. mac\_addr

Pagină web imprimantă:

Vizualizare şi modificare setări imprimantă > Configuraţie comunicaţii reţea > Configurare wireless

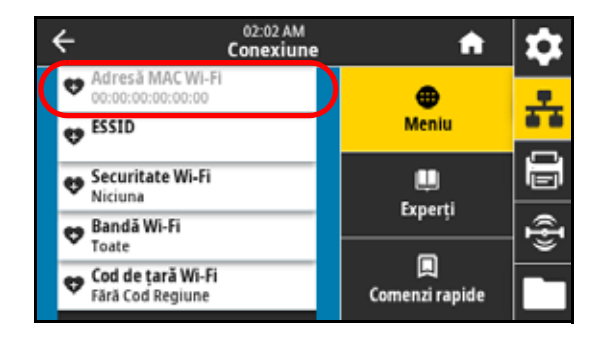

# **Conexiune > Wi-Fi > ESSID**

Extended Service Set Identification (ESSID) este un identificator al retelelor wireless. Specificati ESSID pentru configuratia ESSID curentă.

Valori acceptate: şir de 32 de caractere alfanumerice (implicit 125)

Comandă SGD utilizată: wl an. essi d

Pagină web imprimantă:

Vizualizare şi modificare setări imprimantă > Configuraţie comunicaţii reţea > Configurare wireless

# **Conexiune > Wi-Fi > Securitate Wi-Fi**

Selectați tipul de securitate utilizat în rețeaua dvs. wireless.

Comenzi ZPL aferente: ^WX

Comandă SGD utilizată: wl an. security

Pagină web imprimantă:

Vizualizare şi modificare setări imprimantă > Configurație comunicații rețea > Configurare criptare wireless

# **Conexiune > Wi-Fi > Bandă Wi-Fi**

Setaţi o bandă preferată pentru conectarea prin Wi-Fi. Valori acceptate:

- **•** 2,4
- **•** 5
- **•** Toate

Comandă SGD utilizată: wl an. band\_preference

Pagină web imprimantă:

Vizualizare şi modificare setări imprimantă > Configuraţie comunicaţii reţea > Configurare wireless

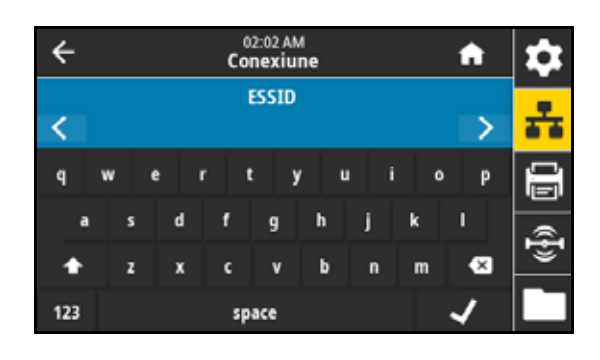

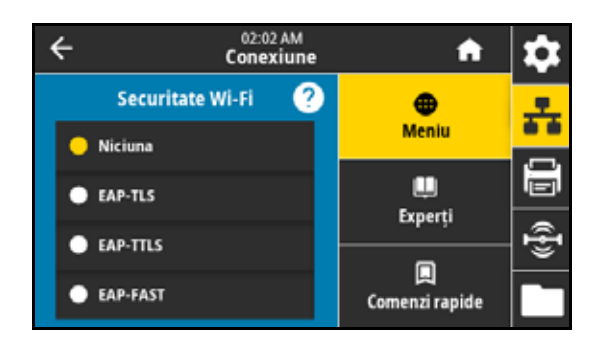

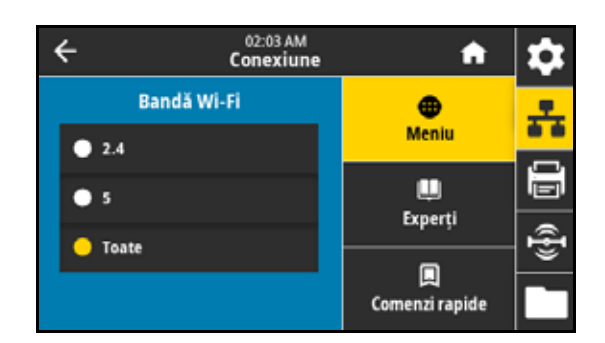

#### **Conexiune > Wi-Fi > Cod de ţară Wi-Fi**

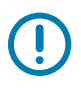

**IMPORTANT:** Lista codurilor de ţară este specifică pentru fiecare imprimantă şi depinde de modelul imprimantei şi de configuraţia radio wireless a acestea. Lista poate fi supusă oricând, fără notificare, unor modificări, adăugări sau ştergeri cu orice actualizare firmware.

Codul de tară defineste tara de reglementare pentru care este configurată în prezent reteaua radio wireless.

Pentru a determina codurile de ţară disponibile pentru imprimanta dvs., lansaţi comanda ! U1 getvar "wlan" pentru a returna toate comenzile aferente setărilor Wi-Fi. Localizați comanda wl an. country. code din rezultate şi vizualizaţi codurile de ţară disponibile pentru imprimantă.

Comandă SGD utilizată: wl an. country\_code

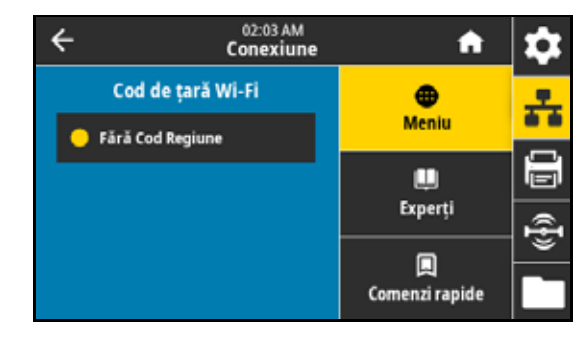

#### **Conexiune > Bluetooth > Bluetooth**

Selectati dacă Bluetooth este activat.

Valori acceptate:

- **•** Activată activează radioul Bluetooth.
- **•** Dezactivată dezactivează radioul Bluetooth.

Comandă SGD utilizată: bluetooth. enable

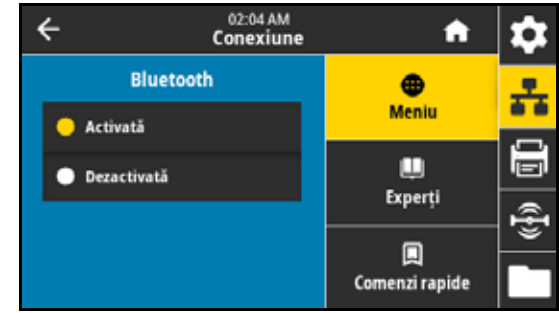

#### **Conexiune > Bluetooth > Descoperire Bluetooth**

Selectați dacă imprimanta poate fi "descoperită" pentru împerecherea dispozitivelor Bluetooth.

Valori acceptate:

- **•** Activată activează modul de descoperire Bluetooth.
- **•** Dezactivată dezactivează modul de descoperire Bluetooth.

Comandă SGD utilizată: bluetooth, di scoverable

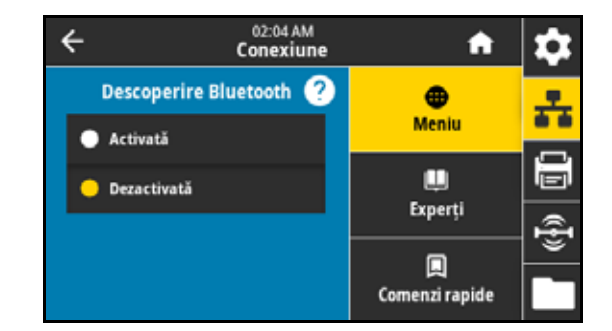

# **Conexiune > Bluetooth > Nume prietenos**

Această comandă setează numele prietenos care se utilizează în procesul de descoperire a serviciului. Pentru ca modificările să aibă efect, trebuie să opriţi şi să reporniţi imprimanta sau să lansaţi comanda devi ce. reset (consultați Conexiune > Rețele > Resetare rețea de la [pagina 38\)](#page-37-0).

Dacă nu setaţi un nume prietenos, se va folosi în mod implicit numărul de serie al imprimantei.

Valori acceptate: Şir de text din 17 caractere

Comandă SGD utilizată: bluetooth. friendly\_name

#### **Conexiune > Bluetooth > Mod securitate min.**

Această setare de imprimantă defineşte nivelul minim de securitate necesar imprimantei pentru o conexiune Bluetooth. Conexiunile care încearcă să utilizeze un nivel mai scăzut sunt refuzate.

Valori acceptate: 1–4

Comandă SGD utilizată: bluetooth.minimum\_security\_mode

#### **Conexiune > Bluetooth > Versiune specificație**

Acest parametru afişează numărul de versiune al bibliotecii Bluetooth. Comandă SGD utilizată: bluetooth. versi on

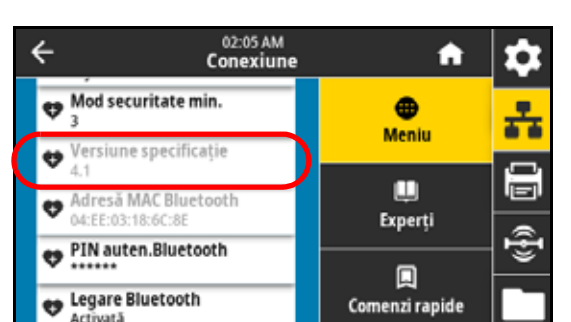

#### **Conexiune > Bluetooth > Adresă MAC**

Acest parametru afişează adresa dispozitivului Bluetooth. Comandă SGD utilizată: bluetooth. address

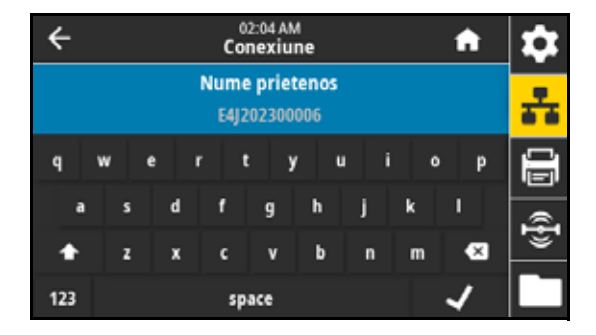

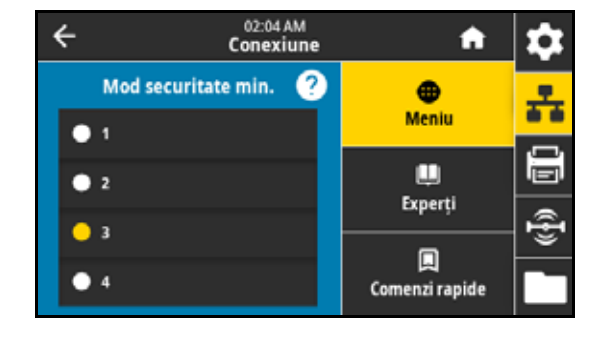

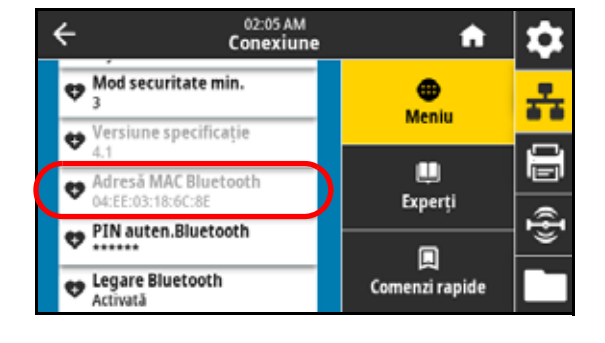

# **Conexiune > Bluetooth > PIN auten. Bluetooth**

Setați codul PIN utilizat când autentificarea Bluetooth este activată (Bluetooth 2.0 şi anterior).

Comandă SGD utilizată:

- **•** bluetooth.bluetooth\_pin (pentru setarea codului PIN)
- **•** bluetooth.authentication (pentru activarea autentificării)

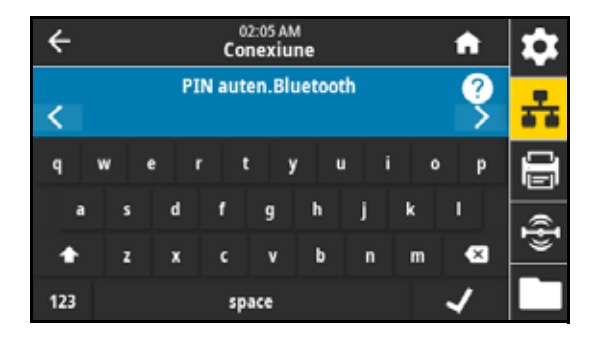

# **Conexiune > Bluetooth > Legare Bluetooth**

Selectați dacă imprimanta va păstra sau nu detalii despre împerecherile Bluetooth finalizate anterior.

Valori acceptate:

- **•** Activată activează legarea Bluetooth, deci informaţiile sunt păstrate.
- **•** Dezactivată dezactivează legarea Bluetooth.

Comandă SGD utilizată: bluetooth. bonding

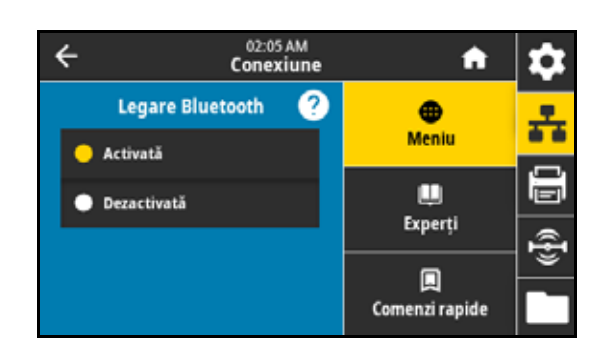

# **Meniul Imprimare**

# <span id="page-48-0"></span>**Imprimare > (Calitate imprimare) > Intensitate**

Setați intensitatea de imprimare la cea mai mică valoare care asigură o calitate bună a imprimării. Dacă intensitatea este setată la o valoare prea ridicată, imaginea etichetei se poate tipări neclar, codurile de bare se pot scana incorect, panglica se poate arde sau capul de imprimare se poate uza prematur.

Valori acceptate: 0,0 până la 30,0

Comenzi ZPL aferente:

- **•** ^MD
- **•** ~SD

Comandă SGD utilizată: print.tone

Pagină web imprimantă:

Vizualizare şi modificare setări imprimantei > Configuraţie generală > Intensitate

# **Imprimare > Calitate imprimare > Print Speed (Viteză imprimare)**

Selectează viteza în inch pe secundă (ips) pentru imprimarea unei etichete. Vitezele mai mici de imprimare generează, în mod normal, o calitate mai bună de imprimare.

Valori acceptate:

- **•** ZE511 203 dpi = 2 18
- **•** ZE511 300 dpi = 2 14
- $ZE511600$  dpi =  $2-6$
- **•** ZE521 203 dpi = 2 14
- **•** ZE521 300 dpi = 2 12

Comenzi ZPL aferente: ^PR

Comandă SGD utilizată: medi a. speed

Pagină web imprimantă:

Vizualizare şi modificare setări imprimante > Configuraţie generală > Viteză imprimare

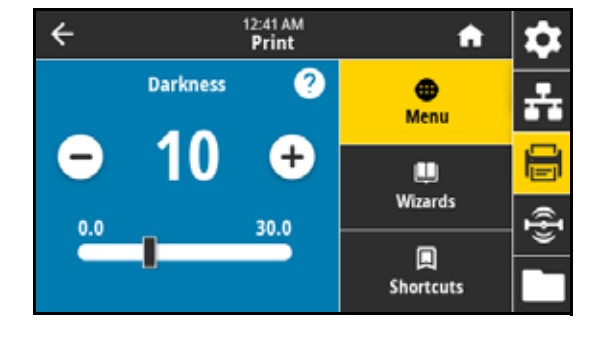

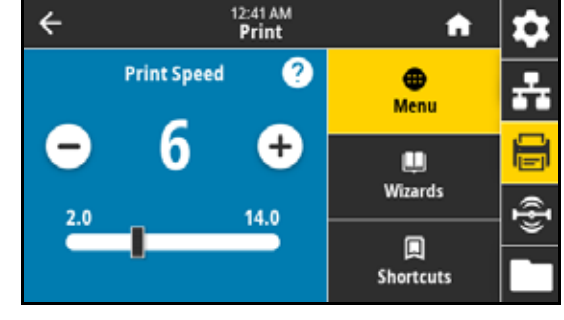

# **Imprimare > Calitate imprimare > Print Type (Tip imprimare)**

Specifică dacă este necesară utilizarea unei panglici la imprimare. Dacă aveți nevoie de asistență, consultați Trebuie să utilizez panglică? de la [pagina 15.](#page-14-0)

Valori acceptate:

- **•** Thermal transfer (Transfer termic) utilizează panglică şi medii de transfer direct.
- **•** Direct Thermal (Termic direct) foloseşte mediul termic direct, fără panglică.

Comenzi ZPL aferente: ^MT

Comandă SGD utilizată: ezpl.print\_method

Pagină web imprimantă:

Vizualizare şi modificare setări imprimantă > Tip media > Metodă imprimare

#### **Imprimare > Calitate imprimare > Parte cerneală panglică**

Selectati dacă panglica este acoperită la interior sau la exterior. Pentru a determina care parte a panglicii este acoperită, consultați Cum pot [stabili ce parte a panglicii este acoperită? de la pagina 15.](#page-14-1)

Valori acceptate:

- **•** Par.cern.ext
- **•** Par.cern.int

Comandă SGD utilizată: ri bbon. coating

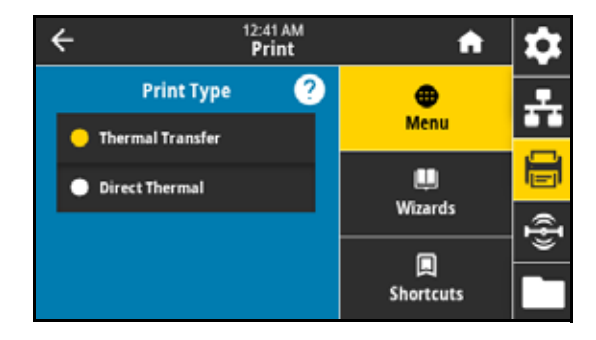

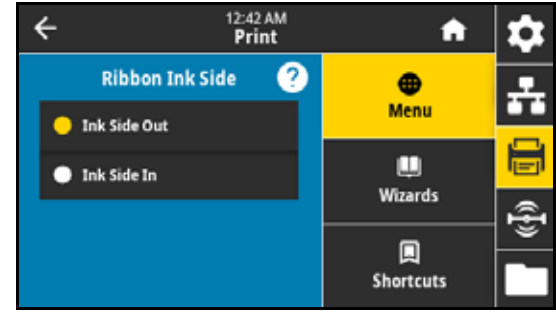

# **Imprimare > Calitate imprimare > Ribbon Tension (Întindere panglică)**

Selectați setarea de întindere a panglicii adecvată pentru lățimea sau de tipul de suport imprimat. Opţiunea High (Ridicată) se poate folosi pentru majoritatea suporturilor. Setarea corectă este determinată de o combinaţie dintre lungimea şi lăţimea panglicii. Dacă este necesar, folosiţi o valoare mai redusă pentru suporturile înguste sau lucioase.

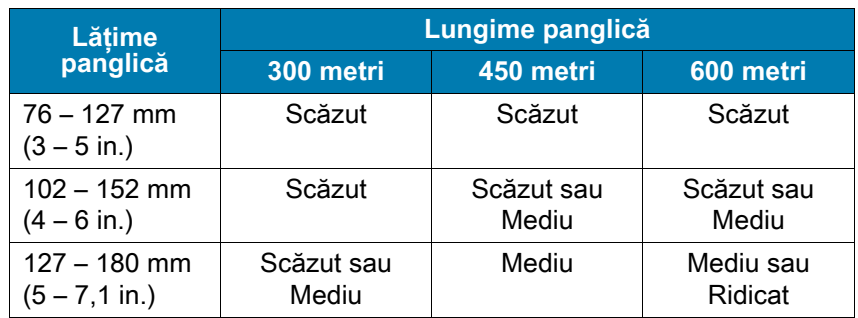

12:42 AM<br>**Print**  $\leftarrow$ Â o **Ribbon Tension**  $\bullet$ ÷ Menu  $\bullet$  Low Ξ ш · Medium **Wizards**  $\frac{1}{\hat{\mathbb{F}}}$  $\bullet$  High 圓 Shortcuts

Valori acceptate:

- **•** Scăzut
- **•** Mediu
- **•** Ridicat

Comenzi ZPL aferente: ^JW

# **Imprimare > Calitate imprimare > Media Type (Tip suport)**

Selectați tipul de suport pe care îl utilizați.

Valori acceptate:

- **Continuous (Continuu)** în cazul suportului continuu, trebuie să includeţi o lungime a etichetei în formatul etichetei (^LL dacă utilizaţi ZPL).
- **Orificiu/Tăietură** în cazul suporturilor cu orificii/tăieturi, poate fi necesară ajustarea poziţiei senzorului transmiţător pentru suport, care găsește indicatoarele de "început de etichetă", precum tăieturile sau orificiile din suport sau spaţiile dintre etichete.

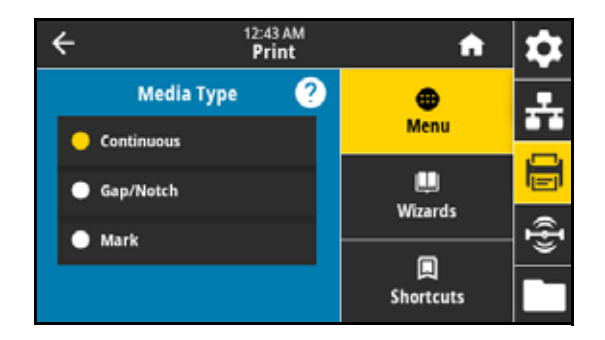

Pe ansamblul rolei presoare (1) glisați indicatorul de poziție al senzorului (2) pentru a muta senzorului.

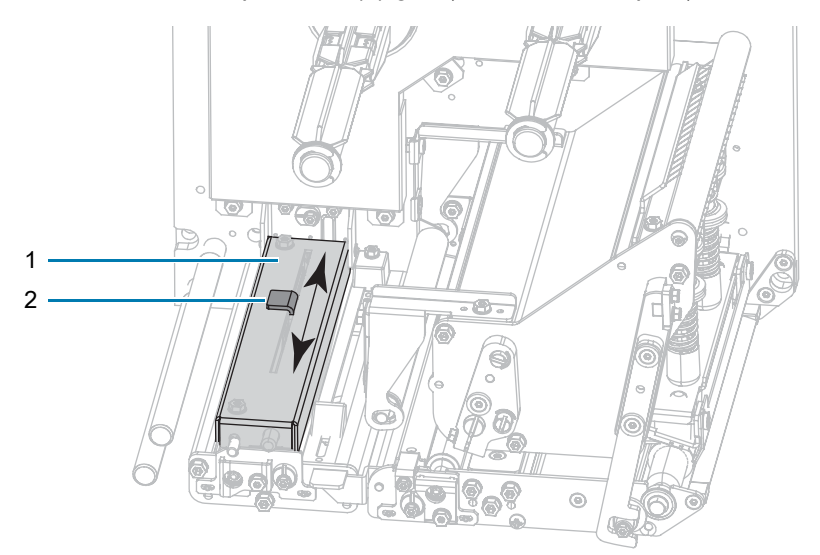

- **•** Dacă suportul foloseşte **spaţii între etichete**, poziţionaţi senzorul aproximativ la jumătatea lăţimii suportului.
- **•** Dacă suportul este prevăzut cu **orificii sau tăieturi** între etichete, aliniaţi senzorul cu orificiul sau cu tăietura din suport.
- **Mark (Marcaj)** unele tipuri de suporturi au marcaje de culoare neagră imprimate pe partea de dedesubt a stratului de susținere a suportului. Senzorul reflectorizant pentru suport detectează aceste marcaje negre. Poziția acestui senzor nu este reglabilă. Dacă utilizaţi acest tip de suport, consultaţi [Specificaţii pentru suport de la pagina 129](#page-128-0) pentru informaţii privind cerinţele pentru marcajul de culoare neagră.

Comenzi ZPL aferente: ^MN

Comandă SGD utilizată: ezpl. medi a\_type

Pagină web imprimantă:

Vizualizare şi modificare setări imprimantă > Configuraţie suport > Tip suport

# **Imprimare > Calitate imprimare > Label Length (Dots) (Lungime etichetă (Puncte))**

Pentru suporturi continue, specificaţi lungimea etichetelor folosite, în puncte. Pentru suporturi discontinue, această valoare este determinată pe durata calibrării suportului şi nu poate fi modificată.

Valori acceptate: de la 1 la 32000 (în puncte), fără a depăşi lungimea maximă a etichetei

Comenzi ZPL aferente: ^LL

Comandă SGD utilizată: zpl. label\_length

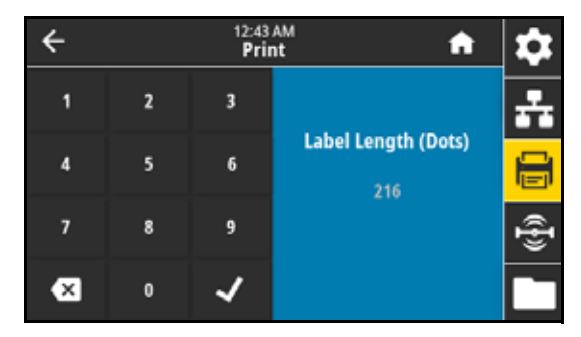

# **Imprimare > Calitate imprimare > Label Width (Dots) (Lăţime etichetă (Puncte))**

**NOTĂ:** Setarea unei lăţimi prea mici poate avea ca rezultat lipsa imprimării pe suport a unor porţiuni ale formatului RZ. etichetei. Setarea unei lăţimi prea mari iroseşte memoria de formatare şi poate determina imprimarea în afara etichetei şi pe cilindrul de antrenare. Această setare poate să afecteze poziţia orizontală a formatului etichetei dacă imaginea a fost inversată utilizând comanda ZPL II ^POI.

Specificaţi lăţimea etichetelor folosite, în puncte. Valoarea implicită este lăţimea maximă pentru imprimantă, pe baza valorii rezoluţiei capului de imprimare (dpi).

Valori acceptate:

- **•** ZE511 203 dpi = 0002 832
- **•** ZE511 300 dpi = 0002 1228
- **•** ZE511 600 dpi = 0002 2456
- **•** ZE521 203 dpi = 0002 1344
- **•** ZE521 300 dpi = 0002 1984

Comenzi ZPL aferente: ^PW

Comandă SGD utilizată: ezpl.print\_width

Pagină web imprimantă:

Vizualizare şi modificare setări imprimantă > Configurare suport > Lăţime imprimare

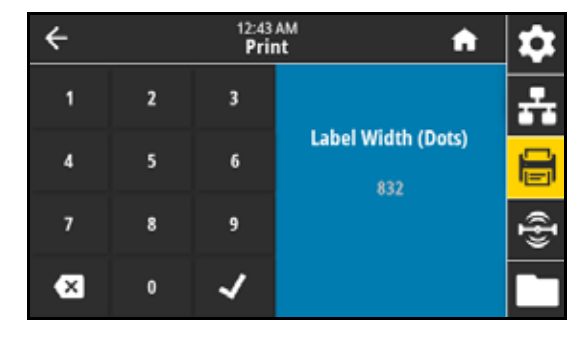

# **Imprimare > Image Adjust (Ajustare imagine) > Media Handling (Manipulare suport)**

Selectați o metodă de manipulare a suportului compatibilă cu opțiunile [disponibile la imprimantă. Pentru mai multe informaţii, consultaţi Ghidul](http://www.zebra.com/manuals)  [de programare Zebra](http://www.zebra.com/manuals) zebra.com/manuals.

Valori acceptate:

Separare, Exfoliere, Derulare, Cutter, Tăiere întârziată, Exfoliere fără strat de sustinere, Derulare înapoi fără strat de sustinere, Separare fără strat de susţinere, Instrument de aplicare, Tăiere fără strat de susţinere, Tăi. înt. f. strat, Flux

Comenzi ZPL aferente: ^MM

Comandă SGD utilizată: ezpl.print\_mode

Pagină web imprimantă:

Vizualizare şi modificare setări imprimantă > Configuraţie generală > Mod imprimare

#### **Imprimare > Image Adjust (Ajustare imagine) > Tear Line Offset (Decalaj linie de separare)**

Dacă este necesar, schimbați poziția suportului de pe bara de separare după imprimare.

- **•** Prin utilizarea unor valori mai mici, suporturile sunt introduse în imprimantă cu numărul specificat de puncte (linia de separare se apropie de marginea etichetei recent imprimate).
- **•** Prin utilizarea unor valori mai mari, suporturile sunt extrase din imprimantă (linia de separare se apropie de marginea iniţială a etichetei următoare).

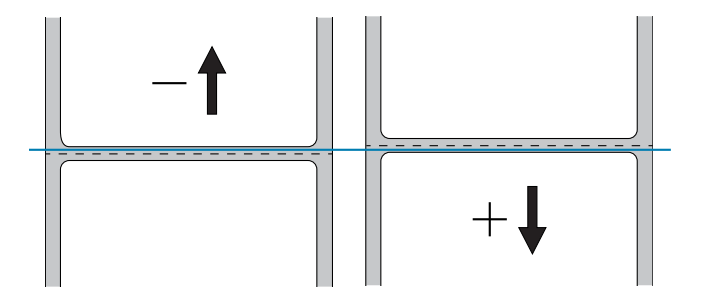

Valori acceptate: -120 până la +120

Comenzi ZPL aferente: ~TA

Comandă SGD utilizată: ezpl.tear\_off

Pagină web imprimantă:

Vizualizare şi modificare setări imprimante > Configuraţie generală > Separare

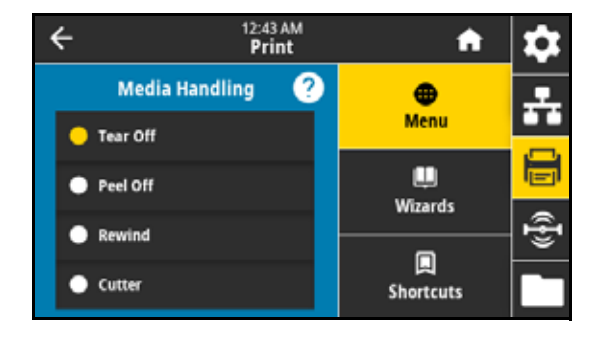

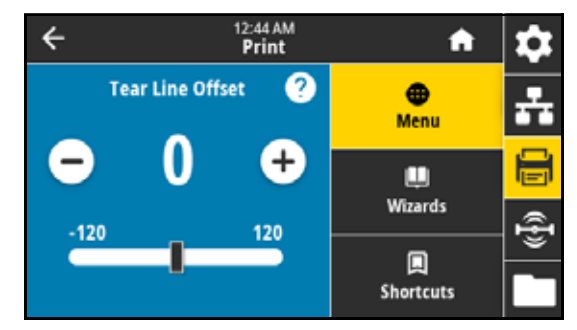

# **Imprimare > Image Adjust (Ajustare imagine) > Horizontal Label Offset (Decalaj orizontal etichetă)**

Dacă este necesar, schimbaţi poziţia imaginii pe axa orizontală pe etichetă.

- **•** Valorile negative determină deplasarea marginii din stânga a imaginii spre marginea din stânga a etichetei cu numărul de puncte selectate.
- **•** Valorile pozitive determină deplasarea marginii imaginii spre marginea din dreapta a etichetei.

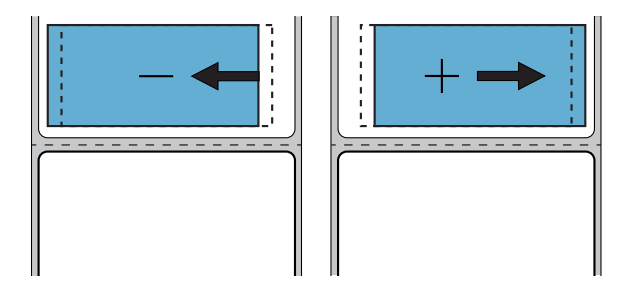

Valori acceptate: -9999 până la 9999

Comenzi ZPL aferente: ^LS

Comandă SGD utilizată: zpl.left\_position

Pagină web imprimantă:

Vizualizare și modificare setări imprimantă > Configurare avansată > Pozitie stânga

# **Imprimare > Image Adjust (Ajustare imagine) > Vertical Label Offset (Decalaj vertical etichetă)**

Dacă este necesar, schimbaţi poziţia imaginii vertical pe etichetă.

- **•** Valorile mai mici deplasează imaginea în sus pe etichetă (în direcţia capului de imprimare).
- **•** Valorile mai mari deplasează imaginea în jos pe etichetă (în direcţia opusă capului de imprimare) cu numărul de puncte specificat.

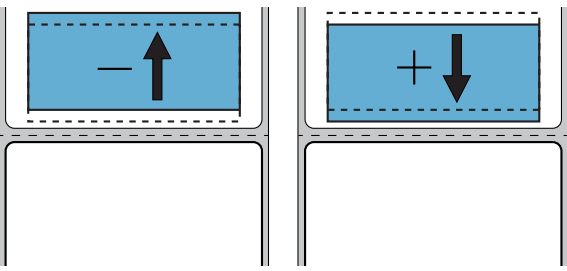

Valori acceptate: -120 până la +120

Comenzi ZPL aferente: ^LT

Pagină web imprimantă:

Vizualizare şi modificare setări imprimantă > Configuraţie generală > Label Top (Parte superioară etichetă)

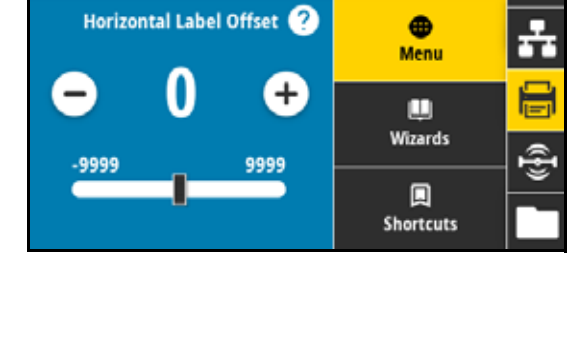

12:45 AM<br>Print

 $\leftarrow$ 

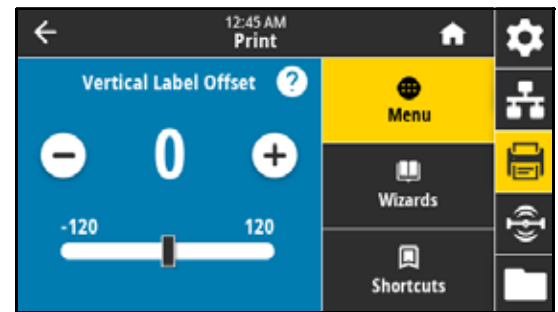

56

# **Imprimare > Image Adjust (Ajustare imagine) > Invert Label (Inversare etichetă)**

Când această optiune este activată, imaginea este imprimată inversat pe suport.

Valori acceptate:

- **•** Activată
- **•** Dezactivată

Comandă SGD utilizată: print.invert\_label

# **Imprimare > Sensors (Senzori) > Calibrate (Calibrare)**

Această optiune reglează nivelurile și pragurile senzorilor, determină lungimea etichetei și avansează suportul până la interstitiul următor. Această optiune este dezactivată când Tip de suport este setat la Continuu, iar Acţiune închidere cap este setată la Calibrare.

Pagină web imprimantă: Calibrarea nu poate fi iniţiată prin intermediul paginilor web. Consultaţi următoarea pagină web pentru setări definite pe durata calibrării senzorului:

Vizualizare şi modificare setări imprimantă > Calibrare

# **Imprimare > Sensors (Senzori) > Manual Calibration (Calibrare manuală)**

Această opţiune reglează sensibilitatea senzorilor pentru suporturi şi panglică, reglează nivelurile şi pragurile senzorilor, determină lungimea etichetei şi avansează suportul până la interstiţiul următor.

Comenzi ZPL aferente: ~JC

Comandă SGD utilizată: ezpl.manual\_calibration

Taste de la panoul de control:

Menţine apăsat **PAUSE (PAUZĂ)** + **FEED (FLUX)** + **CANCEL (ANULARE)**timp de 2 secunde pentru a iniţia calibrarea.

Pagină web imprimantă: Calibrarea nu poate fi inițiată prin intermediul paginilor web. Consultați următoarea pagină web pentru setări definite pe durata calibrării senzorului:

Vizualizare şi modificare setări imprimantă > Calibrare

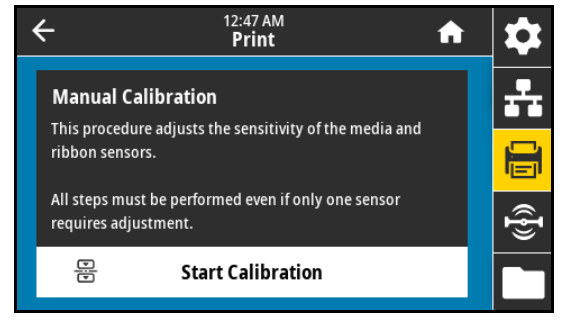

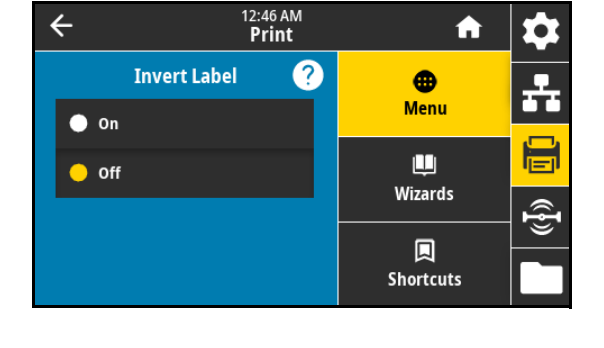

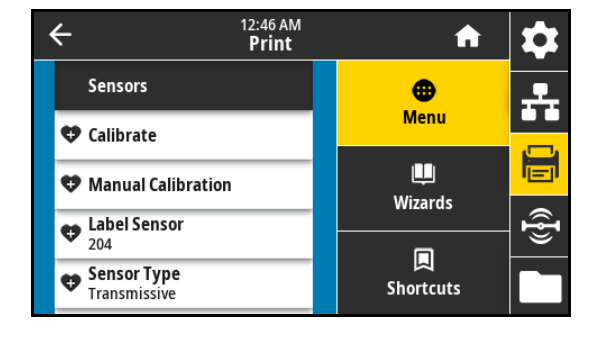

# **Imprimare > Sensors (Senzori) > Label Sensor (Senzor etichete)**

**IMPORTANT:** Această valoare este setată pe durata calibrării senzorului. Nu modificaţi aceste setări decât dacă primiți instrucțiuni din partea serviciului tehnic Zebra sau a unui tehnician de service autorizat.

Setati sensibilitatea senzorului etichetei. Valori acceptate: 0 până la 255

Comandă SGD utilizată: ezpl . I abel \_sensor

Pagină web imprimantă:

Vizualizare şi modificare setări imprimantă > Calibrare

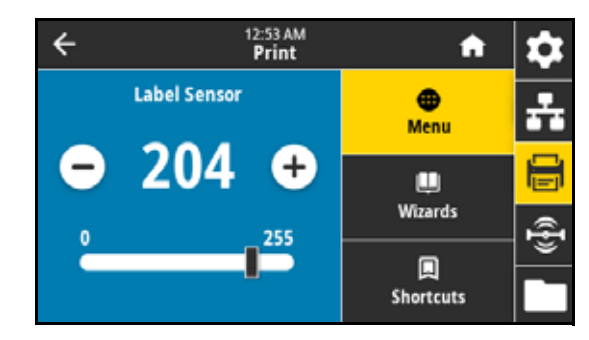

# **Imprimare > Sensors (Senzori) > Sensor Type (Tip senzor)**

Selectaţi senzorul de suport adecvat pentru suportul utilizat. În mod specific, senzorul reflectorizant este folosit numai pentru suporturi cu marcaj negru. În mod specific, senzorul transmisibil este folosit pentru alte tipuri de suport.

Valori acceptate:

- **•** Transmisibil
- **•** Reflectorizant

Comenzi ZPL aferente: ^JS

Comandă SGD utilizată: devi ce. sensor\_sel ect

Pagină web imprimantă:

Vizualizare şi modificare setări imprimantă > Configurare suport

#### **Imprimare > Sensors (Senzori) > Imprimare: Profil senzor**

Afişează setările senzorilor în comparaţie cu setările curente ale senzorilor. Pentru a interpreta rezultatele, consultați Imprimarea și [interpretarea unui profil de senzor de la pagina 84.](#page-83-0)

Comenzi ZPL aferente: ~JG

Taste de la panoul de control:

Menţineţi apăsat **FEED (FLUX) + CANCEL (ANULARE)** în timpul pornirii imprimantei.

#### Pagină web imprimantă:

Vizualizare şi modificare setări imprimantă > Imprimare liste în etichetă

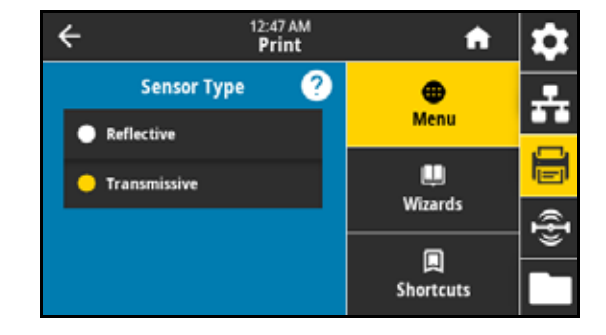

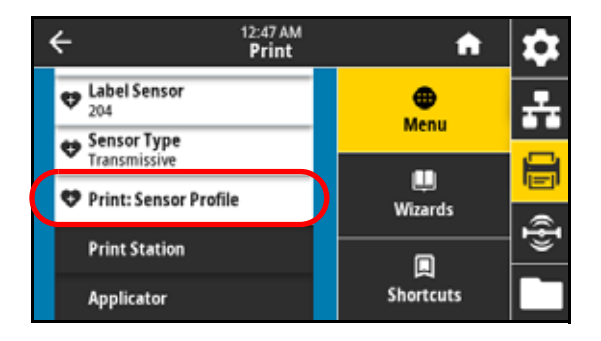

# **Imprimare > Staţie de imprimare**

Utilizaţi acest element de meniu pentru a completa câmpurile variabile într-un format de etichetă şi imprimaţi eticheta folosind un dispozitiv de interfaţă umană (HID), precum o tastatură USB, o scală sau un scaner de cod de bare. O etichetă adecvată trebuie stocată în unitatea E: a imprimantei pentru a folosi această opţiune. Consultaţi exerciţiile de la [Utilizarea porturilor gazdă USB şi a funcţiei Print Touch / NFC de la](#page-109-0)  [pagina 110](#page-109-0) pentru un exerciţiu de utilizare a acestei caracteristici.

Când conectaţi un HID la unul dintre porturile USB gazdă ale imprimantei, folosiţi acest meniu de utilizator pentru a selecta un

formular din unitatea E: a imprimantei. După ce vi s-a solicitat să completaţi fiecare câmp de variabilă ^FN din formular, puteti specifica numărul dorit de etichete de imprimat.

Pentru mai multe informaţii privind utilizarea comenzii ^FN [sau a comenzilor SGD asociate acestei caracteristici, consultaţi](http://www.zebra.com/manuals)  [Ghidul de programare Zebra de la](http://www.zebra.com/manuals) zebra.com/manuals.

\* Acest element de meniu se poate folosi numai dacă un dispozitiv USB este conectat la un port USB gazdă de la imprimantă. Comandă SGD utilizată:

- **•** usb.host.keyboard\_input (trebuie setată la ACTIVAT)
- **•** usb.host.template\_list
- **•** usb.host.fn\_field\_list
- **•** usb.host.fn\_field\_data
- **•** usb.host.fn\_last\_field
- usb.host.template\_print\_amount

# **Imprimare > Aplicator > Mod port aplicator**

Controlează funcţiile semnalului "Sfârşit imprimare" al portului aplicatorului.

Valori acceptate:

- **•** Dezactivată
- **•** 1 = Semnal Sfârşit imprimare normal înalt şi scăzut numai atunci când imprimanta mută eticheta spre înainte.
- **•** 2 = Semnal Sfârşit imprimare normal scăzut şi înalt numai atunci când imprimanta mută eticheta spre înainte.
- **•** 3 = Semnal Sfârşit imprimare normal înalt şi scăzut timp de 20 de ms după imprimarea şi poziţionarea unei etichete.
- **•** 4 = Semnal Sfârşit imprimare normal scăzut şi înalt timp de 20 de ms după imprimarea şi poziţionarea unei etichete.

Comenzi ZPL aferente: ^JJ

Comandă SGD utilizată: device. applicator. end print

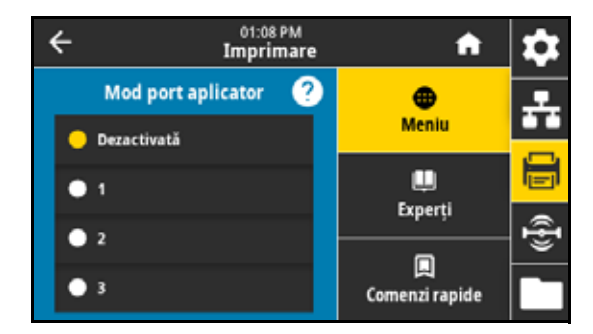

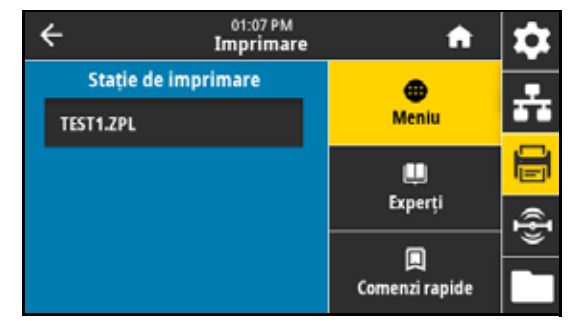

# **Imprimare > Aplicator > Por. mod imprim.**

Determină dacă semnalul "Pornire imprimare" al portului aplicatorului este în mod nivel sau în mod impuls.

Valori acceptate:

- **•** Mod Impuls semnalul Pornire imprimare trebuie să fie retras înainte de a putea fi impus următoarei etichete.
- **•** Mod Nivel semnalul pornire imprimare nu trebuie să fie retras pentru a imprima următoarea etichetă. Dacă semnalul Pornire imprimare este scăzut şi există o etichetă formatată, se va imprima o etichetă.

Comenzi ZPL aferente: ^JJ

Comandă SGD utilizată: devi ce. appl i cator. start\_print

#### **Imprimare > Aplicator > Eroare la Pauză**

Determină modul în care imprimanta tratează erorile portului aplicatorului. Activarea acestei caracteristici implică şi impunerea pinului "Necesită service".

Valori acceptate:

- **•** Activată
- **•** Dezactivat

Comandă SGD utilizată: device. applicator. error\_on\_pause

Pagină web imprimantă:

Vizualizare şi modificare setări imprimantă > Configurare avansată > Eroare la Pauză

# **Imprimare > Aplicator > Reimprim. Aplicator**

Specifică dacă este necesară o valoare ridicată sau redusă pentru ca aplicatorul să reimprime o etichetă.

Activează sau dezactivează comanda ~PR care, atunci când este activată, reimprimă ultima etichetă imprimată. De asemenea, activează butonul Reimprimare de pe ecranul principal.

Comenzi ZPL aferente:

- **•** ^JJ
- **•** ~PR

Comandă SGD utilizată: devi ce. appl i cator. reprint

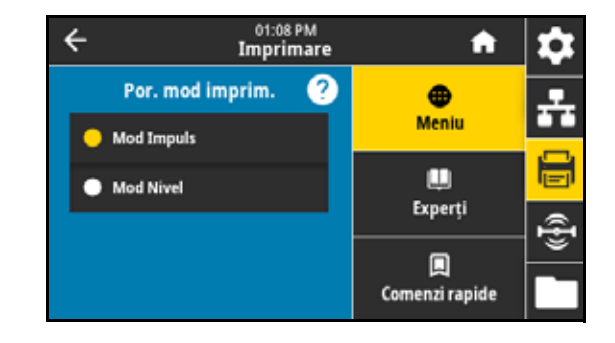

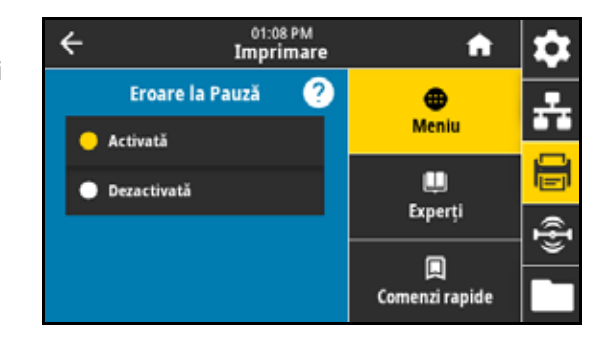

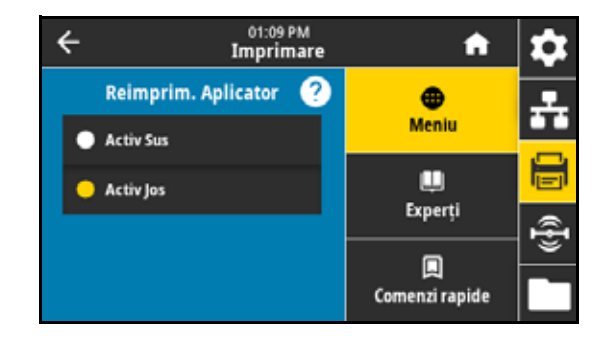

# **Meniul RFID**

# **RFID > Stare RFID**

Afişează starea subsistemului RFID al imprimantei.

Comenzi ZPL aferente: ^HL sau ~HL

Comandă SGD utilizată: rfi d. error. response

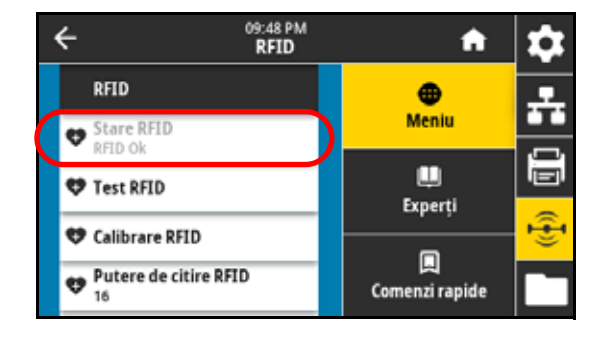

# **RFID > Test RFID**

Pe durata testului RFID, imprimanta încearcă să citească şi să scrie la un dispozitiv de emisie-recepţie. În cadrul acestui test nu au loc mişcări ale imprimantei.

- **1.** Poziţionaţi eticheta RFID cu dispozitivul de emisie-recepţie peste matricea antenei RFID.
- **2.** Atingeţi **Pornire**.

Rezultatele testului sunt afişate sub butonul Start.

Comandă SGD utilizată: rfi d. tag. test. content și rfid.tag.test.execute

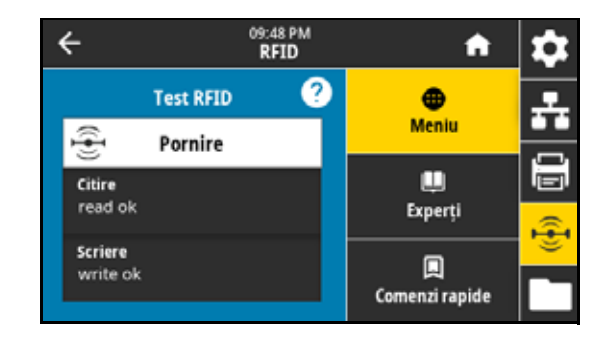

# **RFID > Calibrare RFID**

**NOTĂ:** Înainte de a rula această comandă, încărcaţi imprimanta cu suportul RFID, calibraţi imprimanta, închideţi capul de imprimare și introduceți cel puțin o etichetă în sistem pentru a vă asigura că poziția de pornire a calibrării etichetei este corectă.

Lăsați toate dispozitivele de emisie-recepție anterioare și după eticheta care se calibrează. Aceasta permite imprimantei să determine setările RFID care nu codifică eticheta adiacentă. Lăsaţi o parte de suport să iasă în afară, în faţa imprimantei, pentru a permite tragerea înapoi în timpul procedurii de calibrare a etichetelor.

Initiati calibrarea etichetelor pentru mediile RFID. (Nu coincide cu calibrarea suportului şi a panglicii.) În timpul procesului, imprimanta deplasează suportul, calibrează poziția etichetei RFID și determină setările optime pentru suportul RFID utilizat. Aceste setări includ poziția de programare, elementul de antenă care se utilizează şi nivelul de putere de citire/scriere care se va utiliza. Pentru mai multe informatii, consultati Ghidul de programare RFID 3.

Comenzi ZPL aferente: ^HR

Comandă SGD utilizată: rfi d. tag. cal i brate

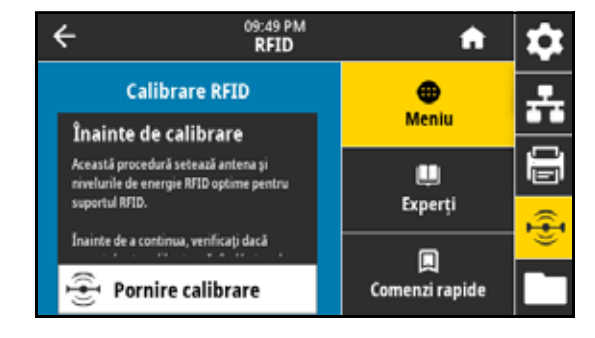

# **RFID > Putere de citire**

Dacă puterea de citire dorită nu este obţinută prin calibrarea etichetei RFID, se poate specifica o valoare.

Valori acceptate: 0 până la 30

Comenzi ZPL aferente: ^RW

Comandă SGD utilizată: rfi d. reader\_1. power. read

Pagină web imprimantă:

Vizualizare şi modificare setări imprimantă > Configurare RFID > PUTERE CITIRE RFID

# **RFID > Putere de scriere**

Dacă puterea de scriere dorită nu este realizată prin calibrarea etichetei RFID, se poate specifica o valoare.

Valori acceptate: 0 până la 30

Comenzi ZPL aferente: ^RW

Comandă SGD utilizată: rfi d. reader\_1. power. wri te

Pagină web imprimantă:

Vizualizare şi modificare setări imprimantă > Configurare RFID > PUTERE SCRIERE RFID

# **RFID > Antenă RFID**

Dacă antena dorită nu este realizată prin calibrarea etichetei RFID, se poate specifica o valoare.

Valori acceptate:

A1, A2, A3, A4, A5, A6, A7

B1, B2, B3, B4, B5, B6, B7

Comenzi ZPL aferente: ^RW

Comandă SGD utilizată: rfi d. reader\_1. antenna\_port

Pagină web imprimantă:

Vizualizare şi modificare setări imprimantă > Configurare RFID > ANTENĂ RFID

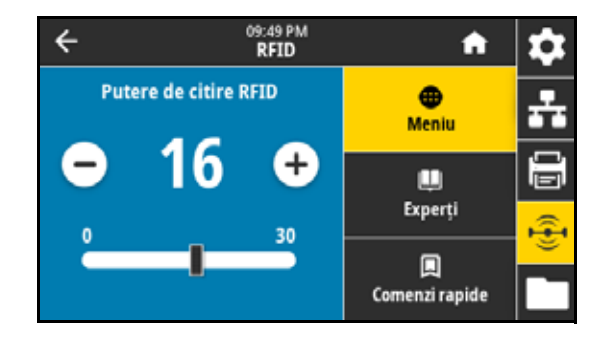

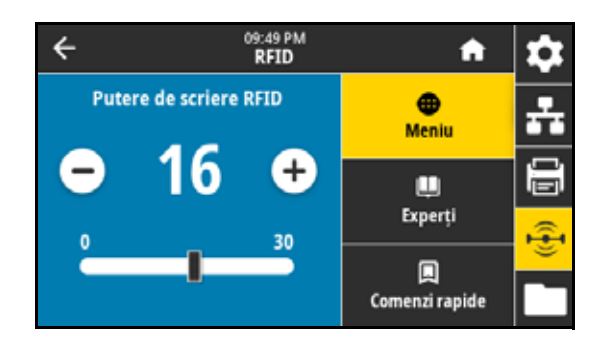

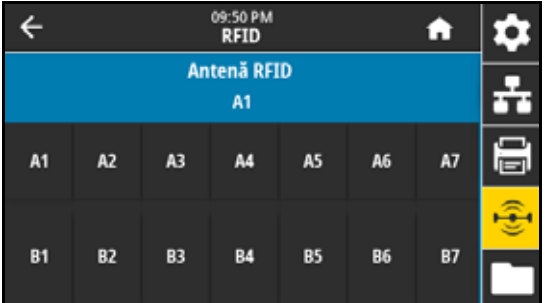

# **RFID > Număr RFID valide**

Resetează contorul de etichete RFID valide la zero.

Comenzi ZPL aferente: ~RO

Comandă SGD utilizată:

odometer.rfid.valid\_resettable

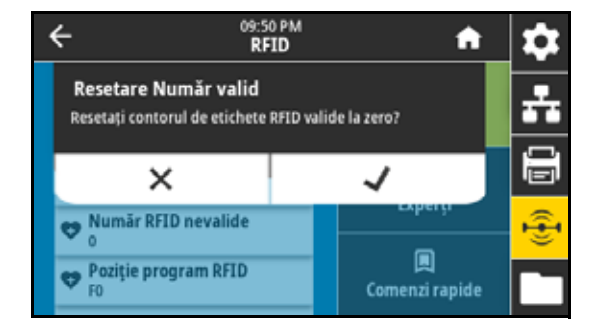

# **RFID > Număr RFID nevalide**

Resetează contorul de etichete RFID nevalide la zero.

Comenzi ZPL aferente: ~RO

Comandă SGD utilizată:

odometer. rfid. void\_resettable

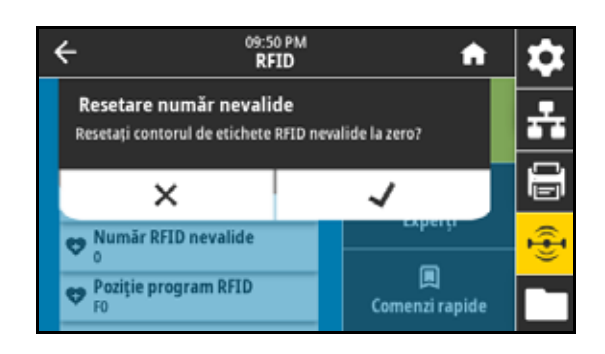

# **RFID > Poziţie program RFID**

Dacă poziția de programare dorită (poziție de citire/scriere) nu este realizată prin calibrarea etichetei RFID, se poate specifica o valoare.

Valori acceptate:

**•** De la F0 la Fxxx (unde xxx este lungimea etichetei în milimetri sau 999, se ia în considerare valoarea cea mai mică) – imprimanta deplasează eticheta înainte, pe distanţa specificată, apoi începe programarea.

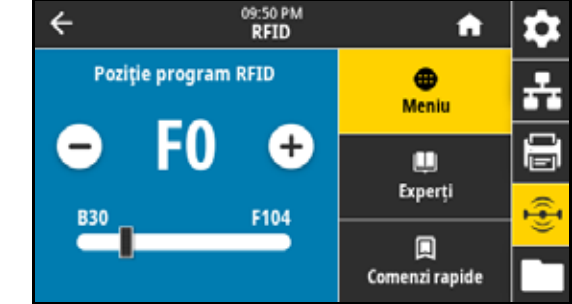

• De la B0 la B30 – imprimanta retrage eticheta pe distanta specificată, apoi începe programarea. Pentru a se efectua retragerea, permiteţi stratului gol de susţinere a suportului să iasă prin partea din faţă a imprimantei atunci când utilizaţi o poziţie de programare retrasă.

Comenzi ZPL aferente: ^RS

Comandă SGD utilizată: rfi d. posi ti on. program

Pagină web imprimantă:

Vizualizare şi modificare setări imprimantă > Configurare RFID > POZIŢIE PROGRAM

# **RFID > Citire date RFID**

Citiţi şi returnaţi datele etichetei specificate din eticheta RFID localizată deasupra antenei RFID. Imprimanta nu execută mişcări în timpul citirii datelor etichetei. Capul de imprimare poate fi deschis sau închis.

- **1.** Poziţionaţi eticheta RFID cu dispozitivul de emisie-recepţie peste antena RFID.
- **2.** Atingeţi **Citire date RFID**.

Rezultatele testului sunt indicate pe afişaj.

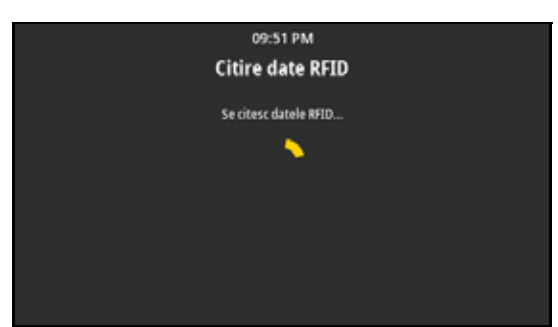

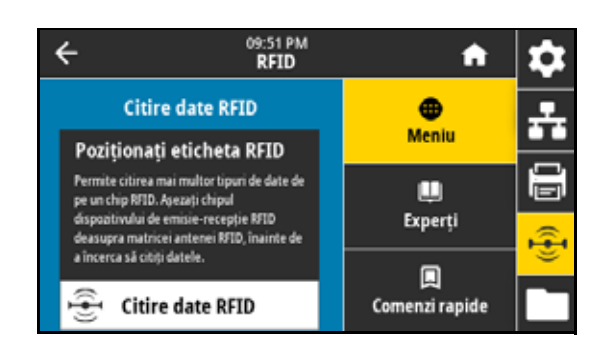

# Comenzi ZPL aferente: ^RF

Comandă SGD utilizată:

- **•** rfid.tag.read.content
- rfid.tag.read.execute

# **RFID > Cod de ţară RFID**

setează codul de ţară al cititorului RFID. Codul de ţară este restricţionat pe baza codului de regiune atribuit cititorului şi, în unele situaţii, nu poate fi modificat. Sunt afişate numai ţările disponibile pentru regiunea dvs.

Comandă SGD utilizată: rfi d. country\_code

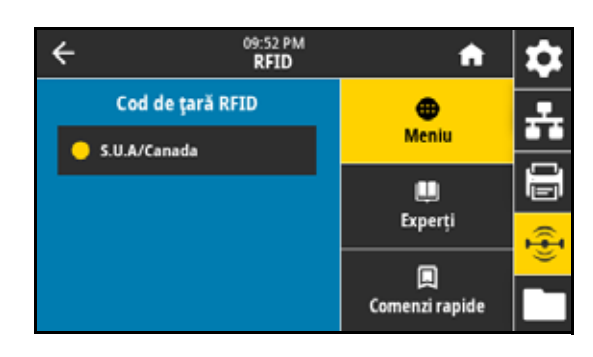

# **Meniul Depozitare**

# **Depozitare > USB > Copiere: Fişiere pe USB**

Selectați fișierele din imprimantă care se vor stoca pe o unitate USB Flash.

1. Introduceti o unitate flash USB în portul gazdei USB a imprimantei.

Imprimanta afişează fişierele disponibile.

- **2.** Atingeţi caseta de lângă fişierele dorite. Opţiunea **Selectare toate** este de asemenea disponibilă.
- **3.** Atingeti bifa pentru a copia fisierele selectate.

Comandă SGD utilizată: usb. host. write list

# **Depozitare > USB > Copiere: Fişiere la imprimantă**

Selectați fișierele care se vor copia în imprimantă dintr-o unitate USB Flash.

- **1.** Introduceti o unitate flash USB în portul gazdei USB a imprimantei. Imprimanta afişează fişierele disponibile.
- **2.** Atingeţi caseta de lângă fişierele dorite. Opţiunea **Selectare toate** este de asemenea disponibilă.
- **3.** Atingeti bifa pentru a copia fisierele selectate.

Comandă SGD utilizată: usb. host. read list

# **Depozitare > USB > Copiere: Configuraţie pe USB**

Utilizaţi această funcţie pentru a copia informaţiile de configurare ale imprimantei pe un dispozitiv USB de stocare în masă, precum o unitate USB Flash, conectat la unul din porturile USB ale imprimantei. Astfel, informaţiile devin accesibile fără a necesita imprimarea etichetelor fizice.

Comenzi ZPL aferente: ^HH – returnează informaţiile de configurare ale imprimantei returnate computerului gazdă.

Pagină web imprimantă:

- **•** Pagină iniţială imprimantă > Vizualizare configuraţie imprimantă (pentru a vizualiza informaţiile de configuraţie ale imprimantei în browserul web)
- **•** Vizualizare şi modificare setări imprimantă > Imprimare liste în etichetă (pentru a imprima informaţii de configuraţie pe etichete)

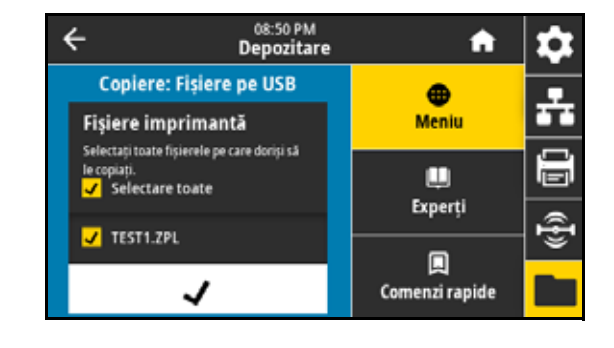

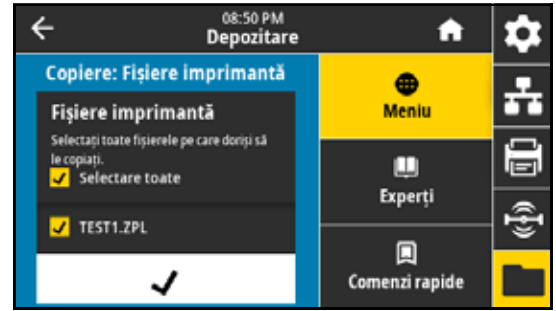

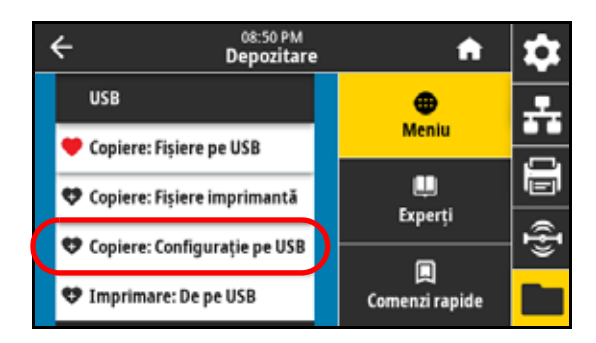

# **Depozitare > USB > Imprimare: De pe USB**

Selectați fișierele care se vor imprima de pe o unitate USB Flash.

- **1.** Introduceţi o unitate flash USB în portul gazdei USB a imprimantei. Imprimanta afişează fişierele disponibile.
- **2.** Atingeţi caseta de lângă fişierele dorite. Opţiunea **Selectare toate** este de asemenea disponibilă.
- **3.** Atingeţi bifa pentru a imprima fişierele selectate.

Comandă SGD utilizată: usb. host. read\_l i st

#### **Depozitare > Imprimare liste de active**

Imprimă informaţiile specificate pe una sau mai multe etichete. Valori acceptate:

- **•** Formatări imprimă formatele disponibile stocate în memoria RAM a imprimantei, în memoria flash sau pe un card opţional de memorie.
- **•** Imagini imprimă imaginile disponibile stocate în memoria RAM a motorului de imprimare, în memoria flash sau pe un card opţional de memorie.
- **•** Fonturi imprimă fonturile disponibile în motorul de imprimare, inclusiv fonturile standard ale motorului de imprimare şi orice fonturi opţionale. Fonturile pot fi stocate în memoria RAM sau Flash.
- **•** Coduri de bare imprimă codurile de bare disponibile în motorul de imprimare. Codurile de bare pot fi stocate în memoria RAM sau Flash.
- **•** All (Toate) imprimă etichetele anterioare, plus eticheta de configuraţie a imprimantei şi eticheta de configuraţie a reţelei.

Comenzi ZPL aferente: ^WD

Pagină web imprimantă:

Vizualizare şi modificare setări imprimantă > Imprimare liste în etichetă

# **Depozitare > Impr. de la E:**

Selectaţi fişierele care se vor imprima de pe unitatea E: a imprimantei.

**1.** Atingeţi **Impr. de la E:**.

Imprimanta afişează fişierele disponibile.

- **2.** Atingeţi caseta de lângă fişierele dorite. Opţiunea **Selectare toate** este de asemenea disponibilă.
- **3.** Atingeţi bifa pentru a imprima fişierele selectate.

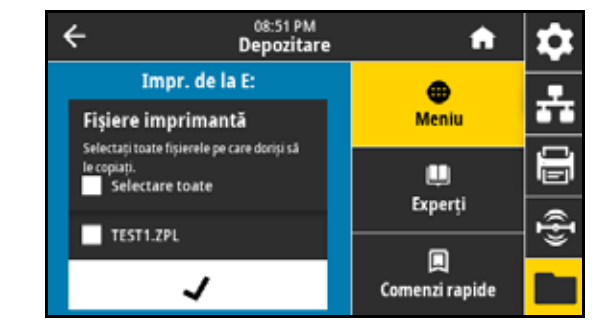

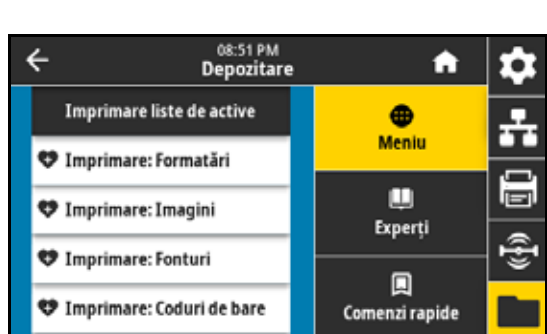

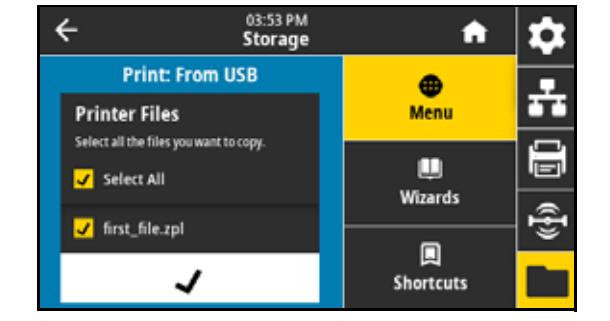

# **Reglarea poziţiei comutatoarelor şi a presiunii capului de imprimare**

Comutatoarele de presiune ale capului de imprimare pot fi reglate pentru a crea o presiune mai mare sau mai mică, după cum este necesar. De asemenea, acestia pot fi deplasați dintr-o parte în alta, pentru a regla presiunea în anumite zone.

În cazul în care comutatoarele nu sunt corect pozitionate sau reglate pentru aplicarea presiunii corecte, pot apărea următoarele tipuri de probleme:

- **•** suportul şi panglica pot aluneca
- **•** panglica se poate încreţi
- **•** suportul se poate deplasa dintr-o parte în alta în timpul imprimării
- **•** luminozitatea la imprimare poate fi prea mare sau prea mică pe o parte a suportului

Utilizati cea mai scăzută presiune a capului de imprimare pentru a produce o calitate adecvată a imprimării. O presiune mai ridicată poate produce uzura prematură a elementelor capului de imprimare.

# **Modificarea poziţiei comutatorului**

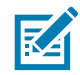

**NOTĂ:** Ilustraţiile prezentate în această secţiune descriu un model pe dreapta (RH). Ilustraţiile pentru un model pe stânga (LH) reprezintă imaginile în oglindă ale celor prezentate.

**1.** Deblocaţi ansamblul capului de imprimare pentru a reduce presiunea pe comutatoare.

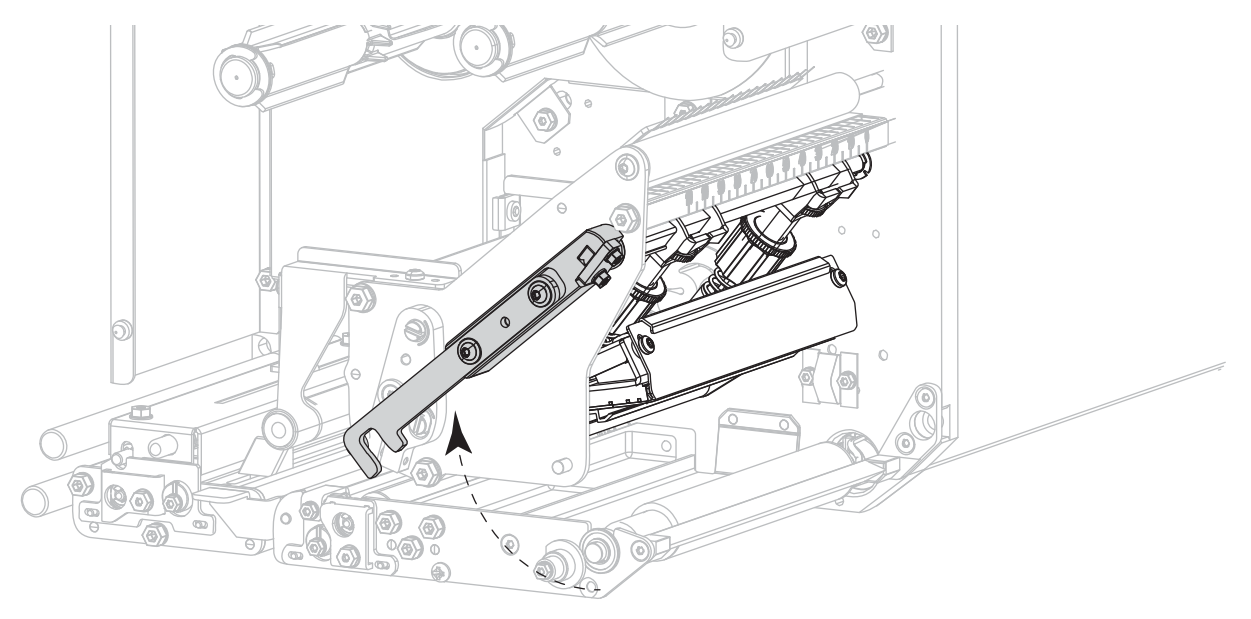

- 
- **3.** Repoziţionaţi comutatorul după cum este necesar, pentru a asigura o presiune uniformă asupra suportului. Pentru suporturi foarte înguste, poziționați comutatorul interior peste centrul suportului și

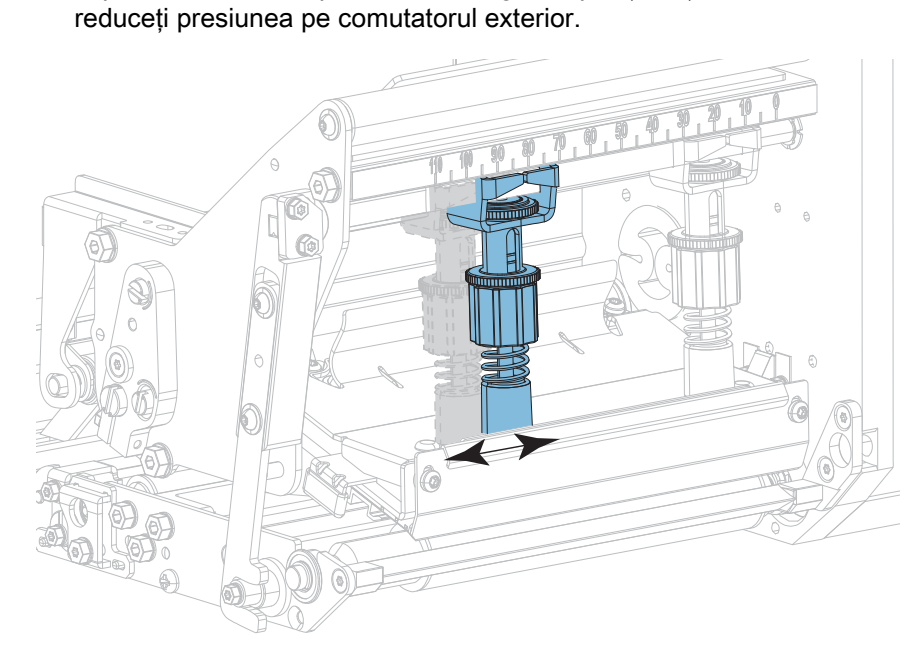

**2.** Slăbiţi piuliţa de blocare din partea de sus a comutatorului care va fi mutat.

**4.** Strângeţi contrapiuliţa.

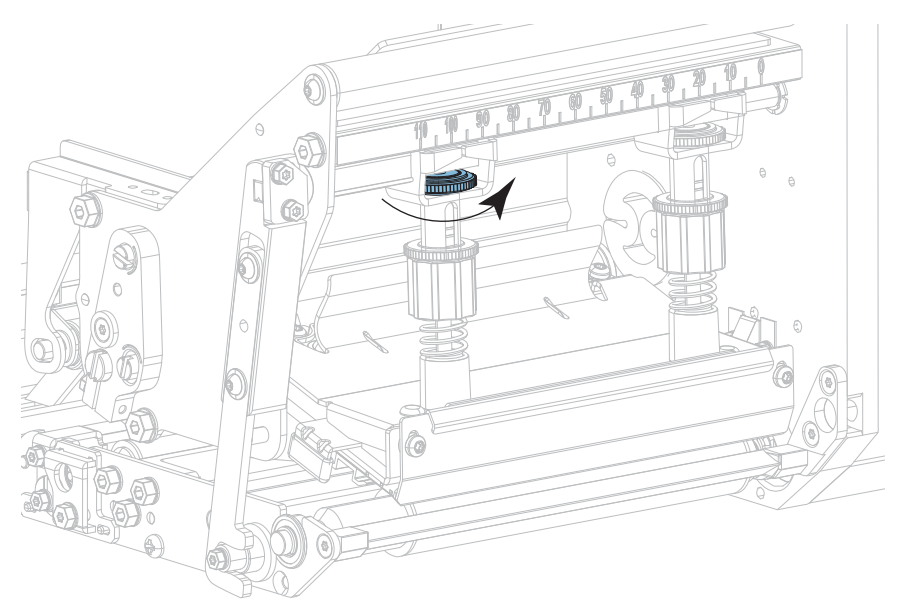

**5.** Blocaţi ansamblul capului de imprimare.

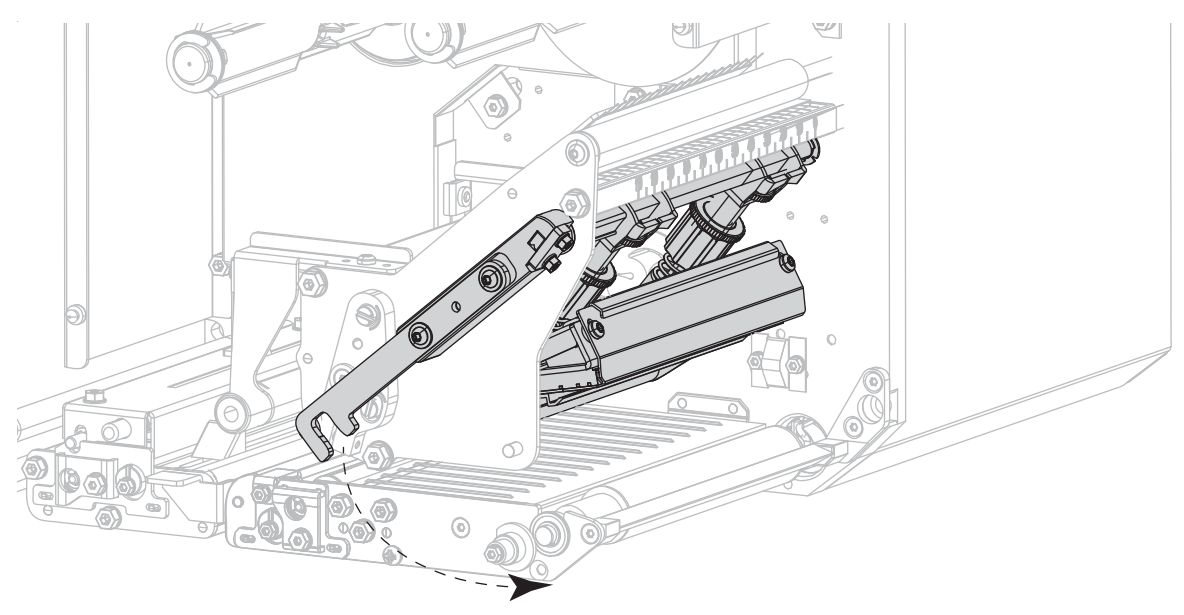

# **Reglarea presiunii capului de imprimare**

Dacă poziţionarea corectă a comutatoarelor nu determină rezolvarea unei probleme de calitate a imprimării sau de altă natură, încercaţi să reglaţi presiunea capului de imprimare. Maximizaţi durata de viaţă a capului de imprimare folosind cea mai joasă presiune care asigură calitatea scontată a imprimării.

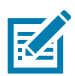

**NOTĂ:** Ilustraţiile prezentate în această secţiune descriu un model pe dreapta (RH). Ilustraţiile pentru un model pe stânga (LH) reprezintă imaginile în oglindă ale celor prezentate.

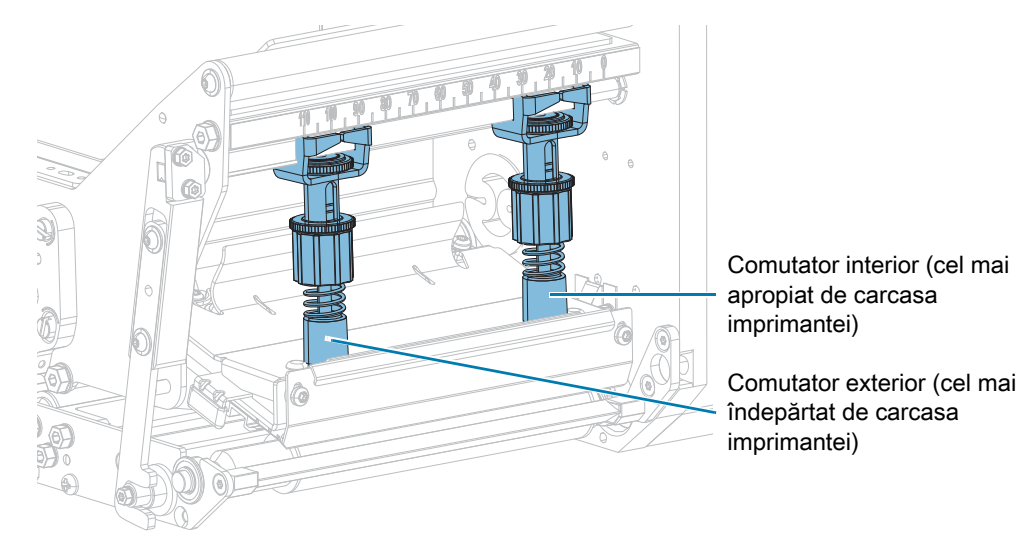

# **1.** Aveţi una dintre următoarele probleme?

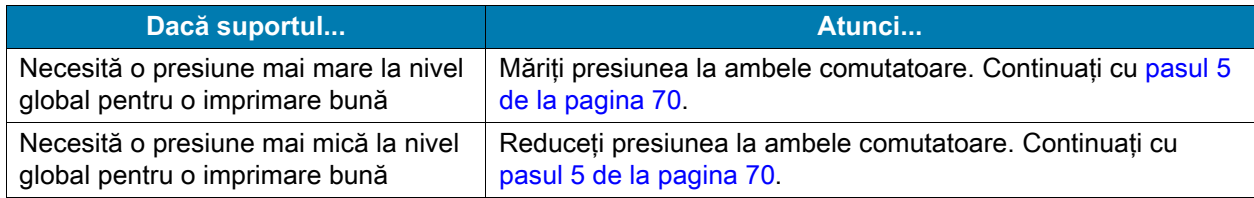

- **2.** Dacă presiunea globală nu este o problemă, iniţiaţi un [Autotest PAUZĂ de la pagina 83](#page-82-0).
- **3.** La imprimarea etichetelor, utilizaţi panoul de control pentru a reduce setarea de intensitate până când etichetele se imprimă cu gri în loc de negru. (Consultați Imprimare > (Calitate imprimare) > Intensitate [de la pagina 49\)](#page-48-0).

**4.** Aveţi oricare dintre următoarele probleme?

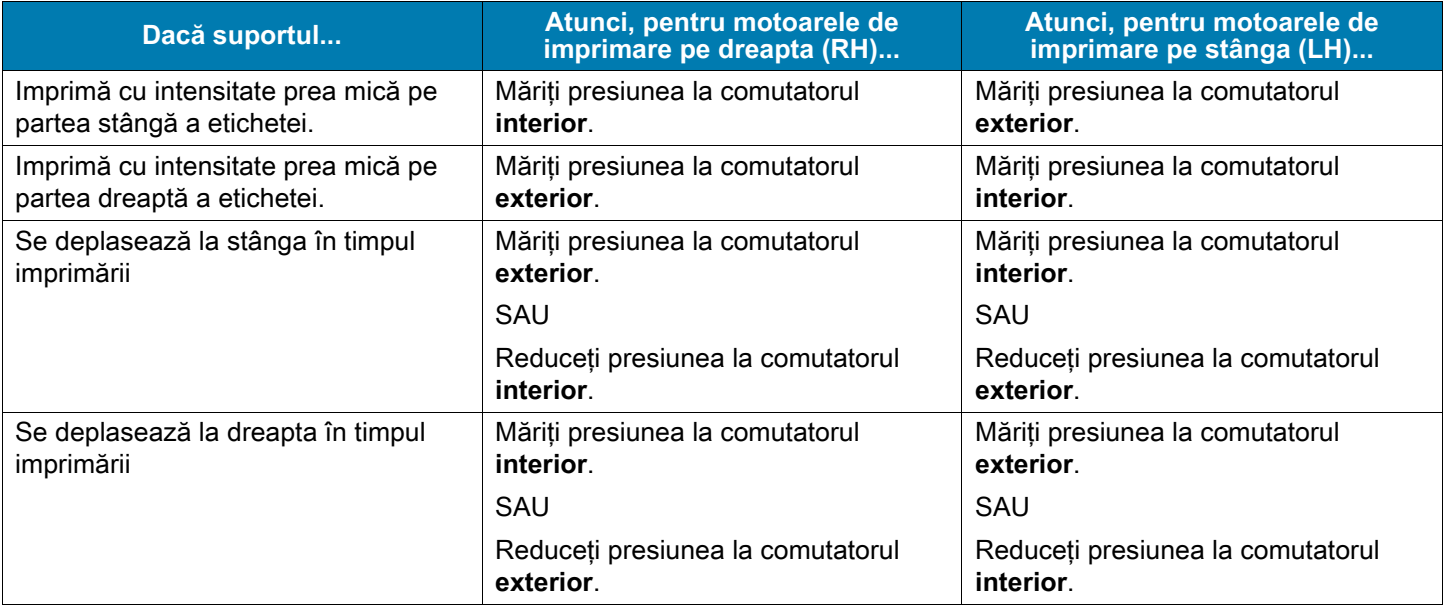

- <span id="page-69-0"></span>**5.** Pentru a regla presiunea capului de imprimare:
	- **a.** Slăbiţi piuliţa moletată superioară de pe comutatorul care va fi ajustat.

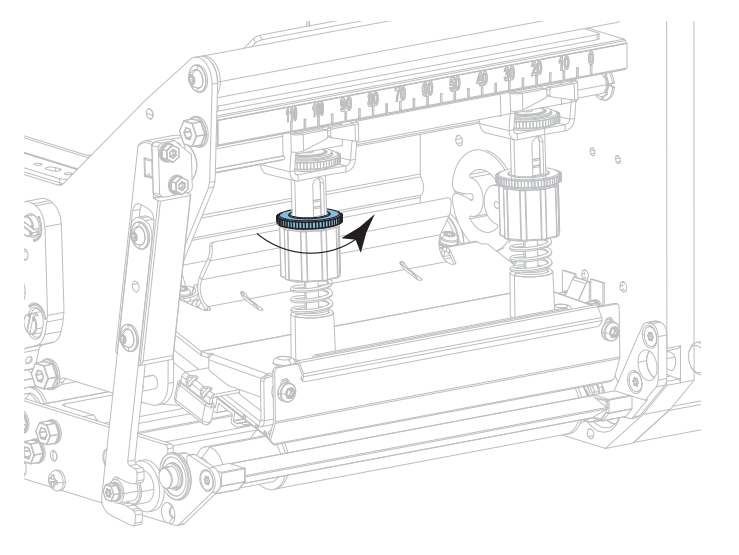

**b.** Măriţi sau reduceţi presiunea rotind piuliţa inferioară.

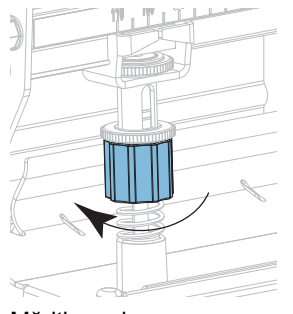

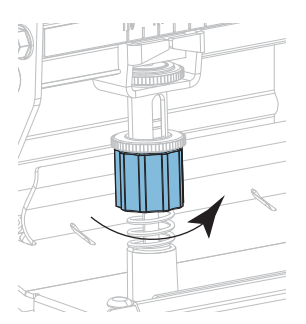

Măriți presiunea external alternative de la Reduceți presiunea

- 
- **c.** Menţineţi piuliţa inferioară la poziţie şi strângeţi piuliţa moletată superioară.

- **6.** Dacă este necesar, reiniţiaţi un [Autotest PAUZĂ de la pagina 83](#page-82-0).
- **7.** La imprimarea etichetelor, utilizaţi panoul de control pentru a mări setarea de intensitate până când etichetele se imprimă din nou cu negru, în loc de gri. (Consultați Imprimare > (Calitate imprimare) > [Intensitate de la pagina 49\)](#page-48-0).
- **8.** Verificaţi calitatea imprimării şi, dacă este necesar, repetaţi această procedură până când presiunea capului de imprimare este adecvată.

# **Întreţinerea de rutină**

Întreţinerea preventivă de rutină este o componentă esenţială a funcţionării normale a imprimantei. Printr-o întreţinere adecvată a imprimantei, puteţi minimiza problemele potenţiale care pot apărea şi puteţi atinge şi menţine standardele dvs. privind calitatea imprimării.

În timp, mişcările suportului sau ale panglicii peste capul de imprimare uzează stratul ceramic de protecţie, expunând şi deteriorând, în cele din urmă, elementele de imprimare (puncte). Pentru evitarea abraziunii:

- **•** Curăţaţi în mod regulat capul de imprimare.
- **•** Reduceţi la minimum setările pentru presiunea de imprimare şi temperatura de ardere (intensitatea) prin optimizarea echilibrului dintre cele două.
- **•** La utilizarea modului de transfer termic, asiguraţi-vă că lăţimea panglicii este mai mare sau egală cu a suportului, pentru a preveni expunerea elementelor capului de imprimare la materialul mai abraziv al etichetei.

**IMPORTANT:** Zebra nu este responsabilă pentru daunele cauzate prin utilizarea de fluide de curăţare pe acest motor de imprimare.

# **Program şi proceduri de curăţare**

În această secţiune sunt furnizate proceduri de curăţare specifice. [Tabelul 1](#page-71-0) afişează programul de curăţare recomandat. Aceste intervale au un caracter strict informativ. Poate fi necesară curăţarea mai frecventă, în funcţie de aplicaţie şi de suporturi.

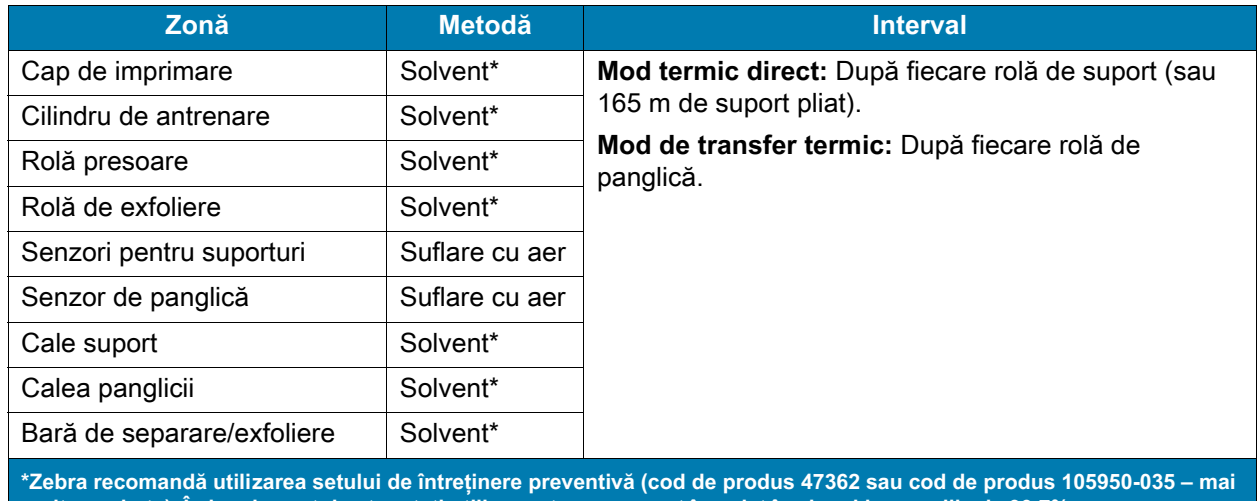

<span id="page-71-0"></span>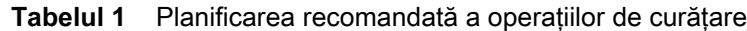

**multe pachete). În locul acestui set, puteţi utiliza un tampon curat înmuiat în alcool izopropilic de 99,7%.**
## **Curăţarea exteriorului, a compartimentului pentru suporturi şi a senzorilor**

În timp, praful, murdăria şi alte resturi se pot depune la interiorul şi la interiorul imprimantei, mai ales într-un mediu de utilizare dificil.

#### **Exteriorul imprimantei**

Puteţi curăţa suprafeţele exterioare ale motor de imprimare cu o cârpă fără scame şi o cantitate mică de detergent neutru, dacă este necesar. Nu utilizați agenți de curățare sau solvenți aspri sau abrazivi.

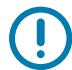

**IMPORTANT:** Zebra nu este responsabilă pentru daunele cauzate prin utilizarea de fluide de curăţare pe acest motor de imprimare.

#### **Compartimentul pentru suporturi şi senzorii**

Periaţi, suflaţi cu aer sau aspiraţi toate scamele de hârtie şi praful acumulate în calea pentru suport, calea panglicii şi pe senzori.

## <span id="page-72-0"></span>**Curăţarea capului de imprimare şi a cilindrilor**

O calitate inconstantă a imprimării, precum goluri în codul de bare sau în elementele de grafică, pot indica un cap de curăţare murdar. Pentru programul de curăţare recomandat, consultaţi [Program şi proceduri de](#page-71-0)  [curăţare de la pagina 72.](#page-71-0)

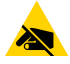

**ATENŢIE – ESD:** Înainte de a atinge ansamblul capului de imprimare, descărcaţi de pe dvs. orice tip de electricitate statică acumulată, atingând cadrul metalic al imprimantei sau utilizând o brăţară şi un covoraş antistatice.

- **1.** Opriţi (**O**) motor de imprimare.
- **2.** Deschideţi capacul pentru suporturi.

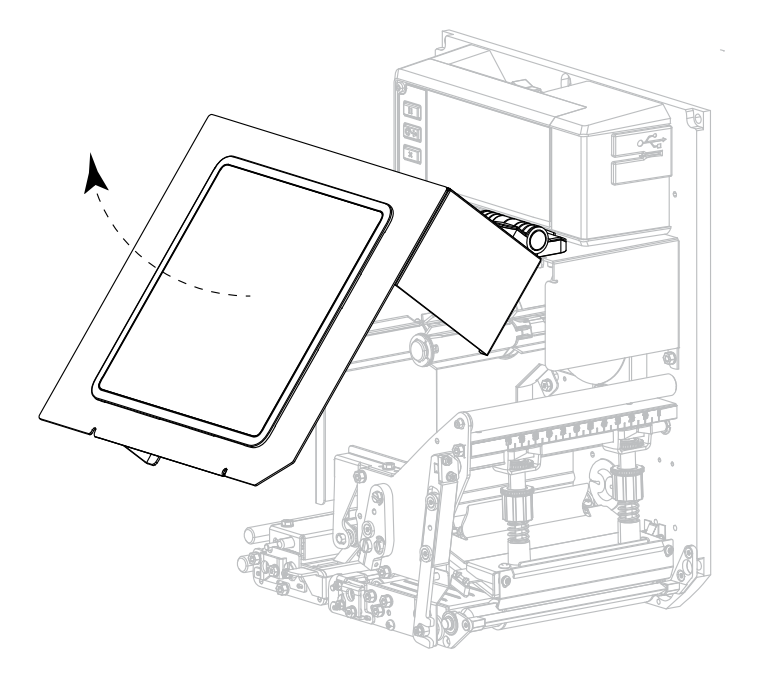

- **3.** Îndepărtaţi suportul şi panglica.
- **4.** Deblocaţi ansamblul capului de imprimare.

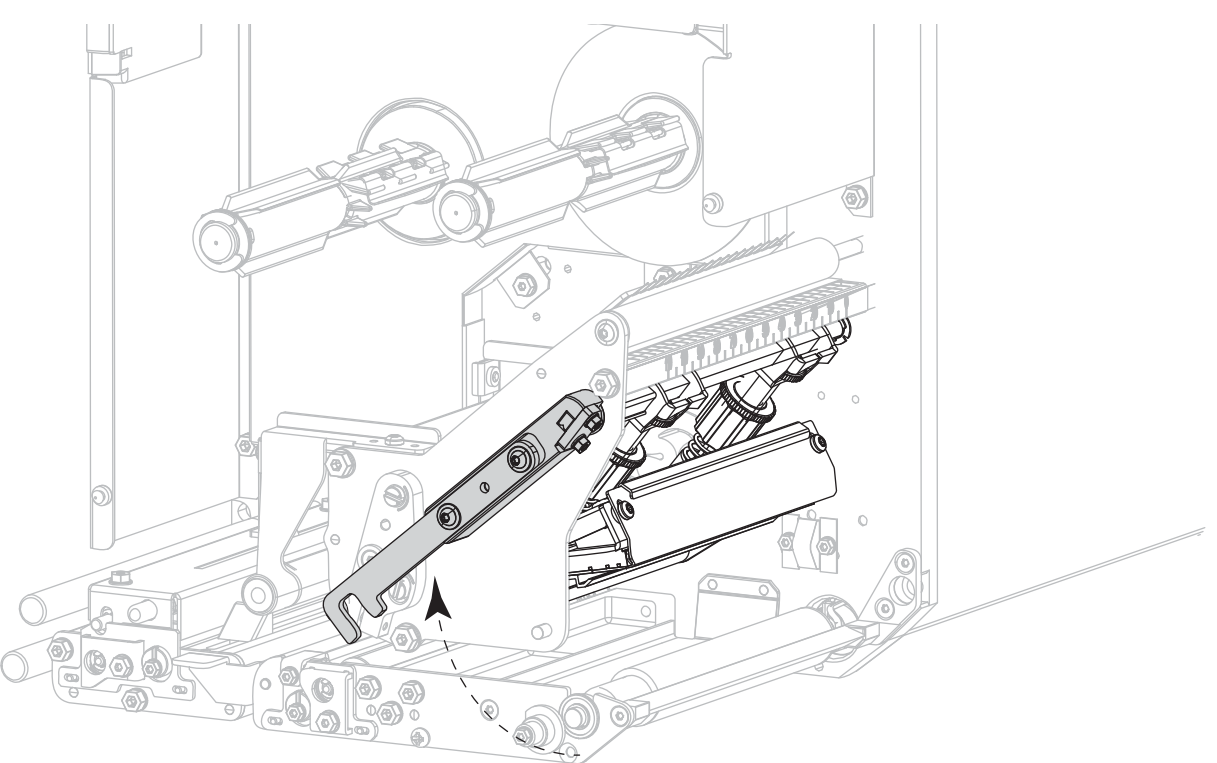

**5.** Apăsaţi butonul de eliberare de la ansamblul rolei presoare superioare şi permiteţi ansamblului să pivoteze în sus.

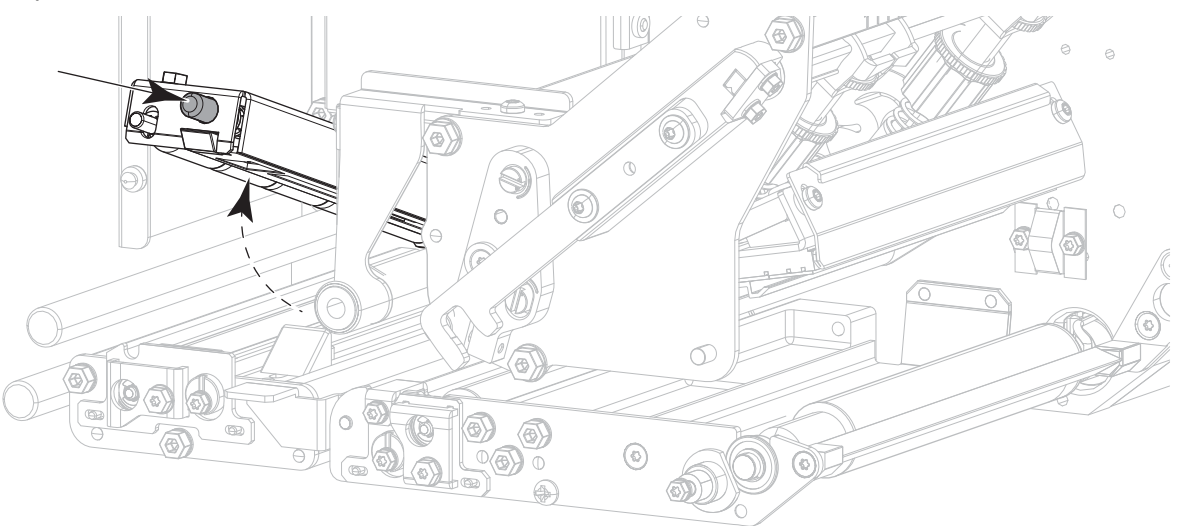

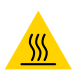

**ATENŢIE – SUPRAFAŢĂ FIERBINTE:** Capul de imprimare poate să fie fierbinte şi poate cauza arsuri grave. Lăsaţi capul de imprimare să se răcească.

- **6.** Curăţaţi capul de imprimare.
	- **a.** Folosind tamponul din setul de întreţinere preventivă (cod piesă 47362 sau 105950-035 pentru pachet multiplu) ştergeţi elementele de imprimare (bandă gri) de la un capăt la altul. În locul acestui set, utilizaţi o lavetă fără scame înmuiată în alcool izopropilic 99,7%.
	- **b.** Lăsaţi solventul să se evapore.

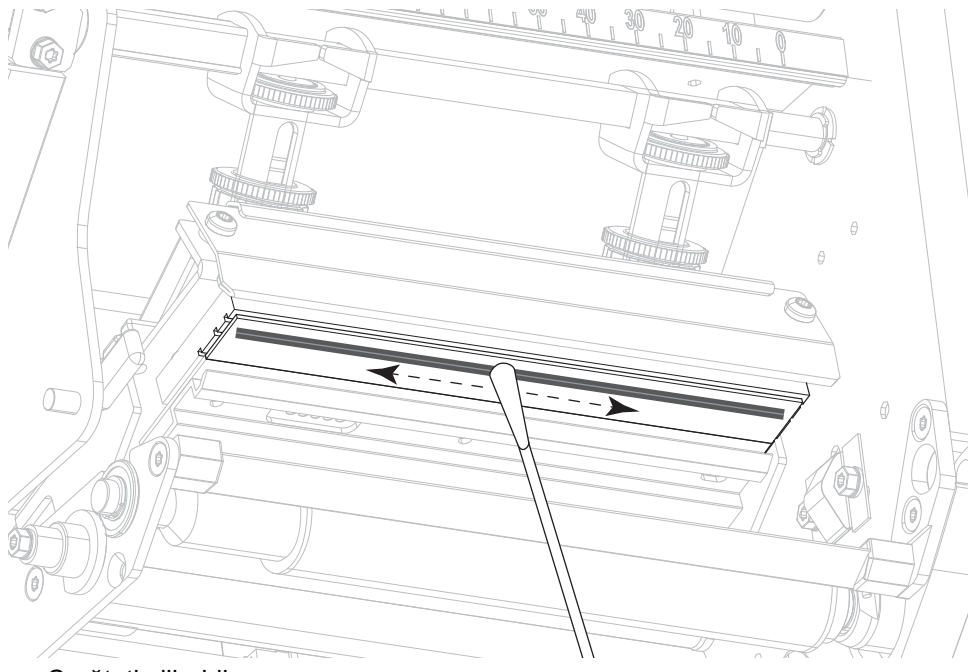

- **7.** Curăţaţi cilindrii.
	- **a.** Utilizaţi tamponul sau laveta fără scame pentru a curăţa rola presoare (1), rola de exfoliere (2) şi cilindrul de antrenare (3). În timpul curăţării cilindrilor, învârtiţi-i.
	- **b.** Lăsaţi solventul să se evapore.

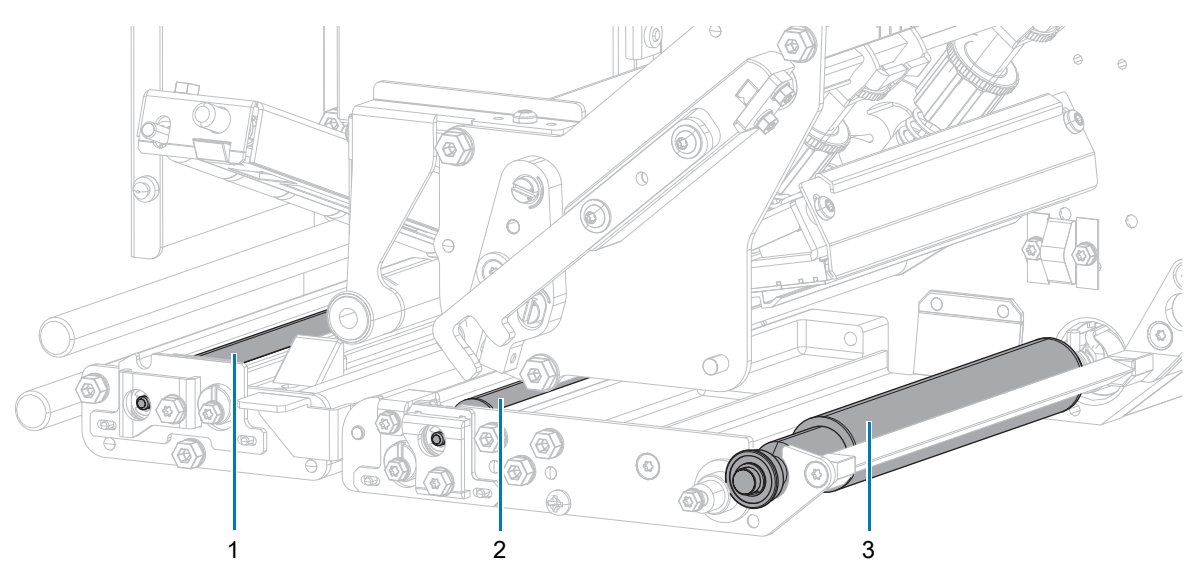

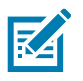

**NOTĂ:** În cazul în care calitatea imprimării nu se îmbunătăţeşte după ce efectuaţi această procedură, curățați capul de imprimare cu pelicula de curățare Zebra Save-a-Printhead. Pentru informații suplimentare, contactați distribuitorul autorizat Zebra.

- **8.** Reîncărcaţi panglica şi suportul (dacă se utilizează).
- **9.** Închideţi ansamblul rolei presoare superioare.
- **10.** Blocaţi ansamblul capului de imprimare.

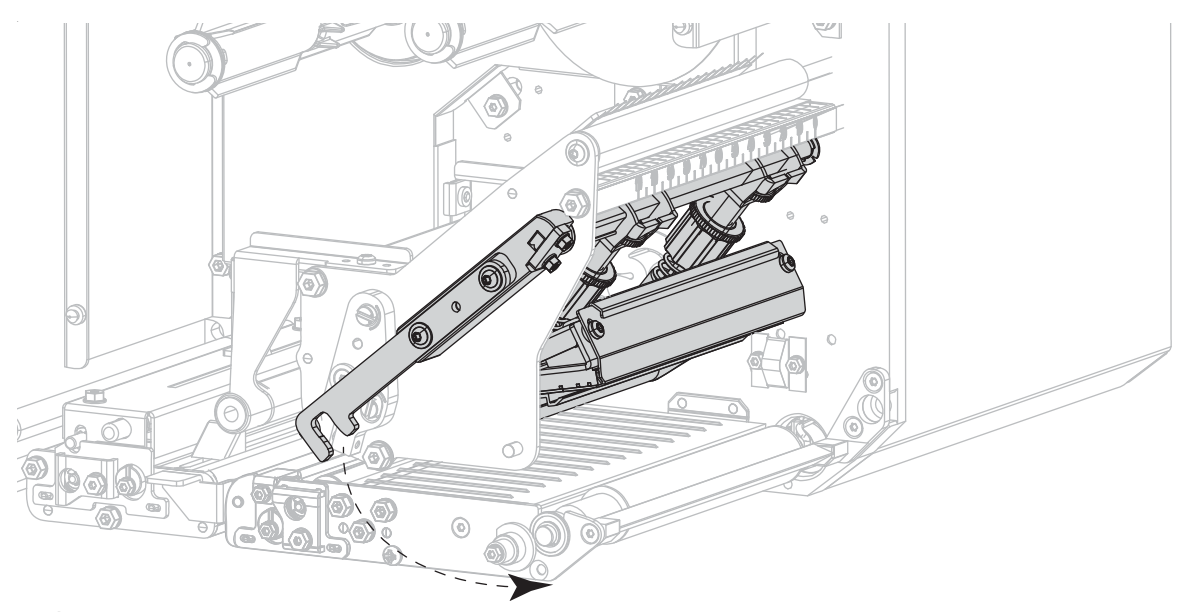

**11.** Închideţi capacul pentru suporturi.

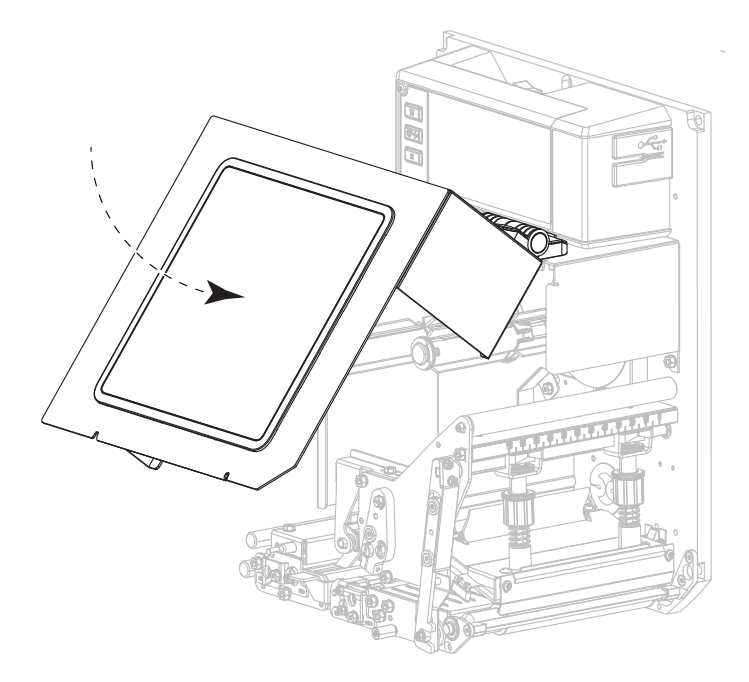

# **Scoaterea panglicii uzate**

Scoateți banda uzată de pe axul de înfășurare a benzii de fiecare dată când schimbați rola de bandă.

- **1.** Panglica s-a consumat?
	- **•** Da continuaţi cu [pasul 2](#page-76-0).
	- **•** Nu tăiaţi sau separaţi panglica înaintea axului de înfăşurare a panglicii.

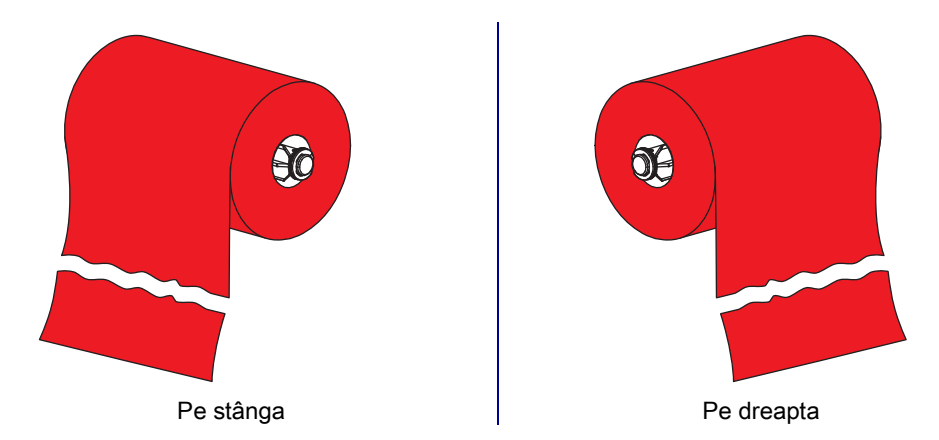

<span id="page-76-0"></span>**2.** Glisaţi miezul cu panglica uzată afară de pe axul de înfăşurare a panglicii.

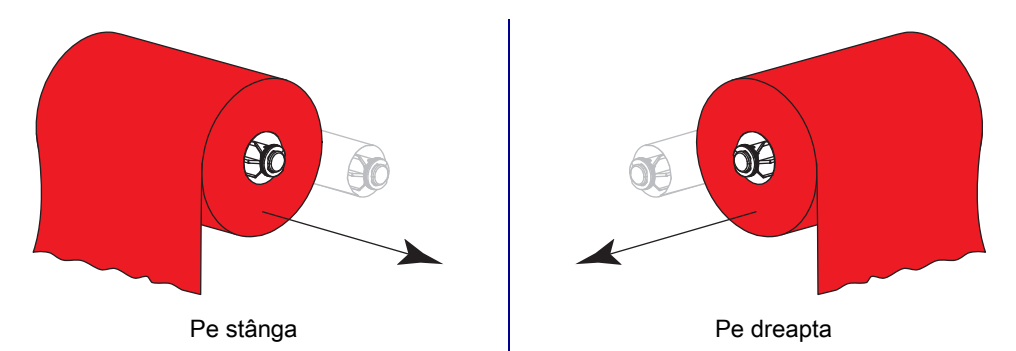

**3.** Aruncaţi panglica uzată. Reutilizaţi miezul gol de pe axul de alimentare cu panglică mutându-l pe axul de înfăşurare a panglicii.

## **Înlocuirea Motor de imprimare componentelor**

Unele componente ale motor de imprimare, precum capul de imprimare si cilindrul de antrenare, se uzează în timp și pot fi înlocuite cu usurință. Prin curățare regulată, durata de viață a unora dintre aceste componente se poate prelungi. Consultati [Tabelul 1 de la pagina 72](#page-71-1) pentru intervalele de curătare recomandate.

### **Comandarea pieselor de schimb**

Imprimantele Zebra™ sunt proiectate să funcţioneze numai cu capete de imprimare Zebra originale, maximizând astfel siguranţa şi calitatea imprimării. Contactaţi revânzătorul autorizat Zebra pentru informaţii privind comandarea pieselor de schimb.

## **Reciclarea componentelor Motor de imprimare**

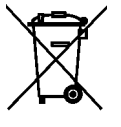

Majoritatea componentelor acestui motor de imprimare sunt reciclabile. Panoul logic principal al motor de imprimare poate include o baterie care trebuie eliminată corespunzător la deşeuri.

Nu eliminaţi nicio componentă a motor de imprimare cu deşeurile menajere nesortate. Eliminaţi bateria la deşeuri în conformitate cu reglementările locale şi reciclaţi celelalte componente ale motor de imprimare conform standardelor locale. Pentru mai multe informaţii, consultaţi [zebra.com/environment](http://www.zebra.com/environment).

## **Depozitarea Motor de imprimare**

Dacă nu puneţi imediat în funcţiune motor de imprimare, reambalaţi-l folosind materialele de ambalare originale. Puteţi depozita motor de imprimare în următoarele condiţii:

- **•** Temperatură: de la -40 °C la 60 °C (între -40° F şi 140°F)
- **•** Umiditate relativă: de la 5% la 85%, fără condens

## **Lubrifiere**

Acest motor de imprimare nu necesită lubrifiere.

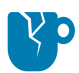

**ATENŢIE – DETERIORAREA PRODUSULUI:** Unii lubrifianţi disponibili comercial vor deteriora finisajul şi piesele mecanice dacă sunt folositi la acest motor de imprimare.

# **Depanare**

Această secţiune conţine informaţii despre erorile care pot necesita depanare. Sunt incluse teste de diagnostic corespunzătoare.

## **Evaluarea calităţii codurilor de bare**

[Figura 1](#page-79-0) indică influența unor setări ale imprimantei, precum intensitatea și viteza de imprimare, asupra calității codurilor de bare. Setați intensitatea de imprimare la cea mai mică valoare care asigură o calitate bună a imprimării. Asistentul pentru calitatea imprimării din Rularea expertului de imprimare și imprimarea [unei etichete de test de la pagina 27](#page-26-0) vă poate ajuta să determinați cele mai bune setări.

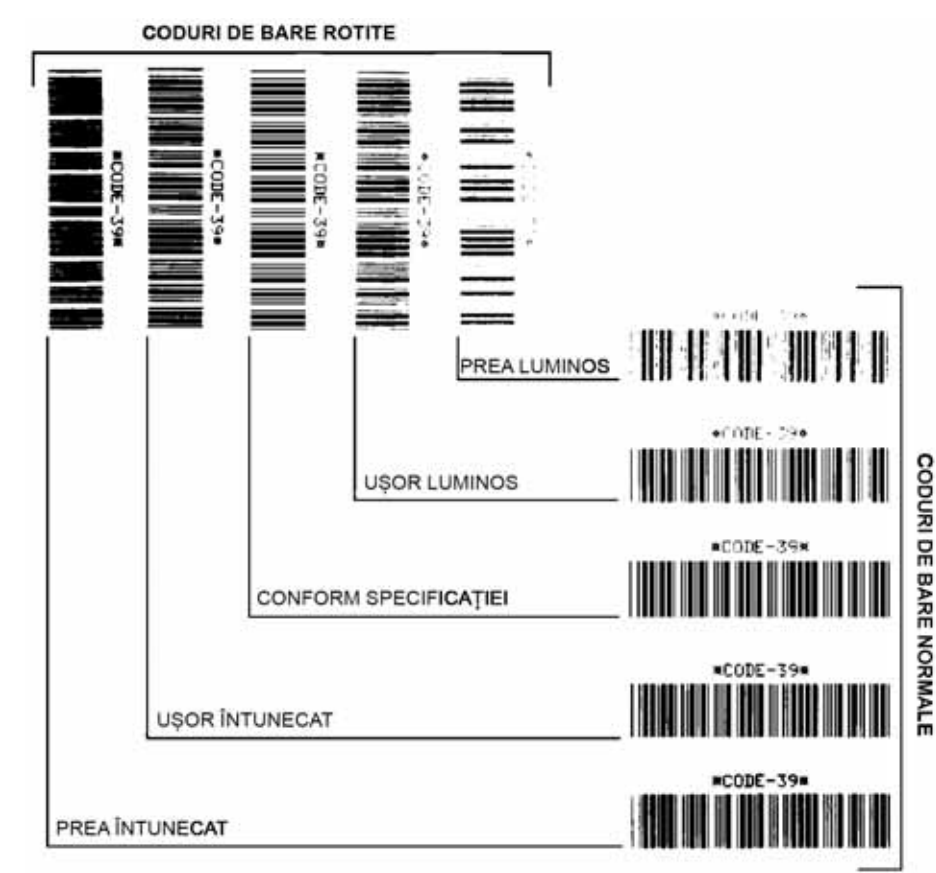

<span id="page-79-0"></span>**Figura 1** Comparaţie între intensităţile codurilor de bare

#### **Prea întunecat**

Etichetele prea întunecate sunt destul de evidente. Acestea sunt lizibile, dar nu respectă specificaţiile.

- **•** Barele normale ale unui cod de bare cresc în dimensiune.
- **•** Deschiderile din caracterele alfanumerice mici se pot umple cu cerneală.
- **•** Barele codurilor de bare rotite şi spaţiile se îmbină.

#### **Uşor întunecat**

Etichetele uşor întunecate nu sunt atât de evidente.

- **•** Codul normal de bare respectă specificaţiile.
- **•** Caracterele alfanumerice mici sunt îngroşate şi pot fi umplute cu uşurinţă.
- **•** Spaţiile codurilor de bare rotite sunt mici în comparaţie cu codul care respectă specificaţiile, ceea ce poate face codul de necitit.

## **Conform specificaţiei**

Codul de bare care este conform specificaţiei poate fi confirmat numai de către un verificator, dar trebuie să prezinte unele caracteristici vizibile.

- **•** Codul de bare normal va avea bare complete, omogene şi spaţii clare, distincte.
- **•** Codul de bare rotit va avea bare complete, omogene şi spaţii clare, distincte. Deşi poate să nu arate la fel de bine ca un cod de bare uşor întunecat, codul de bare respectă specificaţiile.
- **•** Atât în stilul normal, cât şi în stilul rotit, caracterele alfanumerice mici apar complete.

#### **Uşor luminos**

Etichetele uşor luminoase sunt, în unele cazuri, de preferat etichetelor uşor întunecate pentru codurile de bare.

- **•** Atât codurile de bare normale, cât şi cele rotite respectă specificaţiile.
- **•** Caracterele alfanumerice mici pot fi incomplete.

#### **Prea luminos**

Etichetele prea luminoase sunt evidente.

- **•** Atât codurile de bare normale, cât şi cele rotite au bare şi spaţii incomplete.
- **•** Caracterele alfanumerice mici sunt ilizibile.

# **Etichete de configuraţie**

Unele dintre elementele de diagnosticare cel mai frecvent utilizate sunt eticheta de configuratie a imprimantei și eticheta de configurație a rețelei. În [Figura 2](#page-81-0) sunt prezentate exemple de etichete. Analiza informaţiilor cuprinse în aceste etichete poate contribui la remedierea problemelor potenţiale.

Pentru a imprima o etichetă de configuraţie a imprimantei, atingeţi **Menu > Settings > Print:** (Meniu > Setări > Imprimare:) **System Settings** (Setări de sistem).

Pentru a imprima o etichetă de configuraţie a reţelei, atingeţi **Menu > Connection > Networks > Print:** (Meniu > Conexiune > Reţele > Imprimare:) **Network Info** (Informaţii despre reţea).

#### <span id="page-81-0"></span>**Figura 2** Exemple de etichete

Etichetă de configuraţie a imprimantei Etichetă de configuraţie a reţelei

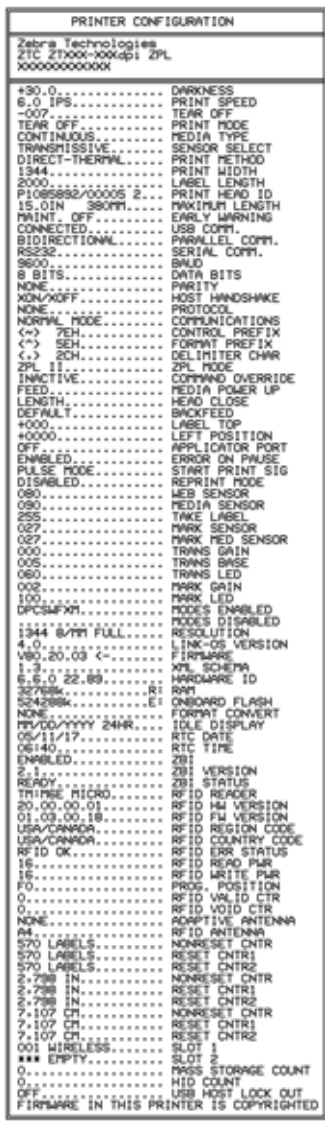

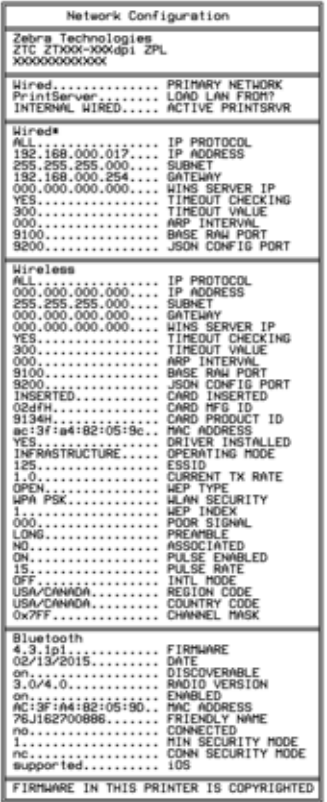

## **Autotest PAUZĂ**

utilizaţi acest autotest pentru a furniza etichetele de test necesare la efectuarea de reglaje la ansamblurile mecanice ale motor de imprimare sau pentru a determina dacă există elemente ale capului de imprimare care nu functionează. [Figura 3](#page-82-0) prezintă un exemplu imprimat.

<span id="page-82-0"></span>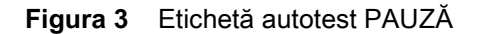

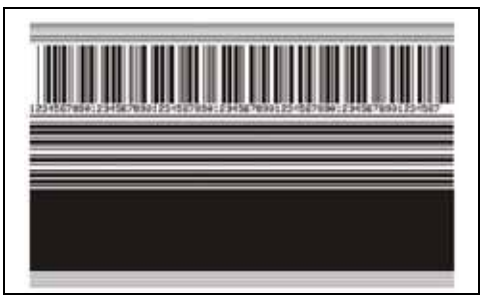

- **1.** Opriţi (**O**) motor de imprimare.
- **2.** Apăsaţi şi menţineţi **PAUSE (PAUZĂ)** în timp ce porniţi (**I**) motor de imprimare. Menţineţi apăsat butonul **PAUSE (PAUZĂ)** până când prima lumină de pe panoul de control se stinge.
	- Autotestul initial imprimă 15 etichete la viteza cea mai redusă a motor de imprimare, apoi trece automat motor de imprimare în pauză. La fiecare apăsare pe butonul **PAUSE (PAUZĂ)** se imprimă încă 15 etichete.
	- **•** Când motor de imprimare este în pauză, apăsarea pe butonul **CANCEL (REVOCARE)** modifică autotestul. La fiecare apăsare pe butonul **PAUSE (PAUZĂ)**, se imprimă 15 etichete la o viteză de 152 mm (6 in.) pe secundă.
	- **•** Când motor de imprimare este în pauză, apăsarea din nou pe butonul **CANCEL (REVOCARE)** modifică autotestul a doua oară. La fiecare apăsare pe butonul **PAUSE (PAUZĂ)**, se imprimă 50 etichete la cea mai redusă viteză a motor de imprimare
	- **•** Când motor de imprimare este în pauză, apăsarea din nou pe butonul **CANCEL (REVOCARE)** modifică autotestul a treia oară. La fiecare apăsare pe butonul **PAUSE (PAUZĂ)**, se imprimă 50 etichete la o viteză de 152 mm (6 in.) pe secundă.
	- **•** Când motor de imprimare este în pauză, apăsarea din nou pe butonul **CANCEL (REVOCARE)** modifică autotestul a patra oară. La fiecare apăsare pe butonul **PAUSE (PAUZĂ)**, se imprimă 15 etichete la viteza maximă a motor de imprimare.
- **3.** Pentru a părăsi oricând acest autotest, apăsaţi şi menţineţi butonul **CANCEL (REVOCARE)**.

## **Imprimarea şi interpretarea unui profil de senzor**

Atingeţi **Menu > Print > Print Quality > Print (Meniu > Imprimare > Calitate imprimare > Imprimare): Sensor Profile (Profil senzor)** pentru a imprima o imagine de profil a senzorului (care se extinde pe mai multe etichete adezive sau neadezive reale). Utilizati imaginea profilului senzorului pentru a remedia următoarele probleme:

- **•** Imprimanta are dificultăţi la determinarea spaţiilor libere (interstiţiu) dintre etichete.
- **Imprimanta identifică incorect zonele preimprimate ale unei etichete ca spatii libere (interstitii).**
- **•** Imprimanta nu poate detecta panglica.

Comparati rezultatele cu exemplele prezentate în această sectiune. Dacă sensibilitatea senzorilor trebuie reglată, calibrați imprimanta (consultați Calibrarea senzorilor pentru panglică și suporturi de la pagina 26).

#### **Profilul senzorului de suport**

Linia cu eticheta **MEDIA** (SUPORT) (1) de pe senzorul profilului indică valorile citite de senzorul de suport. Setările de prag ale senzorului de suport sunt indicate de linia **WEB** (INTERSTIŢIU) (2). Pragul de ieşire al suportului este indicat de linia **OUT (Ieşire)** (3). Vârfurile orientate în sus sau în jos (4) indică porţiunile de separare dintre etichete (interstiţiu, crestătură sau marcaj negru), iar liniile dintre vârfuri (5) indică unde sunt amplasate etichetele.

Dacă se compară versiunea imprimată a profilului senzorului cu lungimea suportului, vârfurile trebuie să se afle la aceeași distanță ca spațiile de pe suport. Dacă distanțele nu sunt aceleași, motor de imprimare poate avea dificultăţi la determinarea amplasării spaţiilor.

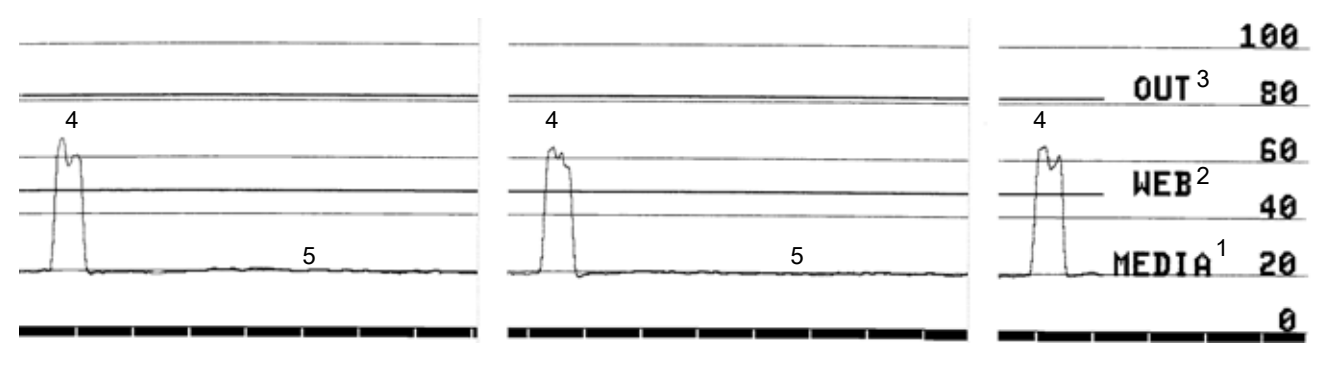

**Figura 4** Profilul senzorului de suport (suport cu spaţii/crestături)

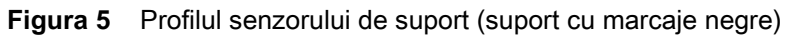

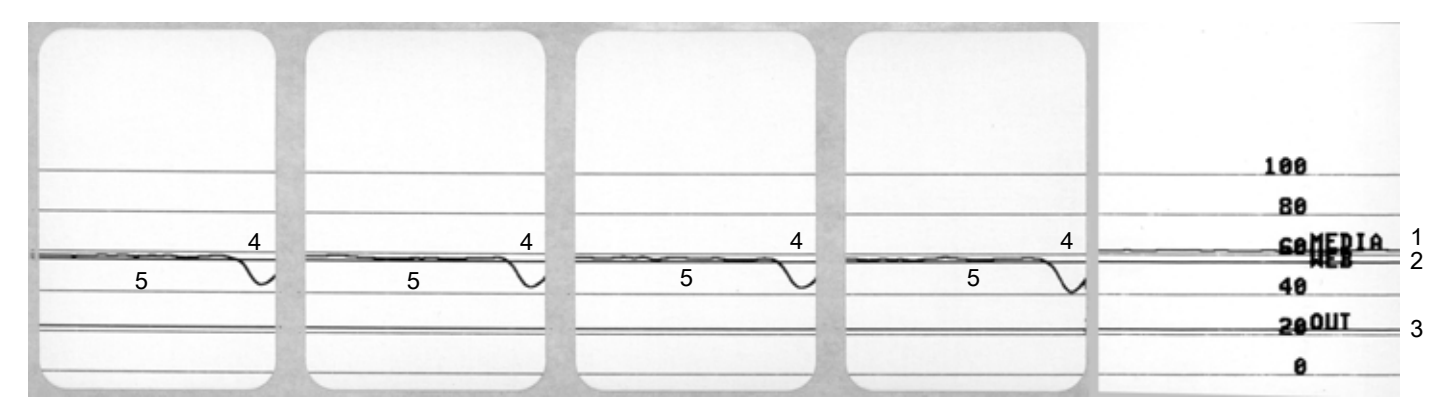

## **Profilul senzorului de panglică**

Linia cu eticheta **RIBBON** (PANGLICĂ) (**1**) de pe senzorul profilului indică valorile citite de senzorul de panglică. Setarea de prag a senzorului de panglică este indicată de linia **OUT** (IEŞIRE) (**2**). Dacă valorile citite de senzorul pentru panglică se află sub valoarea de prag, motor de imprimare nu recunoaşte încărcarea panglicii.

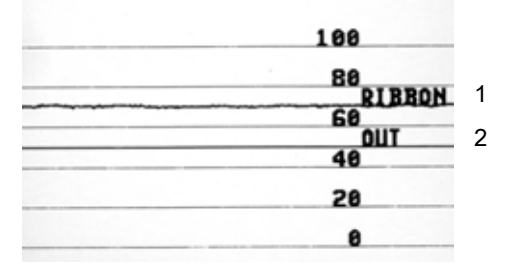

## **Utilizarea modului de diagnosticare a comunicaţiilor**

Testul de diagnosticare a comunicatiilor este un instrument de depanare pentru verificarea interconexiunii dintre motor de imprimare şi computerul gazdă. Când imprimanta se află în modul diagnostic, imprimă toate datele primite de la computerul gazdă sub formă de caractere ASCII simple, cu valorile hexazecimale amplasate sub textul ASCII. motor de imprimare imprimă toate caracterele primite, inclusiv codurile de control precum CR (retur de car). [Figura 6](#page-85-0) prezintă un exemplu de etichetă de test de la acest test.

<span id="page-85-0"></span>**Figura 6** Exemplu de etichetă pentru modul de diagnosticare a comunicatiilor

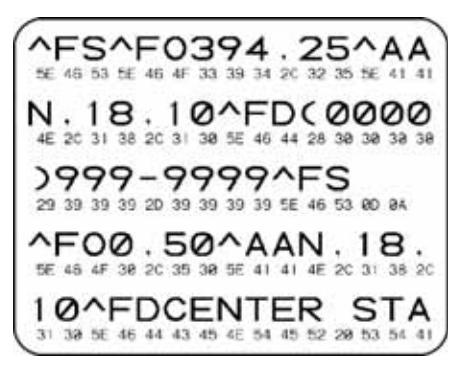

- **1.** Setaţi lăţimea etichetei la o valoare mai mică sau egală cu lăţimea suportului utilizat pentru test. Atingeţi **Settings > Media Settings** (Setări media) pentru a accesa setarea lăţimii etichetei.
- **2.** Atingeţi **Menu > System > Program Language > Diagnostic Mode** (Meniu > Sistem > Programare limbă > Mod de diagnosticare) şi modificaţi setarea la **Print** (Imprimare).

Imprimanta intră în modul diagnostic şi imprimă toate datele primite de la computerul gazdă pe o etichetă de test

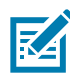

**NOTĂ:** Alte opţiuni pentru acest mod includ **E:Drive** (Unitatea E:) pentru salvarea datelor de ieşire pe hard discul motorului de imprimare, respectiv **USB Host** (Gazdă USB) pentru salvarea datelor de ieşire pe un dispozitiv conectat la portul USB gazdă.

**3.** Verificaţi datele de ieşire pentru a vedea dacă includ coduri de eroare. Pentru orice erori, verificaţi dacă parametrii de comunicaţie sunt corecţi.

Erorile sunt afişate pe eticheta de test după cum urmează:

- **FE** indică o eroare de încadrare.
- **OE** indică o eroare de depăşire.
- **PE** indică o eroare de paritate.
- **NE** indică zgomot.
- **4.** Pentru a închide acest **autotest** şi a reveni la funcţionarea normală, opriţi şi reporniţi imprimanta sau setaţi opţiunea Diagnostic Mode (Mod de diagnosticare) la **Off** (Oprit).

# **Încărcarea setărilor implicite sau a ultimelor valori salvate**

Restaurarea imprimantei la valorile implicite sau la ultimele valori salvate poate fi utilă dacă apar probleme. Procedaţi cu grijă la încărcarea valorilor implicite, deoarece va trebui să reîncărcaţi toate setările pe care le-ati modificat manual.

Atingeţi **Menu > System > Settings > Restore Defaults** (Meniu > Sistem > Setări > Restaurare implicite) pentru a vedea opţiunile disponibile.

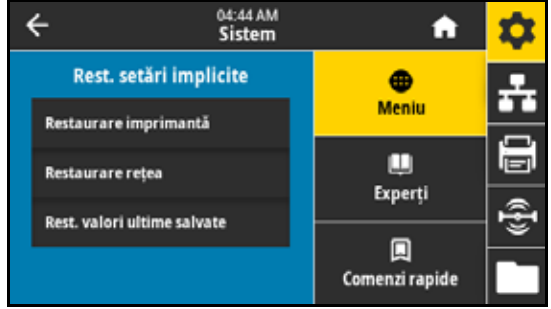

- **Restaurare imprimantă** restaurează toate setările imprimantei, în afara setărilor de reţea, la valorile implicite din fabrică.
- **Restaurare rețea** reiniţializează serverul de imprimare cu fir sau wireless al imprimantei. Cu un server de imprimare wireless, imprimanta se reasociază şi cu reţeaua dvs. wireless.
- **Rest. valori ultime salvate** încarcă setările de la ultima salvare permanentă.

Consultaţi [Sistem > Setări > Restaurare implicite de la pagina 36](#page-35-0) pentru metode suplimentare de restaurare a acestor valori.

# **Stări de alertă şi de eroare**

În cazul în care culoarea de fond a ecranului Pagină de pornire se modifică, sunt necesare măsuri pentru restaurarea imprimantei la starea Pregătit. De regulă, culorile de fundal roşu şi galben determină oprirea imprimării până la rezolvarea problemei. Mesajele informaționale pe fond verde dispar, de regulă, fără intervenția utilizatorului, iar imprimarea continuă la parametri normali.

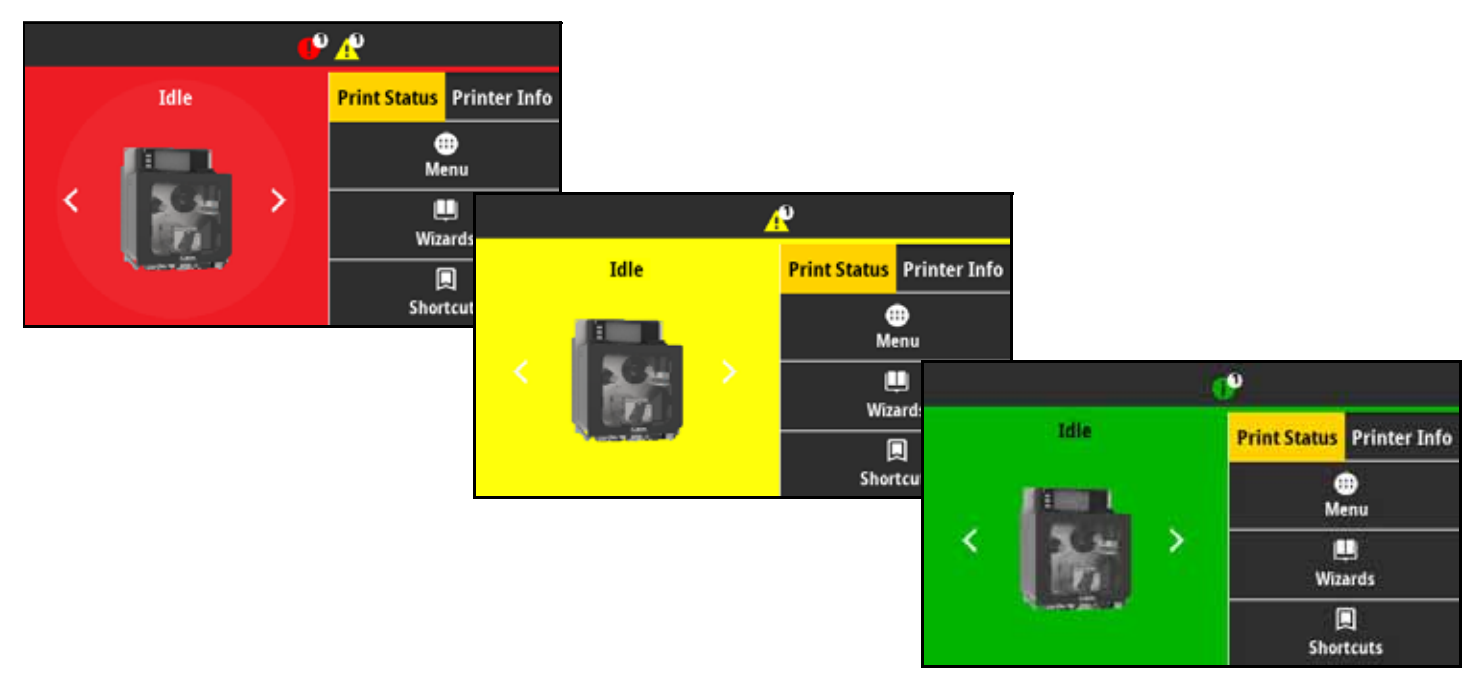

Atingeţi pictogramele de pe bara din partea de sus a ecranului Pagină de pornire pentru a vizualiza mesajul de eroare, de alertă sau informaţional. Consultaţi [Alerte şi mesaje de eroare de la pagina 89](#page-88-0) pentru acţiunile recomandate.

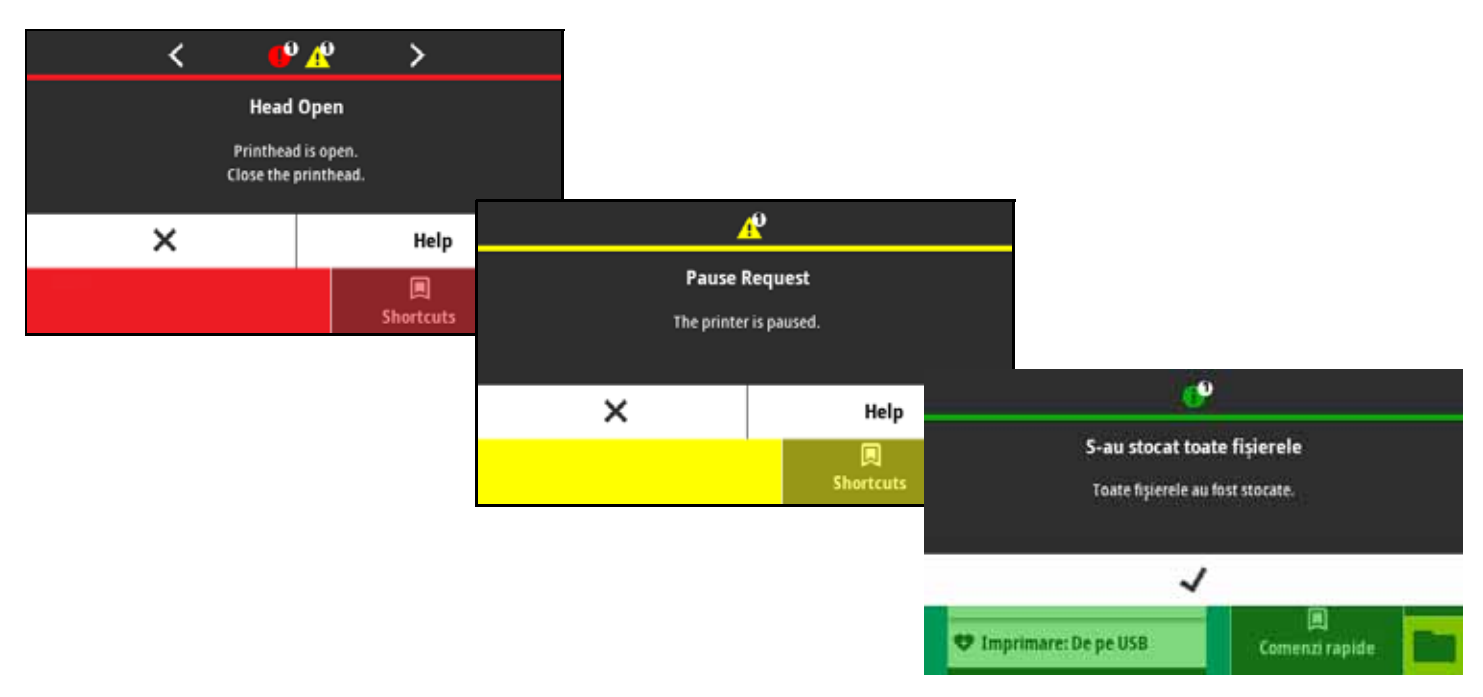

# <span id="page-88-0"></span>**Alerte şi mesaje de eroare**

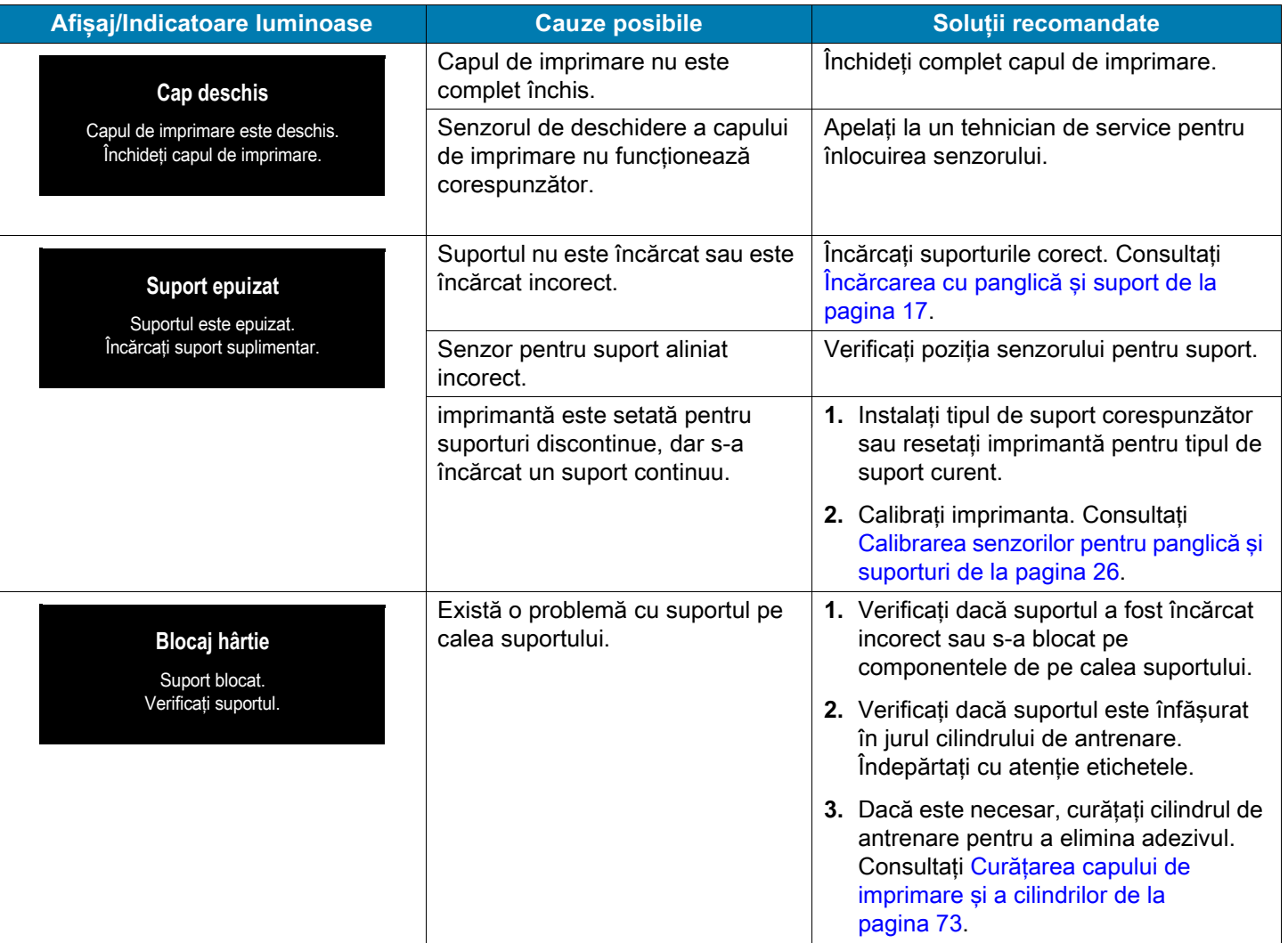

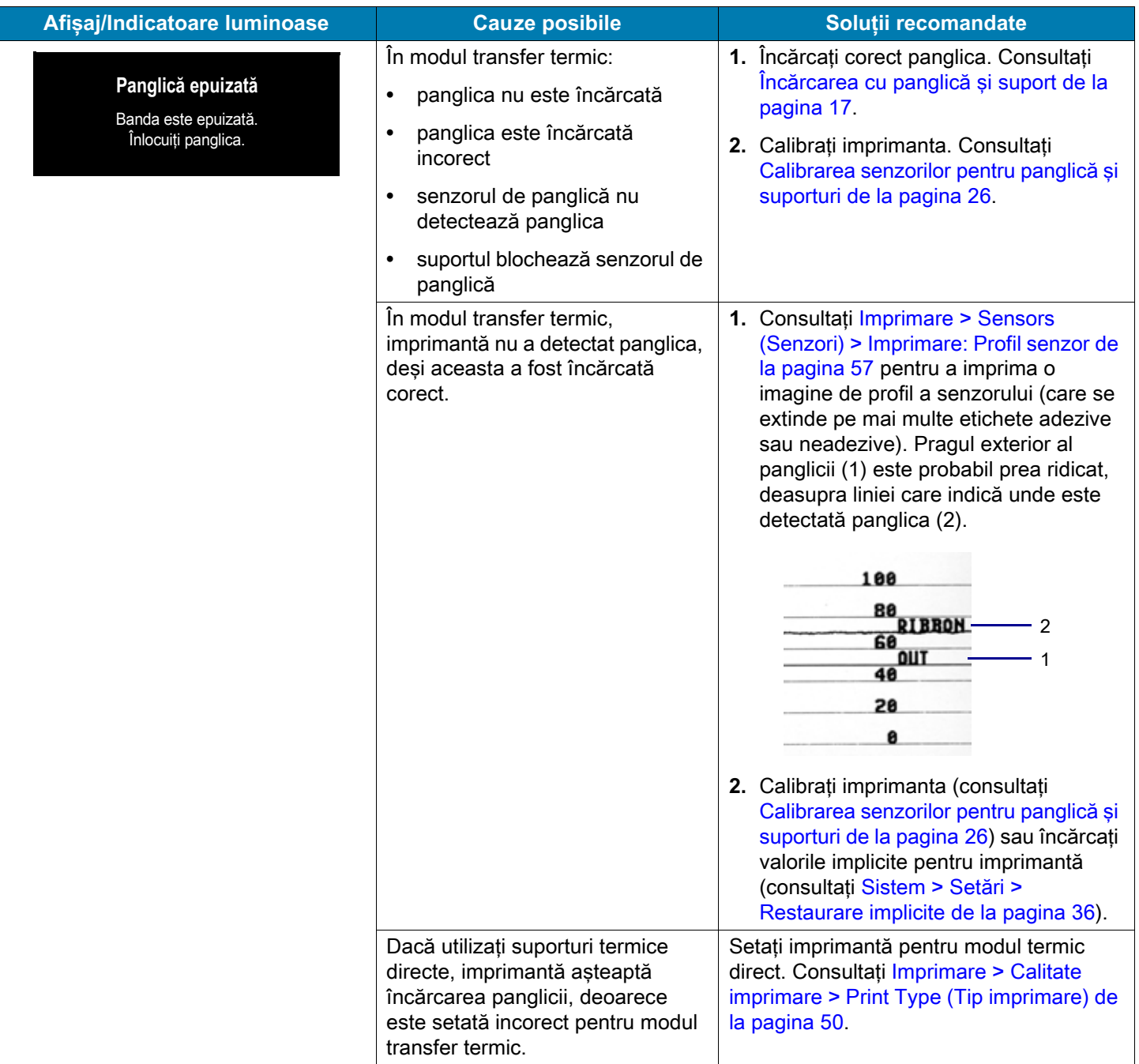

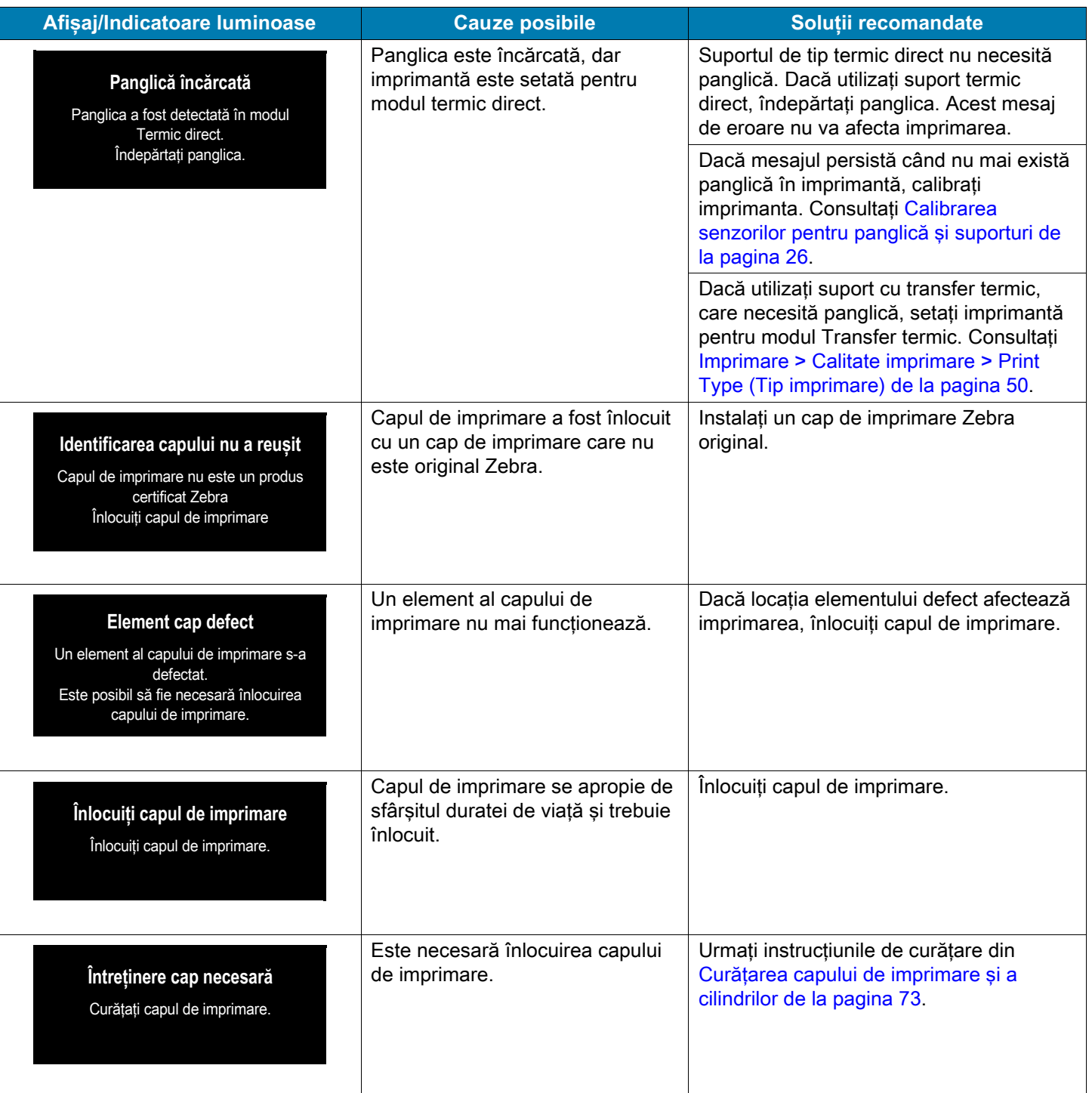

# Diagnostic şi depanare

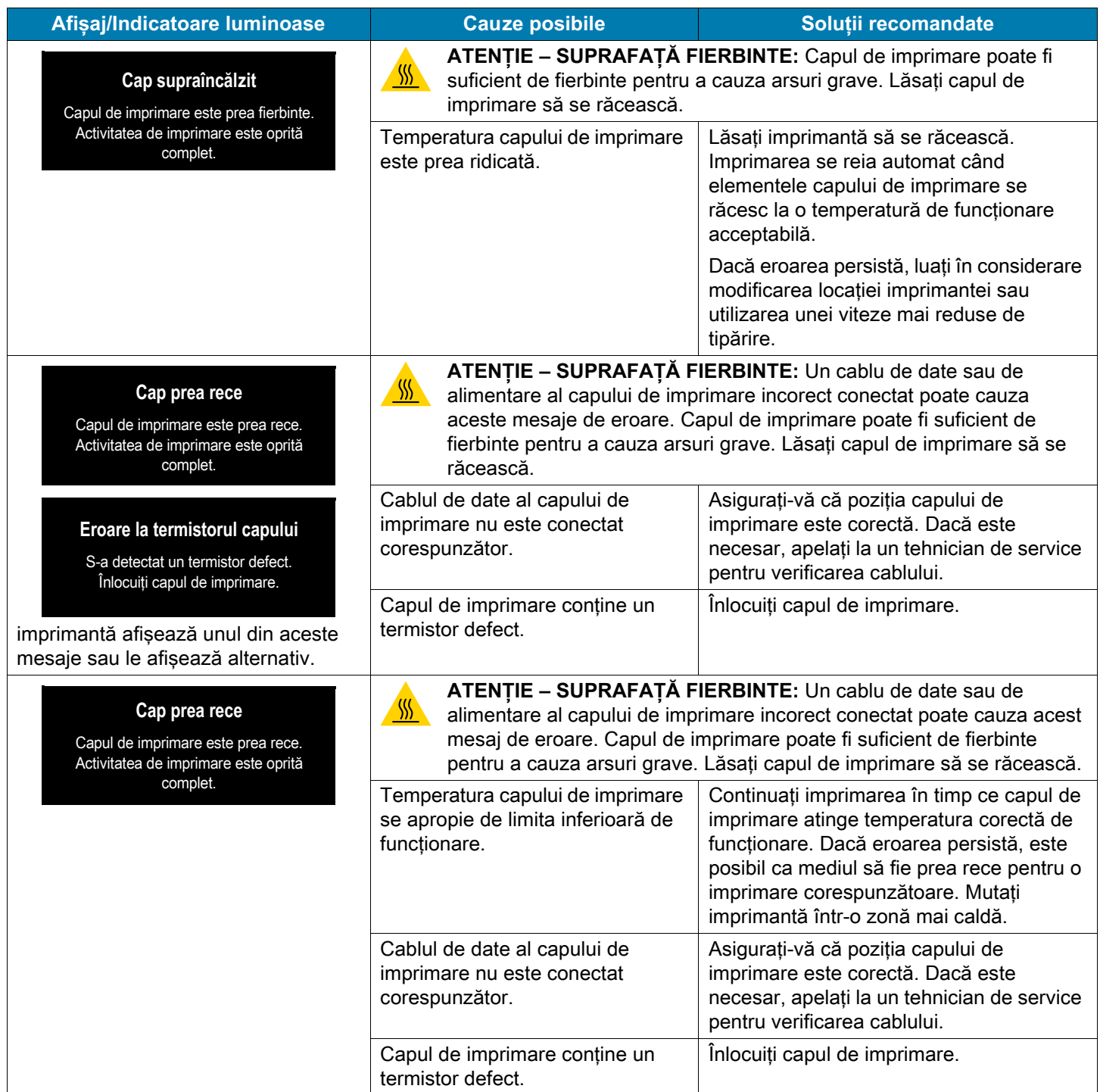

# Diagnostic şi depanare

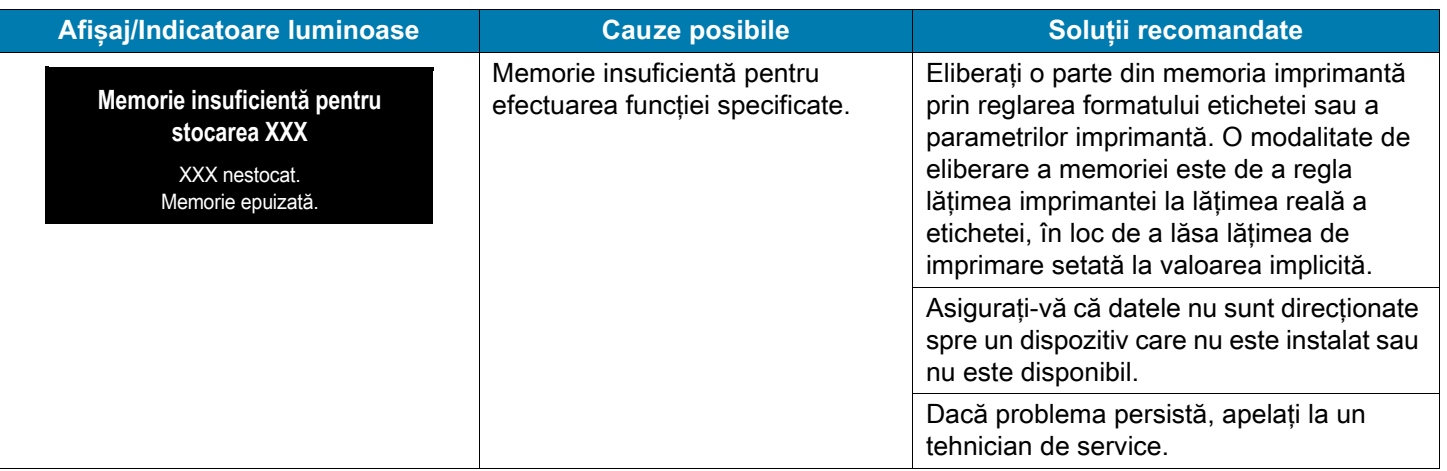

## **Indicatori luminoşi**

Indicatorii luminoşi comunică starea imprimantei.

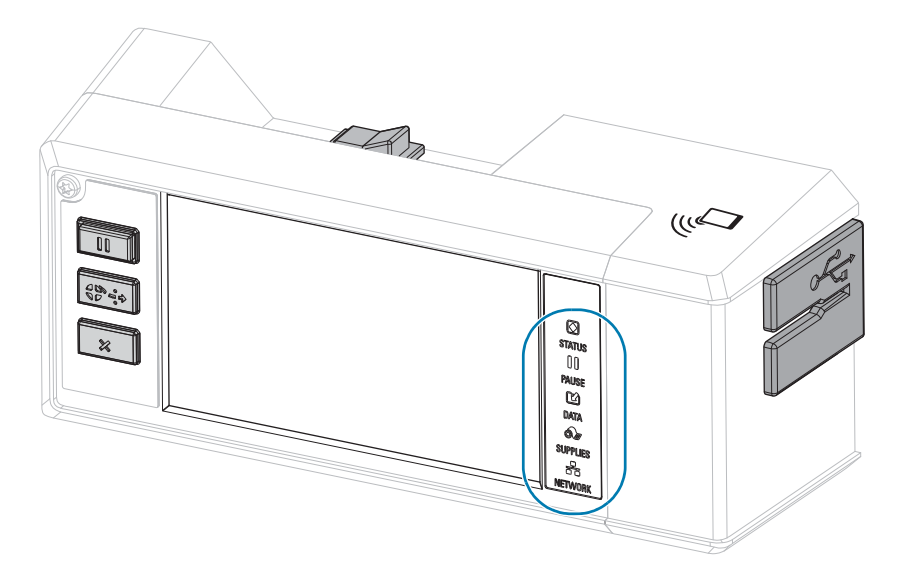

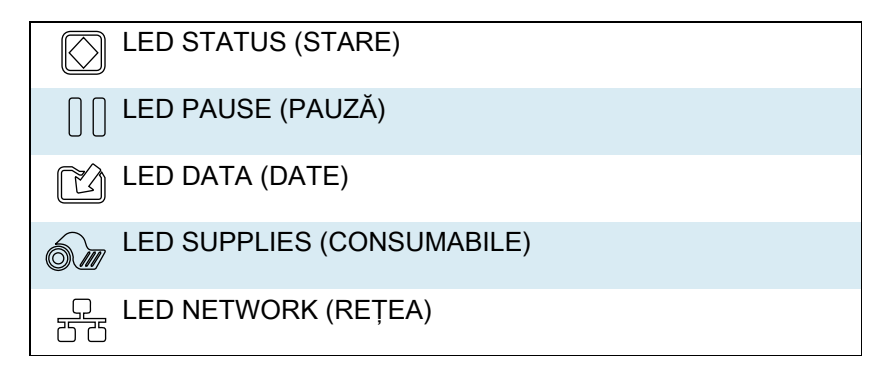

**Tabelul 2** Starea imprimantei aşa cum este indicată de luminile indicatoare

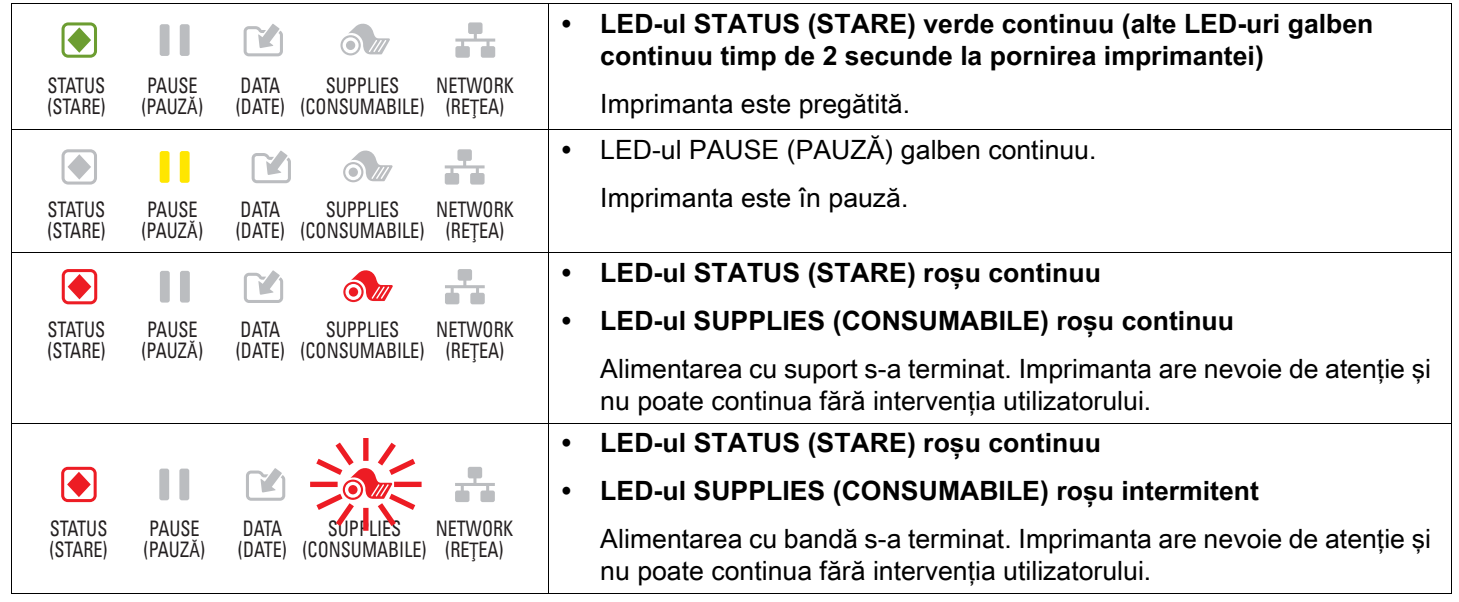

# Diagnostic şi depanare

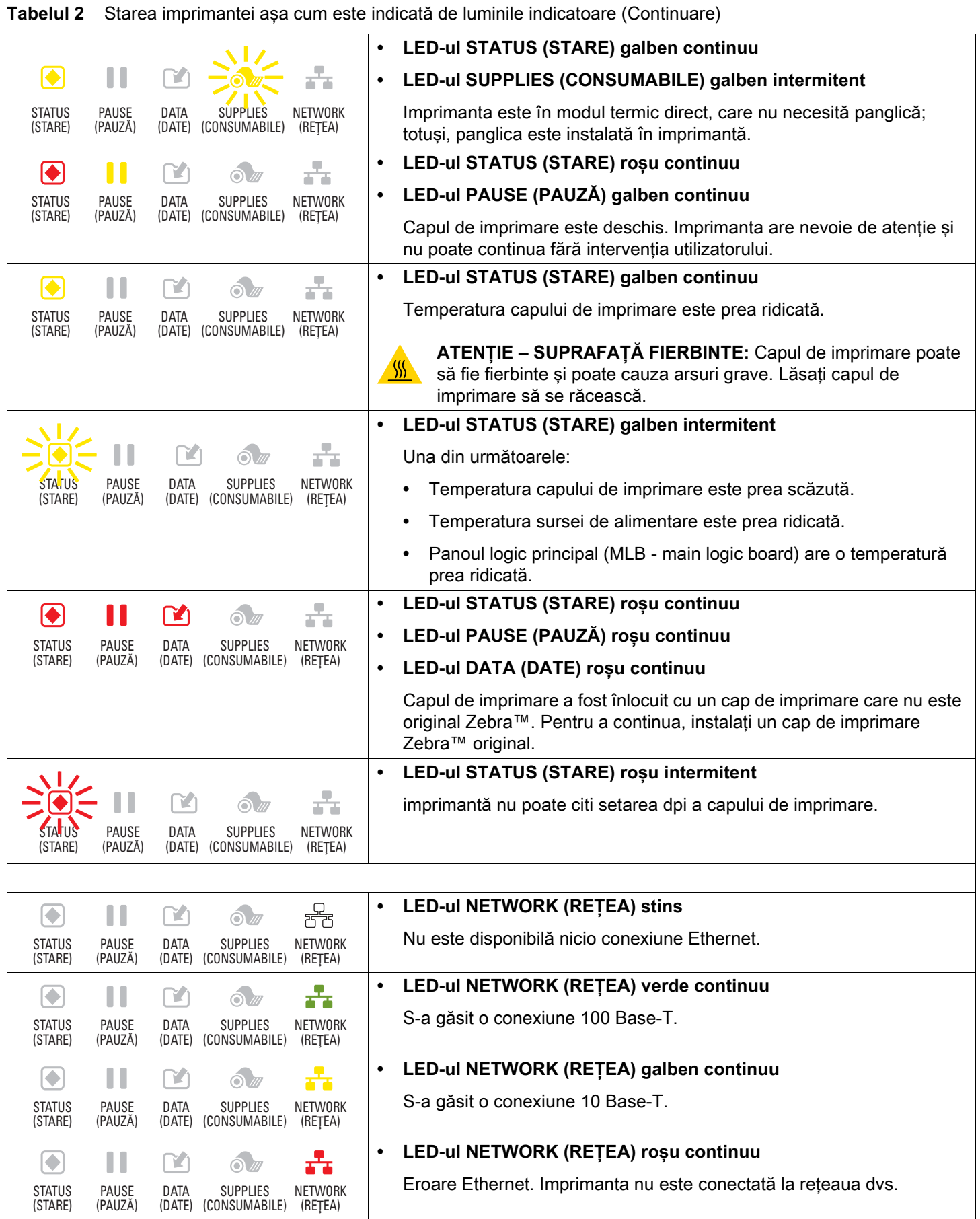

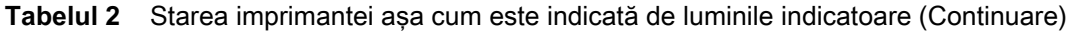

 $\sqrt{ }$ 

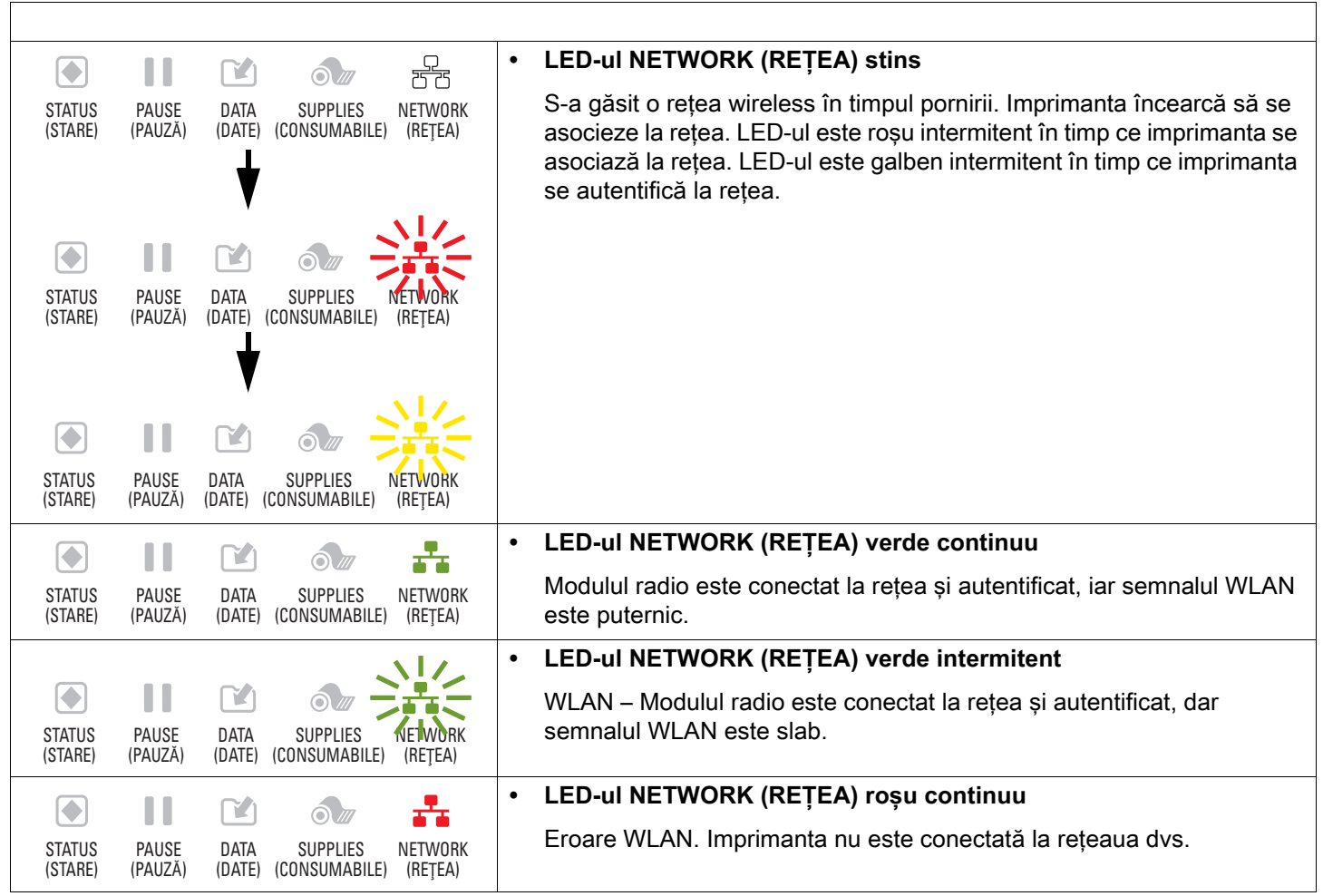

# **Depanare**

# **Probleme de imprimare sau de calitate a imprimării**

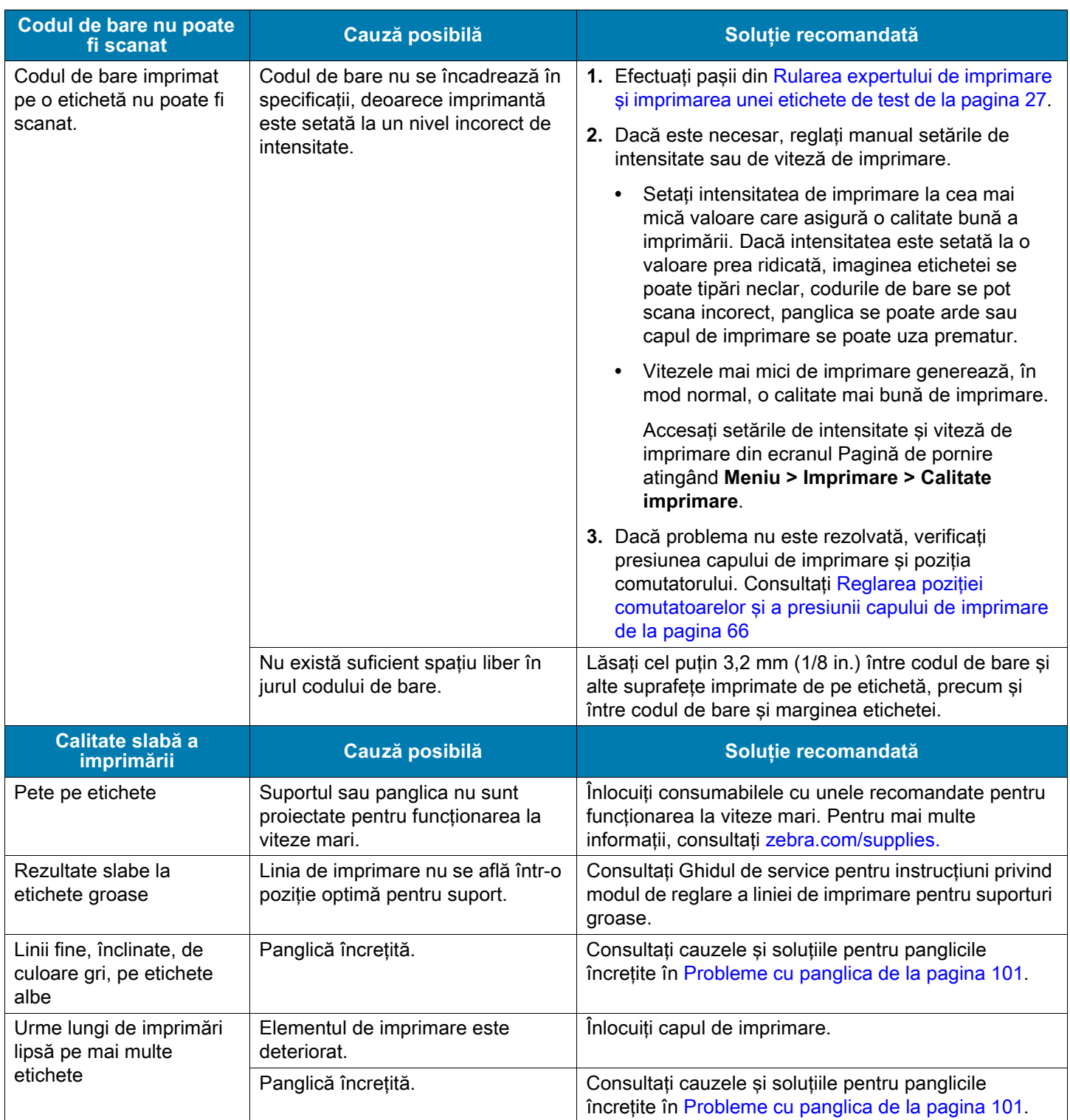

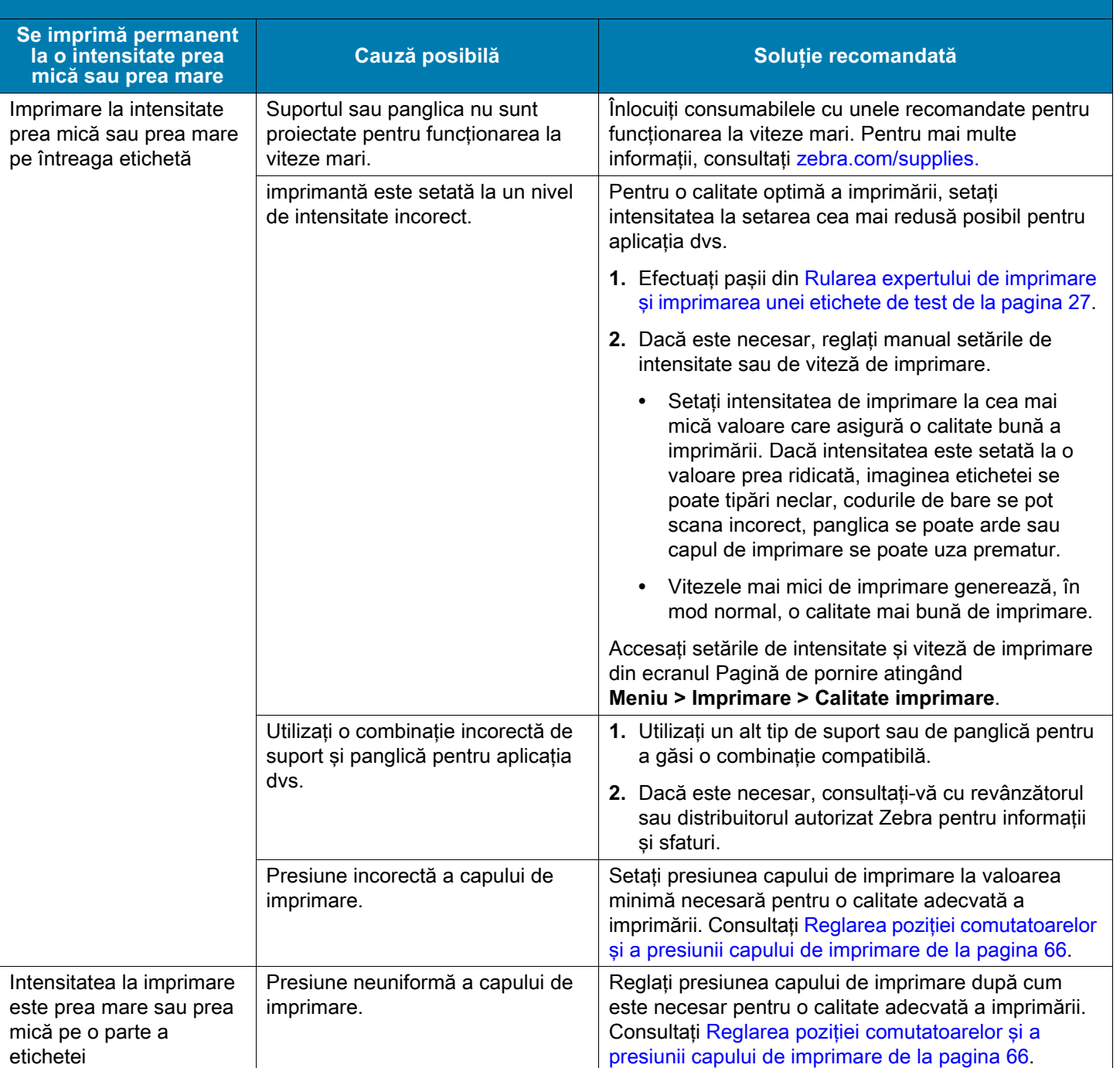

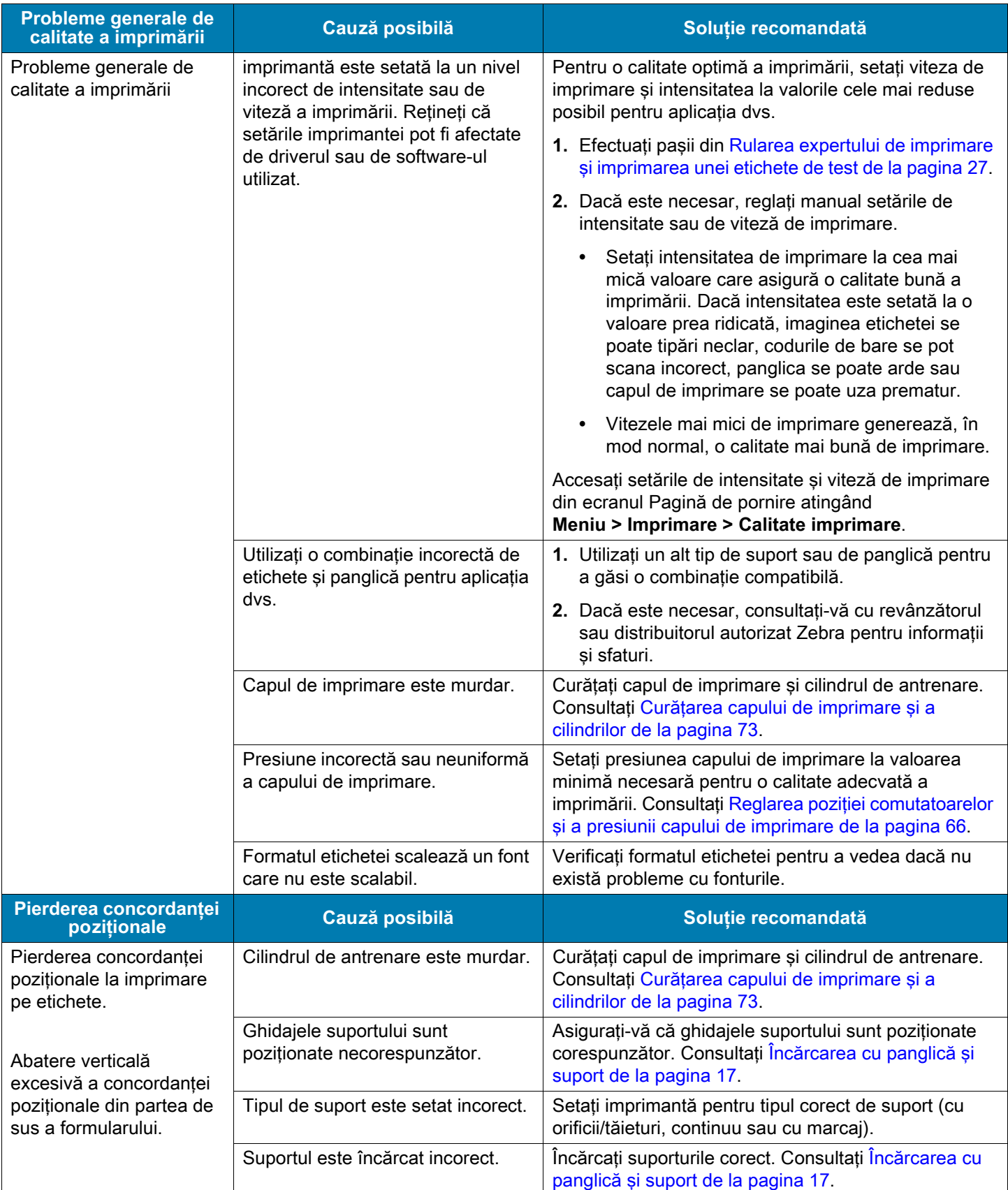

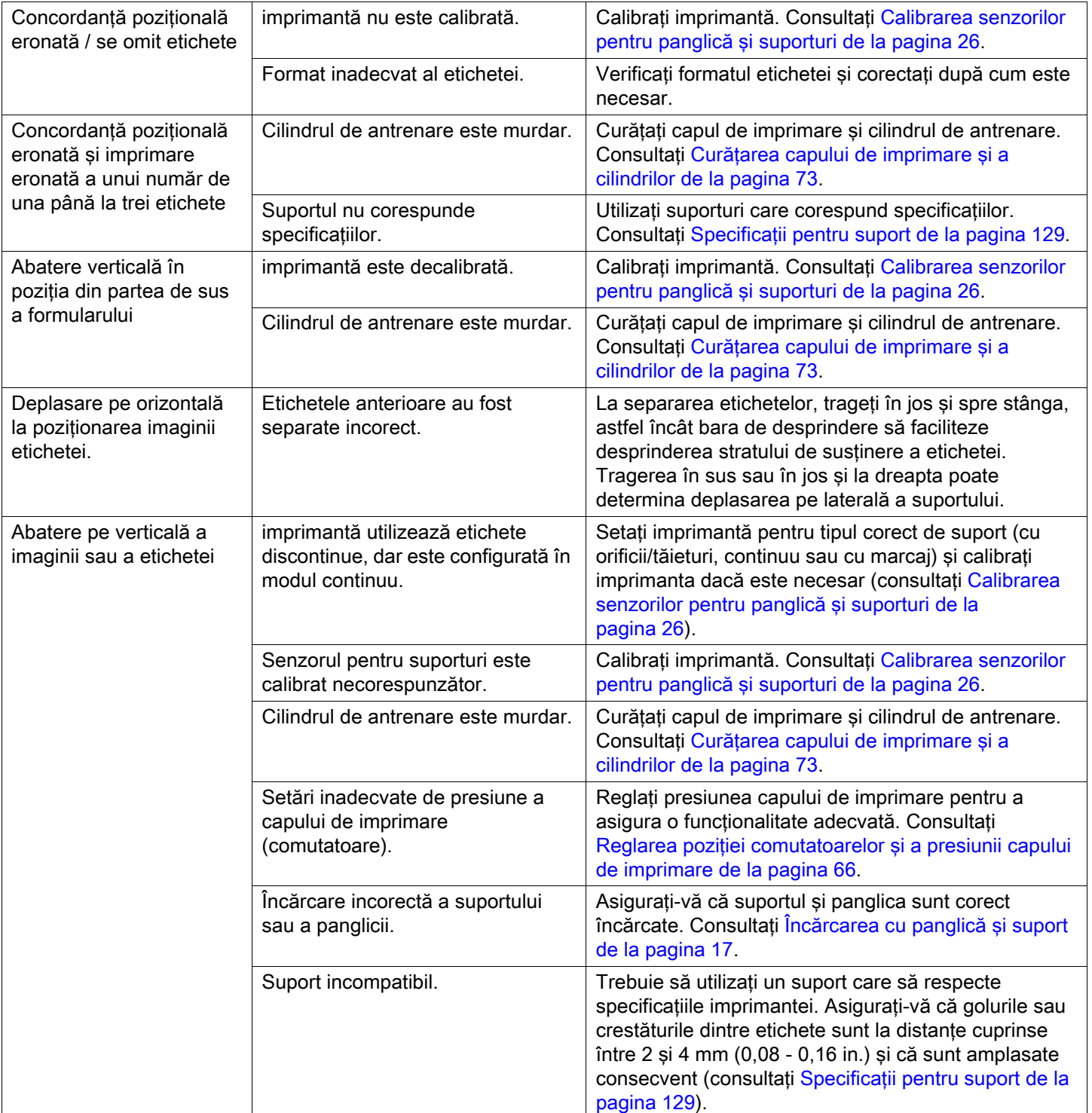

# <span id="page-100-0"></span>**Probleme cu panglica**

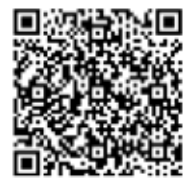

Pentru videoclipuri cu unele proceduri comune, accesați [zebra.com/ze511-info](http://www.zebra.com/ze511-info).

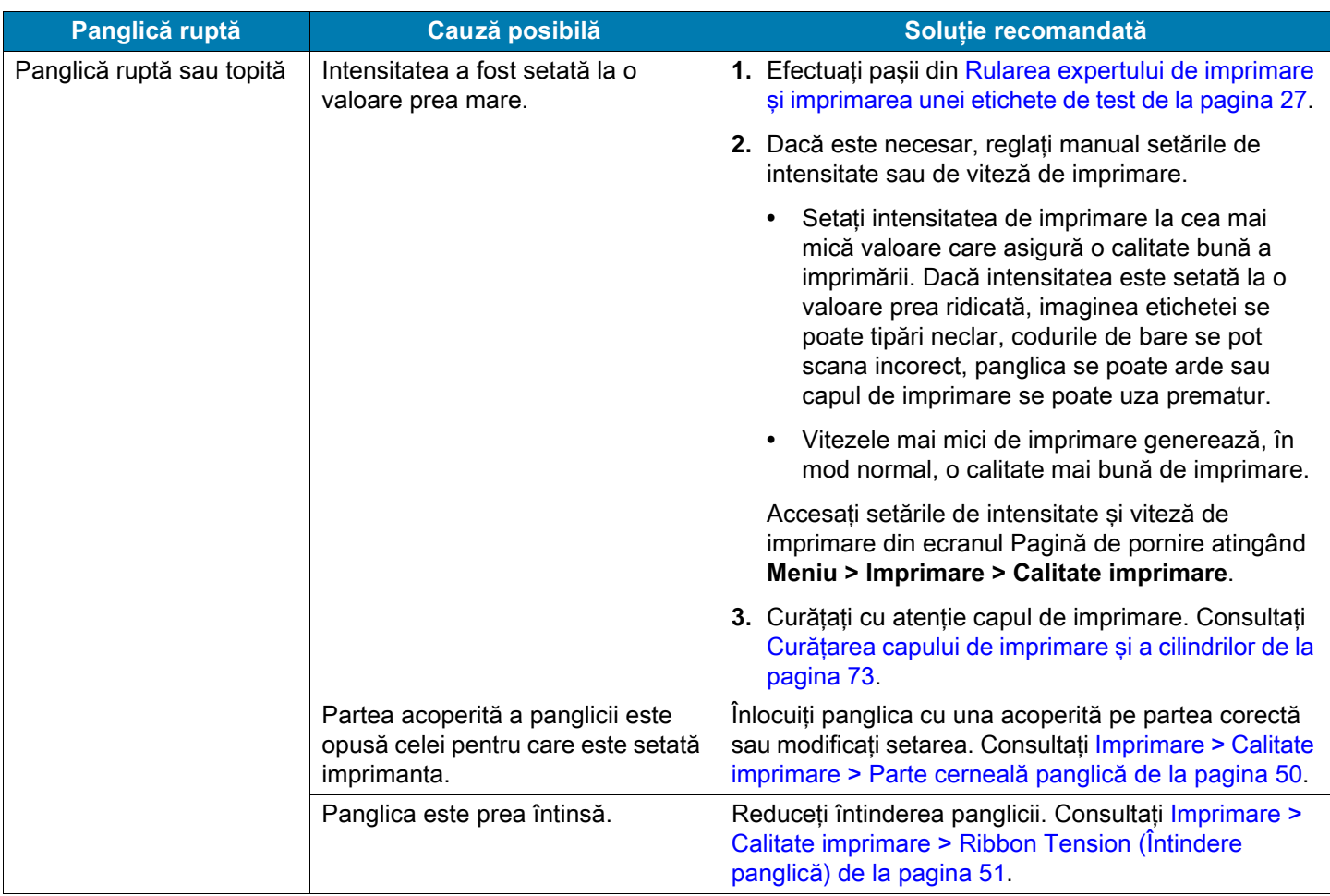

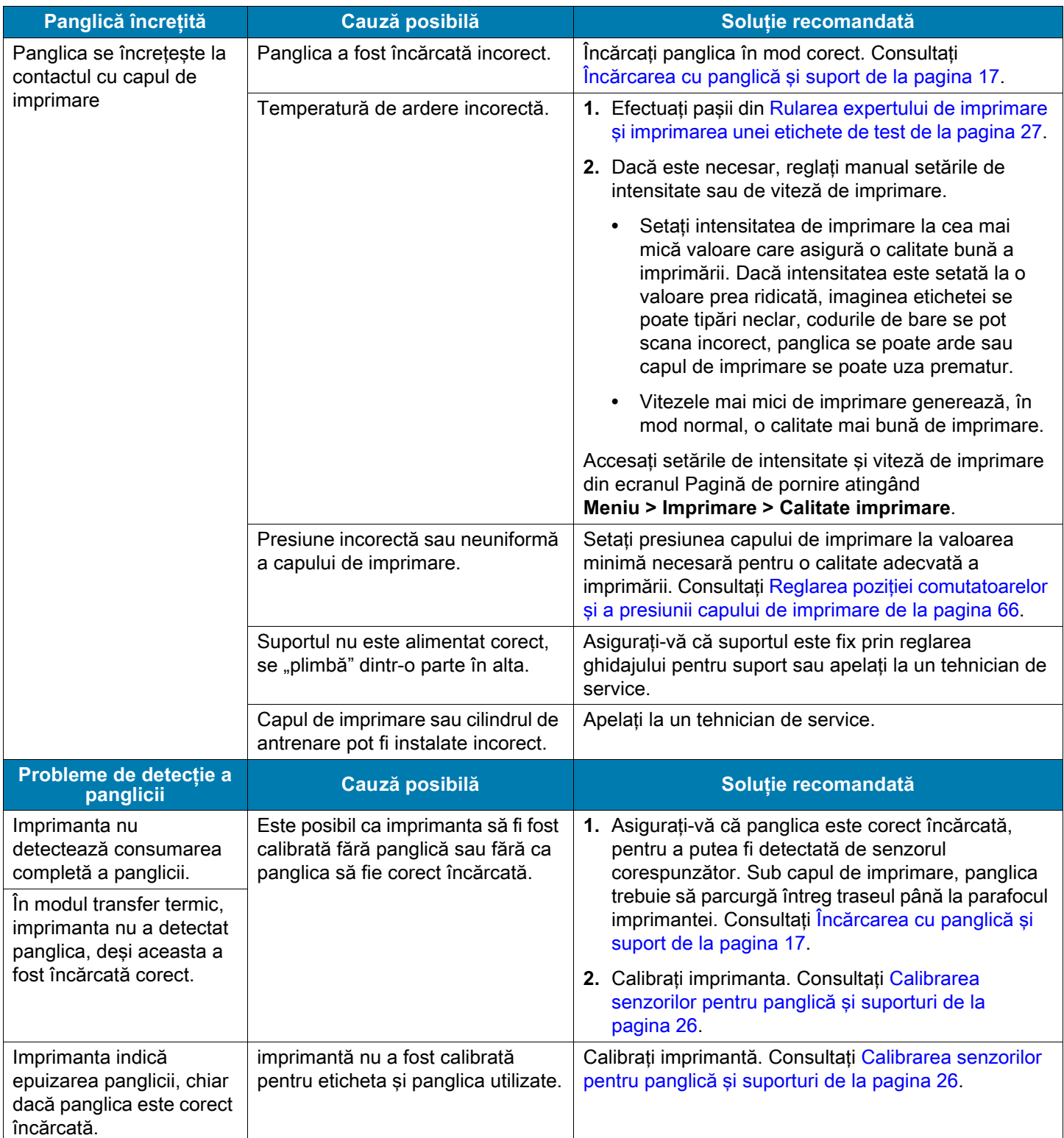

# **Probleme cu sistemul RFID**

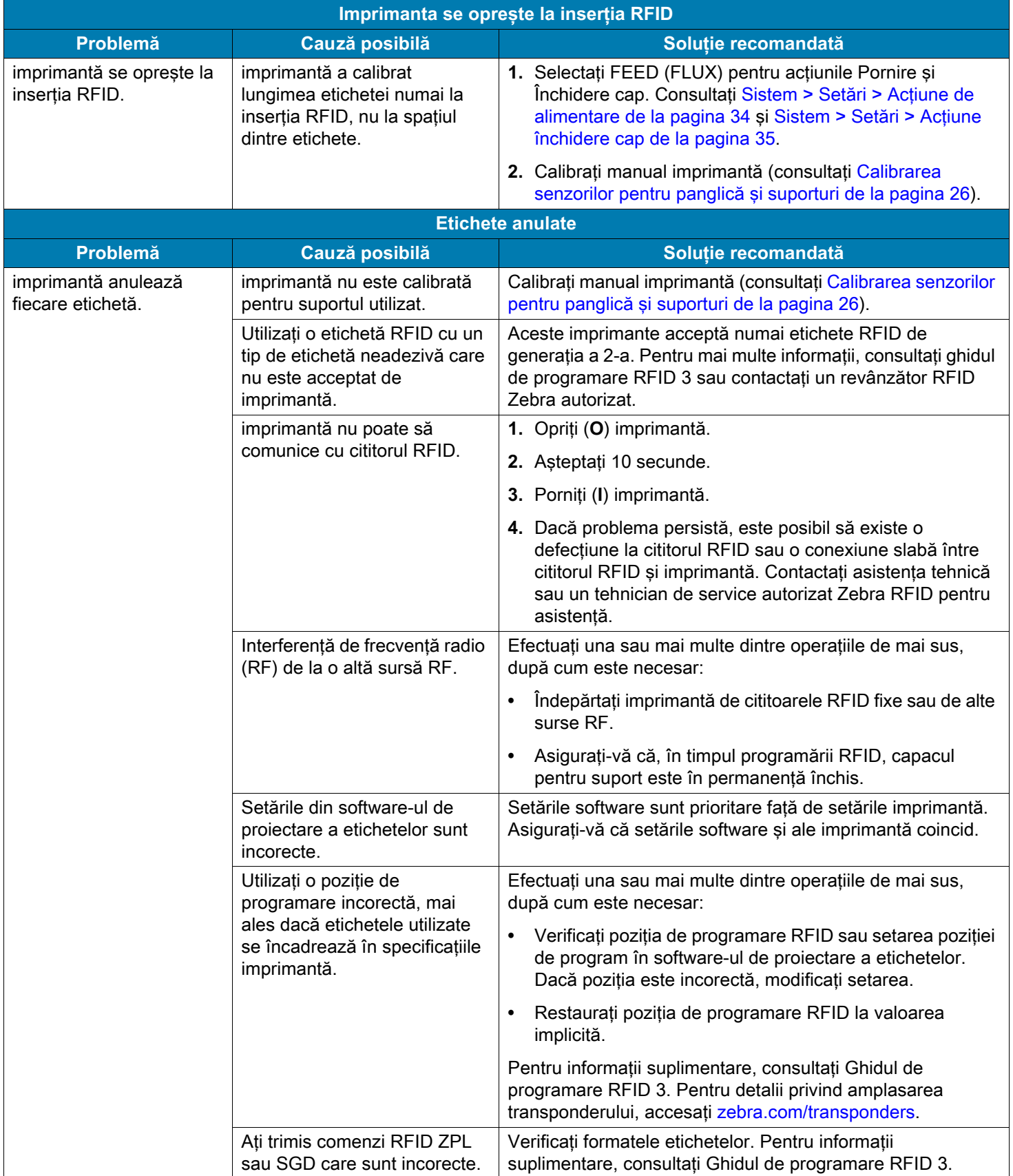

# Diagnostic şi depanare

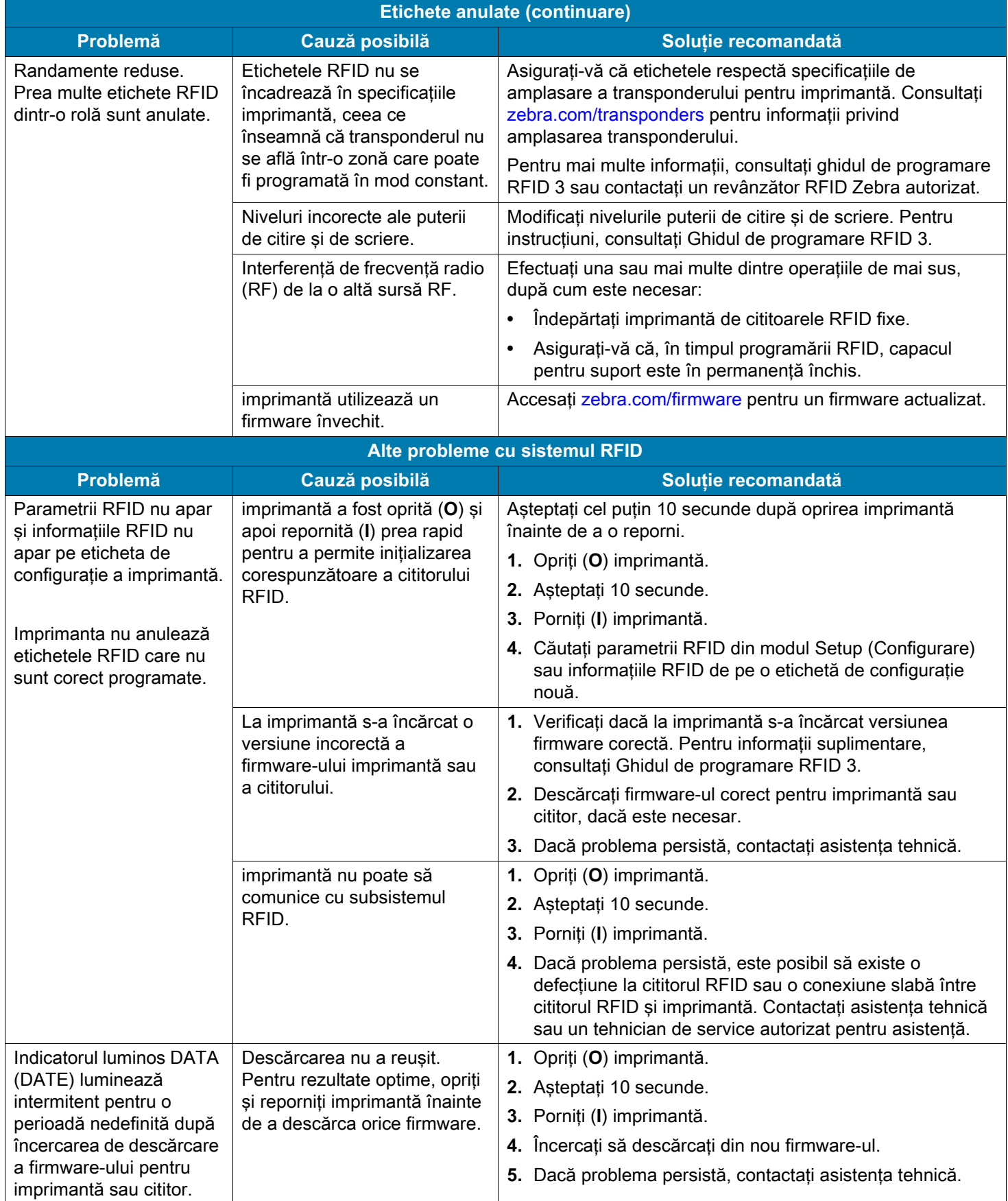

# **Probleme de comunicaţii**

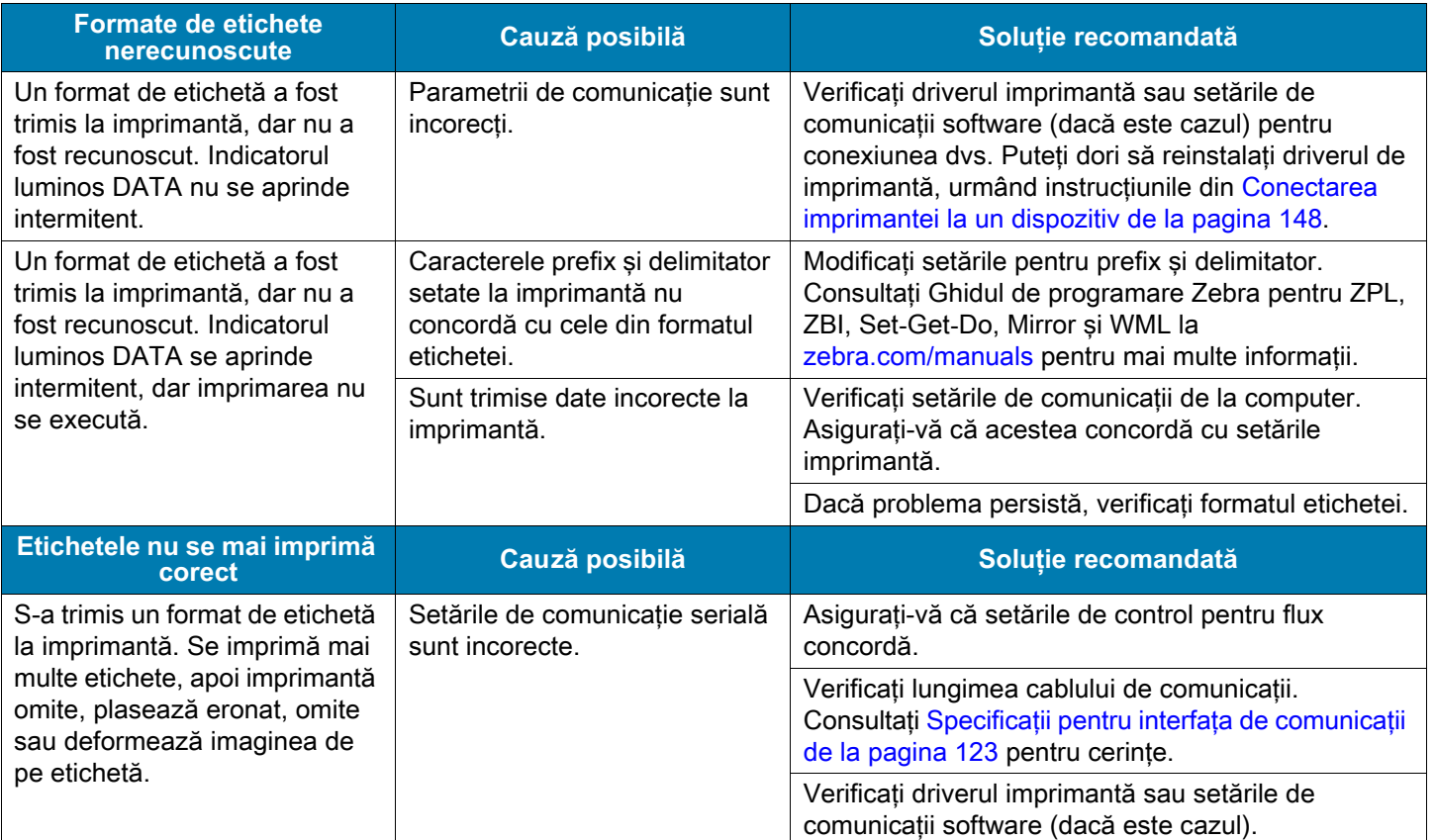

# **Probleme diverse**

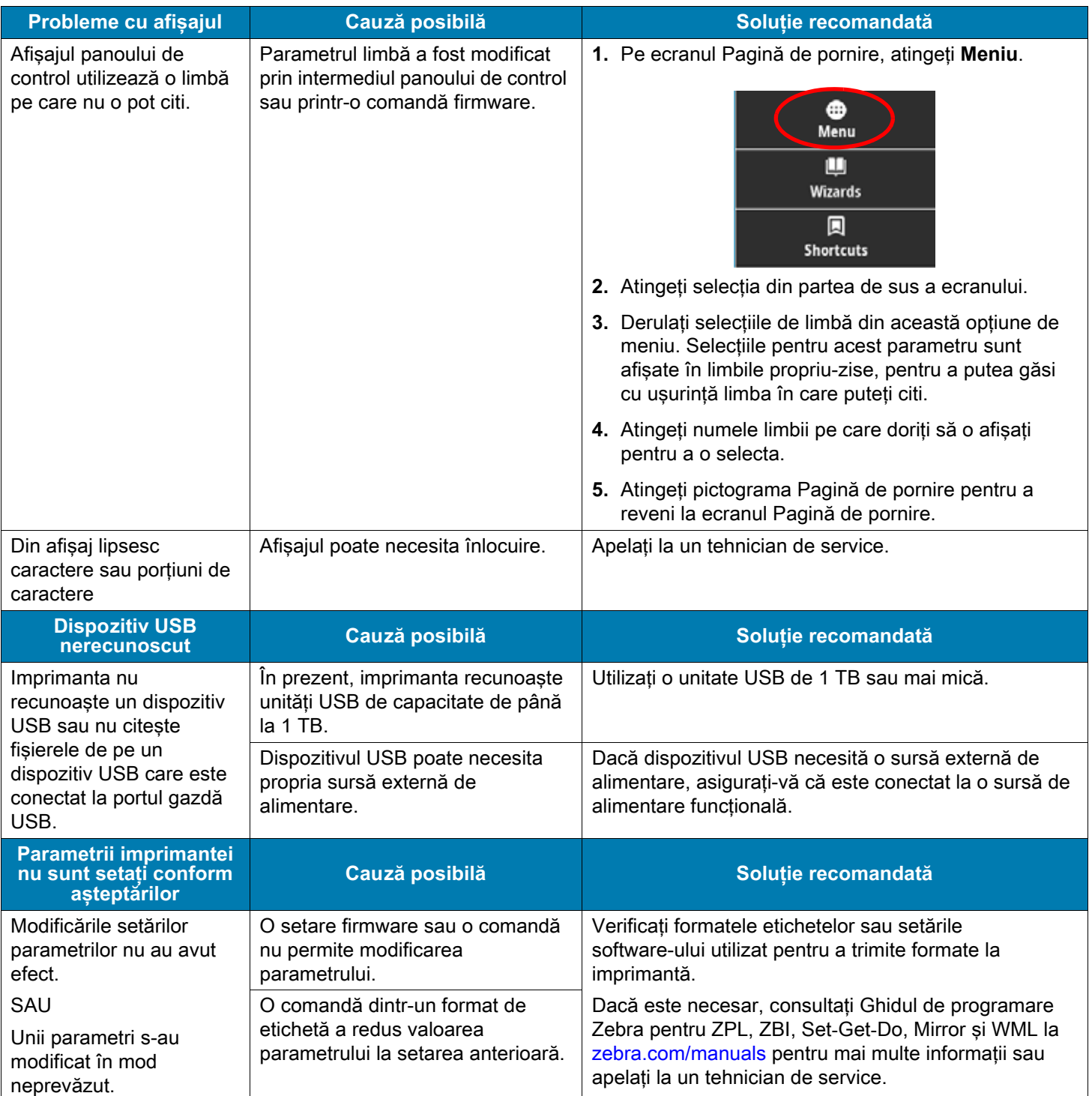

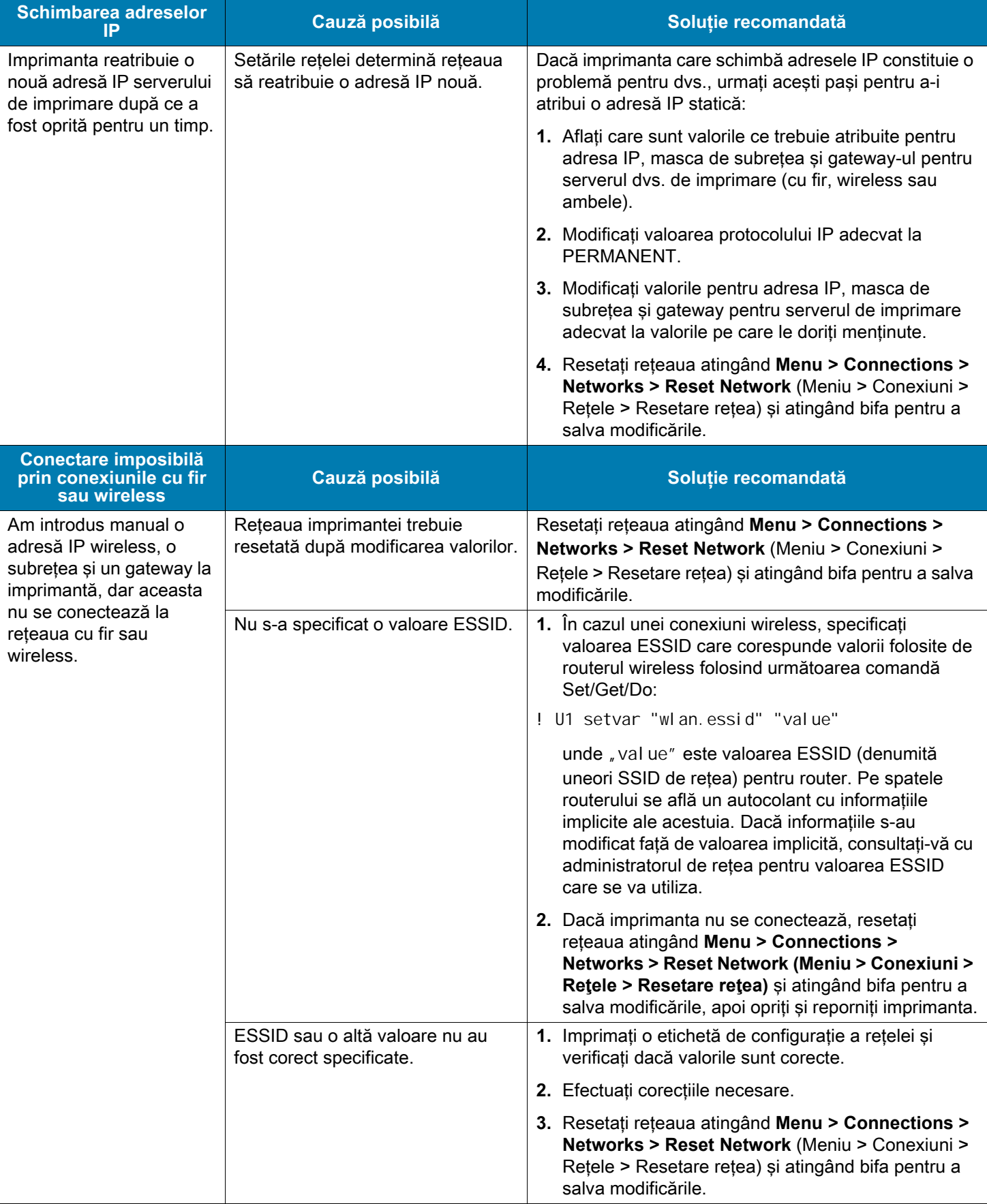

# Diagnostic şi depanare

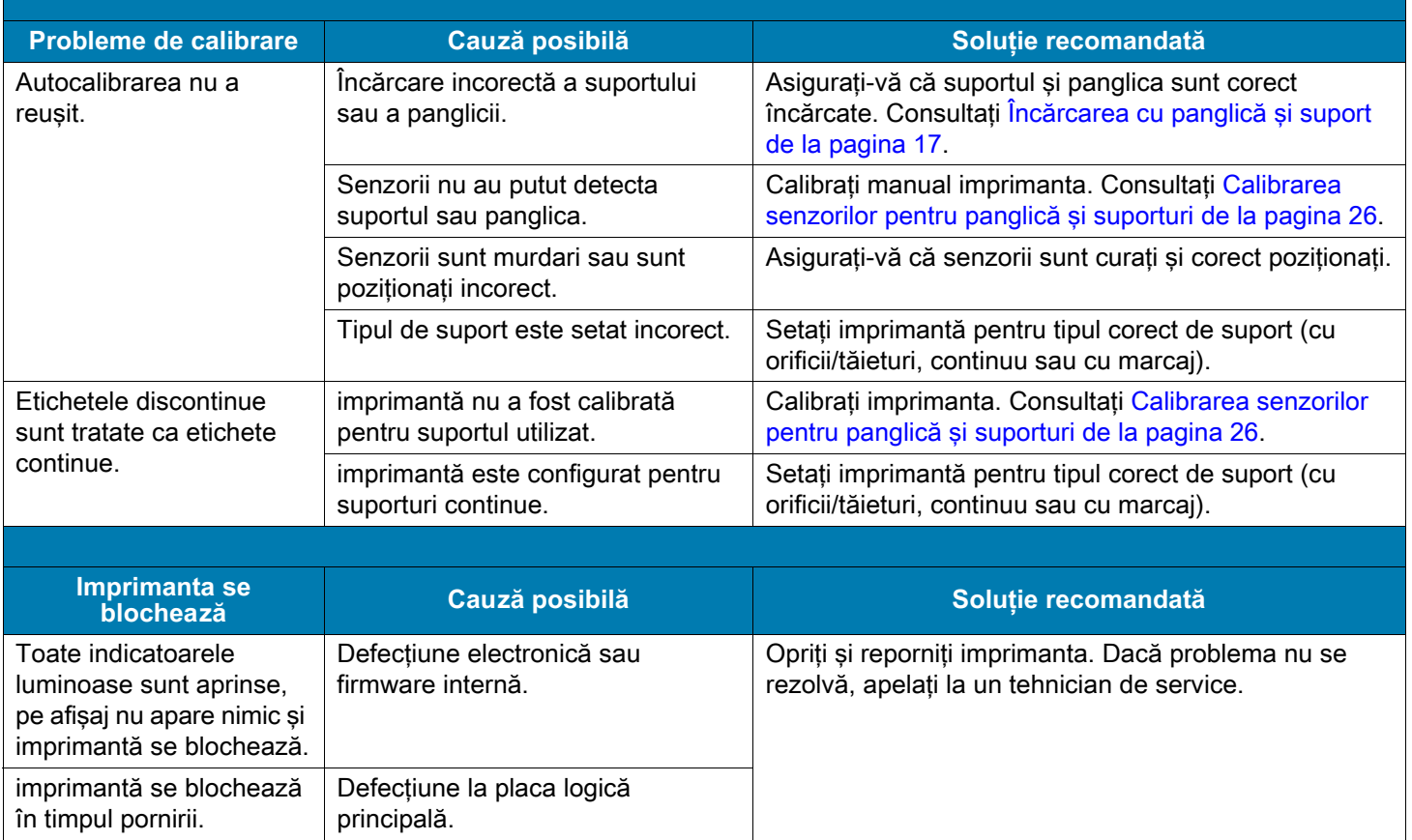
# **Intervenţii de service la imprimantă**

Dacă aveți o problemă la utilizarea imprimantei, contactați asistența tehnică a unității sau de sistem. Dacă imprimanta are o problemă, acestia vor contacta Centrul de Asistență tehnică globală Zebra la: [zebra.com/support.](http://www.zebra.com/support)

Când contactaţi Asistenţa tehnică globală Zebra, trebuie să aveţi la îndemână următoarele informaţii:

- **•** Numărul de serie al unităţii
- **•** Numărul de model sau numărul de produs
- **•** Numărul de versiune firmware

Zebra răspunde la apeluri prin e-mail, telefon sau fax, în intervalul de timp stabilit în contractele de service. Dacă problema nu poate fi remediată de serviciul Asistenţă tehnică globală Zebra, returnaţi echipamentul pentru service – veti primi indicatii specifice în acest sens.

Dacă ați achiziționat produsul de la un partener de business Zebra, contactați partenerul respectiv de business pentru asistenţă.

# **Expedierea Imprimantă**

Dacă trebuie să expediaţi imprimantă:

- **•** Opriţi (**O**) imprimantă şi deconectaţi toate cablurile.
- **•** Scoateţi din interiorul imprimantă suportul, panglica şi alte obiecte nefixate.
- **•** Închideţi capul de imprimare.
- **•** Ambalaţi cu atenţie imprimantă în containerul original sau într-un container alternativ adecvat, pentru a evita deteriorarea în timpul tranzitului. Un container de expediţie poate fi achiziţionat de la Zebra dacă ambalajul original s-a pierdut sau a fost distrus.

Zebra nu este responsabilă de nicio daună produsă în timpul transportului, dacă nu se utilizează un container de expediţie adecvat. Expedierea unităţilor în condiţii inadecvate poate duce la anularea garantiei.

# **Utilizarea porturilor gazdă USB şi a funcţiei Print Touch / NFC**

În această secţiune este prezentat modul de utilizare a unui port gazdă USB şi modul de utilizare a funcţiei Print Touch cu ajutorul unui dispozitiv activat pentru NFC (precum un telefon sau o tabletă). Informaţiile sunt prezentate sub formă de exerciții, cu unele comenzi SGD pentru utilizatori avansați.

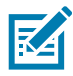

**NOTĂ:** Fişierele necesare pentru efectuarea exerciţiilor sunt incluse ca ataşări la acest document PDF. Descărcaţi aceste fişiere de pe PDF şi copiaţi-le în computerul sau dispozitivul dvs. înainte de a începe exercitiile.

# **Porturi gazdă USB**

Un port gazdă USB permite conectarea dispozitivelor USB – precum o tastatură, un scaner sau o unitate USB flash – la imprimantă. Imprimanta dvs. este prevăzută cu două porturi gazdă USB în partea dreaptă a panoului de control.

#### **Denumirea fişierelor**

Numele de fişiere destinate utilizării porturilor gazdă USB sunt restricţionate la un set limitat de caractere ASCII.

- **•** Utilizaţi: Caractere alfanumerice ASCII (A, a, B, b, C, ... 0, 1, ...), puncte şi linii.
- **•** Nu utilizaţi: liniuţe de subliniere, caractere cu accent, caractere chirilice sau caractere asiatice (CJK),

# **Print Touch / Near Field Communication (NFC)**

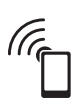

Funcția Zebra Print Touch vă permite să atingeți un dispozitiv activat pentru NFC (precum un telefon sau o tabletă) de sigla NFC a imprimantei pentru a asocia dispozitivul la imprimantă. Această caracteristică vă permite să folosiți dispozitivul pentru a furniza informațiile care vi se solicită și apoi să imprimați o etichetă folosind informatiile respective.

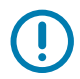

**IMPORTANT:** Este posibil ca unele dispozitive să nu permită comunicarea NFC cu imprimanta decât după modificarea setărilor acestora. Dacă vă confruntați cu dificultăți, consultați-vă cu furnizorul de servicii sau cu producătorul dispozitivului pentru mai multe informaţii.

# **Comenzi SGD conexe pentru utilizatori avansaţi**

Pentru mai multe informatii privind aceste comenzi, consultati Ghidul de programare Zebra [zebra.com/manuals](http://www.zebra.com/manuals).

**•** Activare/dezactivare oglindire:

! U1 setvar "usb.mirror.enable" "value"

Valori: "on" sau "off"

**•** Activaţi/dezactivaţi oglindirea automată care survine atunci când o unitate USB Flash este introdusă în portul gazdă USB:

! U1 setvar "usb.mirror.auto" "value"

Valori: "on" sau "off"

- **•** Specificaţi numărul de repetări ale operaţiei de oglindire în caz de nereuşită:
	- ! U1 setvar "usb.mirror.error\_retry" "value"

Valori: 0 până la 65535

- **•** Modificaţi calea către locaţia de pe dispozitivul USB de pe care sunt preluate fişierele oglindă:
	- ! U1 setvar "usb.mirror.appl\_path" "new\_path"

Implicit: "zebra/appl"

**•** Modificaţi calea către locaţia de pe imprimantă de pe care sunt preluate fişierele oglindă:

```
! U1 setvar "usb.mirror.path" "path"
```
Implicit: "zebra"

- **•** Activaţi/dezactivaţi capacitatea de a folosi portul USB:
	- ! U1 setvar "usb.host.lock\_out" "value"

Valori: "on" sau "off"

## **Elemente necesare pentru exerciţii**

Pentru a efectua exercitiile din acest document, aveti nevoie de următoarele:

- aplicatia gratuită Zebra Printer Setup Utility pentru dispozitiv
	- **•** Dispozitive Android: [play.google.com/store/apps/details?id=com.zebra.printersetup](https://play.google.com/store/apps/details?id=com.zebra.printersetup)
	- **•** Dispozitive Apple: [apps.apple.com/us/app/zebra-printer-setup-utility/id1454308745](https://apps.apple.com/us/app/zebra-printer-setup-utility/id1454308745)
- o unitate USB Flash (denumită uneori "unitate thumb" sau "stick de memorie") de până la 1 teraoctet (1 TB). Imprimanta nu recunoaşte unităţi cu capacităţi mai mari de 1 TB.
- **•** o tastatură USB
- **•** cel mai recent firmware de imprimantă (opţional)

Descărcati cel mai recent fisier firmware de pe [zebra.com/firmware.](http://www.zebra.com/firmware)

**•** fişierele de lucru indicate aici

Când este posibil, conţinutul fişierelor este indicat în această secţiune. Conţinutul fişierelor care cuprind conținut codificat, care nu poate fi vizualizat ca text sau imagine, nu este inclus.

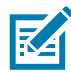

<span id="page-111-0"></span>**NOTĂ:** Fişierele necesare pentru efectuarea exerciţiilor sunt incluse ca ataşări la acest document PDF. Descărcați aceste fișiere de pe PDF și copiați-le în computerul sau dispozitivul dvs. înainte de a începe exercițiile.

**•** Fişier 1: SAMPLELABEL.TXT

Acest format de etichetă simplu imprimă sigla Zebra şi o linie de text la sfârşitul exerciţiului de oglindire.

```
^XA
^FO100,75^XGE:zebra.bmp^FS
^FO100,475^A0N,50,50^FDMirror from USB Completed^FS
^XZ
```
- <span id="page-111-1"></span>**•** Fişier 2: LOGO.ZPL
- <span id="page-111-2"></span>**•** Fişier 3: ZEBRA.BMP

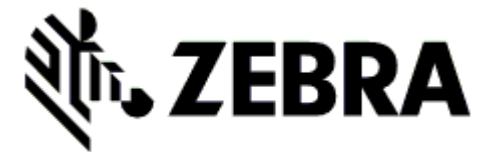

- <span id="page-111-3"></span>**•** Fişier 4: VLS\_BONKGRF.ZPL
- <span id="page-111-4"></span>**•** Fişier 5: VLS\_EIFFEL.ZPL

<span id="page-112-0"></span>**•** Fişier 6: USBSTOREDFILE.ZPL

Acest format de etichetă imprimă o imagine şi un text. Acest fişier va fi copiat pe dispozitivul de memorie USB la nivel rădăcină, pentru a putea fi imprimat.

```
CT~~CD,~CC^~CT~
^XA~TA012~JSN^LT0^LH0,0^JMA^PR4,4~SD15^LRN^CI0^XZ
~DG000.GRF,07680,024,,[image data]
^XA
^LS0
^SL0
^BY3,3,91^FT35,250^BCN,,Y,N^FC%,{,#^FD%d/%m/%Y^FS
^FT608,325^XG000.GRF,1,1^FS
^FT26,75^A0N,28,28^FH\^FDThis label was printed from a format stored^FS
^FT26,125^A0N,28,28^FH\^FDon a USB Flash Memory drive. ^FS
^BY3,3,90^FT33,425^BCN,,Y,N
^FD>:Zebra Technologies^FS
^PQ1,0,1,Y^XZ
^XA^ID000.GRF^FS^XZ
```
<span id="page-112-1"></span>**•** Fişier 7: KEYBOARDINPUT.ZPL

Acest format de etichetă, folosit pentru exerciţiul de introducere de la tastatura USB, execută următoarele operaţii:

- **•** creează un cod de bare cu data curentă pe baza setării ceasului de timp real (RTC)
- **•** imprimă graficul cu sigla Zebra
- **•** imprimă un text fix
- **•** ^FN vă solicită să vă introduceţi numele, iar imprimanta imprimă datele introduse de dvs.

```
^XA
^CI28
^BY2,3,91^FT38,184^BCN,,Y,N^FC%,{,#^FD%d/%m/%Y^FS
^FO385,75^XGE:zebra.bmp^FS
^FT40,70^A0N,28,28^FH\^FDThis label was printed using a keyboard input. ^FS
^FT35,260^A0N,28,28^FH\^FDThis label was printed by:^FS
^FT33,319^A0N,28,28^FN1"Enter Name"^FS
^XZ
```
<span id="page-112-2"></span>**•** Fişier 8: SMARTDEVINPUT.ZPL

Acesta este acelaşi format de etichetă ca şi cel precedent, cu diferenţa că se imprimă un alt text. Acest format se utilizează pentru exerciţiul de introducere a textului la dispozitiv.

```
^XA
^CI28
^BY2,3,91^FT38,184^BCN,,Y,N^FC%,{,#^FD%d/%m/%Y^FS
^FO385,75^XGE:zebra.bmp^FS
^FT40,70^A0N,28,28^FH\^FDThis label was printed using a smart device input. ^FS
^FT35,260^A0N,28,28^FH\^FDThis label was printed by:^FS
^FT33,319^A0N,28,28^FN1"Enter Name"^FS
^XZ
```
# **Exerciţii**

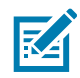

**NOTĂ:** Fisierele necesare pentru efectuarea exercitiilor sunt incluse ca atasări la acest document PDF. Descărcati aceste fisiere de pe PDF și copiati-le în computerul sau dispozitivul dvs. înainte de a începe exercitiile.

- **•** [Exerciţiul 1: Copierea fişierelor pe o unitate USB flash şi efectuarea oglindirii USB](#page-113-0)
- **•** Exercitiul 2: Imprimarea unui format de etichetă de pe o unitate flash USB de la pagina 115
- Exercitiul 3: Copierea fisierelor pe / de pe o unitate flash USB de la pagina 116
- **•** [Exerciţiul 4: Introducerea datelor pentru un fişier stocat cu o tastatură USB şi imprimarea unei etichete](#page-116-0)  [de la pagina 117](#page-116-0)
- **•** Exercitiul 5: Introducerea datelor pentru un fisier stocat cu un telefon sau o tabletă și imprimarea unei [etichete de la pagina 118](#page-117-0)

## <span id="page-113-0"></span>**Exerciţiul 1: Copierea fişierelor pe o unitate USB flash şi efectuarea oglindirii USB**

- **1.** În unitatea dvs. USB, efectuaţi următoarele:
	- **a.** Creaţi următorul folder / următoarele subfoldere:

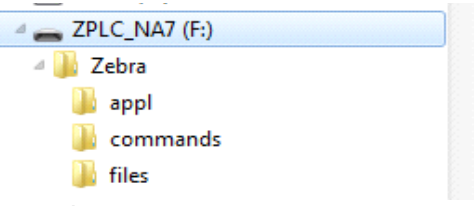

- **b.** În folderul Zebra/appl, introduceţi o copie a celui mai recent firmware pentru imprimanta dvs. (Această etapă este opţională.)
- **c.** În folderul Zebra/commands, introduceţi următoarele fişiere:

[NOTĂ: Fişierele necesare pentru efectuarea exerciţiilor sunt incluse ca ataşări la acest document](#page-111-0)  [PDF. Descărcaţi aceste fişiere de pe PDF şi copiaţi-le în computerul sau dispozitivul dvs. înainte de](#page-111-0)  [a începe exerciţiile.](#page-111-0)

Fisier 2: L0G0. ZPL

**d.** În folderul Zebra/files, introduceţi următorul fişier:

Fişier 3: [ZEBRA.BMP](#page-111-2)

- **2.** Introduceţi unitatea flash USB într-un port gazdă USB amplasat în partea din faţă a imprimantei.
- **3.** Observati panoul de control și asteptati următoarele:
	- **a.** Dacă firmware-ul a fost inclus în unitatea flash USB şi acel firmware este diferit de versiunea din imprimantă, firmware-ul este descărcat în imprimantă. Imprimanta reporneşte şi imprimă o etichetă de configurație a imprimantei. (Dacă unitatea flash USB nu conține niciun firmware sau dacă versiunile firmware coincid, imprimanta omite această acţiune.)
	- **b.** Imprimanta descarcă fişierele din folderul /files şi indică pentru scurt timp, pe afişaj, numele fişierelor care se descarcă.
	- **c.** Imprimanta execută toate fişierele din folderul /commands.
	- **d.** Imprimanta reporneşte şi afişează mesajul: PROCESAREA OGLINDIRII S-A FINALIZAT.
- **4.** Scoateţi unitatea flash USB din imprimantă.

## <span id="page-114-0"></span>**Exerciţiul 2: Imprimarea unui format de etichetă de pe o unitate flash USB**

Opţiunea Print From USB (Imprimare de pe USB) permite imprimarea fişierelor de pe un dispozitiv USB de stocare în masă, precum o unitate flash USB. De pe dispozitivul USB de stocare în masă se pot imprima numai fișierele imprimabile (. ZPL și . XML), iar fișierele trebuie să se afle la nivelul rădăcină, nu într-un director.

- **1.** Copiaţi următoarele fişiere în directorul rădăcină al unităţii dvs. flash USB. Nu introduceţi aceste fişiere într-un subfolder.
	- **•** Fişier 4: [VLS\\_BONKGRF.ZPL](#page-111-3)
	- **•** Fişier 5: [VLS\\_EIFFEL.ZPL](#page-111-4)
	- **•** Fişier 6: [USBSTOREDFILE.ZPL](#page-112-0)
- 2. Introduceti unitatea flash USB într-un port gazdă USB amplasat în partea din fată a imprimantei.
- **3.** Atingeţi **Menu > Storage > USB > Print:** (Meniu > Stocare > USB > Imprimare:) **De pe USB**.

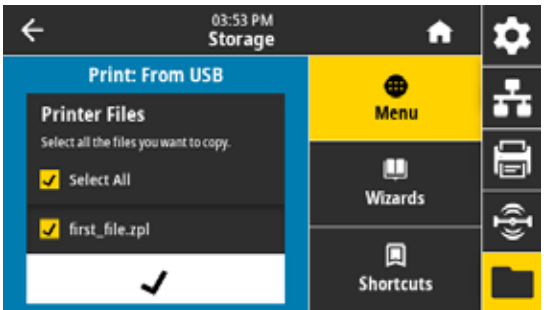

Imprimanta încarcă fişierele executabile şi le procesează. Sunt enumerate fişierele disponibile. Opţiunea **Select All** (Selectare toate) este disponibilă pentru imprimarea tuturor fişierelor de pe unitatea flash USB.

- **4.** Selectaţi Fişier 6: [USBSTOREDFILE.ZPL](#page-112-0).
- **5.** Atingeţi bifa pentru a copia fişierele.

Eticheta se imprimă.

### <span id="page-115-0"></span>**Exerciţiul 3: Copierea fişierelor pe / de pe o unitate flash USB**

Opţiunea Copy USB File (Copiere fişier USB) permite copierea fişierelor de pe un dispozitiv USB de stocare în masă în unitatea E: a memoriei flash a imprimantei.

- **1.** Copiaţi următoarele fişiere în directorul rădăcină al unităţii dvs. flash USB. Nu introduceţi aceste fişiere într-un subfolder.
	- **•** Fisier 7: KEYBOARDI NPUT. ZPL
	- **•** Fişier 8: [SMARTDEVINPUT.ZPL](#page-112-2)
- **2.** Introduceţi unitatea flash USB într-un port gazdă USB amplasat în partea din faţă a imprimantei.
- **3.** Atingeţi **Menu > Storage > USB > Copy:** (Meniu > Stocare > USB > Copiere:) **Fişiere la imprimantă**.

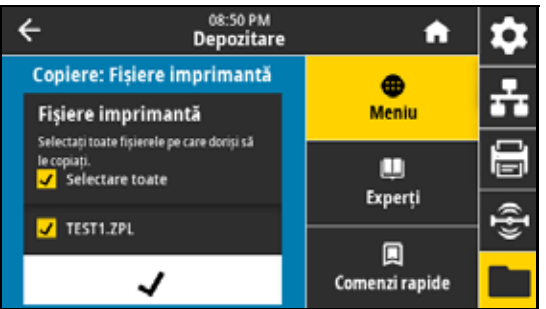

Imprimanta încarcă fişierele executabile şi le procesează. Sunt enumerate fişierele disponibile. Opţiunea **Select All** (Selectare toate) este disponibilă pentru copierea tuturor fişierelor disponibile de pe unitatea flash USB.

- **4.** Selectaţi fişierul STOREFMT.ZPL.
- **5.** Selectaţi fişierul STOREFMTM1.ZPL.
- **6.** Atingeţi bifa pentru a copia fişierele.

Imprimanta stochează fişierele în memoria E:.

**7.** Scoateţi unitatea flash USB din portul gazdă USB.

Puteți acum copia aceste fișiere de la imprimantă la o unitate flash USB atingând **Menu > Storage > USB > Copy:** (Meniu > Stocare > USB > Copiere:) **Fişiere pe USB**.

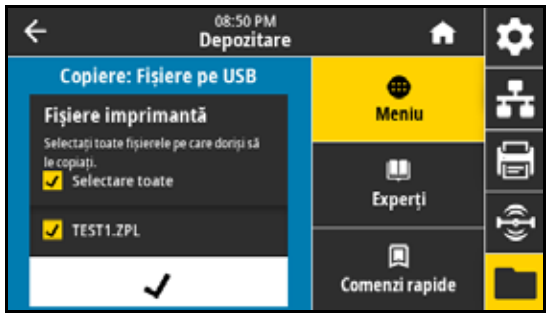

Opţiunea **Select All** (Selectare toate) este disponibilă pentru stocarea tuturor fişierelor disponibile de pe imprimantă pe unitatea flash USB. Orice fişier .ZPL care va fi copiat va fi post-procesat astfel încât conţinutul fişierului să fie adecvat pentru a fi trimis la imprimantă, pentru executare normală.

#### <span id="page-116-0"></span>**Exerciţiul 4: Introducerea datelor pentru un fişier stocat cu o tastatură USB şi imprimarea unei etichete**

Funcţia Staţie de imprimare permite utilizarea unui dispozitiv USB cu interfaţă umană (HID), precum o tastatură sau un scaner de cod de bare, pentru a introduce date din câmpul ^FN într-un fișier șablon \*. ZPL.

- **1.** După efectuarea exerciţiului precedent, conectaţi o tastatură USB la un port gazdă USB.
- **2.** Atingeţi **Menu > Print > Print Station (Meniu > Imprimare > Staţie imprimare)**.

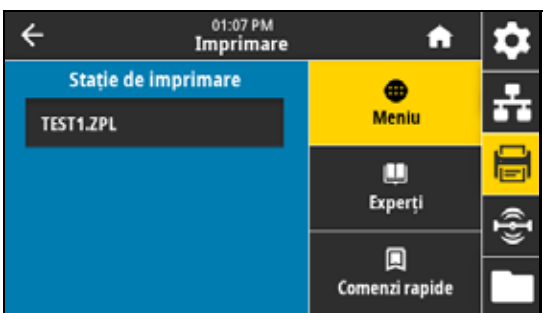

Imprimanta încarcă fişierele executabile şi le procesează. Sunt enumerate fişierele disponibile.

3. Selectați fișierul KEYBOARDI NPUT. ZPL.

Imprimanta accesează fişierul şi solicită informaţiile din câmpurile ^FN ale fişierului. În acest caz, vi se solicită numele.

**4.** Introduceţi numele dvs. la tastatură, apoi apăsaţi pe **<ENTER>**.

Imprimanta solicită numărul de etichete care se vor imprima.

**5.** Introduceţi numărul dorit de etichete, apoi apăsaţi din nou pe **<ENTER>**.

Se imprimă numărul specificat de etichete, cu numele dvs. în câmpurile corespunzătoare.

#### <span id="page-117-0"></span>**Exerciţiul 5: Introducerea datelor pentru un fişier stocat cu un telefon sau o tabletă şi imprimarea unei etichete**

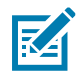

**NOTĂ:** Etapele din acest exercițiu pot varia în funcție de dispozitivul și de furnizorul dvs. de servicii.

Consultaţi ghidul utilizatorului Bluetooth Zebra pentru instrucţiuni specifice de configurare a imprimantei în vederea utilizării unei interfeţe Bluetooth. O copie a acestui manual este disponibilă la [zebra.com/manuals.](http://www.zebra.com/manuals)

- **1.** Dacă aplicaţia Zebra Utilities nu este instalată în dispozitivul dvs., accesaţi magazinul de aplicaţii al dispozitivului, căutați aplicația Zebra Utilities și instalați-o.
- **2.** Asociaţi dispozitivul dvs. cu imprimanta menţinând dispozitivul în apropierea pictogramei NFC de pe panoul de control al imprimantei.
	- a. Dacă este necesar, accesați informațiile Bluetooth despre imprimantă folosind dispozitivul dvs. Pentru instrucţiuni, consultaţi documentaţia producătorului pentru dispozitivul dvs.
	- **b.** Dacă este necesar, selectați numărul de serie al imprimantei Zebra pentru a o asocia cu dispozitivul.
	- **c.** După ce imprimanta v-a detectat dispozitivul, este posibil ca imprimanta să vă solicite să acceptaţi sau să respingeţi asocierea. Dacă este necesar, atingeţi **ACCEPT**. Unele dispozitive se vor asocia cu imprimanta fără această solicitare.

Imprimanta şi dispozitivul dvs. sunt asociate.

**3.** Porniţi aplicaţia Zebra Utilities de pe dispozitivul dvs.

Se afişează meniul principal Zebra Utilities.

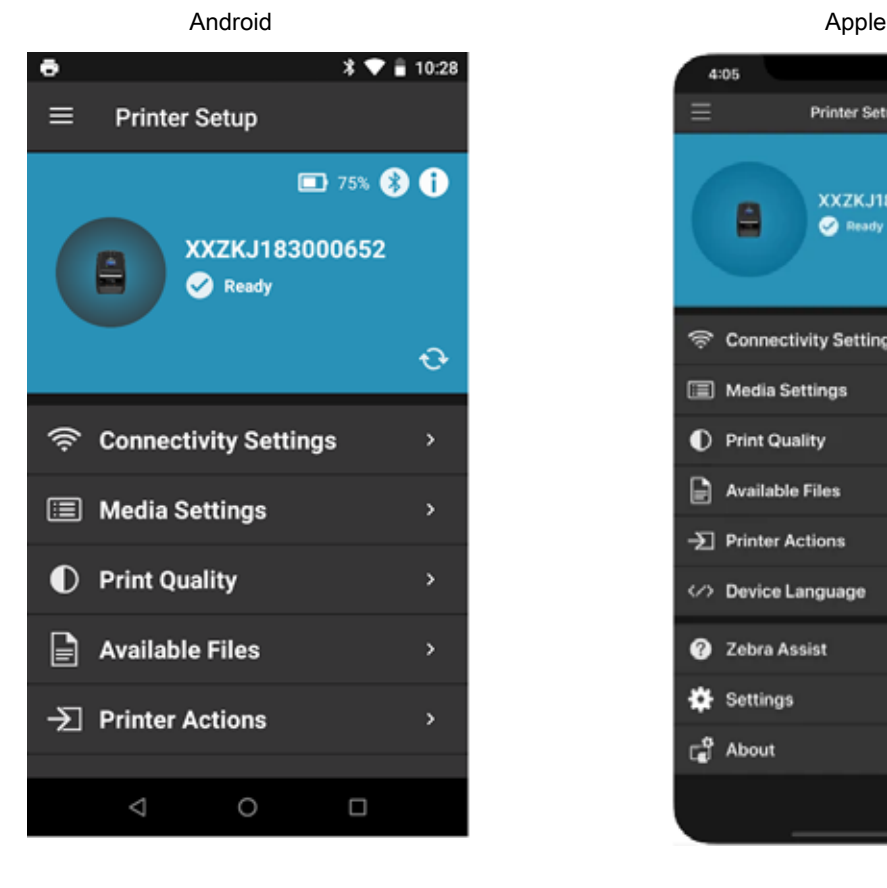

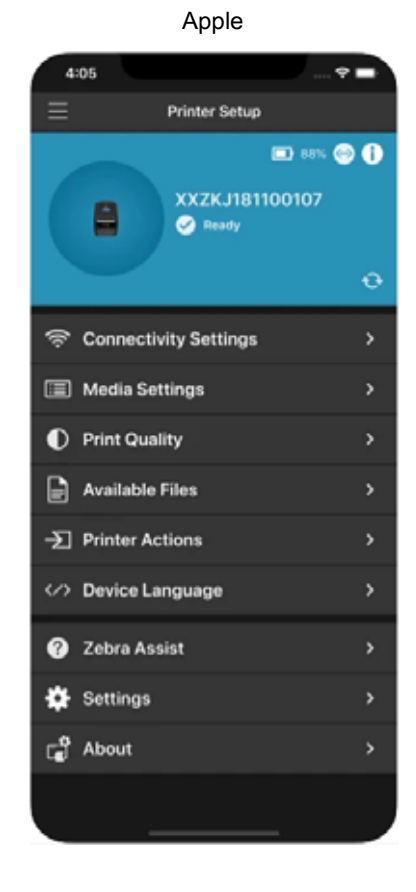

- **4.** Efectuaţi aceşti paşi dacă dispuneţi de un dispozitiv Apple:
	- **a.** Atingeţi pictograma **Settings (Setări)**.
	- **b.** Modificaţi setarea pentru **Get Labels From Printer (Obţinere etichetă de la imprimantă)** la **ON (PORNIT)**.
	- **c.** Atingeţi **Done (Gata)**.
- **5.** Atingeţi **Available Files** (Fişiere disponibile).

Dispozitivul preia date de la imprimantă şi le afişează.

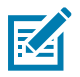

**NOTĂ:** Finalizarea acestui proces de preluare poate dura câteva minute.

**6.** Derulaţi formatele afişate şi selectaţi E:SMARTDEVINPUT.ZPL.

Pe baza câmpului ^FN din formatul etichetei, dispozitivul vă solicită numele.

- **7.** Introduceţi numele când vi se solicită aceasta.
- **8.** Modificaţi numărul de etichete de imprimat, dacă doriţi.
- **9.** Atingeţi **Print** (Imprimare) pentru a imprima eticheta.

# **Specificaţii**

În această secţiune sunt menţionate specificaţiile generale ale imprimantei, specificaţiile de imprimare, specificaţiile pentru panglică şi specificaţiile pentru suporturi.

# **Specificaţii generale**

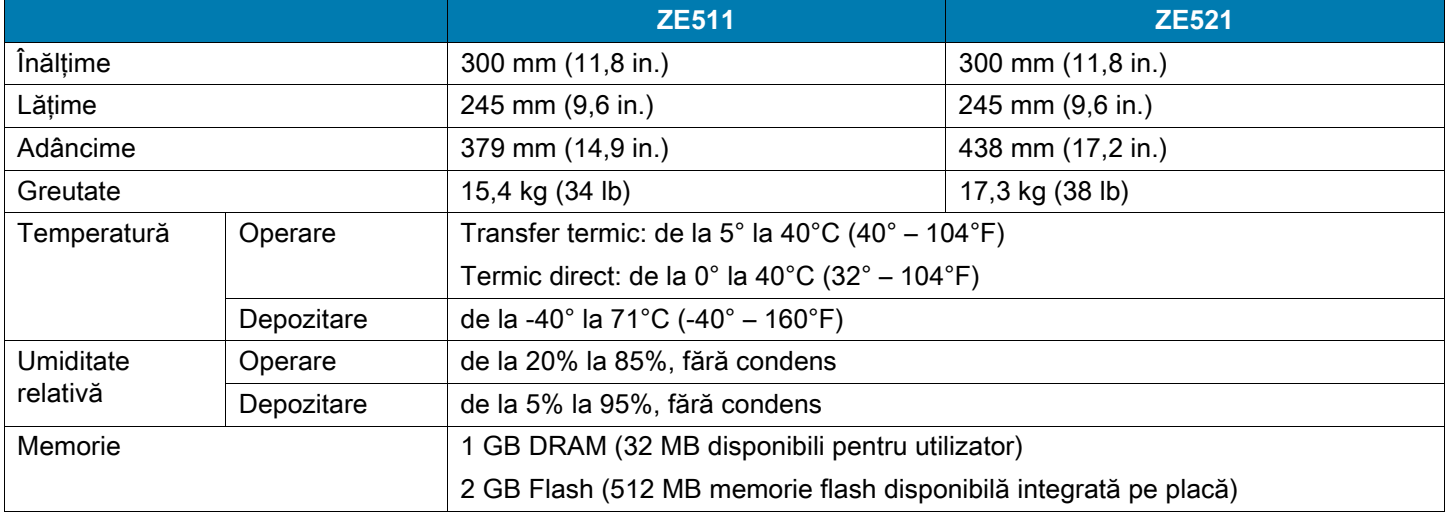

# **Specificaţii privind alimentarea electrică**

Valorile următoare sunt specifice. Valorile efective diferă de la o unitate la alta şi sunt afectate de elemente precum opţiunile instalate şi setările imprimantei.

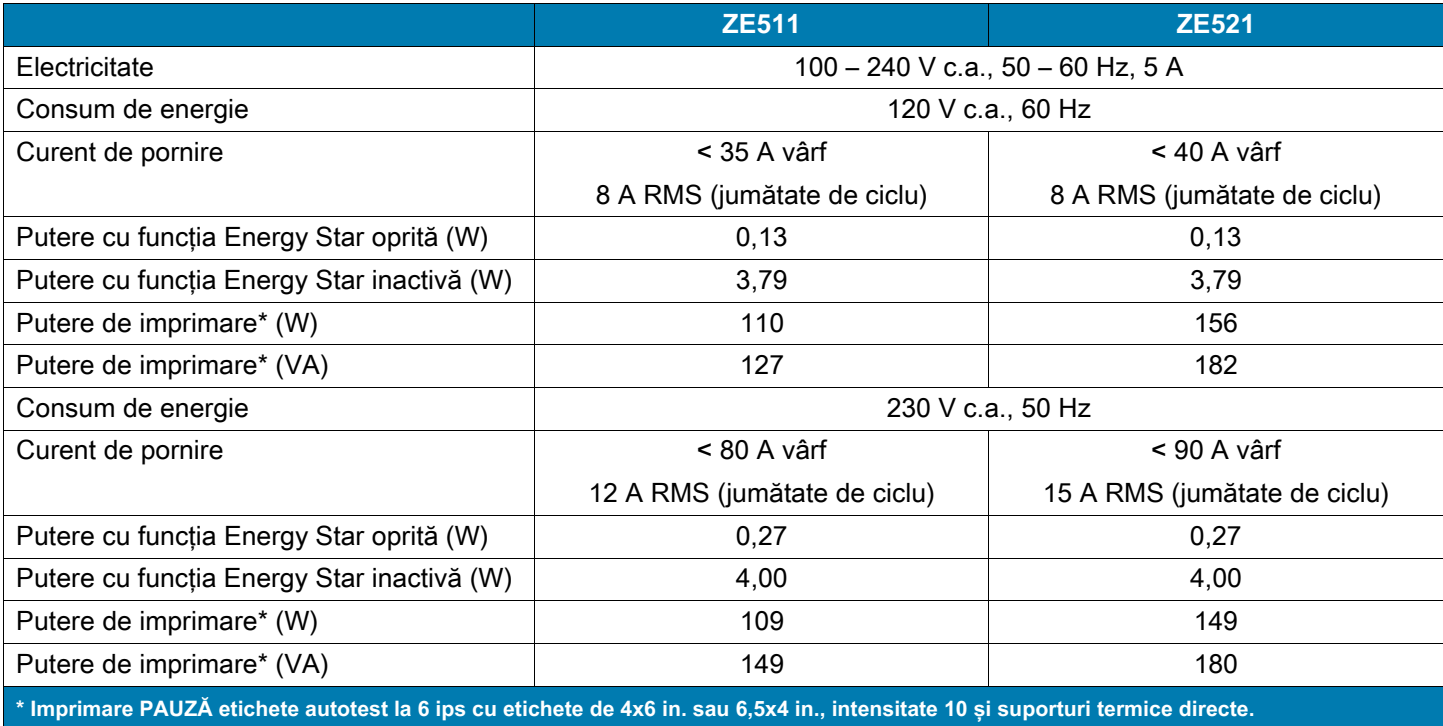

# **Specificaţii privind cablul de alimentare**

În funcţie de modul de comandare a motor de imprimare, cablul de alimentare poate fi sau nu inclus. Dacă un asemenea cablu nu este inclus sau în cazul în care cablul inclus nu este adecvat pentru cerinţele dvs., consultaţi [Figura 7](#page-121-1) pentru specificaţii.

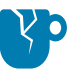

**ATENŢIE – DETERIORAREA PRODUSULUI:** Pentru siguranţa personalului şi a echipamentului, utilizaţi întotdeauna un cablu de alimentare aprobat, cu trei fire, specific regiunii sau ţării destinate instalării. Acest cablu trebuie să utilizeze o configuraţie cu un conector mamă IEC 320 şi un ştecăr cu împământare aprobat, cu trei fire, specific regiunii respective.

<span id="page-121-1"></span>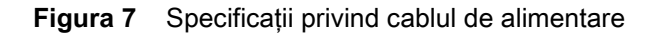

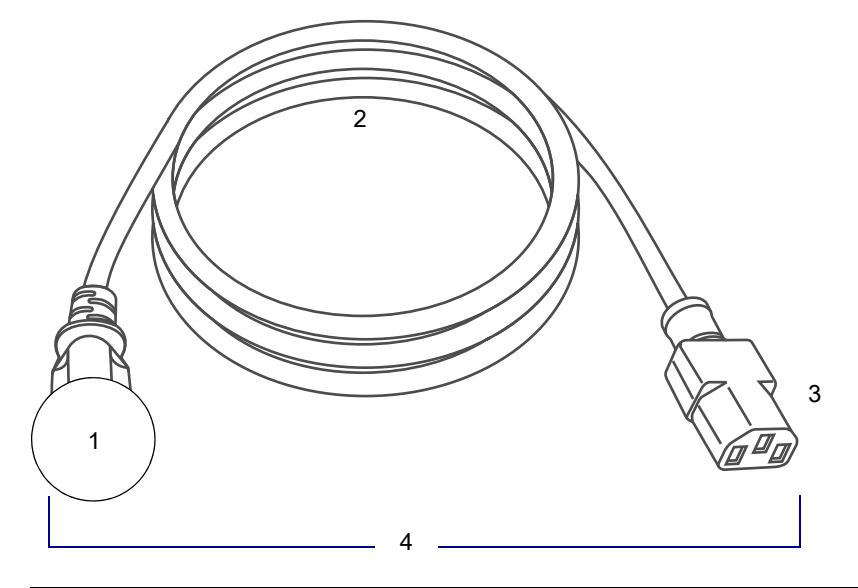

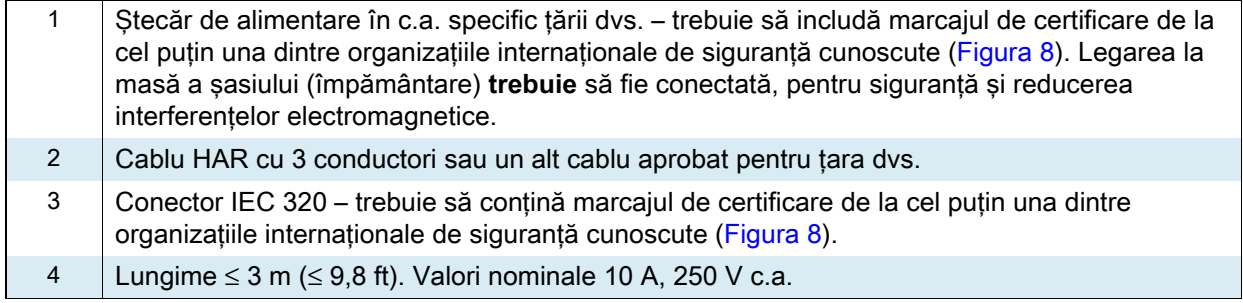

<span id="page-121-0"></span>**Figura 8** Simboluri de certificare ale organizaţiilor internaţionale de siguranţă

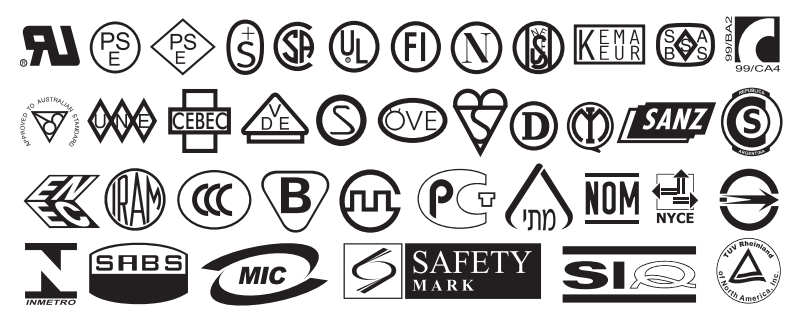

# **Specificaţii pentru interfaţa de comunicaţii**

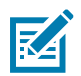

**NOTĂ:** Trebuie să furnizaţi propriile cabluri de date. Se recomandă utilizarea clemelor de detensionare a cablurilor puse la dispoziţie.

Cablurile Ethernet nu necesită ecranare, dar toate celelalte cabluri de date trebuie să fie complet ecranate şi dotate cu carcase de conector metalice sau metalizate. Cablurile de date neecranate pot să crească emisiile radiate peste limitele regulamentare.

Pentru a minimiza recepția zgomotului electric din cablu:

- **•** Utilizaţi cabluri de date cu o lungime cât mai scurtă.
- **•** Nu legaţi strâns împreună cablurile de date cu cele de alimentare.
- **•** Nu legaţi cablurile de date de circuite de cabluri de alimentare.

#### **Conexiuni standard**

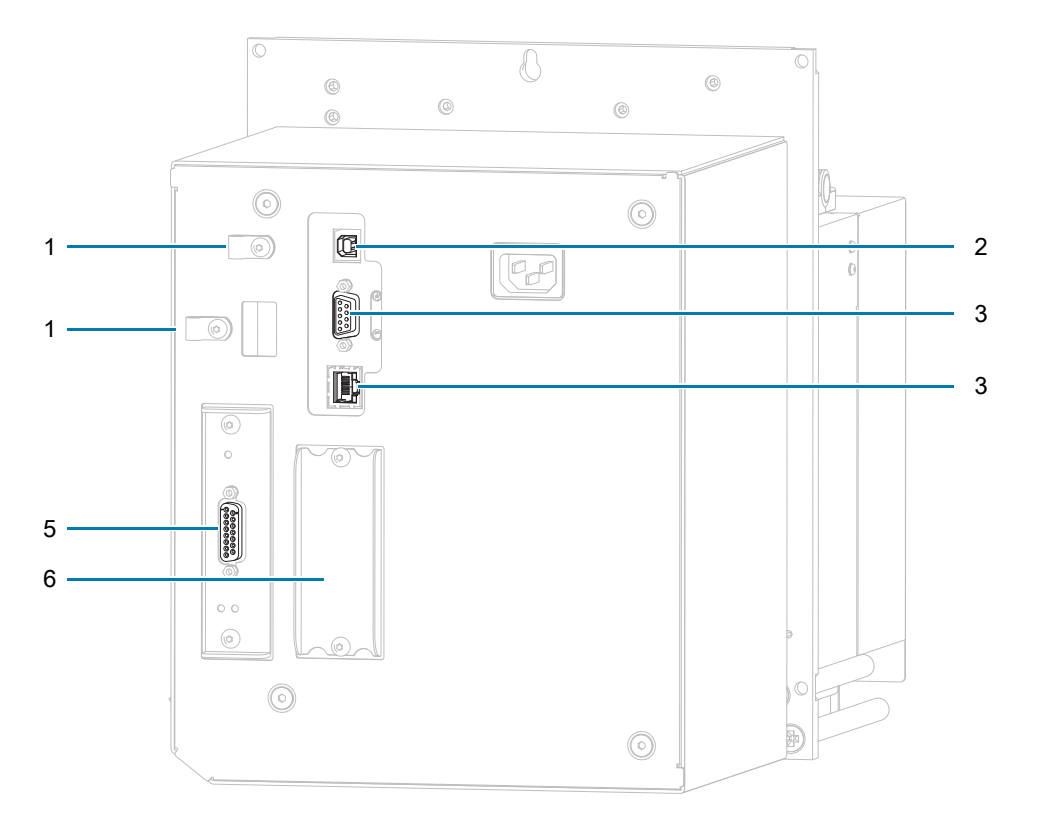

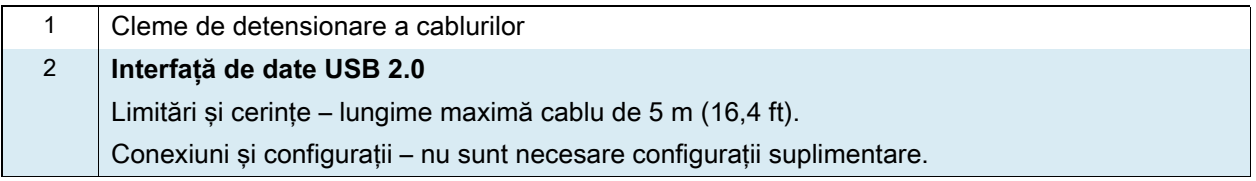

# **Specificații**

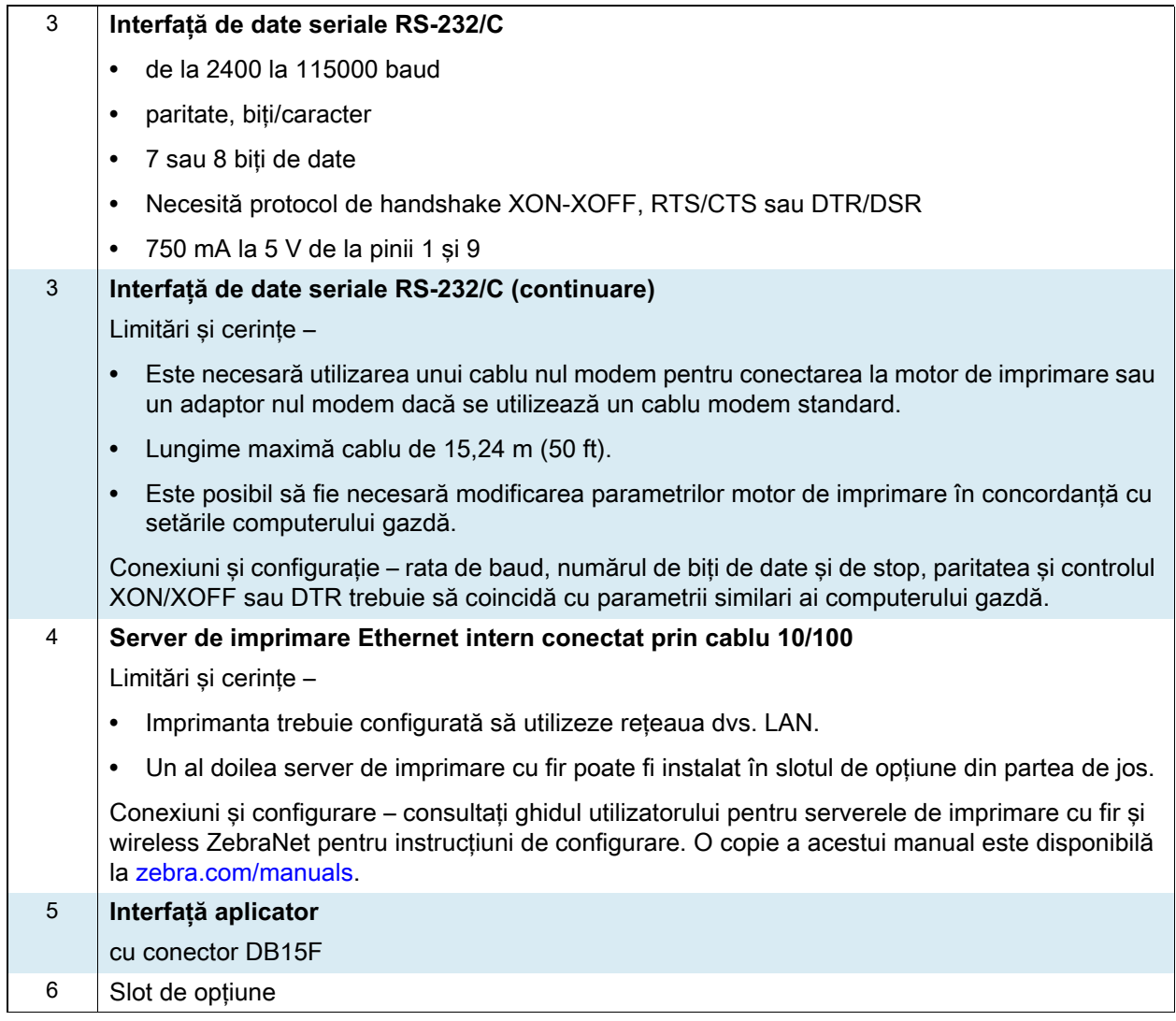

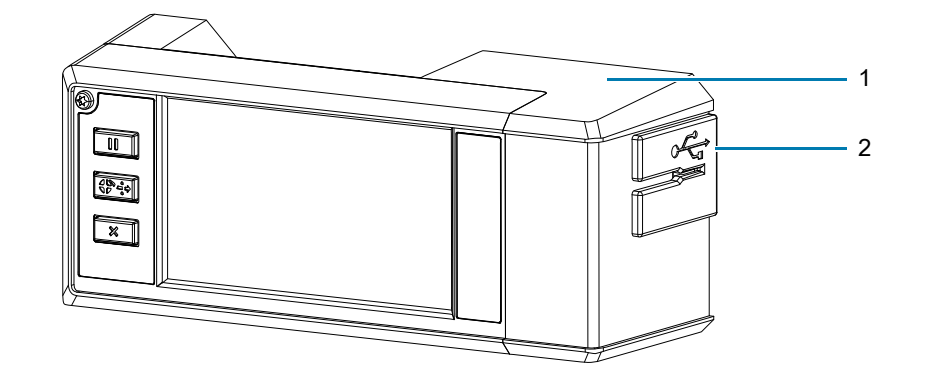

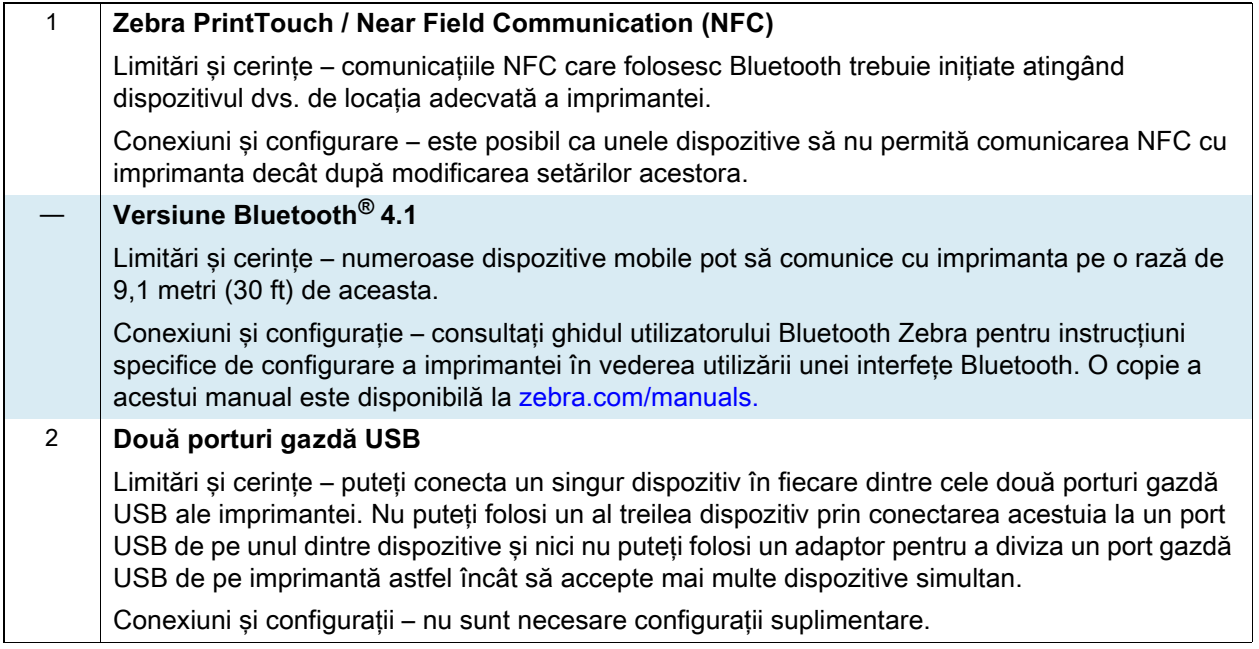

## **Conexiuni opţionale**

#### **Server de imprimare wireless**

Pentru detalii suplimentare, consultați Specificații wireless de la pagina 127.

#### **Limitări şi cerinţe**

- **•** Poate imprima la motor de imprimare de la orice computer din reţeaua dvs. locală wireless (WLAN).
- **•** Poate să comunice cu imprimanta prin intermediul paginilor web ale motor de imprimare.
- **•** motor de imprimare trebuie configurat să utilizeze reteaua dvs. WLAN.
- **•** Poate fi instalat numai în slotul de opţiune superior.

**Configuraţie** Consultaţi ghidul utilizatorului pentru serverele de imprimare cu fir şi wireless ZebraNet pentru instrucţiuni de configurare. O copie a acestui manual este disponibilă la [zebra.com/manuals](http://www.zebra.com/manuals).

#### **Interfaţă de date paralelă bidirecţională IEEE 1284**

#### **Limitări şi cerinţe**

- **•** Lungime maximă cablu de 3 m (10 ft).
- **•** Lungime recomandată a cablului de 1,83 m (6 ft).
- **•** Nu sunt necesare modificări ale parametrilor motor de imprimare pentru concordanţa cu setările computerului gazdă.
- **•** Poate fi instalat în slotul de opţiune superior sau inferior.
- **•** Este necesar un cablu IEEE 1284.

**Conexiuni şi configuraţie** Nu este necesară o configurare suplimentară.

#### **Server de imprimare extern ZebraNet 10/100**

Necesită opţiunea de interfaţă de date paralelă

# <span id="page-126-0"></span>**Specificaţii wireless**

#### **Informaţii privind antena**

- **•** Tip = antenă cu cip, amplificare 1,69 dBi
- **•** Tip = antenă omnidirecţională 3 dBi @ 2,4 GHz; 5 dBi @ 5 GHz
- **•** Tip = antenă PCBA, amplificare = –30 dBi @ 900 MHz

#### **Specificaţii WLAN**

#### **802.11 b**

- **•** 2,4 GHz
- **•** DSSS (DBPSK, DQPSK şi CCK)
- **•** Putere RF 17,77 dBm (EIRP)

#### **802,11 g**

- **•** 2,4 GHz
- **•** OFDM (16-QAM şi 64-QAM cu BPSK şi QPSK)
- **•** Putere RF 18,61 dBm (EIRP)

#### **802.11 n**

- **•** 2,4 GHz
- **•** OFDM
- (16-QAM şi 64-QAM cu BPSK şi QPSK)
- **•** Putere RF 18,62 dBm (EIRP)

#### **802.11 a/n**

- **•** 5,15 5,25 GHz, 5,25 5,35 GHz, 5,47 – 5,725 GHz
- **•** OFDM (16-QAM şi 64-QAM cu BPSK şi QPSK)
- **•** Putere RF 17,89 dBm (EIRP)

#### **802.11 ac**

- **•** 5,15 5,25 GHz, 5,25 5,35 GHz, 5,47 – 5,725 GHz
- **•** OFDM (16-QAM şi 64-QAM cu BPSK şi QPSK)
- **•** Putere RF 13,39 dBm (EIRP)

#### **Bluetooth 4.1 + Low Energy (LE)**

- **•** 2,4 GHz
- **•** FHSS (BDR/EDR), GFSK (Bluetooth Low Energy)
- **•** Putere RF 9,22 dBm (EIRP)

#### **Bluetooth Classic + Low Energy (LE)**

- **•** 2,4 GHz
- **•** FHSS (BDR/EDR), DSSS (Bluetooth LE)
- **•** Putere RF 9,22 dBm (EIRP)
- **•** FHSS (BDR/EDR), DSSS (Bluetooth LE)
- **•** Putere RF 9,22 dBm (EIRP)

#### **Modul radio RFID M6e**

- **•** 865 928 MHz
- **•** FHSS
- **•** Putere RF 27,893 dBm

# **Specificaţii de imprimare**

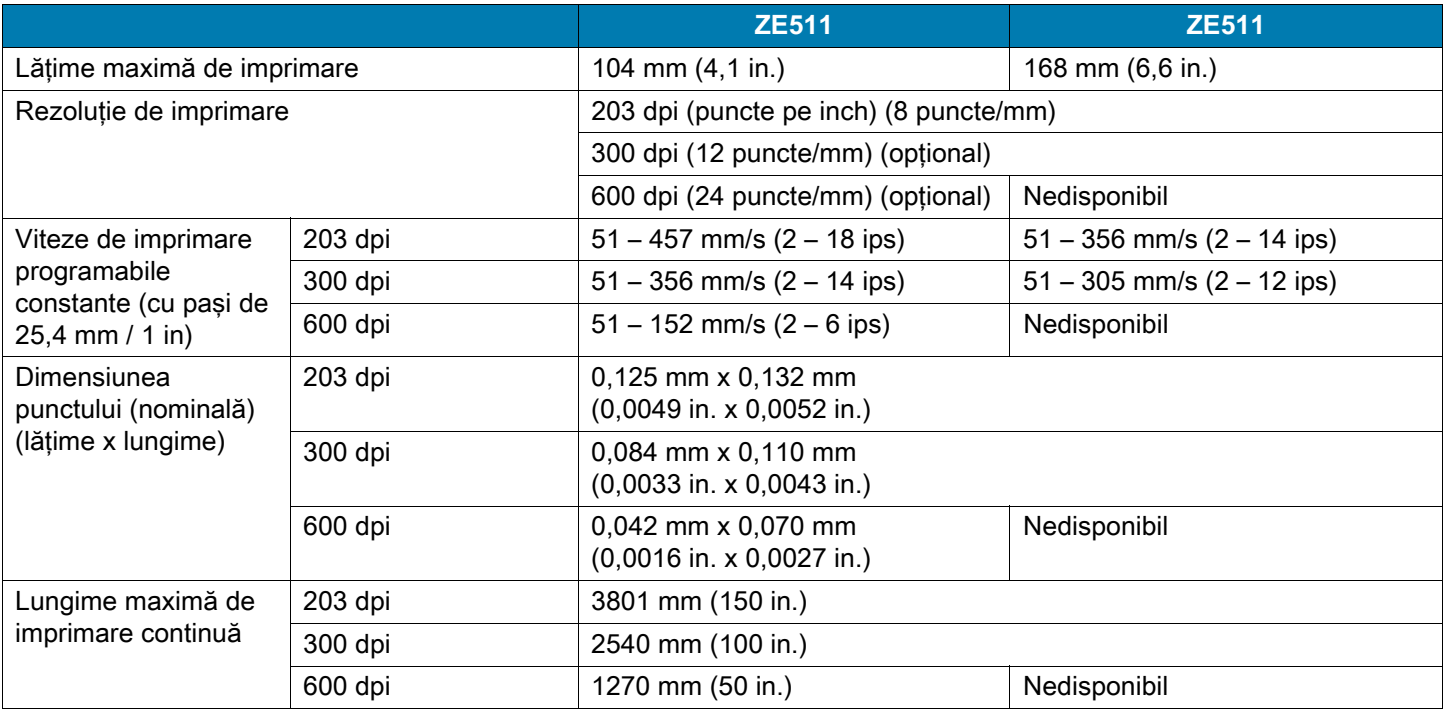

# **Specificaţii privind panglica**

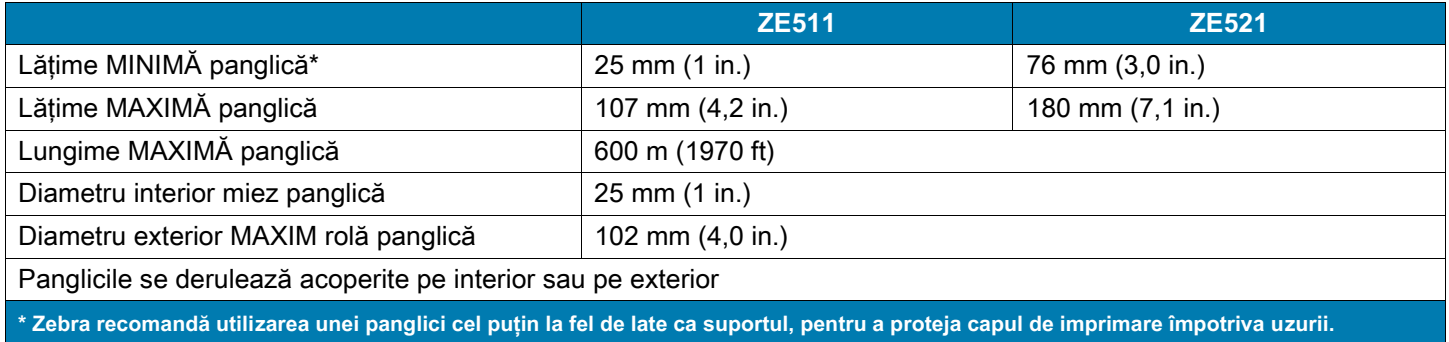

# **Specificaţii pentru suport**

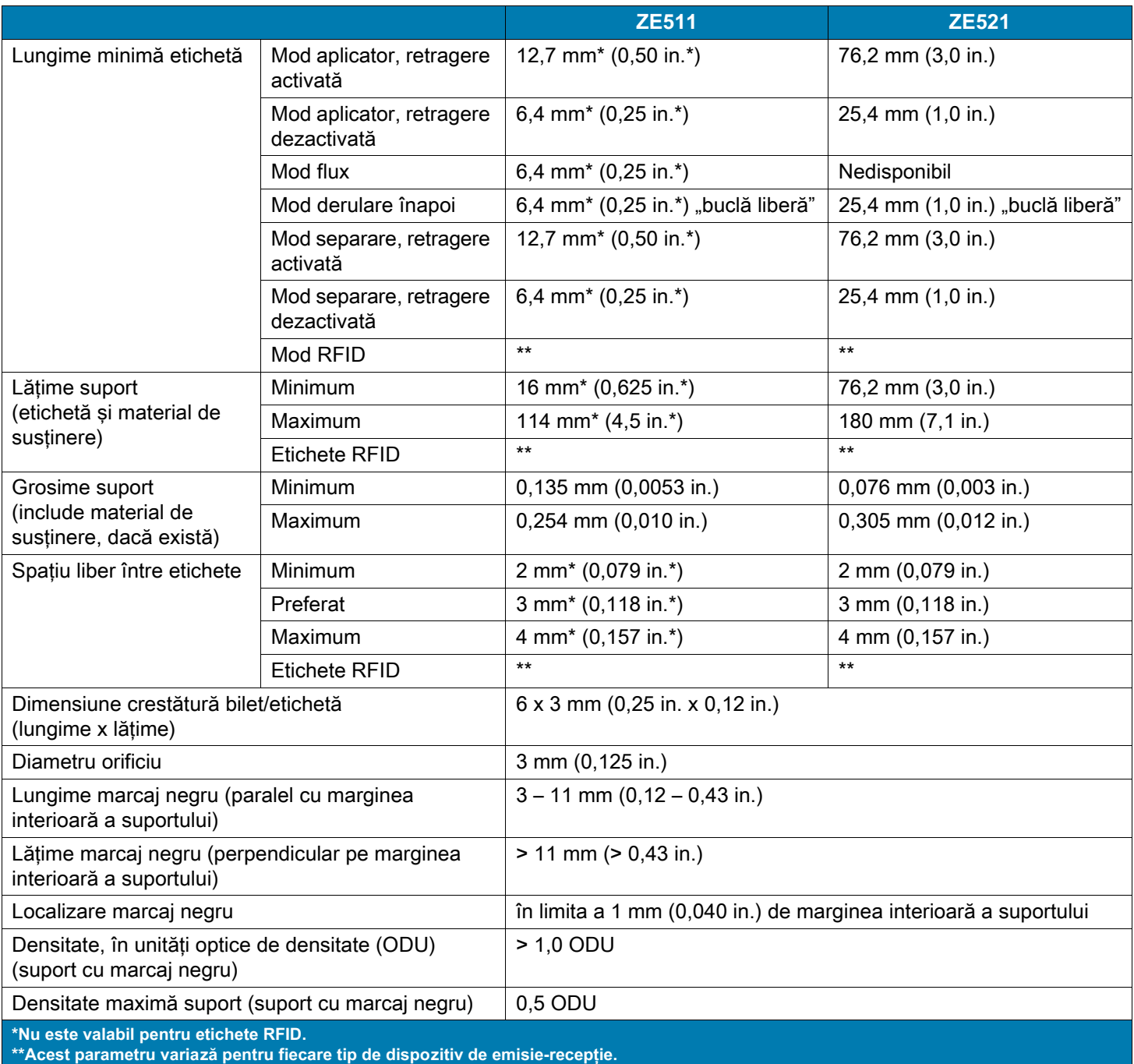

# **Dimensiuni şi spaţii libere necesare**

În această secţiune sunt prezentate mărimi relevante la instalarea motorului de imprimare într-un aplicator.

# **Vedere din faţă (pentru motoarele de imprimare pe dreapta)**

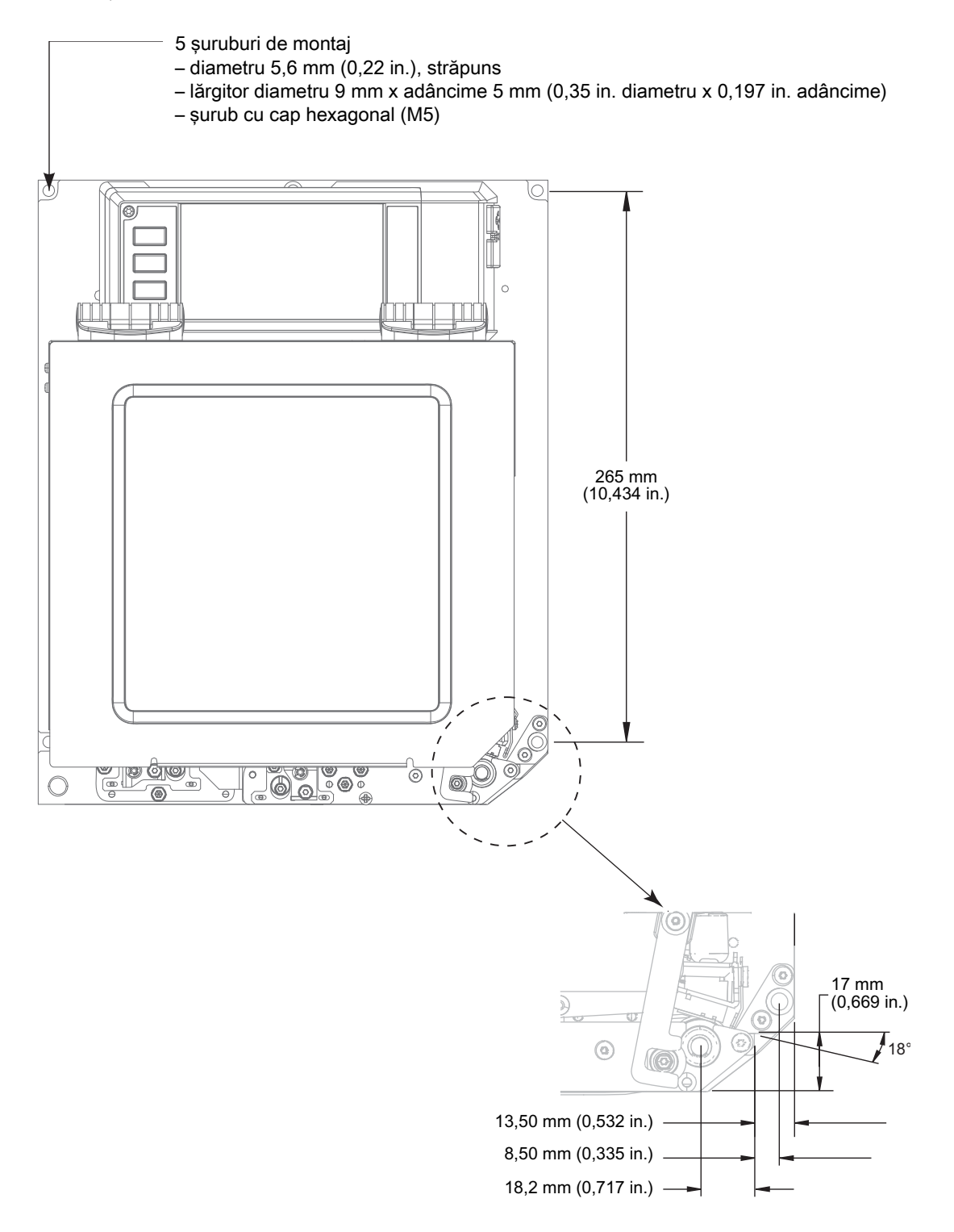

# **Vedere din spate**

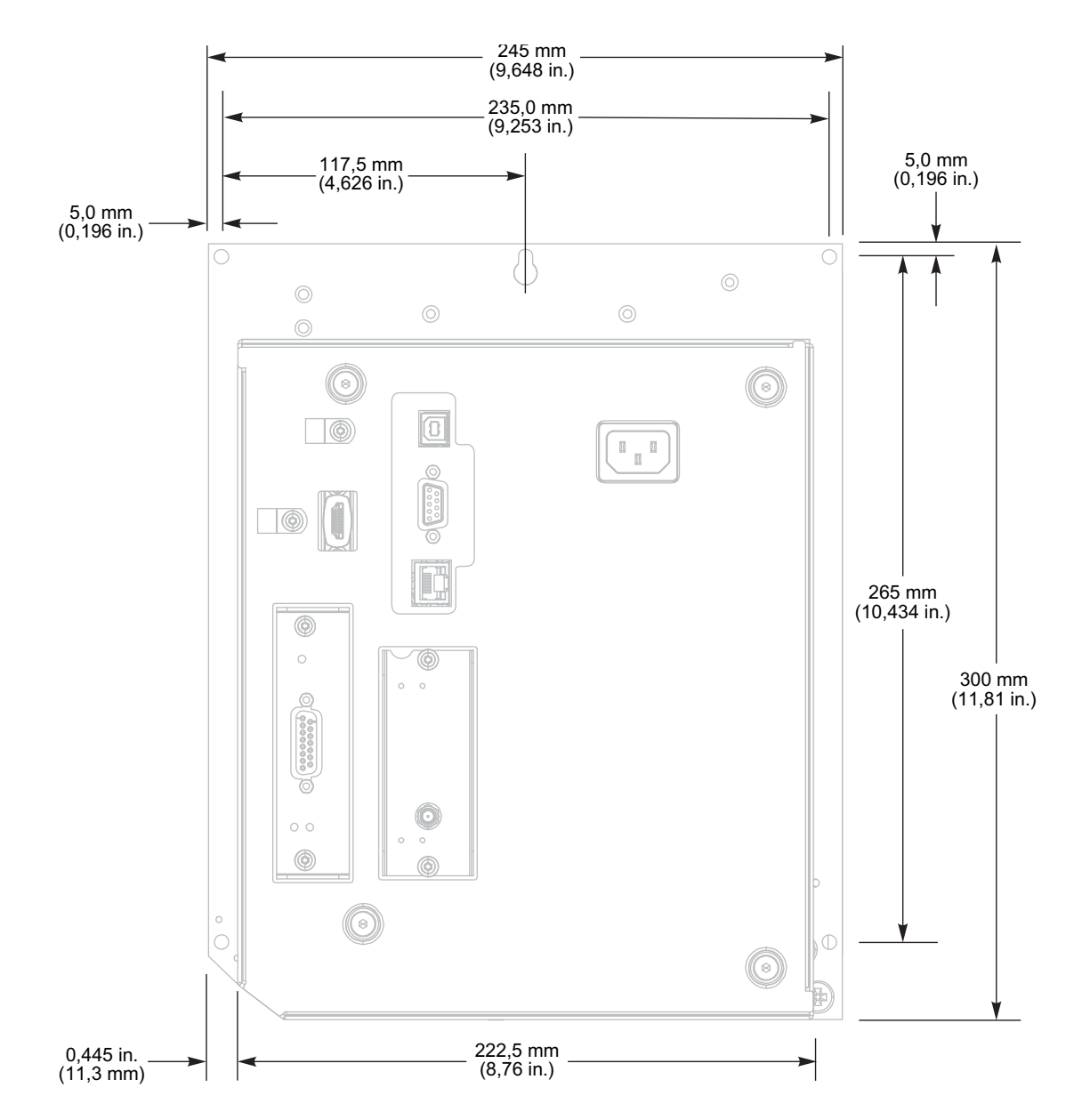

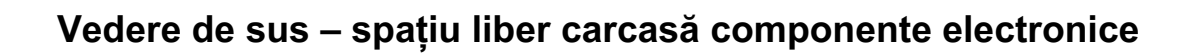

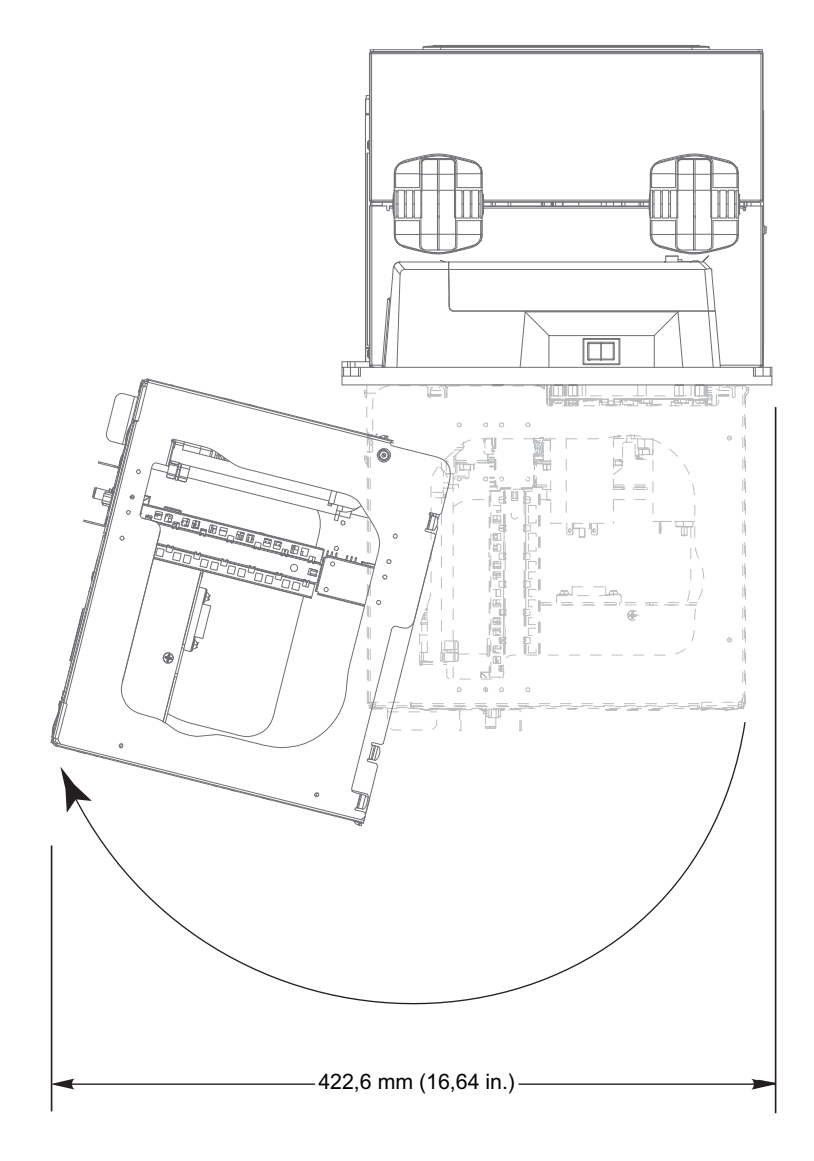

Specificaţii

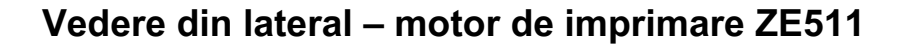

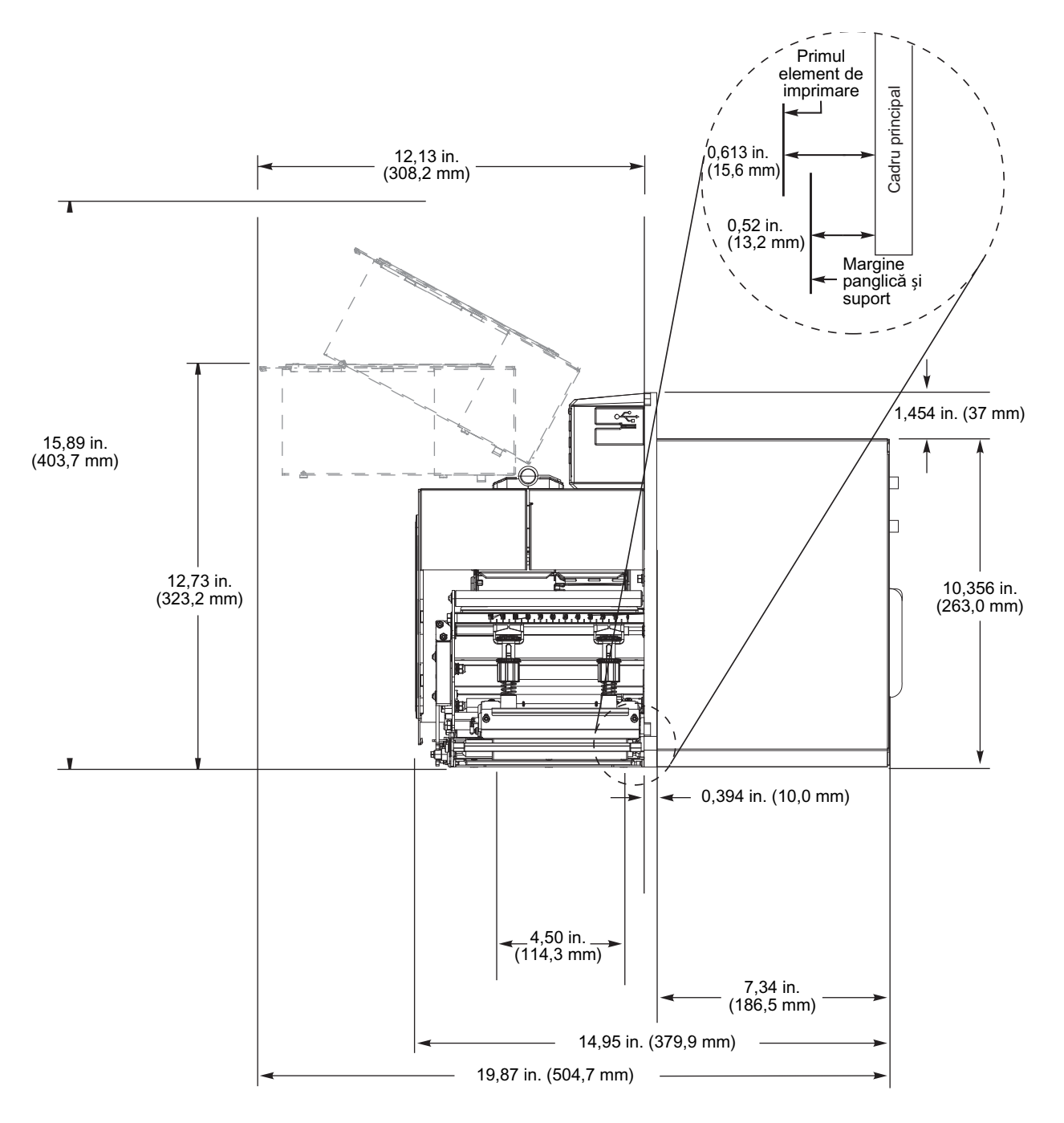

**Specificații** 

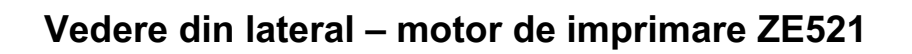

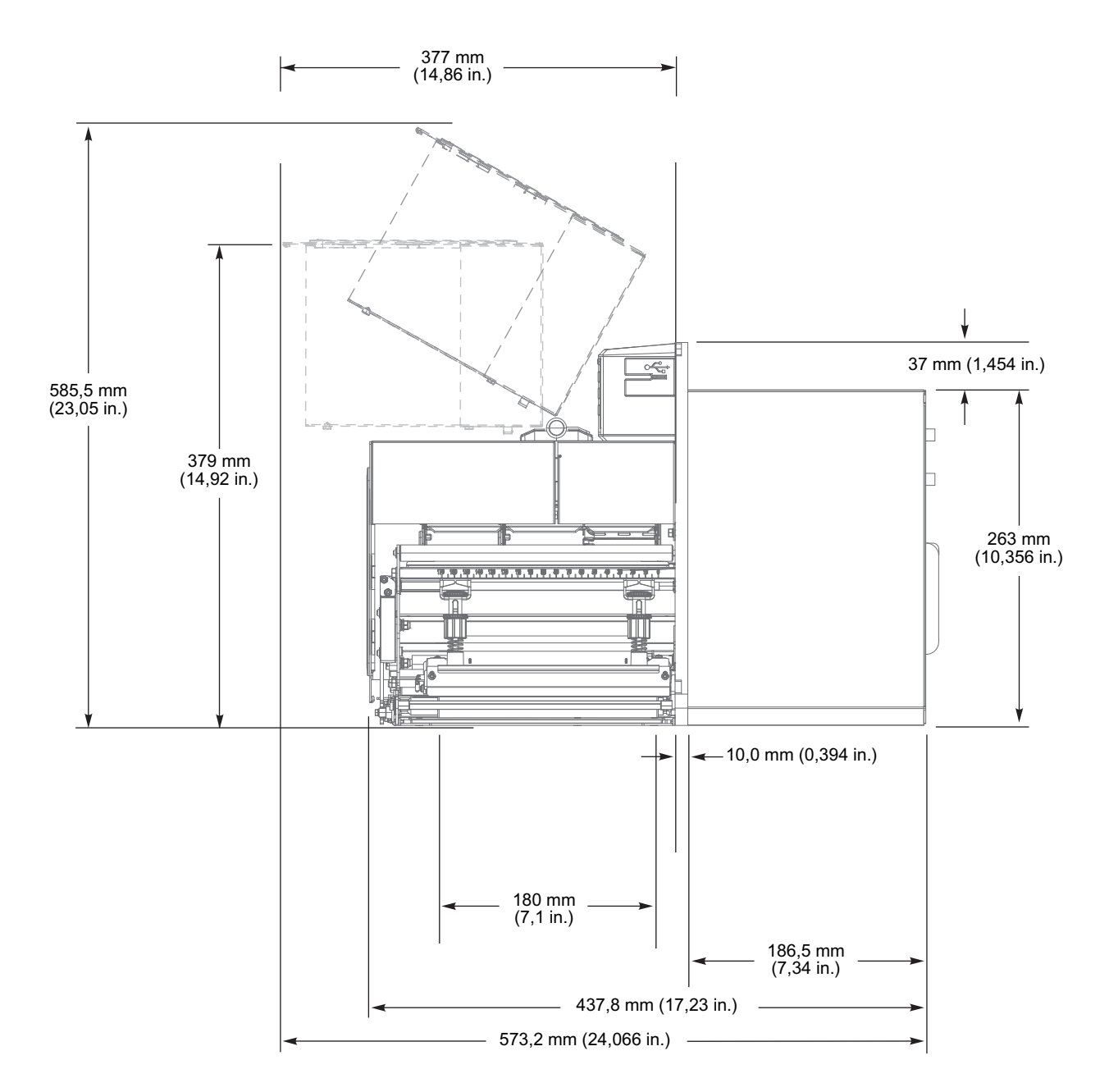

# **Instalarea motorului de imprimare**

Această secţiune conţine informaţii de bază privind montarea motorului de imprimare într-un aplicator.

# **Cerinţe**

**Stabilitate** La montarea motorului de imprimare, ansamblul în totalitatea sa trebuie să fie stabil fizic. Când motorul de imprimare este încărcat cu panglică şi suport, echipamentul nu trebuie să fie instabil fizic.

**Ventilaţie şi temperatură** Asiguraţi ventilaţia incintei de montaj a motorului de imprimare, pentru a elimina căldura și a asigura functionarea neîntreruptă, fără probleme a motorului de imprimare. Temperatura aerului ambiant din jurul motorului de imprimare nu trebuie să depăşească următorii parametri:

- **•** Temperatură: de la 0° la 41°C (32° 105°F)
- **•** Umiditate relativă: de la 20% la 95%, fără condens

**Cerinţe privind alimentarea** La instalare, luaţi în considerare curentul nominal al motorului de imprimare. La conectarea la sursa electrică a motorului de imprimare și a echipamentului aferent, nu trebuie create situații de supraîncărcare.

**Cerinţe privind împământarea** Păstraţi o împământare fiabilă a motorului de imprimare. Acordaţi o atenție specială cerințelor de alimentare electrică în c.a., astfel încât legarea la masă să fie menținută prin intermediul conectorului de intrare pentru puterea de c.a.

**Spaţiu liber pentru cabluri şi conectori** Alocaţi un spaţiu amplu în partea din spate a motorului de imprimare pentru conectorii electrici şi protecţiile următoarelor cabluri: cablu de alimentare, cablu de comunicație serială și/sau paralelă cu gazda, cablu de comunicație cu gazda (Ethernet) și cablul de interfaţă de semnal discret (aplicator). Se recomandă utilizarea clemelor de detensionare a cablurilor.

**Cerinţe privind cablul de alimentare** Cablul de alimentare IEC nu dispune de un dispozitiv de detensionare la motorul de imprimare. În cazul în care caracteristicile de operare ale aplicatorului includ vibrații sau solicitări ale cablului de alimentare, furnizați un mecanism de prindere adecvat pentru a evita deconectarea inadecvată a cablului de alimentare de la motorul de imprimare.

# **Inspectaţi conţinutul cutiei**

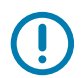

**IMPORTANT:** Zebra Technologies nu este responsabilă pentru nicio defecțiune survenită în timpul expedierii echipamentului şi nu va remedia astfel de defecţiuni în garanţie.

#### **La recepţia motorului de imprimare, procedaţi astfel:**

- **1.** Despachetaţi imediat motorul de imprimare şi verificaţi pentru a detecta eventualele deteriorări survenite la transport.
	- **•** Păstraţi toate materialele de ambalare.
	- **•** Verificaţi toate suprafeţele exterioare.
	- **•** Ridicaţi capacul pentru suporturi şi verificaţi compartimentul pentru suporturi pentru a vedea dacă nu există componente deteriorate.
- **2.** Dacă, în urma verificărilor, descoperiţi deteriorări survenite la transport:
	- **•** Notificaţi imediat compania de transport şi depuneţi un raport de daune.
	- **•** Păstraţi toate materialele de ambalare pentru a fi inspectate de către firma de transport.
	- **•** Notificaţi revânzătorul autorizat Zebra
- **3.** Motorul de imprimare este livrat cu numeroase elemente de protecţie la transport, inclusiv o folie de plastic peste fereastra transparentă de pe capacul pentru suporturi. Înainte de a utiliza motorul de imprimare, eliminați aceste elemente de protecție.

# **Instalarea motorului de imprimare într-un aplicator**

Această sectiune contine instrucțiuni de bază privind instalarea motorului de imprimare într-un aplicator.

**IMPORTANT:** Operatia de instalare trebuie efectuată de către un tehnician de service calificat. Dacă motorul de imprimare este instalat necorespunzător, poate cădea de pe aplicator şi poate provoca vătămări corporale. Orificiul pentru cheie şi şurubul central de montaj sunt proiectate să susţină motorul de imprimare şi să faciliteze montarea şi demontarea celor patru şuruburi de montaj.

- **1.** Pentru instalarea motorului de imprimare într-un aplicator:
	- **a.** Instalaţi şurubul central de montaj (1) în orificiul central al aplicatorului.
	- **b.** Poziţionaţi cu atenţie orificiul pentru cheie (2) pe şurubul central de montaj.
	- **c.** Instalaţi cele patru şuruburi de montaj de colţ (4) pentru a fixa motorul de imprimare pe aplicator.

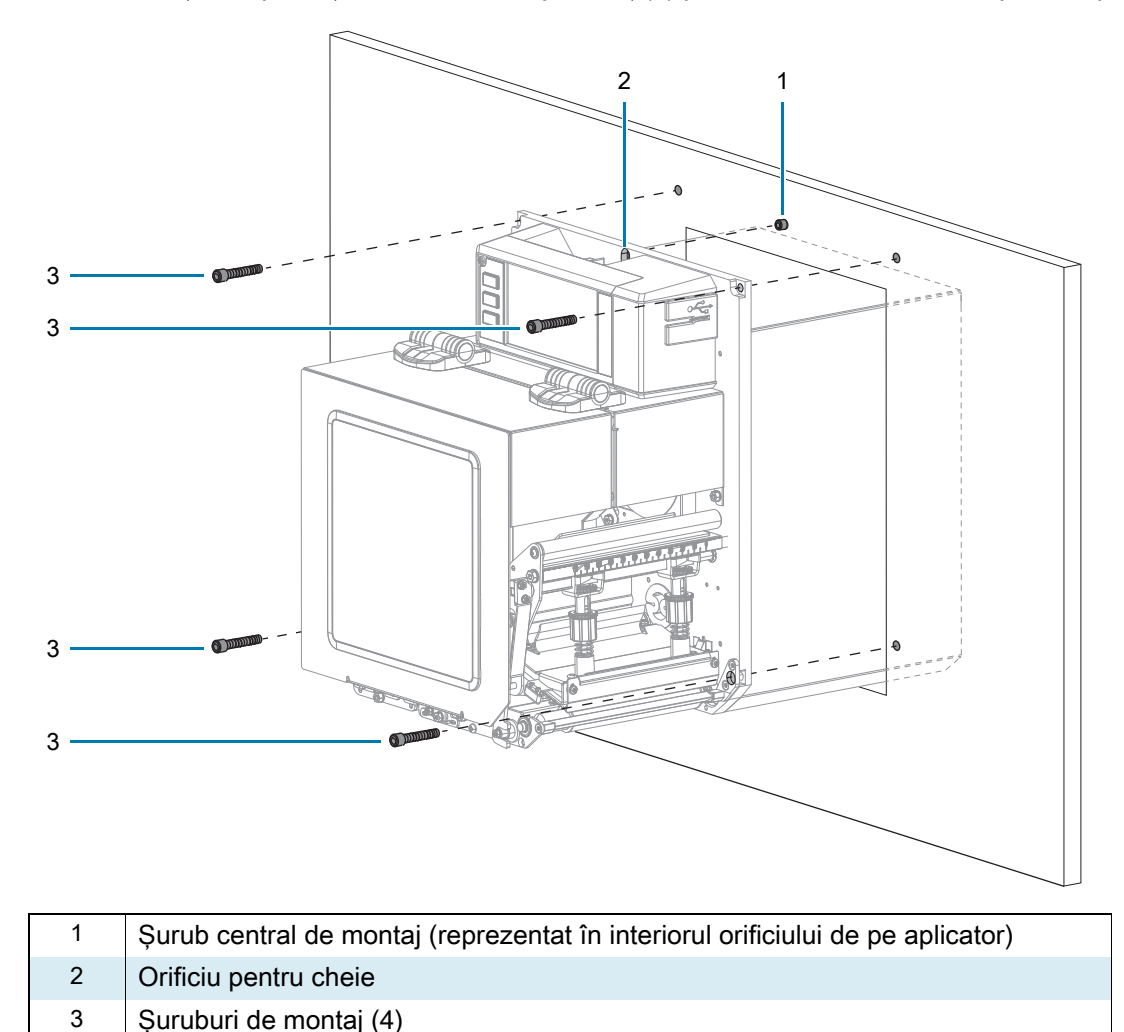

**2.** Dacă este necesar, configuraţi panoul aplicatorului. Pentru informaţii suplimentare, consultaţi [Prezentare generală a panoului de interfaţă al aplicatorului de la pagina 138.](#page-137-0)

# <span id="page-137-0"></span>**Prezentare generală a panoului de interfaţă al aplicatorului**

Panoul de interfață al aplicatorului asigură o interfață robustă de semnale electrice între imprimanță si exterior prin intermediul unui conector DB15 standard. Semnalele de **intrare** ale aplicatorului permit unui dispozitiv electric să controleze când se imprimă. Semnalele de **ieşire** ale aplicatorului furnizează informaţii de handshaking şi de stare către gazda externă.

Tensiunea de ieşire a aplicatorului poate fi setată la trei niveluri (0 V, 5 V, 24 V) prin intermediul comenzii Set-Get-Do (SGD) prezentate în [Tabelul 3.](#page-137-1) Aplicatorul furnizează o tensiune de 5 V sau 24 V pentru rularea interfetei I/O si pentru alimentarea micilor consumatori externi. Toate semnalele de iesire sunt de tip colector deschis cu un rezistor de ridicare integrat. Toate semnalele şi alimentarea sunt izolate galvanic de imprimanta gazdă. Aplicatorul conține un jumper pentru conectarea meselor imprimantei și aplicatorului, dacă este necesar, dar setarea implicită este izolația (consultați Modificarea configurației [jumperilor de pe panoul de interfaţă al aplicatorului de la pagina 140\)](#page-139-0).

#### **IMPORTANT:**

- **•** Setarea 0 V trebuie utilizată atunci când se furnizează o tensiune externă.
- **•** Sursa de putere de ieşire a aplicatorului poate rezista la scurtcircuite momentane, dar poate fi afectată de scurtcircuite pe termen lung. Panoul de interfață al aplicatorului nu conține siguranțe care pot fi înlocuite de către utilizator.

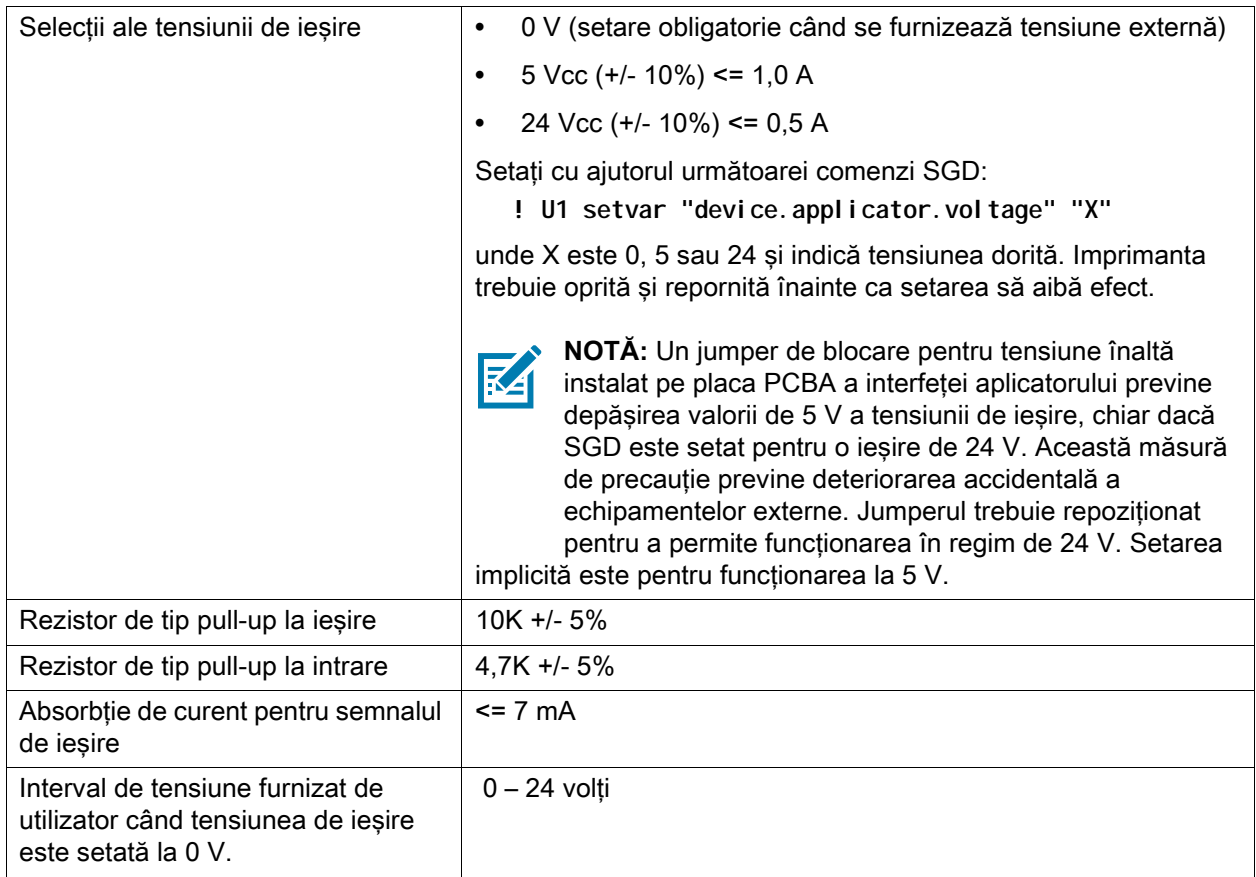

#### <span id="page-137-1"></span>**Tabelul 3** Specificaţii ale panoului de interfaţă al aplicatorului

## <span id="page-138-0"></span>**Efectul Energy Star asupra panoului de interfaţă al aplicatorului**

Dacă funcţia Energy Star este activată şi imprimanta intră în repaus, panoul de interfaţă al aplicatorului se opreşte. Dacă panoul de interfaţă al aplicatorului trebuie să rămână activ în permanenţă, dezactivaţi funcţia Energy Star într-unul din următoarele moduri:

**•** Setaţi elementul de meniu utilizator Energy Star la OFF (Dezactivat) (pe ecranul Pagină de pornire, atingeţi **Menu > System > Energy Saving > Energy Star** (Meniu > Sistem > Economisire energie > Energy Star)):

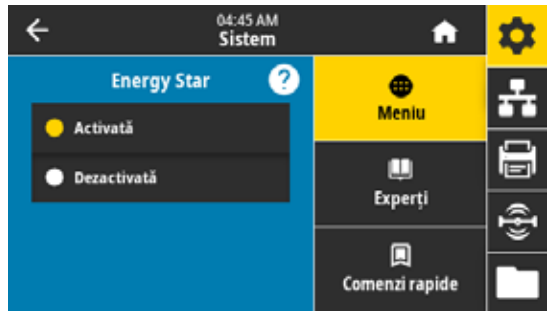

**•** Trimiteţi comanda SGD pentru dezactivarea Energy Star:

! U1 setvar "power.energy\_star.enable" "off"

Pentru a reactiva Energy Star, trimiteți comanda SGD cu valoarea "on".

## <span id="page-139-0"></span>**Modificarea configuraţiei jumperilor de pe panoul de interfaţă al aplicatorului**

Aplicatorul furnizează un jumper pentru conectarea meselor imprimantei şi aplicatorului, dacă este necesar, dar setarea implicită este izolația. Urmați instrucțiunile din această secțiune dacă doriți să modificaţi setările implicite.

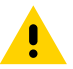

**ATENŢIE:** Opriţi (O) imprimanta şi deconectaţi-o de la sursa de alimentare înainte de a efectua procedura următoare.

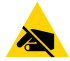

**ATENŢIE – ESD:** Respectaţi măsurile de precauţie privind electricitatea statică la manipularea componentelor sensibile electrostatic precum plăci de circuite imprimate şi capete de imprimare.

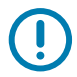

**IMPORTANT:** Operația de instalare trebuie efectuată de către un tehnician de service calificat. Dacă motorul de imprimare este instalat necorespunzător, poate cădea de pe aplicator şi poate provoca vătămări corporale. Orificiul pentru cheie şi şurubul central de montaj sunt proiectate să susţină motorul de imprimare şi să faciliteze montarea şi demontarea celor patru şuruburi de montaj.

- **1.** Pentru a accesa panoul de interfaţă al aplicatorului:
	- **a.** Demontaţi cele două şuruburi de montaj care fixează panoul de interfaţă al aplicatorului.
	- **b.** Glisaţi la exterior panoul de interfaţă al aplicatorului.
	- **c.** Deconectaţi cablul aplicatorului de la placa de interfaţă a aplicatorului, fără a permite căderea capătului cablului în imprimantă.

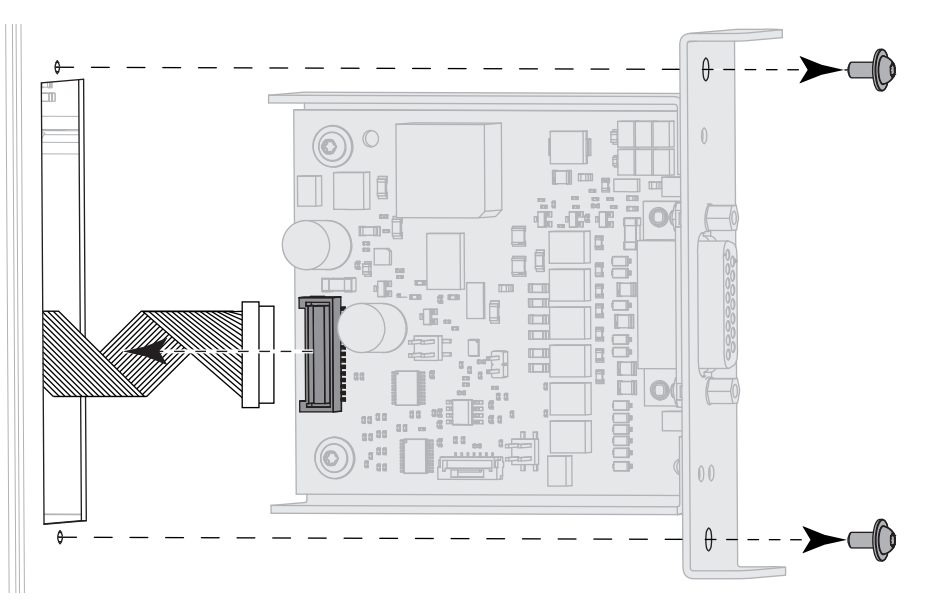

**2.** Configuraţi jumperii de pe panoul aplicatorului conform cerinţelor sistemului.

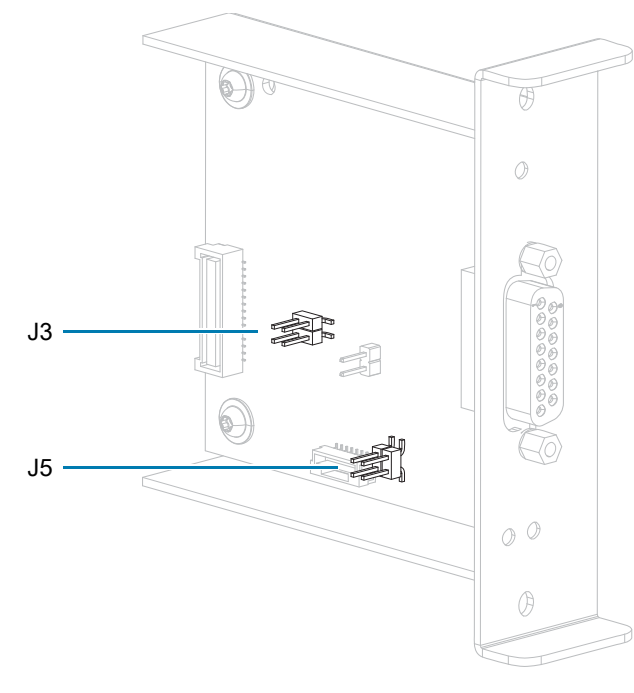

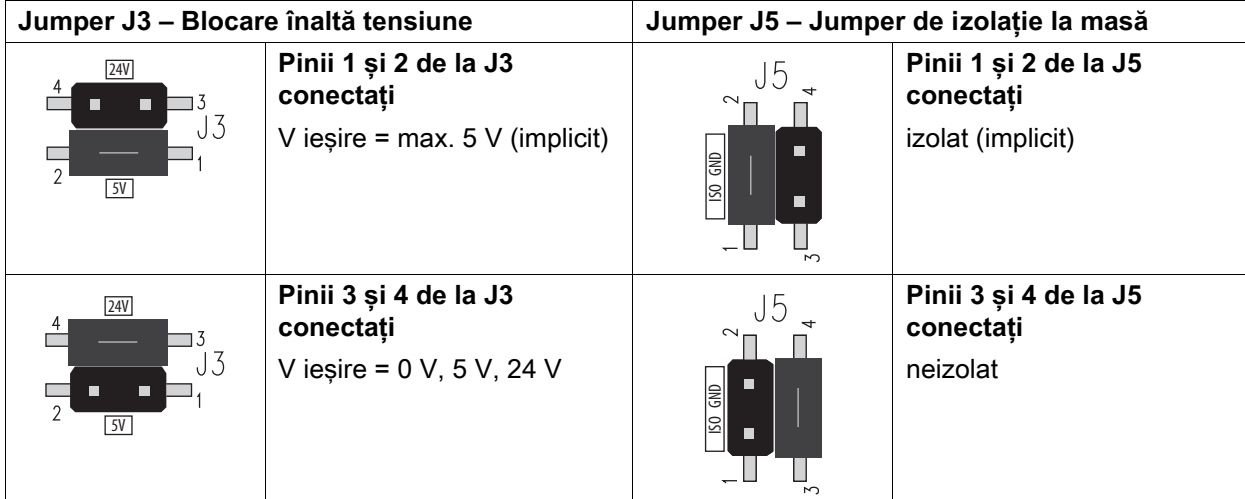

- **3.** Pentru a reinstala panoul de interfaţă al aplicatorului:
	- **a.** Conectaţi cablul aplicatorului la noul panou de interfaţă al aplicatorului.
	- **b.** Introduceţi noul panou de interfaţă al aplicatorului şi fixaţi-l folosind cele două şuruburi noi.

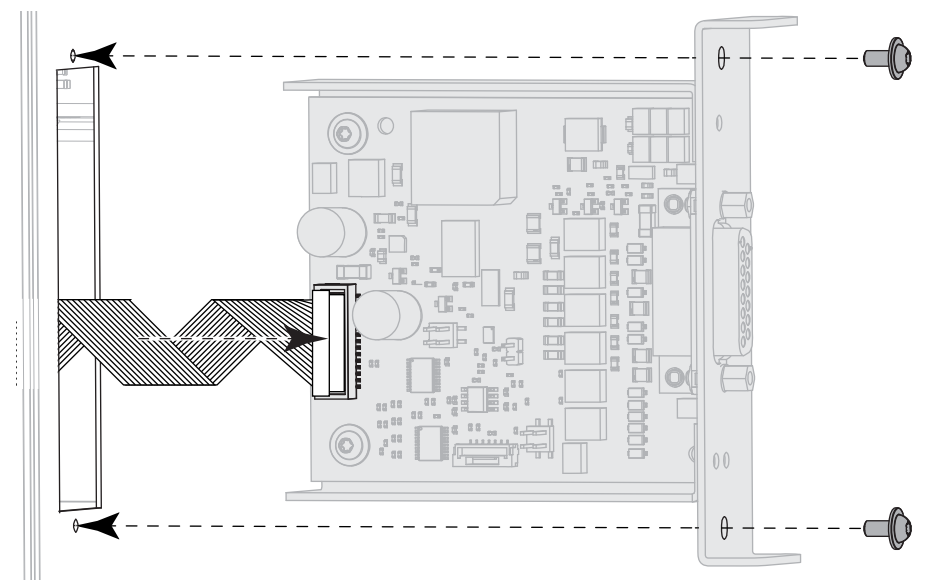

- **4.** Reconectaţi cablul de alimentare c.a. şi cablurile de interfaţă, apoi cuplaţi sursa de alimentare electrică a imprimantei.
- **5.** Dacă este necesar, modificaţi setarea Energy Star (consultaţi [Efectul Energy Star asupra panoului de](#page-138-0)  [interfaţă al aplicatorului de la pagina 139\)](#page-138-0).
- **6.** Dacă este necesar, modificaţi tensiunea folosind comanda SGD **device.applicator.voltage** (consultaţi [Tabelul 3 de la pagina 138](#page-137-1)). Apoi, opriţi şi reporniţi imprimanta.

# **Configuraţia pinilor interfeţei aplicatorului**

**Figura 9** Conector DB15

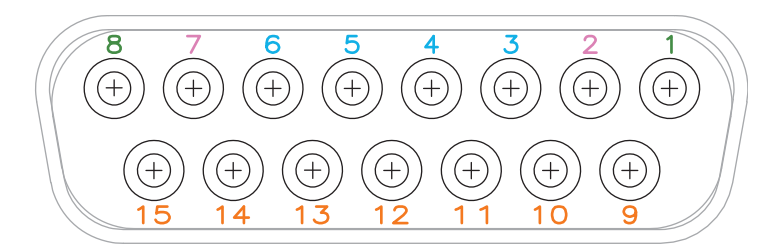

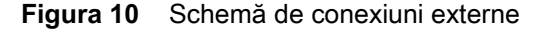

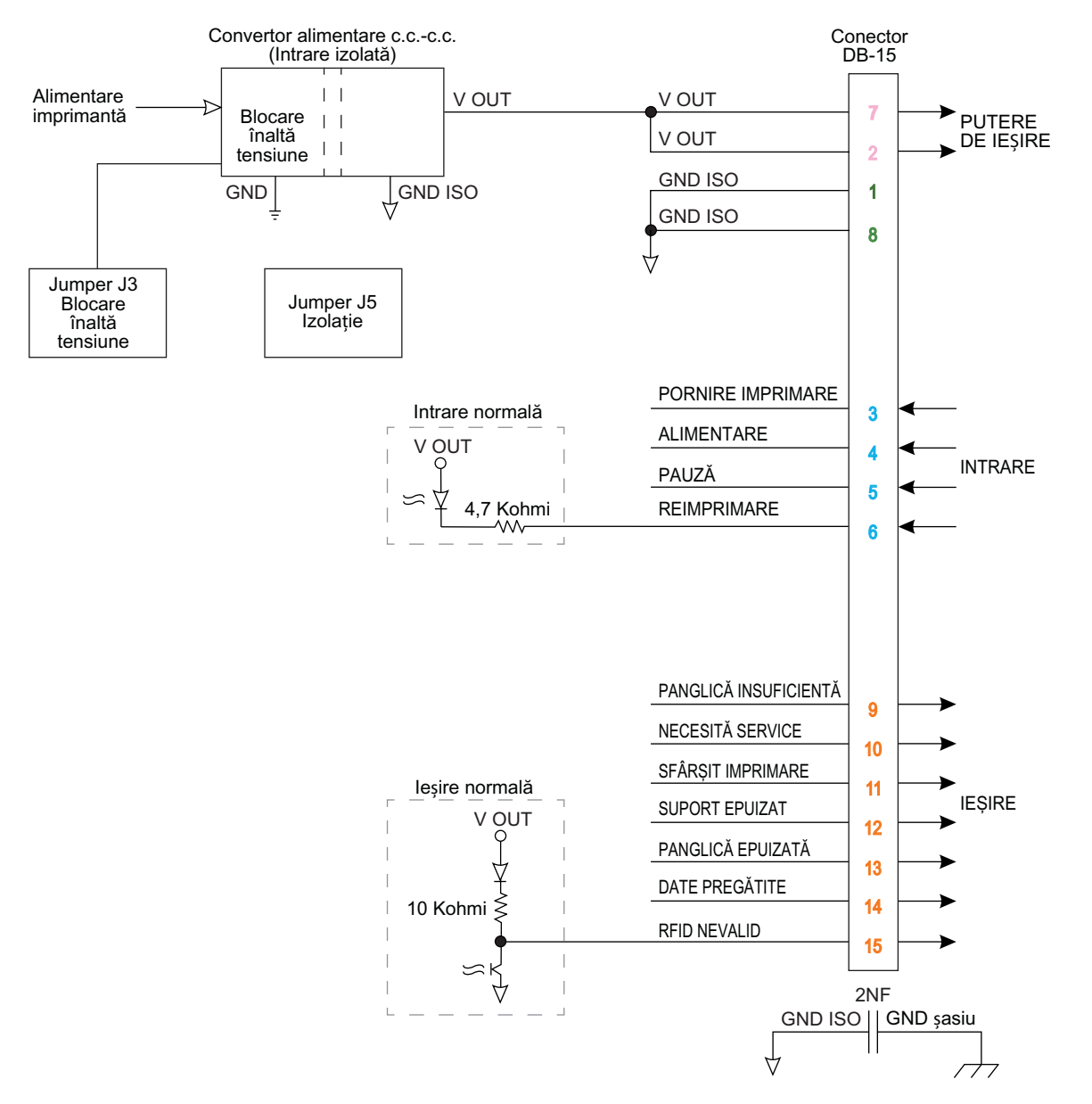

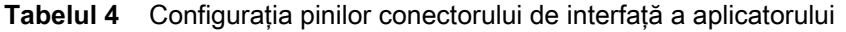

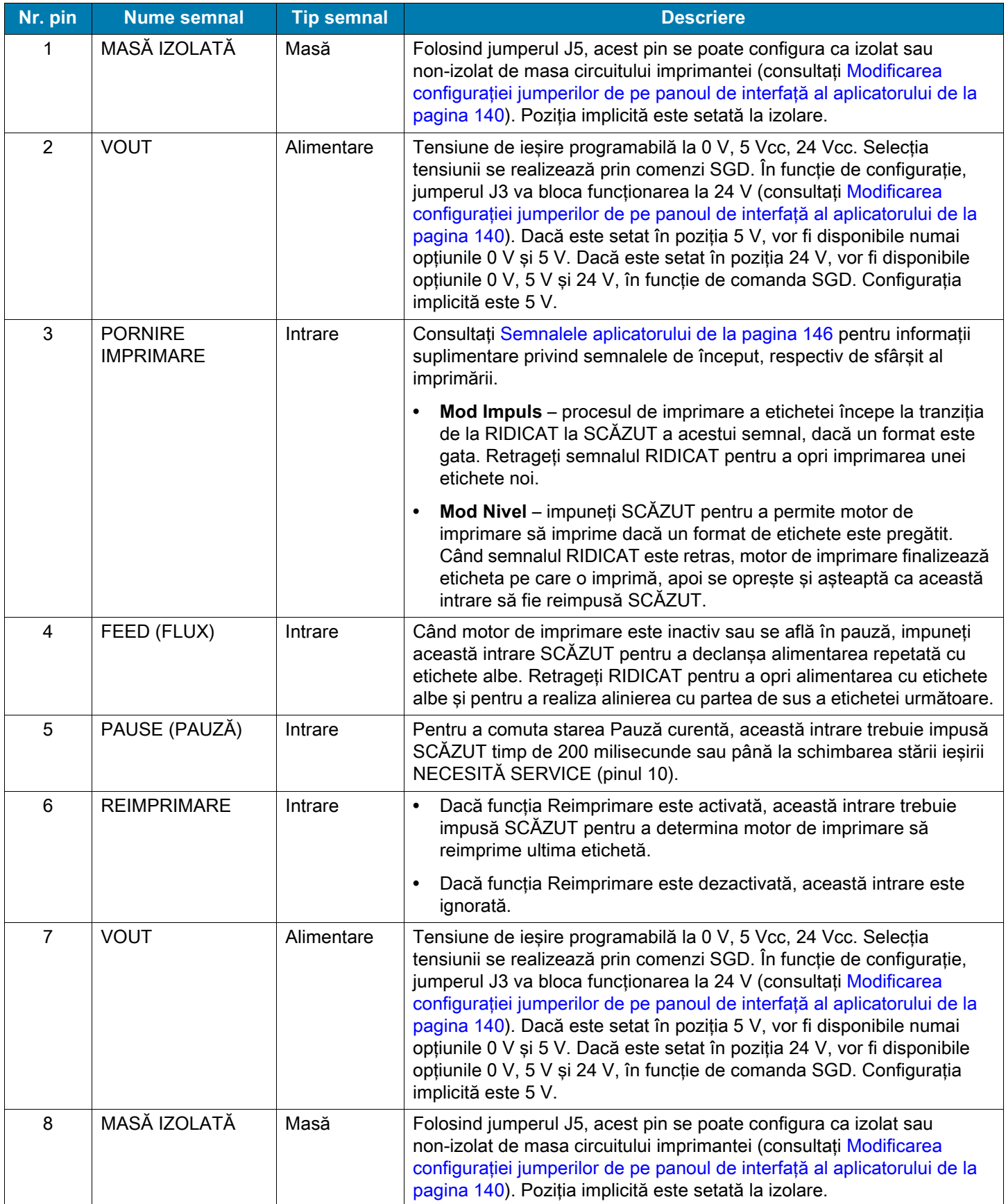
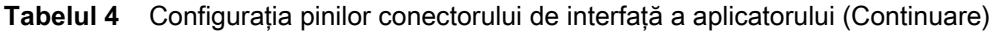

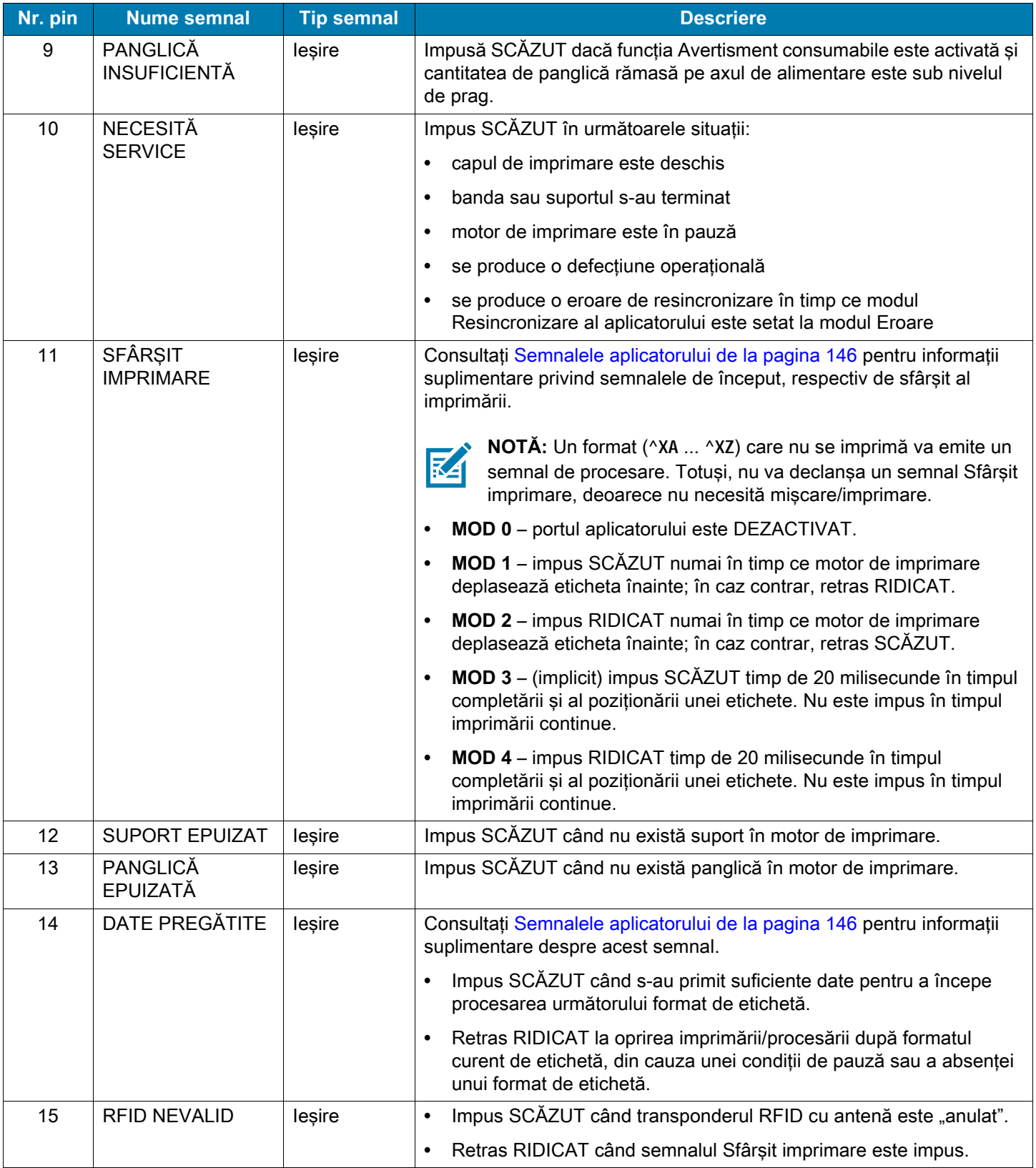

## <span id="page-145-0"></span>**Semnalele aplicatorului**

Următoarele diagrame temporale indică modul de funcţionare a semnalelor aplicatorului în fiecare mod aplicator, în timpul etapelor de imprimare a unei etichete non-RFID. Pentru mai multe informaţii despre semnalele aplicatorului pe durata funcţionării RFID, consultaţi Ghidul de programare RFID 3.

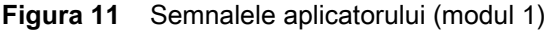

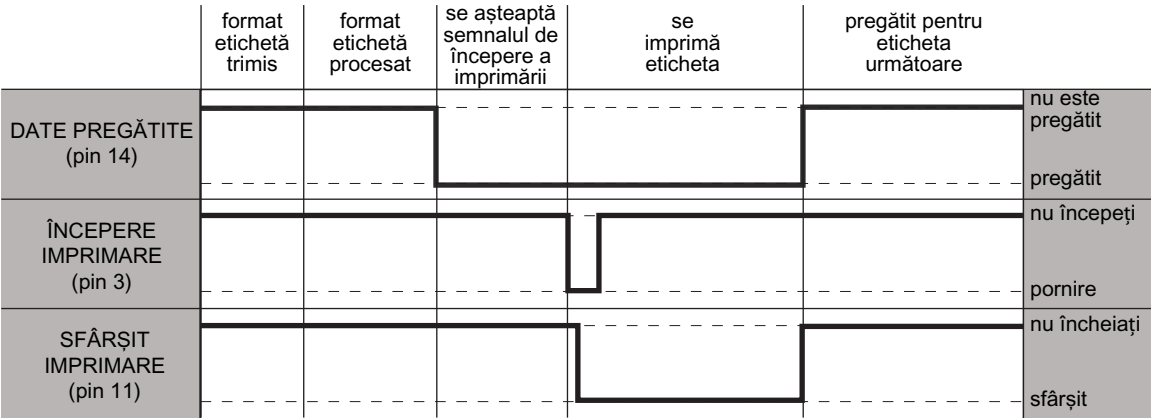

#### **Figura 12** Semnalele aplicatorului (modul 2)

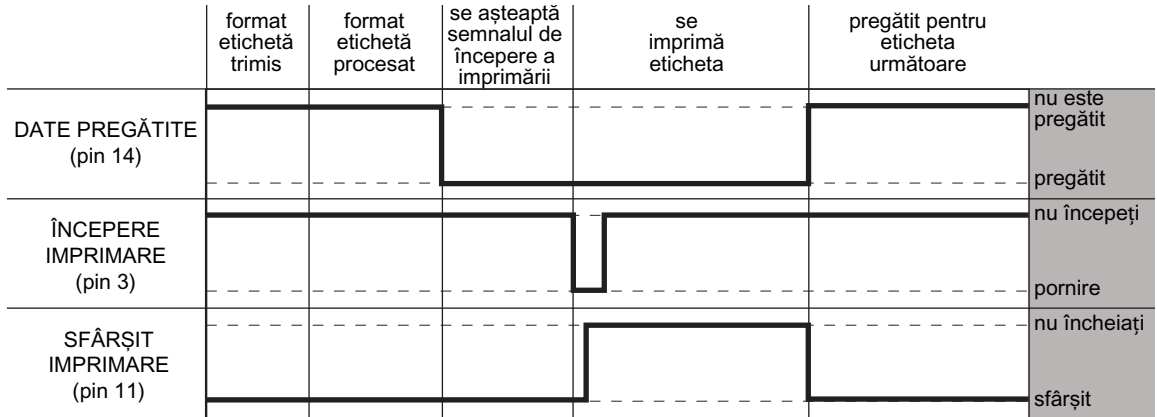

#### **Figura 13** Semnalele aplicatorului (modul 3)

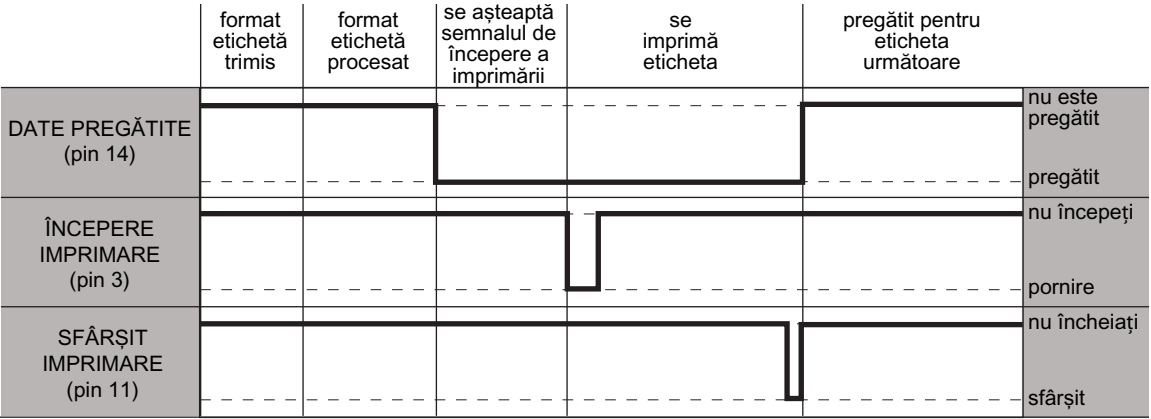

#### **Figura 14** Semnalele aplicatorului (modul 4)

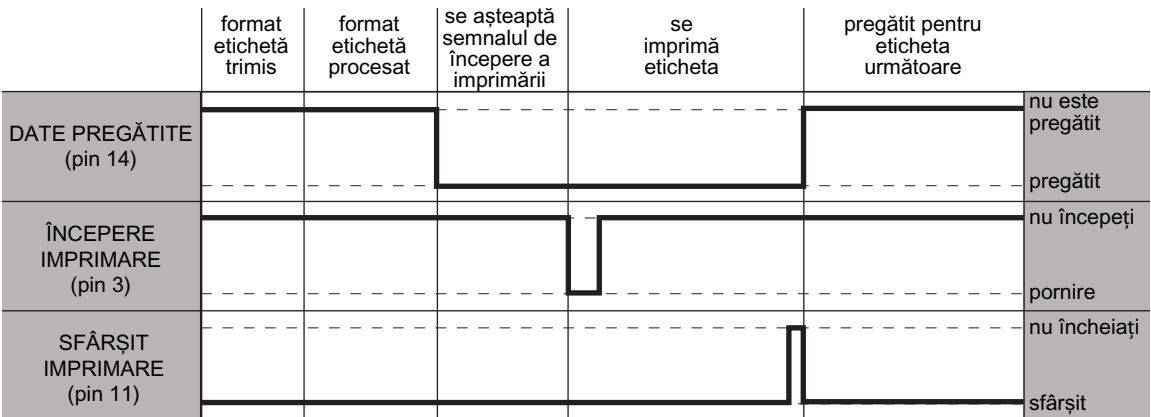

# **Conectarea imprimantei la un dispozitiv**

După ce aţi configurat imprimanta, aţi verificat că poate imprima o etichetă de test şi aţi reglat calitatea imprimării, sunteţi pregătit să conectaţi imprimanta la dispozitiv (de ex., un telefon, o tabletă sau un computer cu Microsoft Windows).

## **Conectarea la un telefon sau la o tabletă**

Descărcaţi aplicaţia gratuită Zebra Printer Setup Utility pentru dispozitiv.

- **•** Dispozitive Android: [play.google.com/store/apps/details?id=com.zebra.printersetup](http://play.google.com/store/apps/details?id=com.zebra.printersetup)
- Dispozitive Apple: [apps.apple.com/us/app/zebra-printer-setup-utility/id1454308745](https://apps.apple.com/us/app/zebra-printer-setup-utility/id1454308745)

Pentru ghidurile utilizatorului aferente acestor utilitare de configurare a imprimantelor, accesaţi [zebra.com/setup.](www.zebra.com/setup)

## **Conectarea la un computer cu Windows**

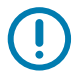

**IMPORTANT:** Puteţi conecta imprimanta la computer folosind oricare dintre conexiunile disponibile. Totuşi, nu conectaţi niciun cablu de la computer la imprimantă decât după ce vi se solicită să procedaţi astfel. Dacă nu le conectaţi la momentul oportun, imprimanta nu va instala driverele de imprimantă corecte.

Rulaţi programul Zebra Setup Utilities. Acest utilitar va prezenta procesul de conectare a imprimantei la computer.

## <span id="page-148-0"></span>**Instalarea şi rularea Zebra Setup Utilities**

Urmati instructiunile din această sectiune dacă programul Zebra Setup Utilities nu este instalat pe computerul dvs. cu Microsoft Windows sau dacă doriţi să actualizaţi o versiune existentă a programului.

- **1.** Descărcaţi utilitarul de instalare Zebra Setup Utilities de la adresa [zebra.com/setup](http://www.zebra.com/setup).
- **2.** Rulaţi utilitarul de instalare Zebra Setup Utilities.
	- **a.** Salvaţi programul în computer. (Opţional, dacă browserul oferă opţiunea de a rula programul fără a-l salva.)
	- **b.** Rulaţi fişierul executabil. În cazul în care computerul vă solicită permisiunea de a rula fişierul, faceţi clic pe butonul corespunzător pentru a permite rularea.

Următoarele informaţii afişate de expertul de instalare variază în funcţie de instalarea sau nu a programului Zebra Setup Utilities.

- **3.** Urmaţi instrucţiunile pe baza solicitărilor expertului de instalare.
- **4.** Când accesați ecranul final al expertului de instalare, bifați caseta cu textul "Run Zebra Setup Utilities now" (Rulaţi acum programul Zebra Setup Utilities).

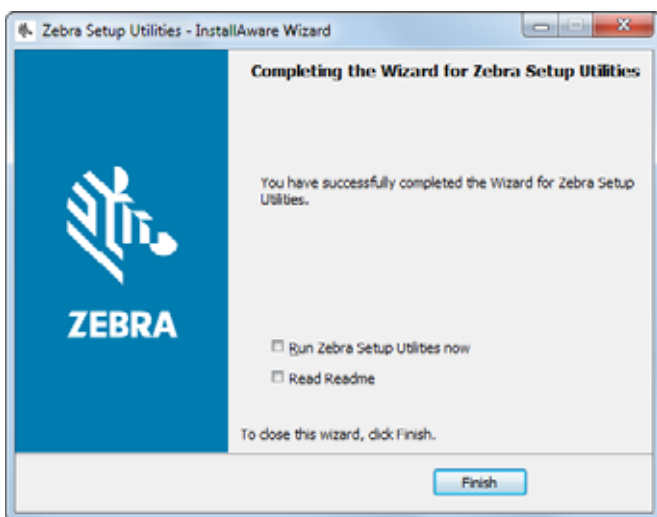

**5.** Faceţi clic pe Finish (Terminare).

Informaţiile afişate de computer în continuare variază în funcţie de instalarea sau nu a driverelor de imprimantă Zebra. Urmaţi instrucţiunile afişate de computer.

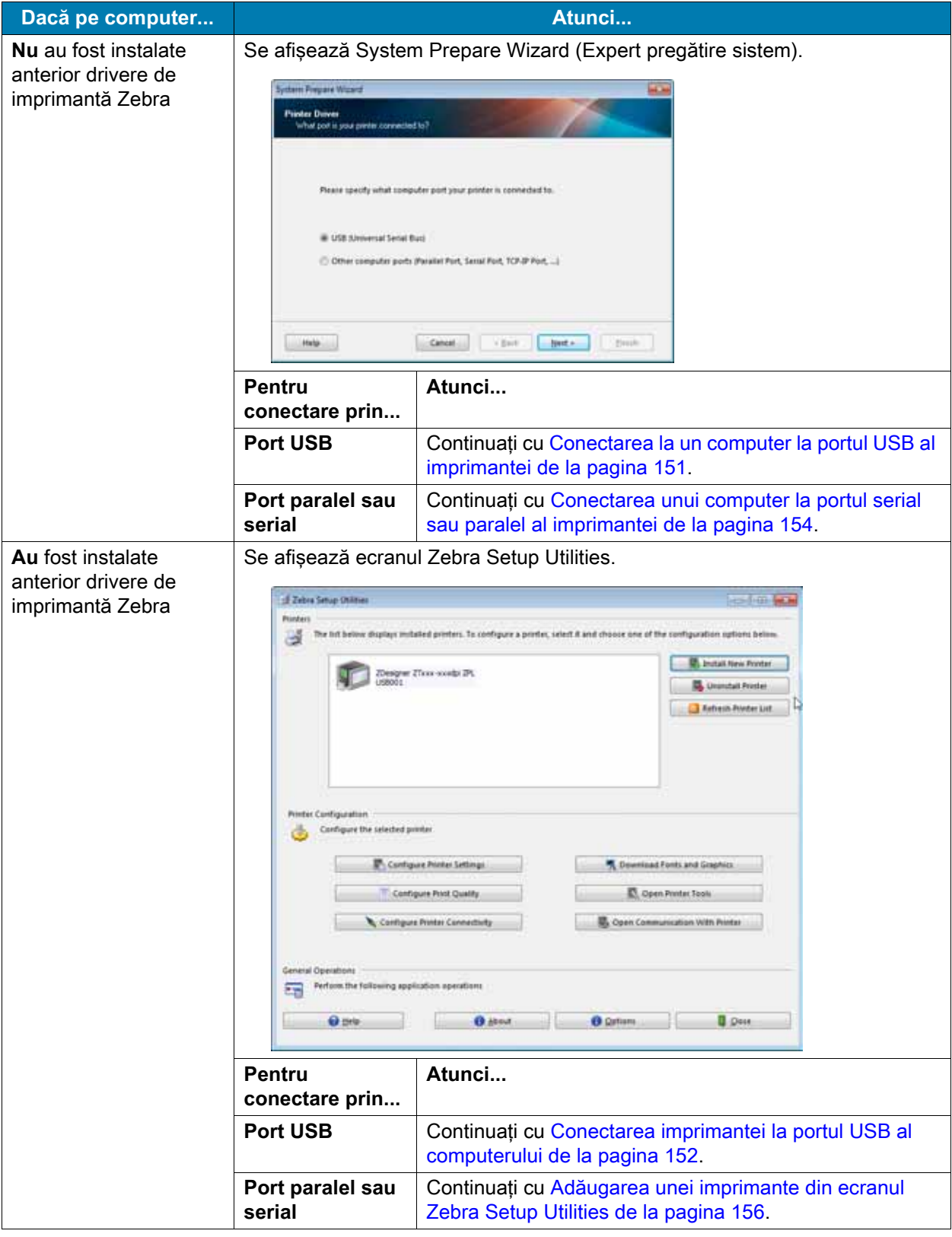

## <span id="page-150-0"></span>**Conectarea la un computer la portul USB al imprimantei**

Parcurgeţi paşii din această secţiune numai după ce aţi instalat programul Zebra Setup Utilities. Dacă este necesar, parcurgeţi paşii de la [Instalarea şi rularea Zebra Setup Utilities de la pagina 149](#page-148-0) înainte de a continua.

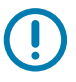

**IMPORTANT:** Înainte de conectarea imprimantei la computer, trebuie să instalaţi programul Zebra Setup Utilities. În cazul în care conectaţi imprimanta la acesta fără programul Zebra Setup Utilities, computerul nu va instala driverele corecte de imprimantă.

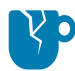

**ATENŢIE – DETERIORAREA PRODUSULUI:** Conectarea unui cablu de comunicaţii pentru date în timp ce alimentarea este pornită (**I**) poate deteriora imprimantă. Decuplaţi sursa de alimentare electrică (**O**).

#### **Rularea System Prepare Wizard (Expert pregătire sistem)**

Dacă vă aflaţi pe ecranul Zebra Setup Utilities, nu este necesar să finalizaţi această secţiune. Continuaţi cu [Conectarea imprimantei la portul USB al computerului de la pagina 152](#page-151-0).

La prima instalare a programului Zebra Setup Utilities şi a driverelor de imprimantă, vi se solicită să urmaţi indicaţiile System Prepare Wizard (Expert pregătire sistem).

**Figura 15** System Prepare Wizard (Expert pregătire sistem)

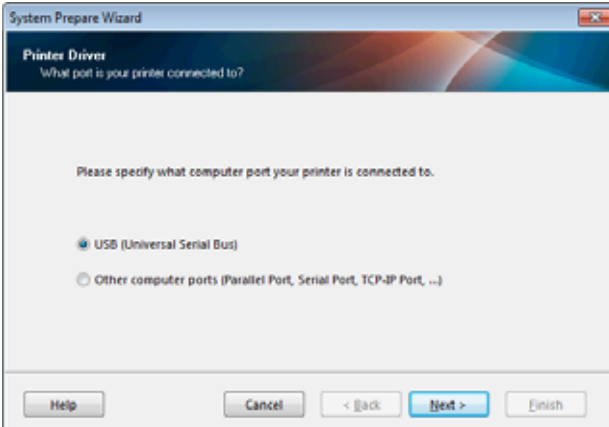

**1.** Faceţi clic pe Next (Următor).

System Prepare Wizard (Expert pregătire sistem) vă solicită să conectaţi imprimanta la portul USB al computerului.

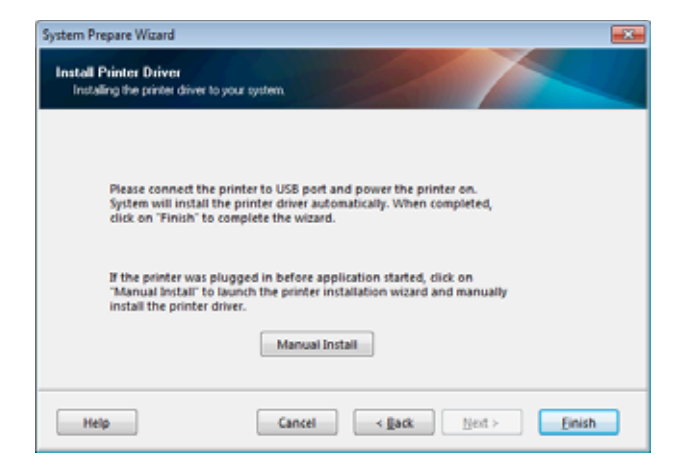

**2.** Faceţi clic pe Finish (Terminare).

Se afişează ecranul Zebra Setup Utilities.

#### <span id="page-151-0"></span>**Conectarea imprimantei la portul USB al computerului**

Parcurgeţi etapele din această secţiune numai după ce System Prepare Wizard (Expert pregătire sistem) vă solicită aceasta sau după ce ați deschis programul Zebra Setup Utilities. Dacă este necesar, parcurgeți pașii de la Instalarea și rularea Zebra Setup Utilities de la pagina 149 înainte de a continua.

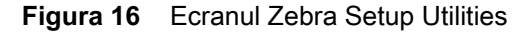

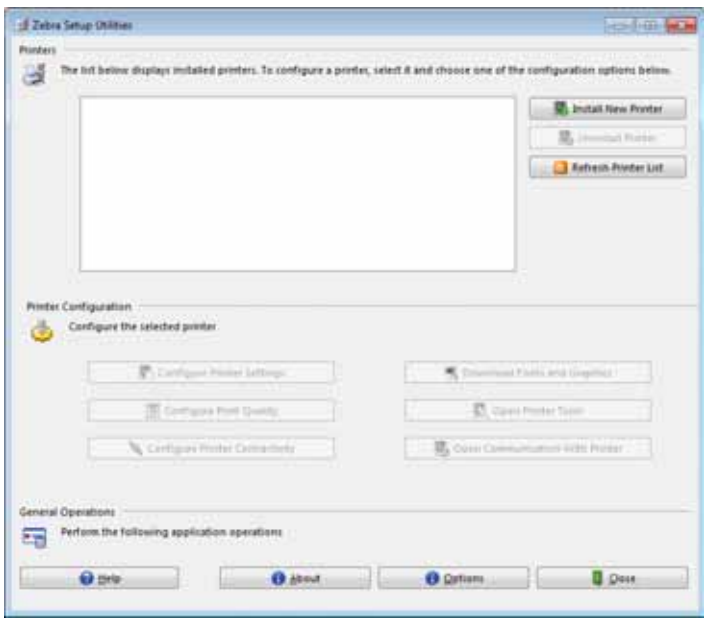

**3.** Conectaţi un capăt al cablului USB la portul USB al imprimantei şi celălalt capăt la computer.

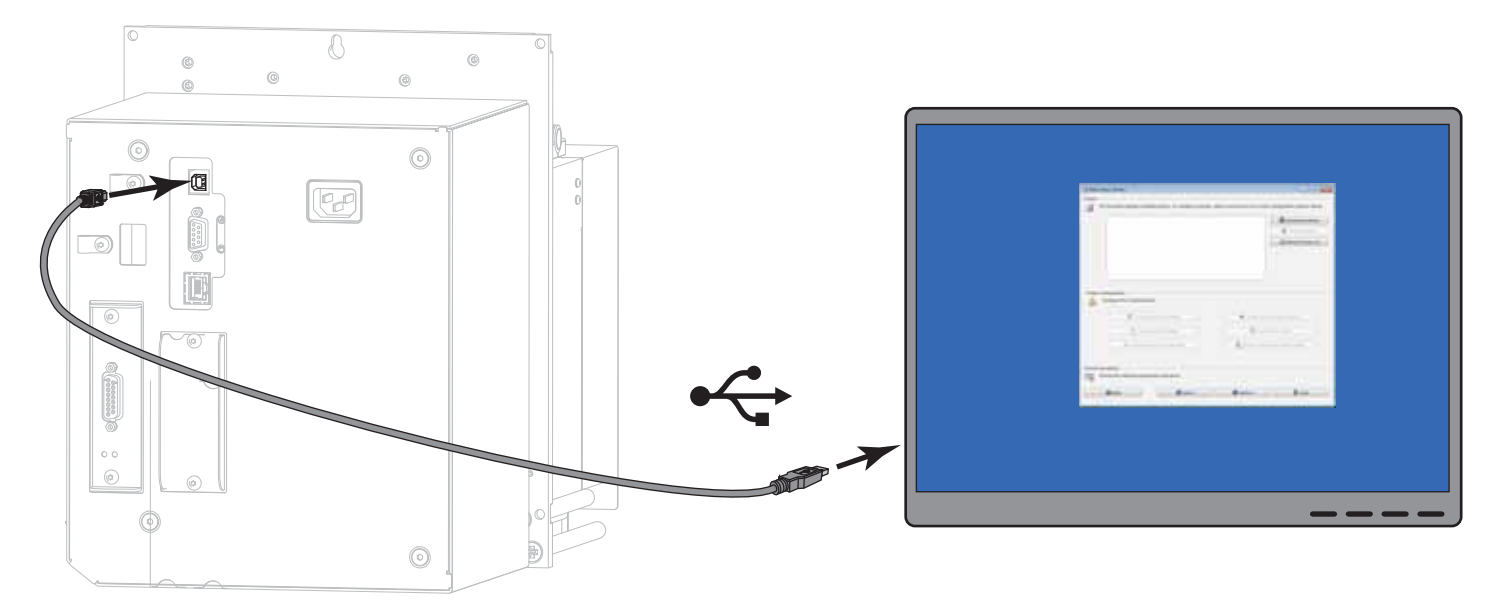

**4.** Conectaţi capătul mamă al cablului de alimentare cu c.a. la conectorul de alimentare cu c.a. din partea din spate a imprimantă.

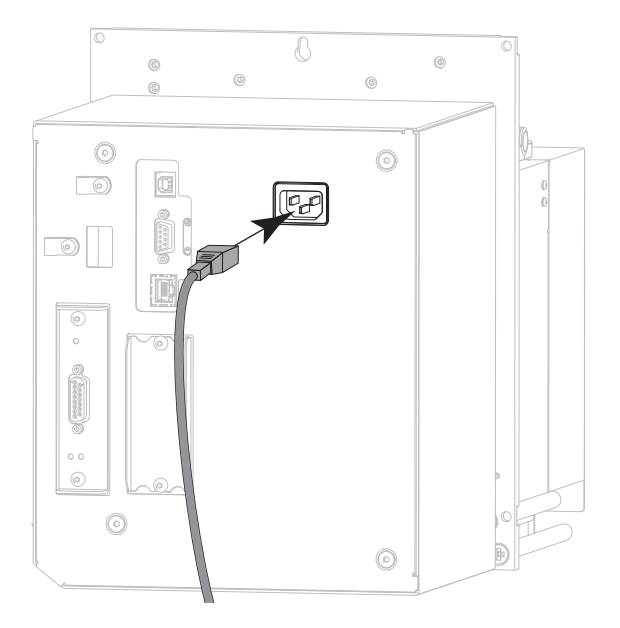

**5.** Conectaţi capătul tată al cablului de alimentare cu c.a. la o sursă de alimentare adecvată.

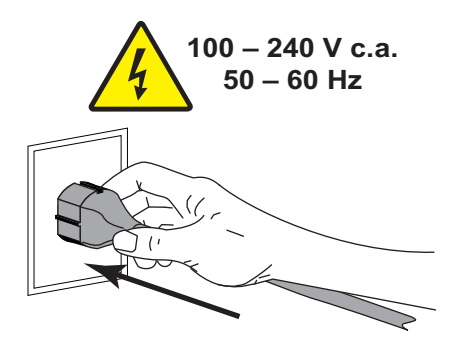

**6.** Porniţi (**I**) imprimantă.

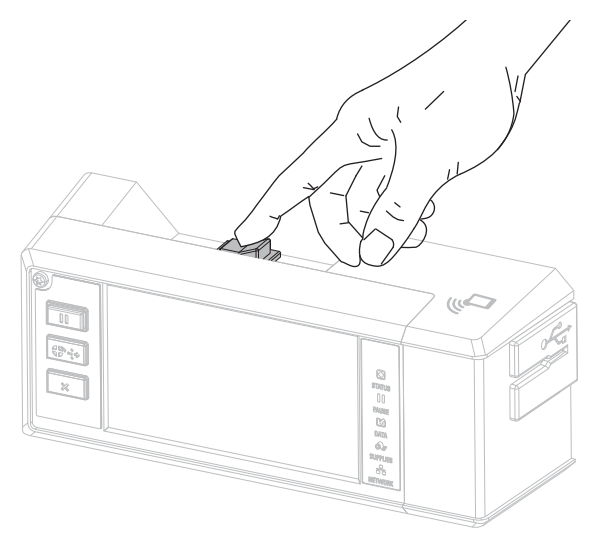

Când imprimanta se iniţializează, computerul finalizează instalarea driverelor şi recunoaşte imprimanta.

**Instalarea pentru conexiunea USB s-a finalizat.**

## <span id="page-153-0"></span>**Conectarea unui computer la portul serial sau paralel al imprimantei**

Parcurgeti pasii din această sectiune numai după ce ati instalat programul Zebra Setup Utilities. Dacă este necesar, parcurgeti pasii de la Instalarea și rularea Zebra Setup Utilities de la pagina 149 înainte de a continua.

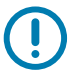

**IMPORTANT:** Înainte de conectarea imprimantei la computer, trebuie să instalaţi programul Zebra Setup Utilities. În cazul în care conectaţi imprimanta la acesta fără programul Zebra Setup Utilities, computerul nu va instala driverele corecte de imprimantă.

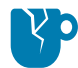

**ATENŢIE – DETERIORAREA PRODUSULUI:** Conectarea unui cablu de comunicaţii pentru date în timp ce alimentarea este pornită (**I**) poate deteriora imprimantă. Decuplaţi sursa de alimentare electrică (**O**).

#### **Rularea System Prepare Wizard (Expert pregătire sistem)**

Dacă vă aflaţi la ecranul Zebra Setup Utilities, continuaţi cu [Adăugarea unei imprimante din ecranul Zebra](#page-155-0)  [Setup Utilities de la pagina 156.](#page-155-0)

La prima instalare a programului Zebra Setup Utilities și a driverelor de imprimantă, vi se solicită să urmați indicaţiile System Prepare Wizard (Expert pregătire sistem).

**Figura 17** System Prepare Wizard (Expert pregătire sistem)

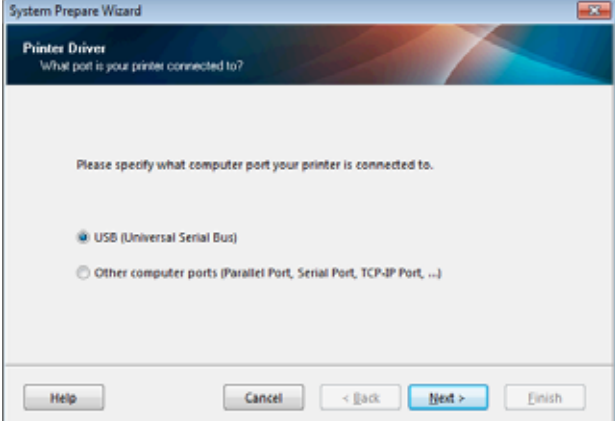

**1.** Selectaţi "Other computer ports (Parallel Port, Serial Port, TCP-IP Port, ...)" (Alte porturi de computer port paralel, port serial, port TCP/IP...), apoi faceţi clic pe Next (Următor).

Expertul pentru imprimante noi vă solicită să începeţi procedura de instalare.

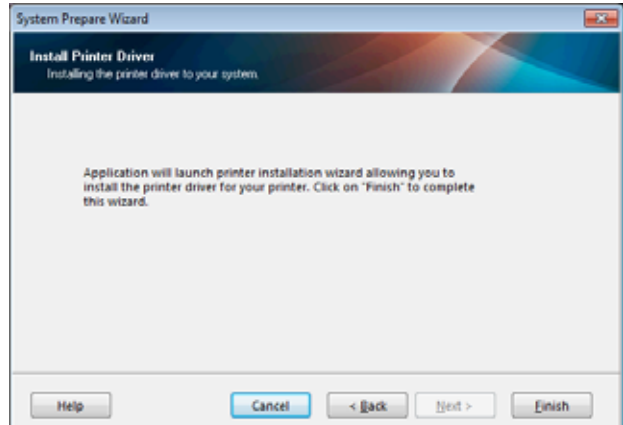

**2.** Faceţi clic pe Finish (Terminare).

Se afişează expertul Printer Driver (Driver imprimantă).

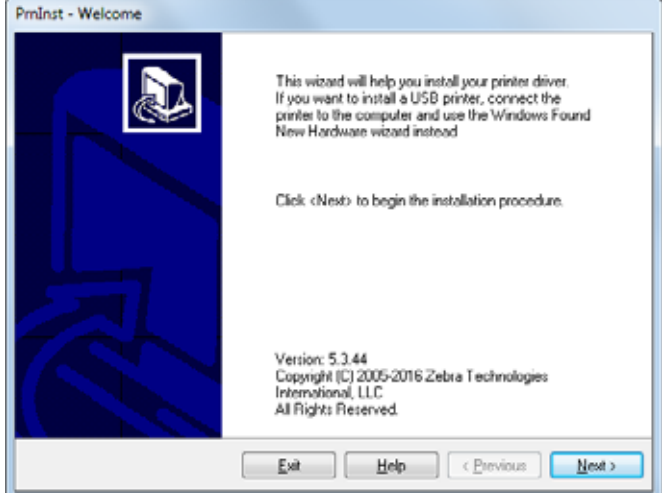

**3.** Faceţi clic pe Next (Următor).

Se afişează ecranul Installation Options (Opţiuni instalare).

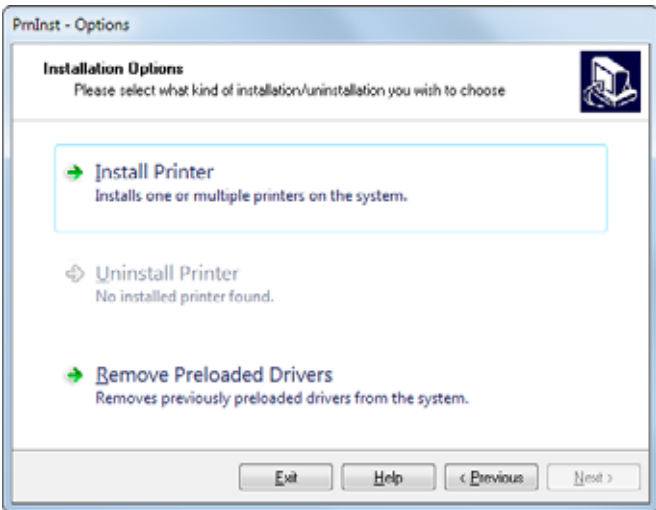

**4.** Continuaţi cu [pasul 6 de la pagina 157](#page-156-0).

### <span id="page-155-0"></span>**Adăugarea unei imprimante din ecranul Zebra Setup Utilities**

**Figura 18** Ecranul Zebra Setup Utilities

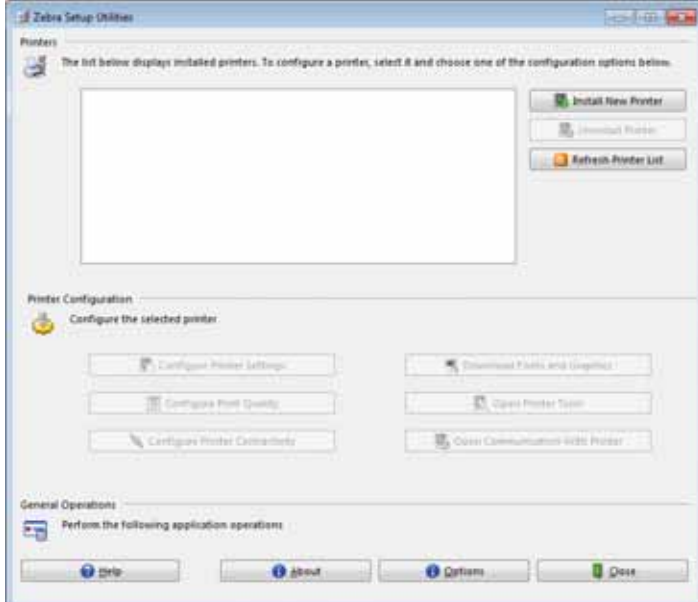

**5.** În ecranul Zebra Setup Utilities, faceţi clic pe Install New Printer (Instalare imprimantă nouă). Se afişează ecranul Installation Options (Opţiuni instalare).

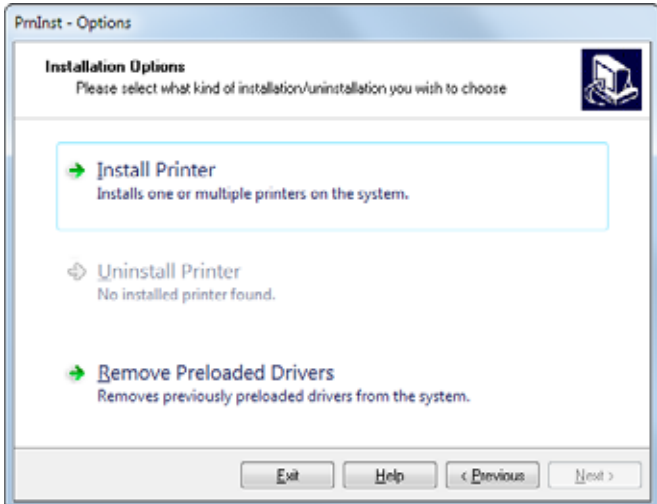

<span id="page-156-0"></span>**6.** Faceţi clic pe Install Printer (Instalare imprimantă).

Se afişează ecranul Select Printer (Selectare imprimantă).

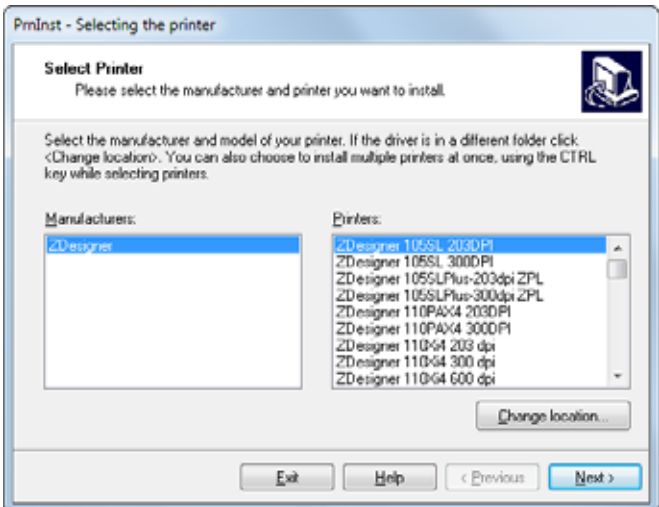

**7.** Selectaţi modelul şi rezoluţia imprimantei.

Modelul și rezoluția sunt menționate pe un autocolant care conține codul de produs, situat de regulă sub axul suportului. Informaţiile vor avea următorul format:

Cod produs: **XXXXX**x**Y** – xxxxxxxx

unde

**XXXXX** = modelul imprimantei

**Y** = rezoluţia imprimantei (2 = 203 dpi, 3 = 300 dpi, 6 = 600 dpi)

De exemplu, în codul de produs **ZE511**x**3** – xxxxxxxx

**ZE511** indică faptul că imprimanta este un model ZE511

**3** indică faptul că rezoluţia capului de imprimare este 300 dpi

**8.** Faceţi clic pe Next (Următor).

Se afişează ecranul Printer Options (Opţiuni imprimantă).

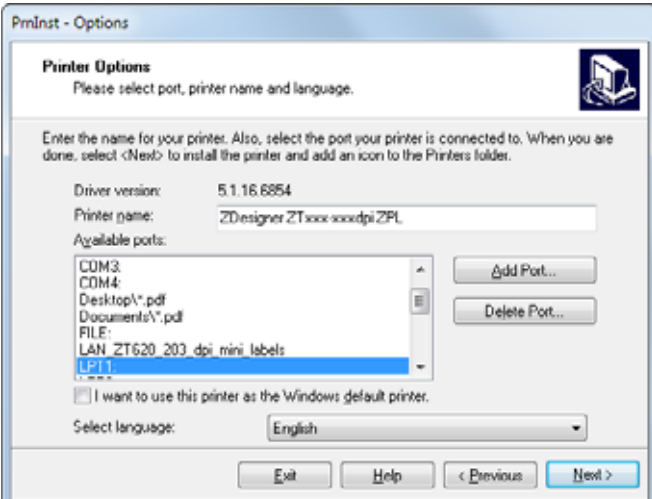

- **9.** Modificaţi numele imprimantei (dacă doriţi) şi selectaţi portul şi limba corespunzătoare.
- **10.** Faceţi clic pe Next (Următor).

Se afişează ecranul Additional Install Options (Opţiuni instalare suplimentare).

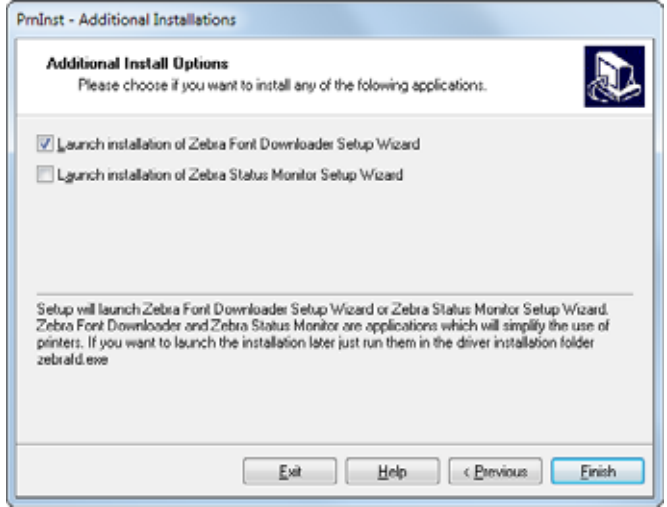

**11.** Bifaţi opţiunile dorite şi faceţi clic pe Finish (Terminare).

Driverul de imprimantă este instalat. Dacă apare un mesaj în care se arată că este posibil ca alte programe să fie afectate, faceţi clic pe Next (Următor).

#### **Conectarea imprimantei la un port serial sau paralel al computerului**

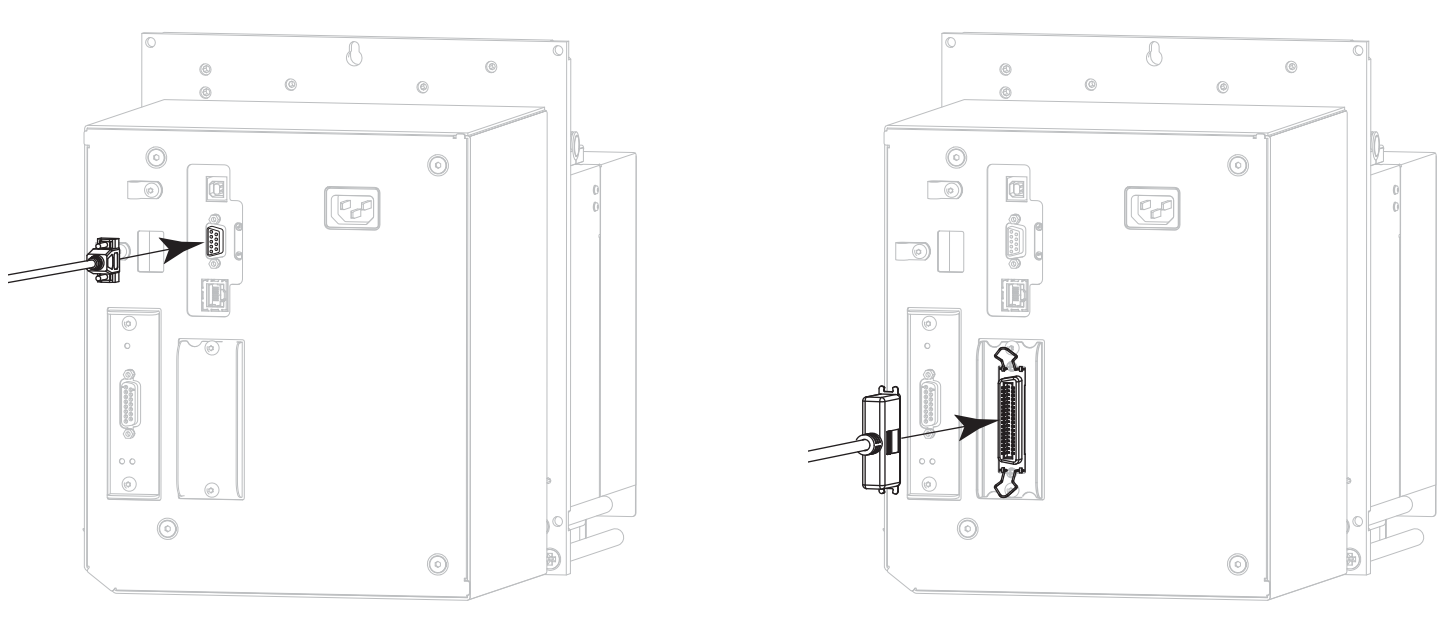

**12.** Conectaţi unul sau ambele cabluri la porturile adecvate ale imprimantei.

Conector serial **Conection** Conector paralel

**13.** Conectaţi celălalt capăt al cablului la portul corespunzător al computerului.

**14.** Conectaţi capătul mamă al cablului de alimentare cu c.a. la conectorul de alimentare cu c.a. din partea din spate a imprimantă.

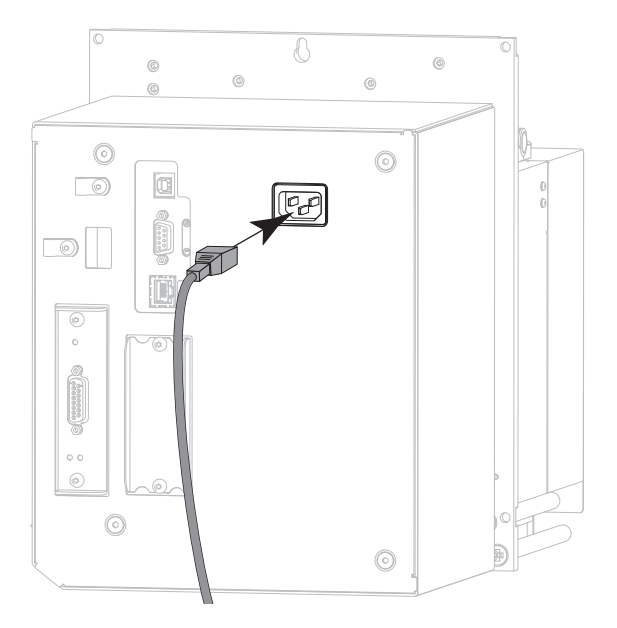

**15.** Conectaţi capătul tată al cablului de alimentare cu c.a. la o sursă de alimentare adecvată.

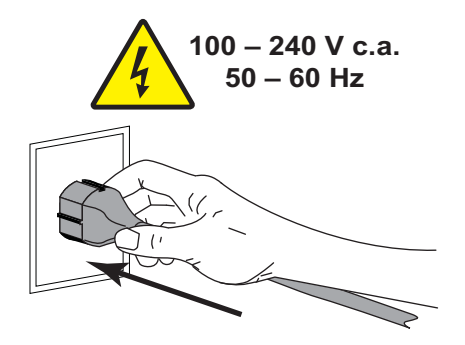

**16.** Porniţi (**I**) imprimantă.

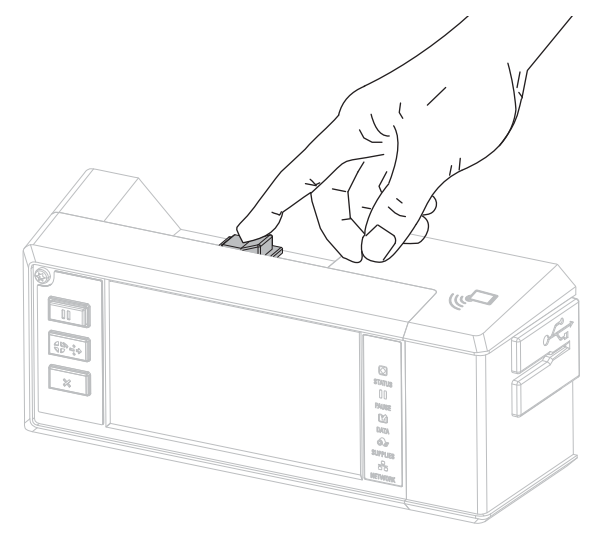

Imprimanta se iniţializează.

#### **Configurarea imprimantei (dacă este necesar)**

**17.** Dacă este necesar, ajustaţi setările porturilor imprimantei astfel încât să coincidă cu cele ale computerului. Pentru mai multe informații, consultați Ghidul de programare Zebra [zebra.com/manuals.](http://www.zebra.com/manuals)

**Instalarea pentru conexiunea serială sau paralelă s-a finalizat.**

## **Conectarea la reţea prin intermediul portului Ethernet al imprimantei**

Dacă doriţi să utilizaţi o conexiune la un server de imprimare cu fir (Ethernet), este necesară conectarea imprimantei la computer folosind una dintre celelalte conexiuni disponibile. În timp ce imprimanta este conectată prin intermediul uneia dintre aceste conexiuni, configuraţi imprimanta să comunice cu reţeaua locală (LAN) prin intermediul serverului de imprimare cu fir al imprimantei.

Pentru informaţii suplimentare privind serverele de imprimare Zebra, consultaţi ghidul utilizatorului pentru serverul ZebraNet de imprimare cu fir şi wireless. Pentru a descărca versiunea cea mai recentă a acestui ghid, accesaţi [zebra.com/ze511-info.](http://www.zebra.com/ze511-info)

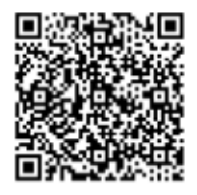

- **1.** Instalaţi programul Zebra Setup Utilities conform instrucţiunilor din [Instalarea şi rularea Zebra Setup](#page-148-0)  [Utilities de la pagina 149](#page-148-0).
- **2.** Conectaţi capătul mamă al cablului de alimentare cu c.a. la conectorul de alimentare cu c.a. din partea din spate a imprimantă.

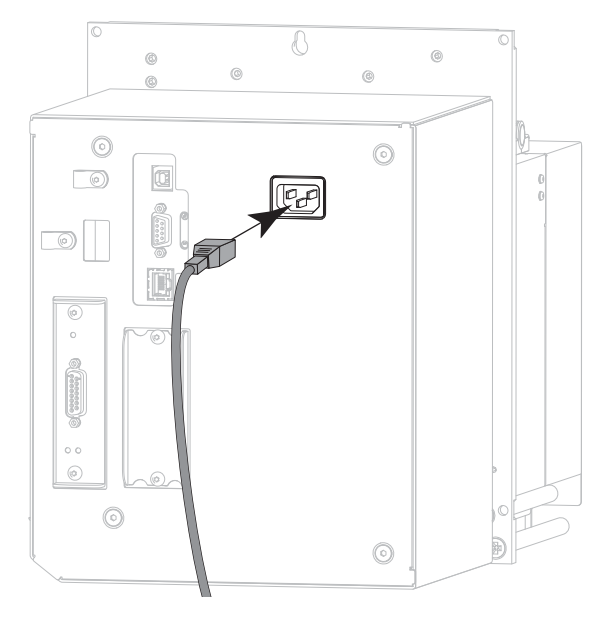

**3.** Conectaţi capătul tată al cablului de alimentare cu c.a. la o sursă de alimentare adecvată.

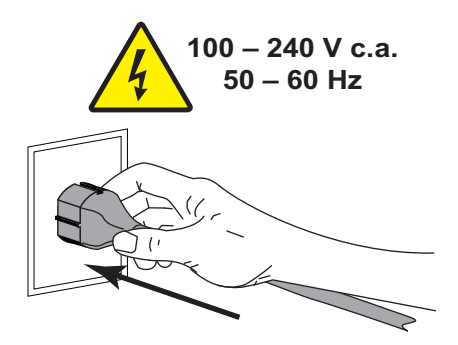

**4.** Porniţi (**I**) imprimantă.

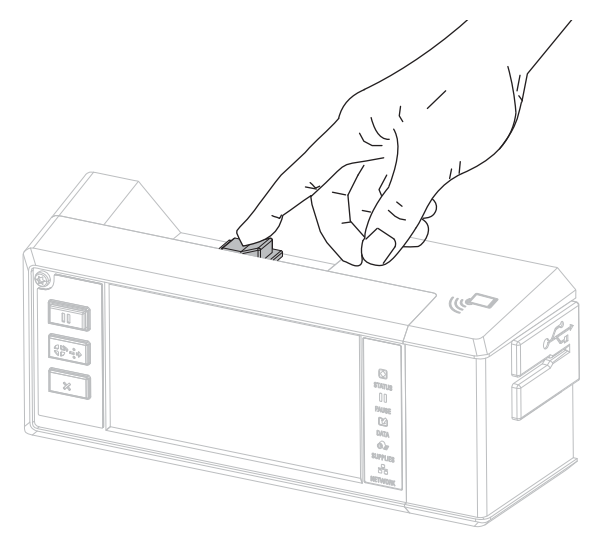

Imprimanta se iniţializează.

**5.** Conectaţi imprimanta la un cablu Ethernet conectat la reţeaua dvs.

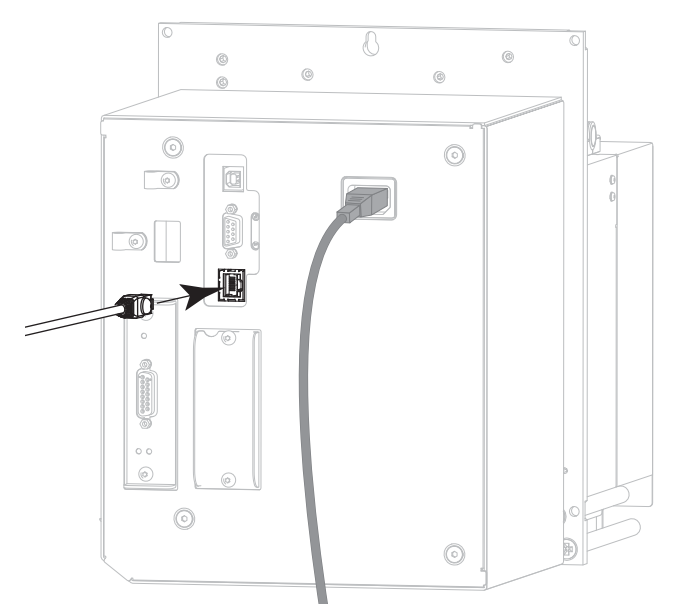

Imprimanta încearcă să comunice cu reţeaua dvs. În caz de reuşită, completează valorile pentru gateway şi subreţea ale reţelei dvs. LAN şi preia o adresă IP.

**6. Atingeţi Menu > Connection > Wired (Meniu > Conexiune > Cu fir)**. Consultaţi afişajul pentru a vedea dacă imprimantei i s-a atribuit o adresă IP. Consultați Conexiune > Cu fir > Adresă IP rețea cu fir [de la pagina 42.](#page-41-0)

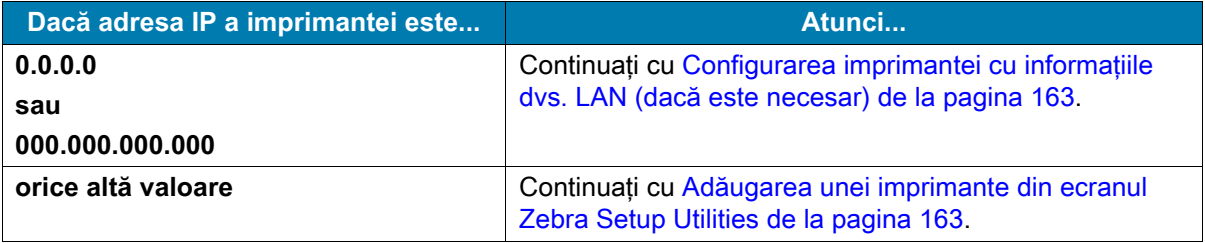

#### <span id="page-162-0"></span>**Configurarea imprimantei cu informaţiile dvs. LAN (dacă este necesar)**

Dacă imprimanta s-a conectat automat la reţeaua dvs., nu trebuie să finalizaţi această secţiune. Continuaţi cu [Adăugarea unei imprimante din ecranul Zebra Setup Utilities de la pagina 163](#page-162-1).

- **7.** Conectaţi imprimanta la computer folosind un port USB, serial sau paralel opţional, conform instrucțiunilor din [Conectarea la un computer la portul USB al imprimantei de la pagina 151](#page-150-0) sau [Conectarea unui computer la portul serial sau paralel al imprimantei de la pagina 154](#page-153-0).
- **8.** Configuraţi următoarele setări ale imprimantei. Puteţi modifica valorile prin intermediul programului Zebra Setup Utilities (faceti clic pe Configure Printer Connectivity (Configurare conectivitate imprimantă) din ecranul Zebra Setup Utilities) sau în modurile indicate în linkurile de mai jos. Contactaţi administratorul de reţea pentru valorile adecvate pentru reţeaua dvs.
	- **•** [Conexiune > Cu fir > Protocol IP reţea cu fir de la pagina 41](#page-40-0) (modificaţi valoarea de la ALL (TOATE) la PERMANENT)
	- Conexiune > Cu fir > Adresă IP rețea cu fir de la pagina 42 (atribuiți imprimantei o adresă IP unică)
	- **•** [Conexiune > Cu fir > Subreţea reţea cu fir de la pagina 42](#page-41-1) (corelaţi valoarea de subreţea a reţelei LAN)
	- Conexiune > Cu fir > Gateway retea cu fir de la pagina 42 (corelati valoarea de gateway a retelei LAN)
- **9.** După configurarea setărilor serverului de imprimare, resetaţi reţeaua pentru a aplica modificările. Consultaţi [Conexiune > Reţele > Resetare reţea de la pagina 38](#page-37-0).

#### <span id="page-162-1"></span>**Adăugarea unei imprimante din ecranul Zebra Setup Utilities**

**10.** Dacă este necesar, deschideţi programul Zebra Setup Utilities.

Se afişează ecranul Zebra Setup Utilities.

**Figura 19** Ecranul Zebra Setup Utilities

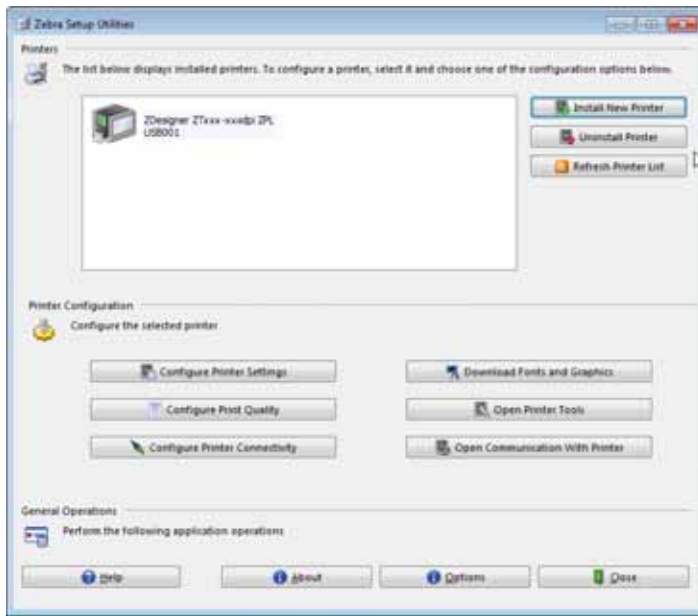

**11.** Faceţi clic pe Install New Printer (Instalare imprimantă nouă).

Se afişează expertul Printer Driver (Driver imprimantă).

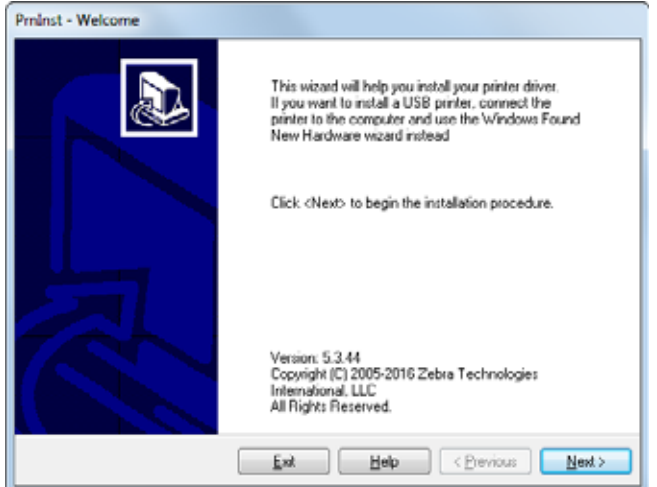

**12.** Faceţi clic pe Next (Următor).

Se afişează ecranul Installation Options (Opţiuni instalare).

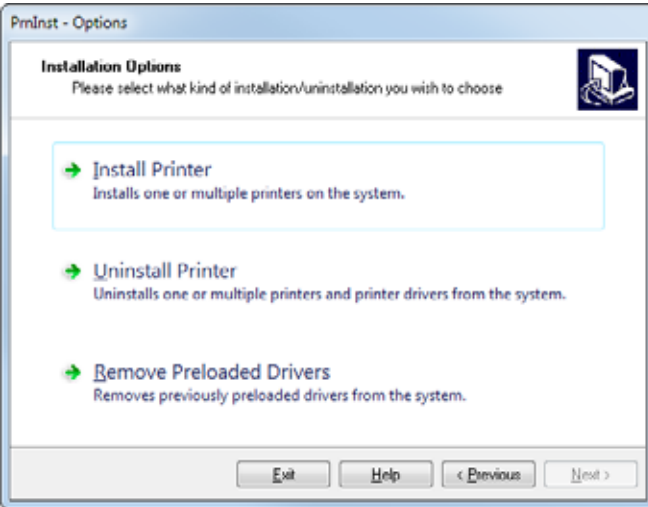

**13.** Faceţi clic pe Install Printer (Instalare imprimantă).

Se afişează ecranul Select Printer (Selectare imprimantă).

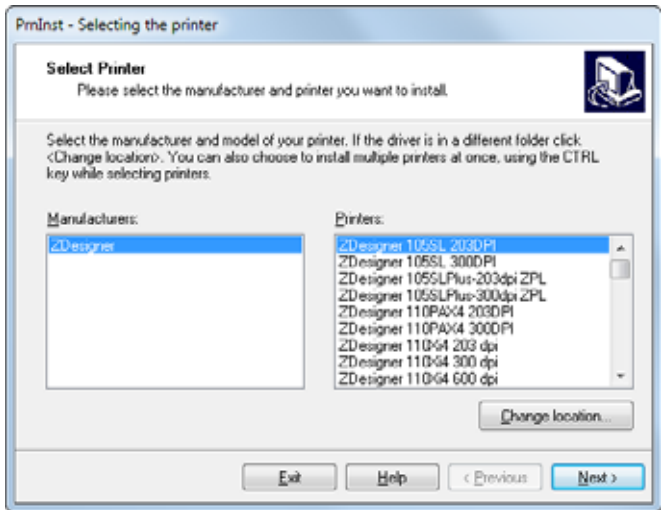

**14.** Selectaţi modelul şi rezoluţia imprimantei.

Modelul și rezoluția sunt menționate pe un autocolant care conține codul de produs, situat de regulă sub axul suportului. Informaţiile vor avea următorul format:

Cod produs: **XXXXX**x**Y** – xxxxxxxx

unde

**XXXXX** = modelul imprimantei

**Y** = rezoluţia imprimantei (2 = 203 dpi, 3 = 300 dpi, 6 = 600 dpi)

De exemplu, în codul de produs **ZE511**x**3** – xxxxxxxx

**ZE511** indică faptul că imprimanta este un model ZE511

**3** indică faptul că rezoluţia capului de imprimare este 300 dpi

**15.** Faceţi clic pe Next (Următor).

Se afişează o întrebare.

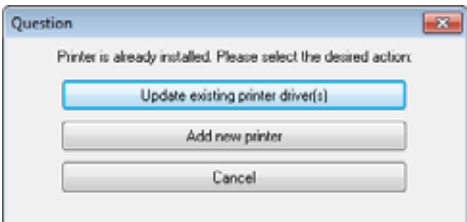

**16.** Faceţi clic pe Add New Printer (Adăugare imprimantă nouă).

Se afişează ecranul Printer Options (Opţiuni imprimantă).

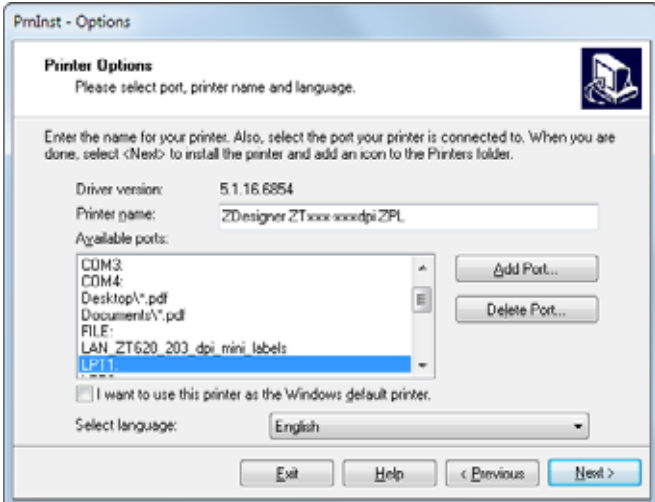

**17.** Faceţi clic pe Add Port (Adăugare port).

Expertul solicită un nume pentru port şi pentru adresa IP a imprimantei.

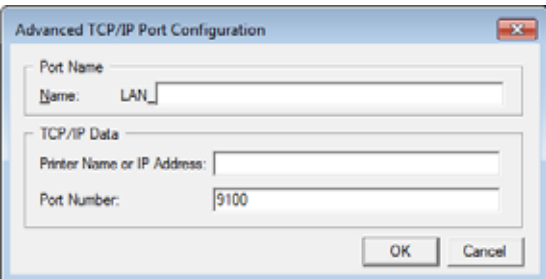

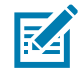

**NOTĂ:** Dacă aveţi alte aplicaţii deschise, este posibil să primiţi un mesaj în care se arată că driverul este blocat de un alt proces. Puteţi faceţi clic pe Next (Următor) pentru a continua sau pe Exit (Ieşire) pentru a vă salva rezultatele activităţii înainte de a continua această instalare.

**18.** Atribuiţi portului un nume pe care să îl recunoaşteţi când apare pe lista de porturi disponibile.

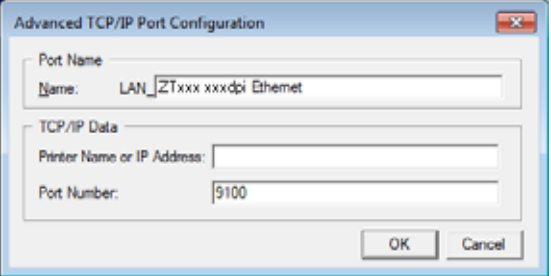

**19.** Introduceţi adresa IP a imprimantei. Aceasta poate fi adresa atribuită automat sau una pe care aţi specificat-o manual în secţiunea anterioară.

#### **20.** Faceţi clic pe OK.

Este creat un driver de imprimantă cu numele de port pe care l-aţi atribuit. Noul port al imprimantei apare în lista porturilor disponibile.

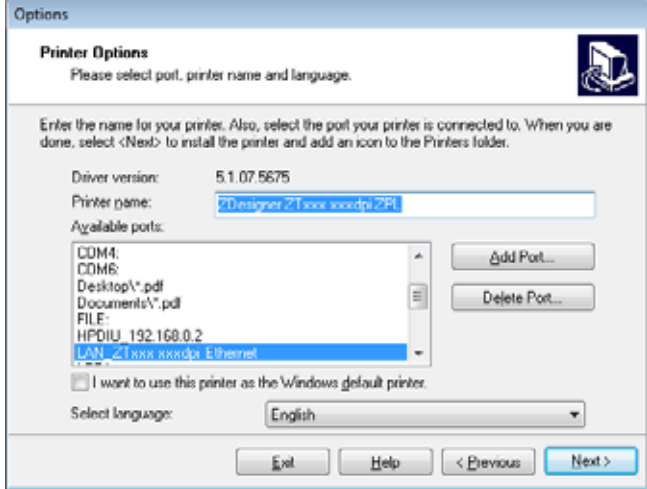

#### **21.** Faceţi clic pe Next (Următor).

Se afişează ecranul Additional Install Options (Opţiuni instalare suplimentare).

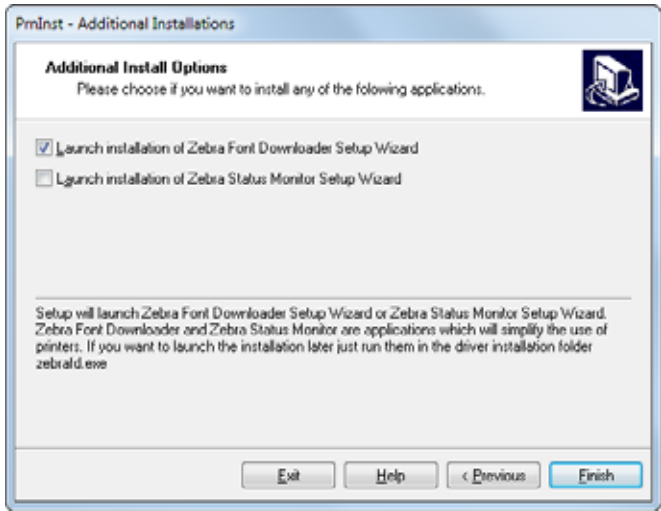

**22.** Bifaţi opţiunile dorite şi faceţi clic pe Finish (Terminare).

Driverul de imprimantă este instalat. Dacă apare un mesaj în care se arată că este posibil ca alte programe să fie afectate, faceţi clic pe opţiunea adecvată pentru a continua.

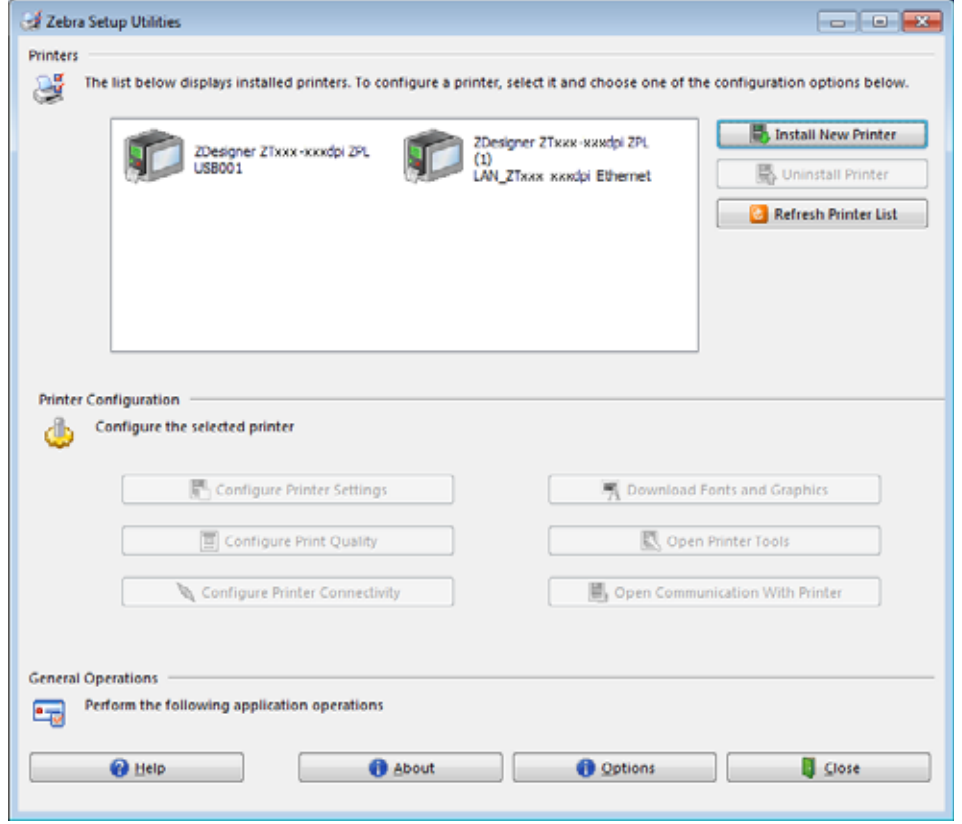

**Instalarea pentru conexiunile cu fir (Ethernet) s-a finalizat.**

## **Conectarea imprimantei la o reţea wireless**

Dacă doriţi să utilizaţi serverul de imprimare wireless opţional al imprimantei, mai întâi trebuie să conectaţi imprimanta la computer folosind una dintre celelalte conexiuni disponibile. În timp ce imprimanta este conectată prin intermediul uneia dintre aceste conexiuni, configuraţi imprimanta să comunice cu reţeaua locală wireless (WLAN) prin intermediul serverului de imprimare wireless.

Pentru informaţii suplimentare privind serverele de imprimare Zebra, consultaţi ghidul utilizatorului pentru serverul ZebraNet de imprimare cu fir şi wireless. Pentru a descărca versiunea cea mai recentă a acestui ghid, accesaţi [zebra.com/ze511-info.](http://www.zebra.com/ze511-info)

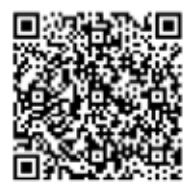

- **1.** Instalaţi programul Zebra Setup Utilities conform instrucţiunilor din [Instalarea şi rularea Zebra Setup](#page-148-0)  [Utilities de la pagina 149](#page-148-0).
- **2.** Conectaţi imprimanta la computer folosind un port USB, serial sau paralel opţional, conform instrucţiunilor din [Conectarea la un computer la portul USB al imprimantei de la pagina 151](#page-150-0) sau [Conectarea unui computer la portul serial sau paralel al imprimantei de la pagina 154](#page-153-0).
- **3.** Configuraţi următoarele setări ale imprimantei. Puteţi modifica valorile prin intermediul programului Zebra Setup Utilities (faceți clic pe Configure Printer Connectivity (Configurare conectivitate imprimantă) din ecranul Zebra Setup Utilities) sau în modurile indicate în linkurile de mai jos. Contactaţi administratorul de reţea pentru valorile adecvate pentru reţeaua dvs.
	- **•** [Conexiune > Wi-Fi > Protocol Wi-Fi de la pagina 43](#page-42-0) (modificaţi valoarea de la All (Toate) la Permanent)
	- [Conexiune > Wi-Fi > Adresă IP Wi-Fi de la pagina 44](#page-43-0) (atribuiti imprimantei o adresă IP unică)
	- Conexiune > Wi-Fi > Subretea Wi-Fi de la pagina 44 (corelati valoarea de subretea a retelei WLAN)
	- **•** [Conexiune > Wi-Fi > Gateway Wi-Fi de la pagina 44](#page-43-2) (corelaţi valoarea de gateway a reţelei WLAN)
- **4.** După configurarea setărilor serverului de imprimare, resetaţi reţeaua pentru a aplica modificările. Consultati Conexiune > Retele > Resetare retea de la pagina 38.

#### **Adăugarea unei imprimante din ecranul Zebra Setup Utilities**

**5.** Dacă este necesar, deschideţi programul Zebra Setup Utilities. Se afişează ecranul Zebra Setup Utilities.

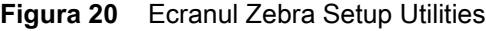

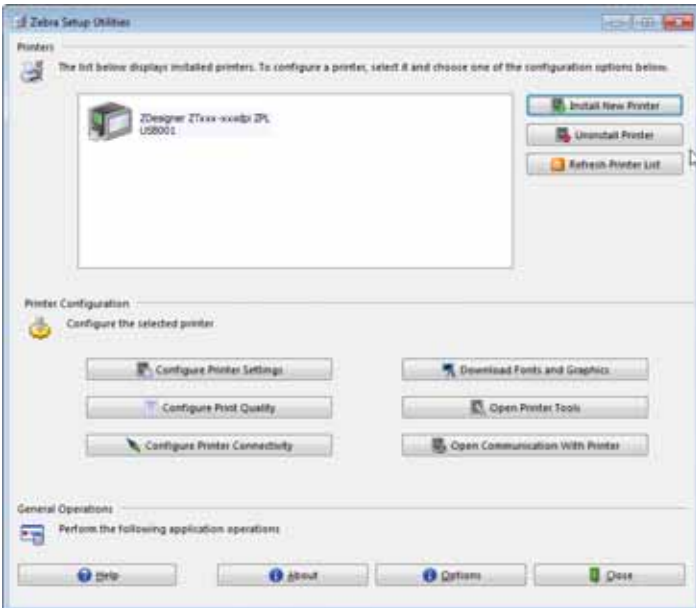

**6.** Faceţi clic pe Install New Printer (Instalare imprimantă nouă).

Se afişează expertul Printer Driver (Driver imprimantă).

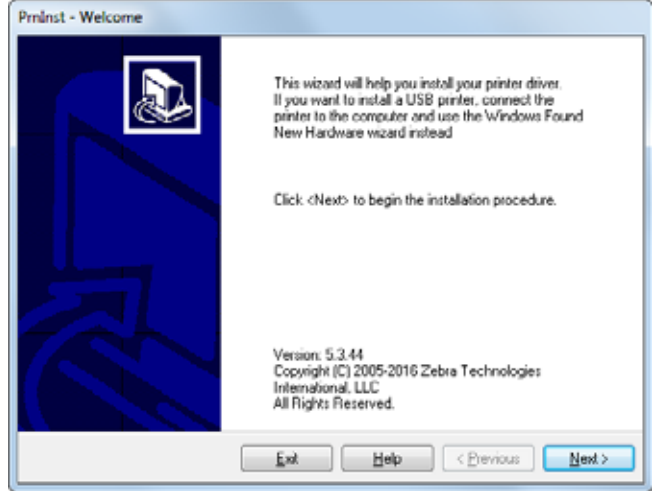

**7.** Faceţi clic pe Next (Următor).

Se afişează ecranul Installation Options (Opţiuni instalare).

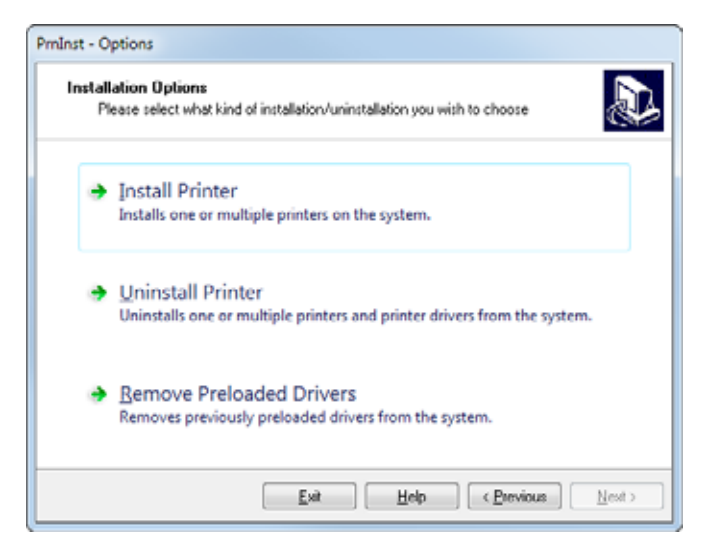

**8.** Faceţi clic pe Install Printer (Instalare imprimantă).

Se afişează ecranul Select Printer (Selectare imprimantă).

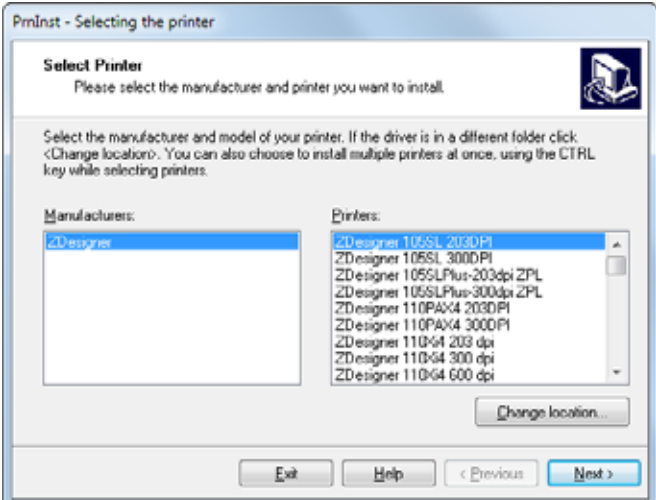

**9.** Selectaţi modelul şi rezoluţia imprimantei.

Modelul și rezoluția sunt menționate pe un autocolant care conține codul de produs, situat de regulă sub axul suportului. Informaţiile vor avea următorul format:

```
Cod produs: XXXXXxY – xxxxxxxx
```
unde

**XXXXX** = modelul imprimantei

**Y** = rezoluţia imprimantei (2 = 203 dpi, 3 = 300 dpi)

De exemplu, în codul de produs **ZE511**x**3** – xxxxxxxx

**ZE511** indică faptul că imprimanta este un model ZE511

**3** indică faptul că rezoluţia capului de imprimare este 300 dpi

**10.** Faceţi clic pe Next (Următor).

Se afişează o întrebare.

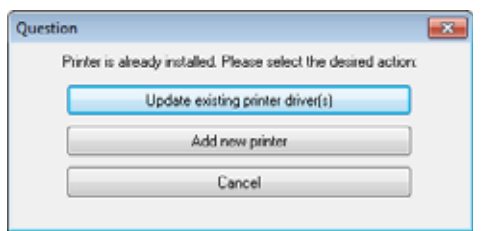

**11.** Faceţi clic pe Add New Printer (Adăugare imprimantă nouă).

Se afişează ecranul Printer Options (Opţiuni imprimantă).

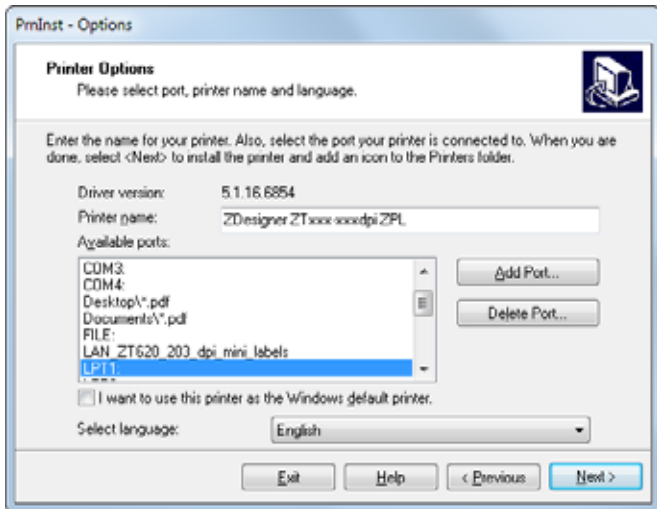

**12.** Faceţi clic pe Add Port (Adăugare port).

Expertul solicită un nume pentru port şi pentru adresa IP a imprimantei.

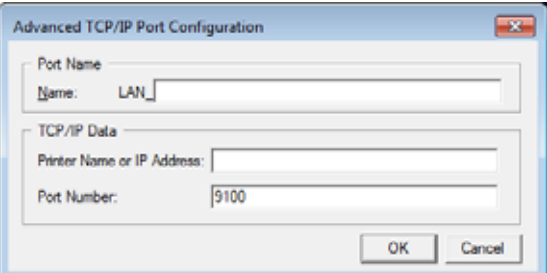

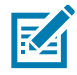

**NOTĂ:** Dacă aveţi alte aplicaţii deschise, este posibil să primiţi un mesaj în care se arată că driverul este blocat de un alt proces. Puteţi faceţi clic pe Next (Următor) pentru a continua sau pe Exit (Ieşire) pentru a vă salva rezultatele activităţii înainte de a continua această instalare.

**13.** Atribuiţi portului un nume pe care să îl recunoaşteţi când apare pe lista de porturi disponibile.

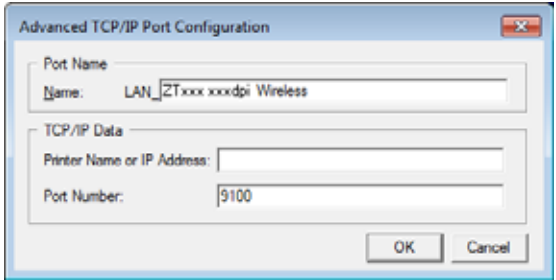

- **14.** Introduceţi adresa IP a imprimantei. Aceasta poate fi adresa atribuită automat sau una pe care aţi specificat-o manual în secţiunea anterioară.
- **15.** Faceţi clic pe OK.

Este creat un driver de imprimantă cu numele de port pe care l-aţi atribuit. Noul port al imprimantei apare în lista porturilor disponibile.

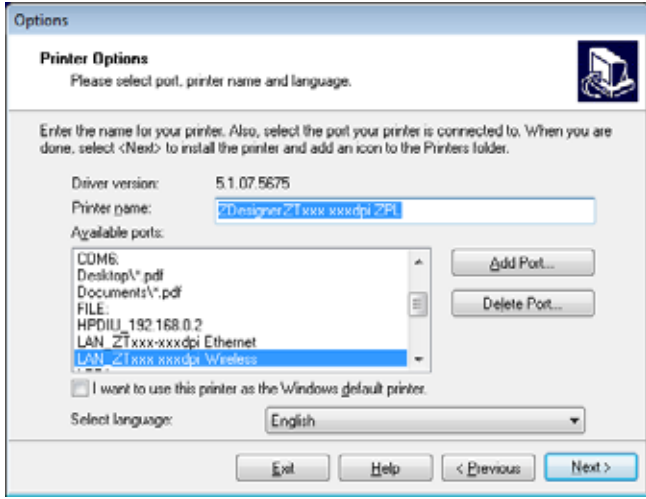

#### **16.** Faceţi clic pe Next (Următor).

Se afişează ecranul Additional Install Options (Opţiuni instalare suplimentare).

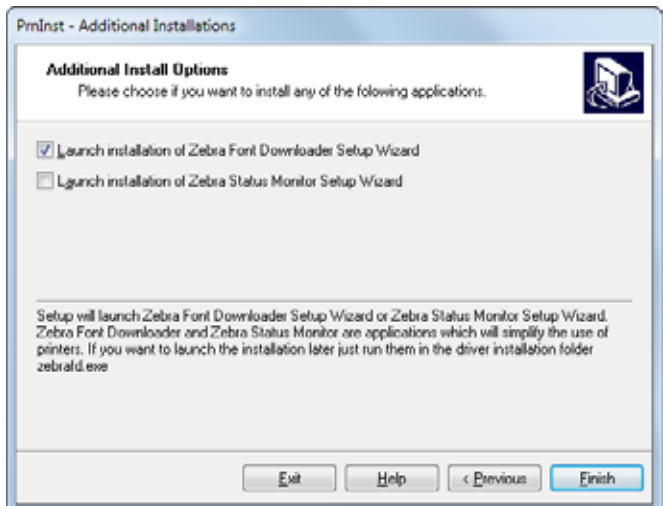

**17.** Bifaţi opţiunile dorite şi faceţi clic pe Finish (Terminare).

Driverul de imprimantă este instalat. Dacă apare un mesaj în care se arată că este posibil ca alte programe să fie afectate, faceţi clic pe opţiunea adecvată pentru a continua.

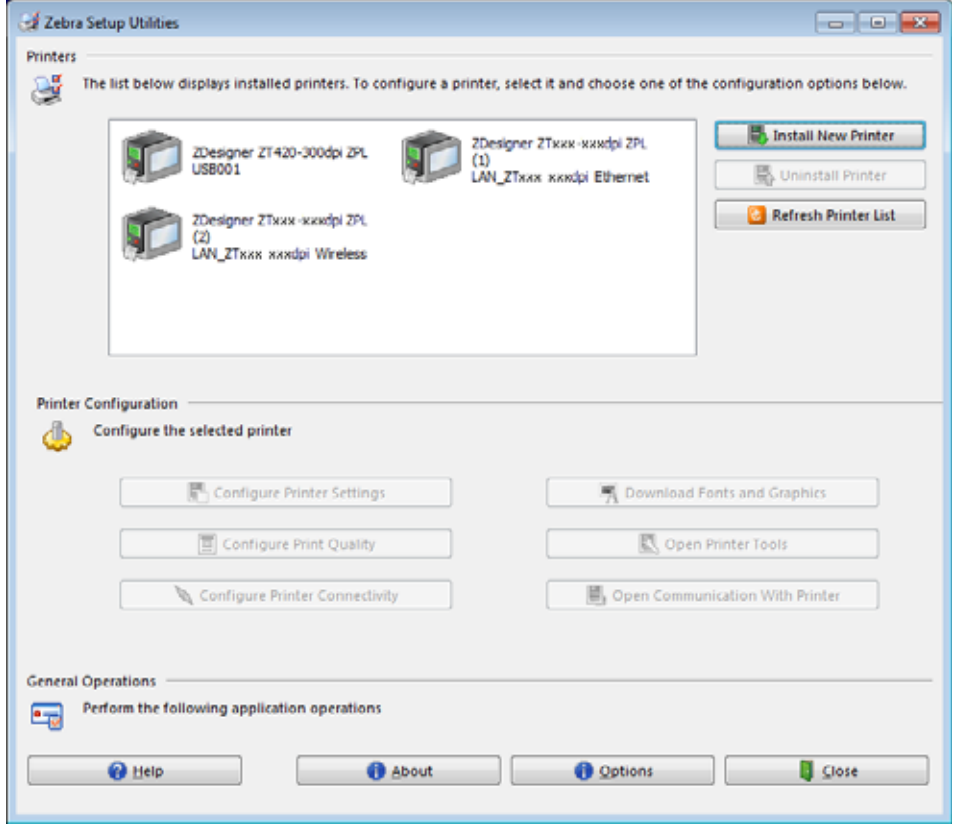

**Instalarea pentru comunicaţiile wireless s-a finalizat.**

## **Glosar**

**afişaj cu cristale lichide (LCD)** LCD este un afişaj cu iluminare de fundal care indică utilizatorului starea operaţională în timpul funcţionării normale sau meniuri de opţiuni la configurarea imprimantă pentru o anumită aplicaţie.

**agăţătoare rezervă de suport** Braţul staţionar care susţine rola de suport.

**alfanumeric** Indică litere, cifre şi caractere, precum semnele de punctuaţie.

**bon** Un bon este un material imprimat de lungime variabilă. De exemplu, bonurile se utilizează în magazinele cu amănuntul, unde fiecare articol achiziţionat ocupă o linie separată pe materialul imprimat. Ca atare, cu cât sunt achiziţionate mai multe articole, cu atât bonul este mai lung.

**calibrare (imprimantă).** Un proces în care imprimantă determină unele informaţii de bază necesare pentru imprimarea cu precizie, cu o anumită combinaţie de suport şi panglică. Pentru aceasta, imprimantă asigură trecerea unei cantităţi de suport şi panglică (dacă este utilizată) prin imprimantă şi detectează dacă se va folosi modul de transfer direct sau modul de transfer termic şi (dacă se folosesc suporturi discontinue) lungimea etichetelor adezive sau neadezive individuale.

**cod de bare** Un cod care permite reprezentarea caracterelor alfanumerice printr-o serie de benzi adiacente, de lăţimi diferite. Există numeroase scheme de cod diferite, precum codul de produs universal (UPC) sau Code 39.

**concordanţă poziţională** Alinierea imprimării în raport cu partea de sus (vertical) sau părţile laterale (orizontal) ale unei etichete adezive sau neadezive.

**configuraţie** Configuraţia imprimantă este un grup de parametri operaţionali specifici aplicaţiei imprimantă. Unii parametri pot fi selectați de către utilizator, iar alții sunt dependenți de opțiunile instalate și de modul de functionare. Parametrii pot fi selectati de la un comutator, programati de la panoul de control sau descărcați sub formă de comenzi ZPL II. O etichetă de configurație care conține toți parametrii actuali ai imprimantă poate fi imprimată pentru consultare.

**consumabile** Termen general pentru suport şi panglică.

**diagnosticare** Informaţii privind funcţiile neoperaţionale ale imprimantă, utilizate pentru depanarea problemelor imprimantă.

**diametru miez** Diametrul interior al miezului de carton aflat în centrul unei role de suport sau de panglică.

**diodă electroluminiscentă (LED)** Indicatoare ale diferitelor stări ale imprimantă. Fiecare LED este stins, aprins sau luminează intermitent, în functie de caracteristica monitorizată.

**etichetă** O bucată de hârtie, plastic sau alt material, pe suport adeziv, pe care sunt imprimate informaţii. O etichetă discontinuă are o lungime definită, spre deosebire de o etichetă continuă sau un bon, care poate avea o lungime variabilă.

**exfoliere** Un mod de funcţionare în care imprimantă desprinde o etichetă imprimată de pe materialul de suport şi permite utilizatorului să o îndepărteze înainte de imprimarea altei etichete. Imprimarea se întrerupe până la îndepărtarea etichetei.

**firmware** Termen utilizat pentru a specifica programul de operare al imprimantă. Acest program este descărcat în imprimantă de la un computer gazdă şi este stocat în memoria FLASH. Programul de operare este iniţiat la fiecare cuplare a alimentării electrice a imprimantă. Acest program controlează alimentarea înainte sau înapoi a suportului şi imprimarea unui punct pe hârtia de etichete.

**font** Set complet de caractere alfanumerice cu un singur stil de literă. De exemplu, CG Times™, CG Triumvirate Bold Condensed™.

**hârtie de etichete neadezive** Un tip de etichete fără material adeziv de susţinere, dar care dispune de un orificiu sau o tăietură care permite agăţarea etichetei. De regulă, etichetele neadezive sunt realizate din carton sau alte materiale durabile, iar spaţiile dintre etichete sunt perforate. Hârtia pentru etichete neadezive poate fi livrată în role sau sub formă de stivă pliată. Consultaţi [suport cu orificii/tăieturi](#page-177-0).

**încreţitură pe panglică** O încreţitură pe panglică determinată de alinierea inadecvată sau de presiunea inadecvată a capului de imprimare. Această încreţitură poate crea spaţii albe în materialul imprimat şi/sau poate determina înfăşurarea neomogenă a panglicii utilizate. Această stare poate fi corectată prin efectuarea unor proceduri de reglare.

**ips (inch pe secundă)** Viteza de imprimare a etichetei adezive sau neadezive. Numeroase imprimantă marca Zebra pot imprima cu viteze de la 1 ips la 14 ips.

**material de susţinere pentru etichetă (strat de susţinere)** Materialul pe care sunt lipite etichetele în timpul productiei, care este eliminat sau reciclat de către utilizatorii finali.

**memorie FLASH** Memoria FLASH este nevolatilă şi reţine informaţiile stocate intacte la decuplarea sursei de alimentare. Această zonă de memorie este folosită pentru stocarea programului de operare al imprimantă. De asemenea, această memorie se poate folosi pentru stocarea de fonturi opţionale ale imprimantă, formate grafice şi formate de etichetă complete.

**memorie non-volatilă** Memorie pe suport electronic, care păstrează datele chiar şi atunci când alimentarea electrică a imprimantă este oprită.

**metodă de colectare** Selectaţi o metodă de colectare a suportului compatibilă cu opţiunile imprimantei dvs. Printre selectiile posibile se numără Separare, Exfoliere, Cutter și Derulare înapoi. Instructiunile de bază pentru încărcarea suportului şi a panglicii sunt aceleaşi pentru toate metodele de colectare, cu unele etape suplimentare necesare pentru utilizarea oricăror optiuni de colectare a suporturilor.

**panglică** Panglica este o peliculă subţire acoperită pe o parte cu parafină, răşină sau răşină de parafină (denumită de regulă "cerneală"), care se transferă pe suport în timpul procesului de transfer termic. Cerneala este transferată pe suport atunci când este încălzită de micile elemente din interiorul capului de imprimare.

Panglica este utilizată numai în modul de transfer termic. Suportul termic direct nu necesită panglică. Când se utilizează panglică, aceasta trebuie să fie de o lățime egală sau mai mare decât a suportului utilizat. Dacă panglica este mai îngustă decât suportul, suprafețele capului de imprimare sunt neprotejate și sunt supuse uzurii premature. Panglicile Zebra sunt prevăzute cu un strat de acoperire pe partea posterioară, care protejează capul de imprimare împotriva uzurii.

**RAM dinamic** Dispozitive de memorie folosite pentru stocarea formatelor de etichetă în formă electronică, în timpul imprimării acestora. Cantitatea de memorie DRAM disponibilă în imprimantă determină dimensiunea şi numărul maxim de formate de etichetă care pot fi imprimate. Aceasta este o memorie volatilă, care pierde informaţiile la decuplarea sursei electrice de alimentare.

**revenire** Când imprimantă trage suportul şi panglica (atunci când sunt utilizate) înapoi în imprimantă, astfel încât începutul etichetei de imprimat să fie corect poziţionat în spatele capului de imprimare. Revenirea intervine la operarea imprimantă în modurile Separare şi Aplicator.

**senzor pentru suporturi** Acest senzor este situat în spatele capului de imprimare pentru a detecta prezenţa suportului şi, în cazul suporturilor discontinue, poziţia plasei, a orificiului sau a tăieturii utilizate pentru a indica începutul fiecărei etichete.

**separare** Mod de funcţionare în care utilizatorul rupe manual hârtia pentru etichete adezive sau neadezive de restul suportului.

**simbologie** Termen utilizat în general când se face referire la un cod de bare.

**spaţiu liber** Un spaţiu pe care ar fi trebuit să existe o imprimare, dar aceasta nu a avut loc din cauza unei erori, precum o panglică cu încreţituri sau defecţiuni la elementele de imprimare. Un spaţiu liber poate determina citirea incorectă sau necitirea unui simbol de pe un cod de bare imprimat.

**suport** Material pe care imprimantă imprimă datele. Tipurile de suport includ: hârtie pentru etichete neadezive, etichete ştanţate, etichete continue (cu şi fără material de susţinere), suporturi discontinue, suporturi pliate şi suporturi pe role.

<span id="page-176-0"></span>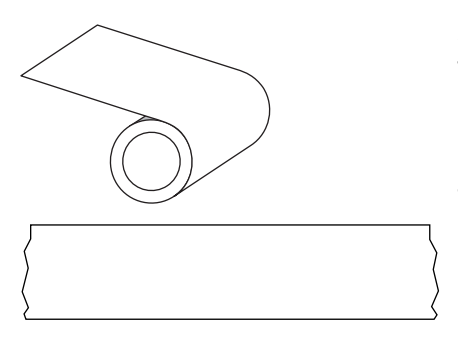

**suport continuu** Suporturi pentru etichete adezive sau neadezive fără goluri, perforaţii, crestături sau marcaje negre pentru a indica separarea între etichete. Suportul este format dintr-o bucată lungă de material, înfăşurată pe o rolă. Aceasta permite imprimarea imaginii oriunde pe etichetă. Uneori, se utilizează un cutter pentru tăierea etichetelor sau a bonurilor individuale.

Comparați cu [suport cu marcaj negru](#page-177-1) sau [suport cu orificii/tăieturi.](#page-177-0)

suport cu crestături Un tip de hârtie pentru etichete care conține o zonă cu spații libere care poate fi detectată de către imprimantă ca indicator de început de etichetă. Acesta este un material mai greu, de tip carton, care se taie sau se rupe de la eticheta următoare. Consultaţi [suport cu orificii/tăieturi.](#page-177-0)

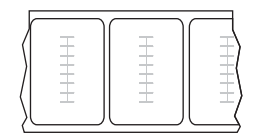

#### suport cu identificare a frecventelor radio (RFID)

Fiecare etichetă RFID dispune de un dispozitiv de emisie-receptie RFID (denumit uneori "inserție"), compus dintr-un cip și o antenă, încorporat între etichetă și suportul de sustinere. Forma dispozitivului de emisie-receptie diferă de la un producător la altul, iar acesta este vizibil prin etichetă. Toate etichetele RFID au memorie care poate fi citită, iar multe au memorie care poate fi codificată.

Suporturile RFID pot fi utilizate la imprimante prevăzute cu cititor/codificator RFID. Etichetele RFID sunt realizate din aceleaşi materiale şi aceiaşi adezivi ca şi etichetele non-RFID.

suport cu marcaj Consultati [suport cu marcaj negru.](#page-177-1)

<span id="page-177-1"></span>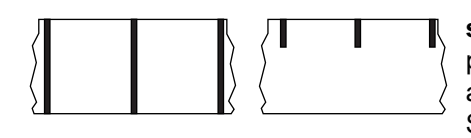

**suport cu marcaj negru** Suport cu marcaje de concordanţă poziţională aflate dedesubtul suportului de imprimare, care acţionează ca indicaţii de început de etichetă pentru imprimantă. Senzorul reflectorizant pentru suport este, de regulă, cea mai bună opţiune de utilizare cu suporturile cu marcaj negru.

Comparaţi cu [suport continuu](#page-176-0) sau [suport cu orificii/tăieturi.](#page-177-0)

<span id="page-177-0"></span>**suport cu orificii/tăieturi** Suporturi care conţin o separaţie, o tăietură sau un orificiu, care indică unde începe şi unde se termină o etichetă / un format imprimat.

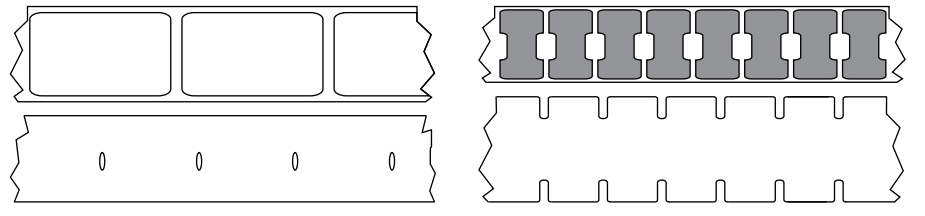

Comparaţi cu [suport cu marcaj negru](#page-177-1) sau [suport continuu](#page-176-0).

**suport de transfer direct** Suport acoperit cu o substanţă care reacţionează la aplicarea căldurii directe de la capul de imprimare, pentru a produce o imagine.

<span id="page-177-2"></span>suport discontinuu Suporturi care contin o indicatie privind începutul și sfârșitul unei etichete / unui format imprimat. Suporturile cu orificii/tăieturi şi suporturile cu marcaj negru sunt tipuri de suporturi discontinue. Comparaţi aceasta cu [suport continuu](#page-176-0).

**suport fără strat de susţinere** Suportul fără strat de susţinere nu foloseşte material de susţinere pentru a preveni lipirea unele de altele a straturilor de etichete de pe o rolă. Materialul este înfăşurat ca o rolă de bandă, cu partea adezivă a unui strat în contact cu partea neadezivă a stratului aflat sub acesta. Etichetele individuale pot fi separate prin perforaţii sau pot fi tăiate. Deoarece nu există material de susţinere, pe o rolă pot fi introduse mai multe etichete, reducând frecvenţa de înlocuire a suportului. Suportul fără strat de susţinere poate fi considerat o opţiune ecologică, deoarece nu se face risipă de material de susţinere, iar costul pe etichetă este considerabil mai redus decât al etichetelor standard.

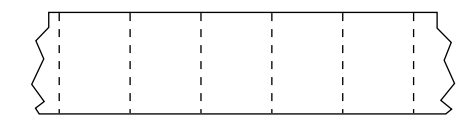

**suport perforat** Suport cu perforaţii, care permite separarea cu uşurinţă a etichetelor adezive sau neadezive. De asemenea, acest suport poate prezenta marcaje negre sau alte elemente de separare între etichetele adezive sau neadezive.

<span id="page-177-3"></span>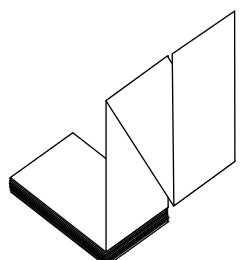

**suport pliat** Suport discontinuu, livrat în formă pliată, într-o stivă dreptunghiulară. Suportul pliate este fie suport cu orificii/tăieturi, fie suport cu marcaj negru. Comparaţi aceasta cu [suport tip rolă](#page-178-0).

**suport stantat** Un tip de hârtie pentru etichete care contine etichete individuale lipite pe un strat de susţinere a suportului. Etichetele pot fi fie aliniate, fie separate printr-o mică distanţă. În mod specific, materialul adiacent etichetelor a fost îndepărtat. (Consultați [suport discontinuu](#page-177-2)).

#### **Glosar**

<span id="page-178-0"></span>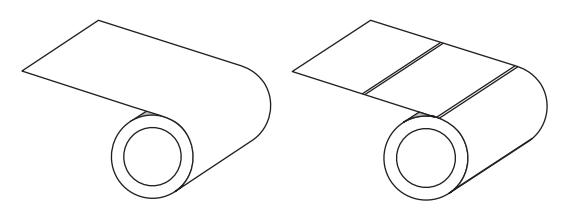

**suport tip rolă** Suporturi livrate înfăşurate pe un miez (de regulă carton). Poate fi continuu (fără separaţii între etichete) sau discontinuu (există un tip de separaţie între etichete).

Comparaţi aceasta cu [suport pliat.](#page-177-3)

<span id="page-178-2"></span>**termic direct** Metodă de imprimare în care capul de imprimare apasă direct pe suport. Încălzirea elementelor capului de imprimare determină o decolorare a stratului de acoperire termosensibil al suportului. Prin încălzirea selectivă a elementelor capului de imprimare în timpul trecerii suportului, pe suport este imprimată o imagine. În cadrul acestei metode de imprimare nu se foloseşte panglică. Comparaţi aceasta cu [transfer termic.](#page-178-1)

**tip etichetă** Imprimanta recunoaşte următoarele tipuri de etichetă.

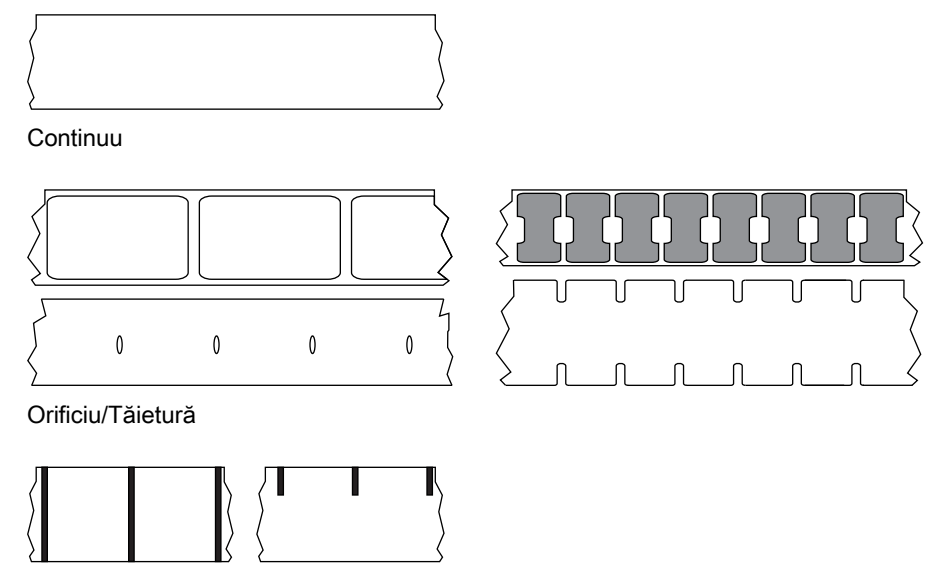

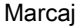

**tip imprimare** Tipul de imprimare specifică dacă tipul de suport utilizat necesită panglică pentru imprimare. Suporturile pentru transfer termic necesită panglică, iar suporturile termice directe nu necesită.

<span id="page-178-1"></span>**transfer termic** Metodă de imprimare în care capul de imprimare apasă o panglică acoperită cu cerneală sau răşină pe suport. Încălzirea elementelor capului de imprimare determină transferul cernelii sau al răşinii pe suport. Prin încălzirea selectivă a elementelor capului de imprimare în timpul trecerii suportului şi al panglicii, pe suport este imprimată o imagine. Comparaţi aceasta cu [termic direct](#page-178-2).

**uzura capului de imprimare** Degradarea în timp a suprafeţei capului de imprimare şi/sau a elementelor de imprimare. Căldura şi abraziunea pot cauza uzura capului de imprimare. Ca atare, pentru a maximiza durata de viaţă a capului de imprimare, utilizaţi setarea cea mai redusă a intensităţii de imprimare (denumită uneori temperatură de ardere sau temperatura capului) şi presiunea cea mai redusă a capului de imprimare necesară pentru a obţine o calitate bună a imprimării. În cadrul metodei de imprimare prin transfer termic, utilizaţi panglică cu o lăţime egală cu a suportului sau mai mare, pentru a proteja capul de imprimare de suprafaţa dură a suportului.

**viteză imprimare** Viteza la care se produce imprimarea. Pentru imprimantă cu transfer termic, această viteză se exprimă în ips (inch pe secundă).

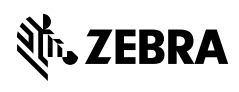

zebra.com